**System Guide**  MHM-97911, Rev 10 April 2020

# **Plantweb™ Optics v1.5**

# Plantweb™ Optics System Guide

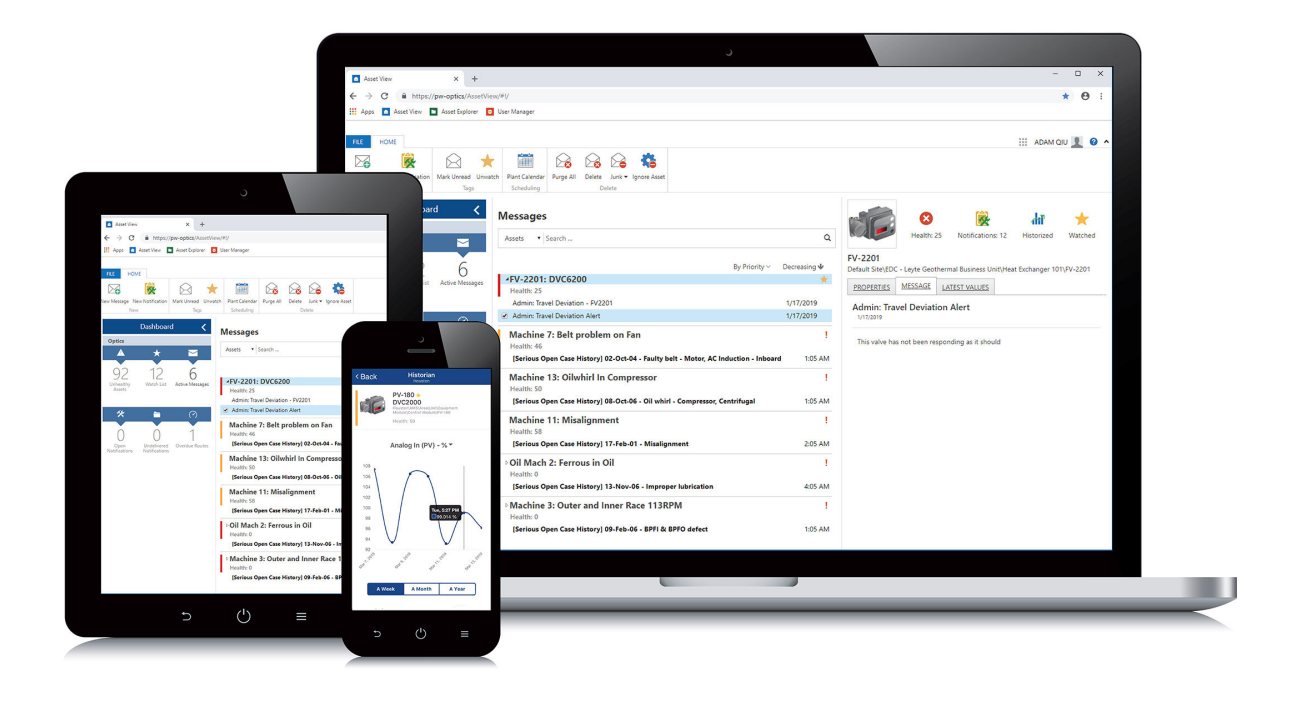

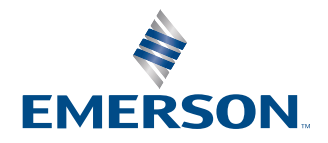

#### **Copyright**

© 2019 by Emerson. All rights reserved.

No part of this publication may be reproduced, transmitted, transcribed, stored in a retrieval system, or translated into any language in any form by any means without the written permission of Emerson.

#### **Disclaimer**

This manual is provided for informational purposes. EMERSON MAKES NO WARRANTY OF ANY KIND WITH REGARD TO THIS MATERIAL, INCLUDING, BUT NOT LIMITED TO, THE IMPLIED WARRANTIES OF MERCHANTABILITY AND FITNESS FOR A PARTICULAR PURPOSE. Emerson shall not be liable for errors, omissions, or inconsistencies that may be contained herein or for incidental or consequential damages in connection with the furnishing, performance, or use of this material. Information in this document is subject to change without notice and does not represent a commitment on the part of Emerson. The information in this manual is not all-inclusive and cannot cover all unique situations.

#### **Patents**

The product(s) described in this manual are covered under existing and pending patents.

#### **Where to get help**

Emerson provides a variety of ways to reach your Product Support team to get the answers you need when you need them:

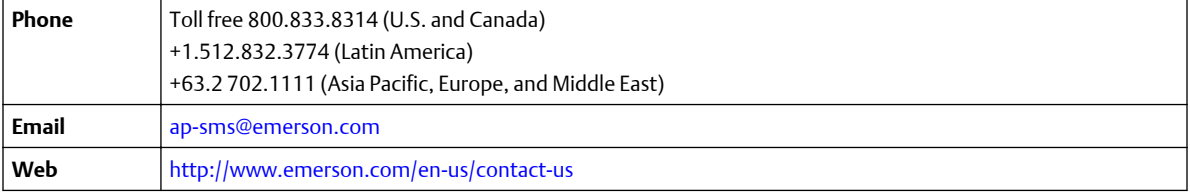

To search for documentation, visit [http://www.emerson.com.](http://www.emerson.com)

To view toll free numbers for specific countries, visit [http://www.emerson.com/technicalsupport.](http://www.emersonprocess.com/technicalsupport)

# **Contents**

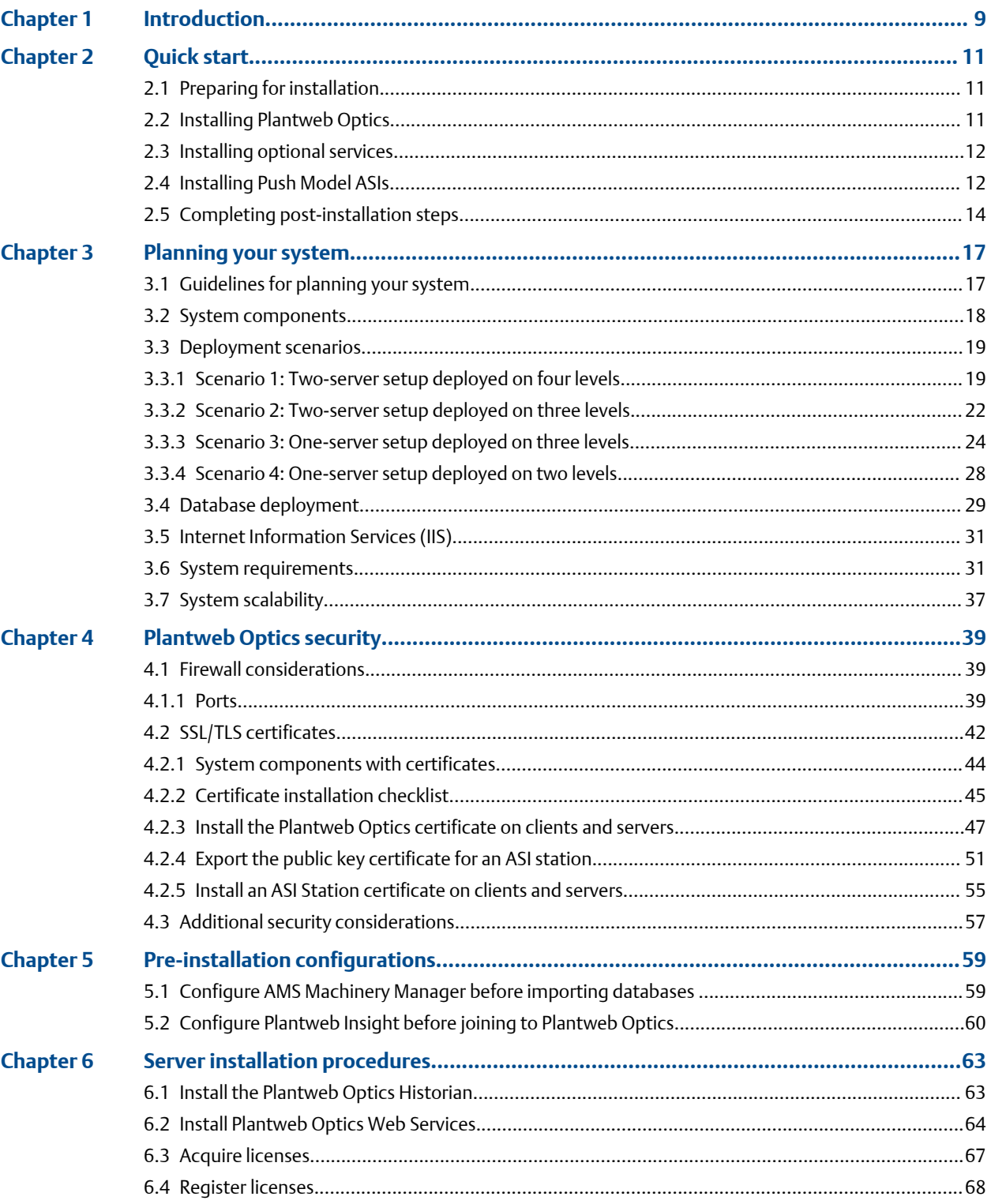

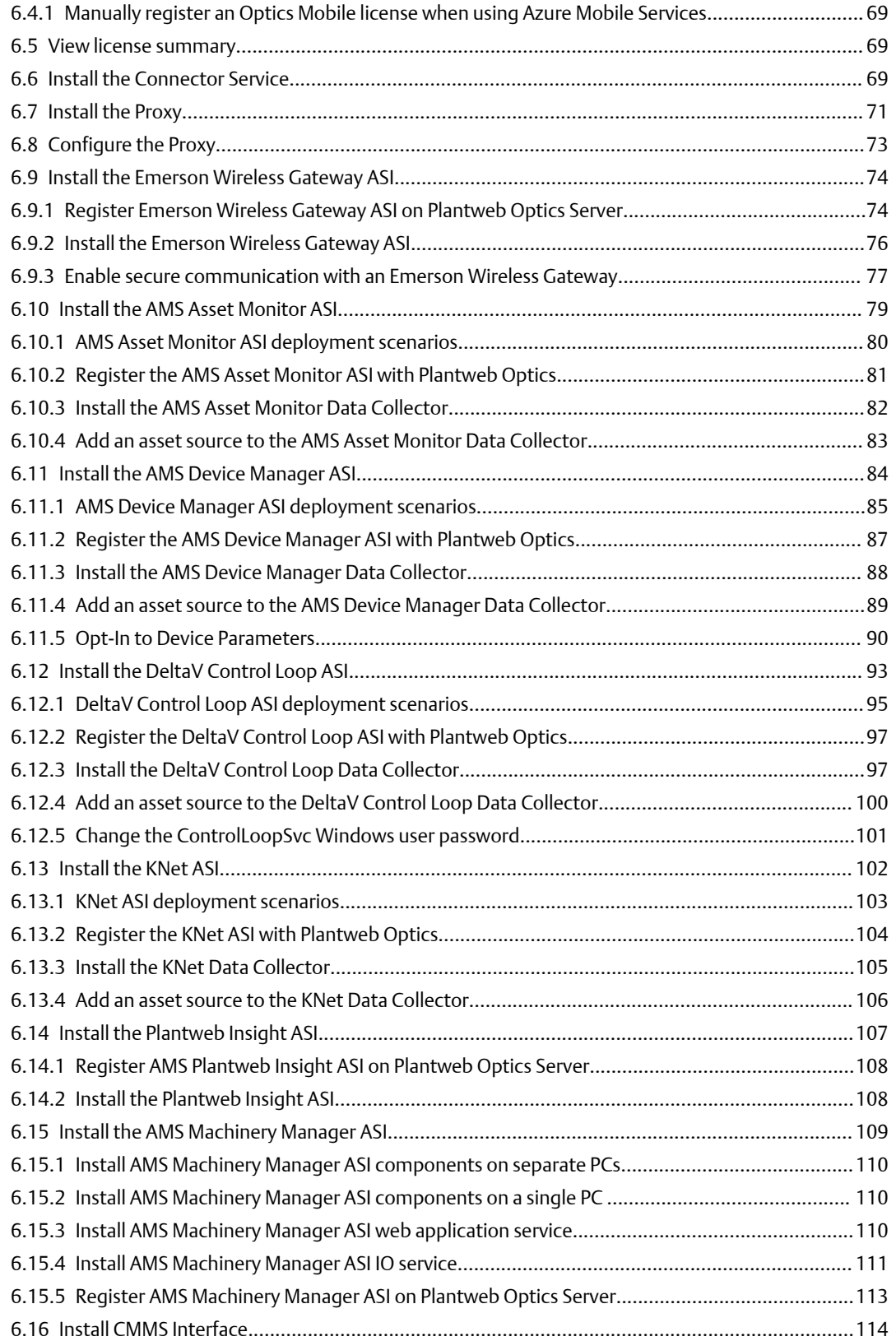

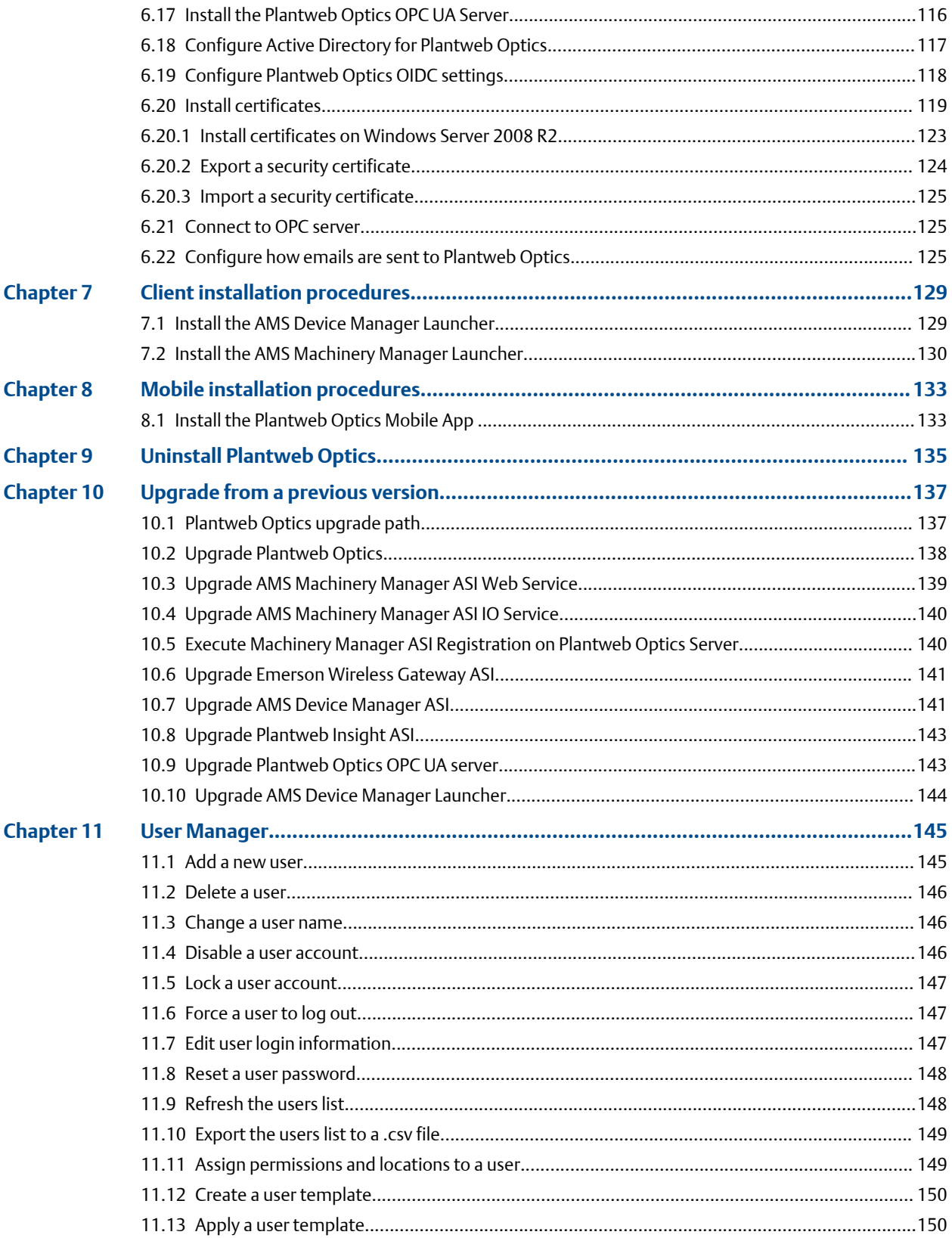

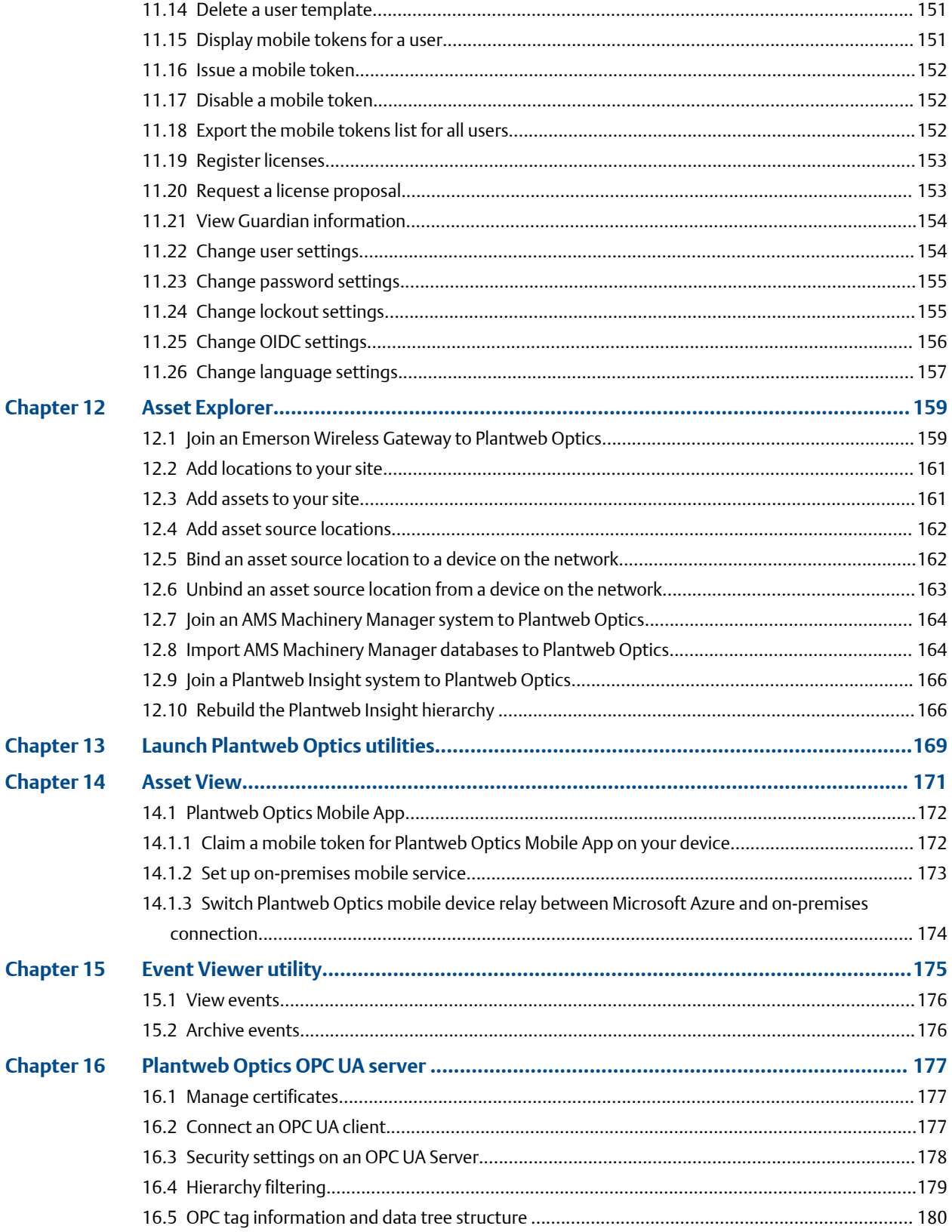

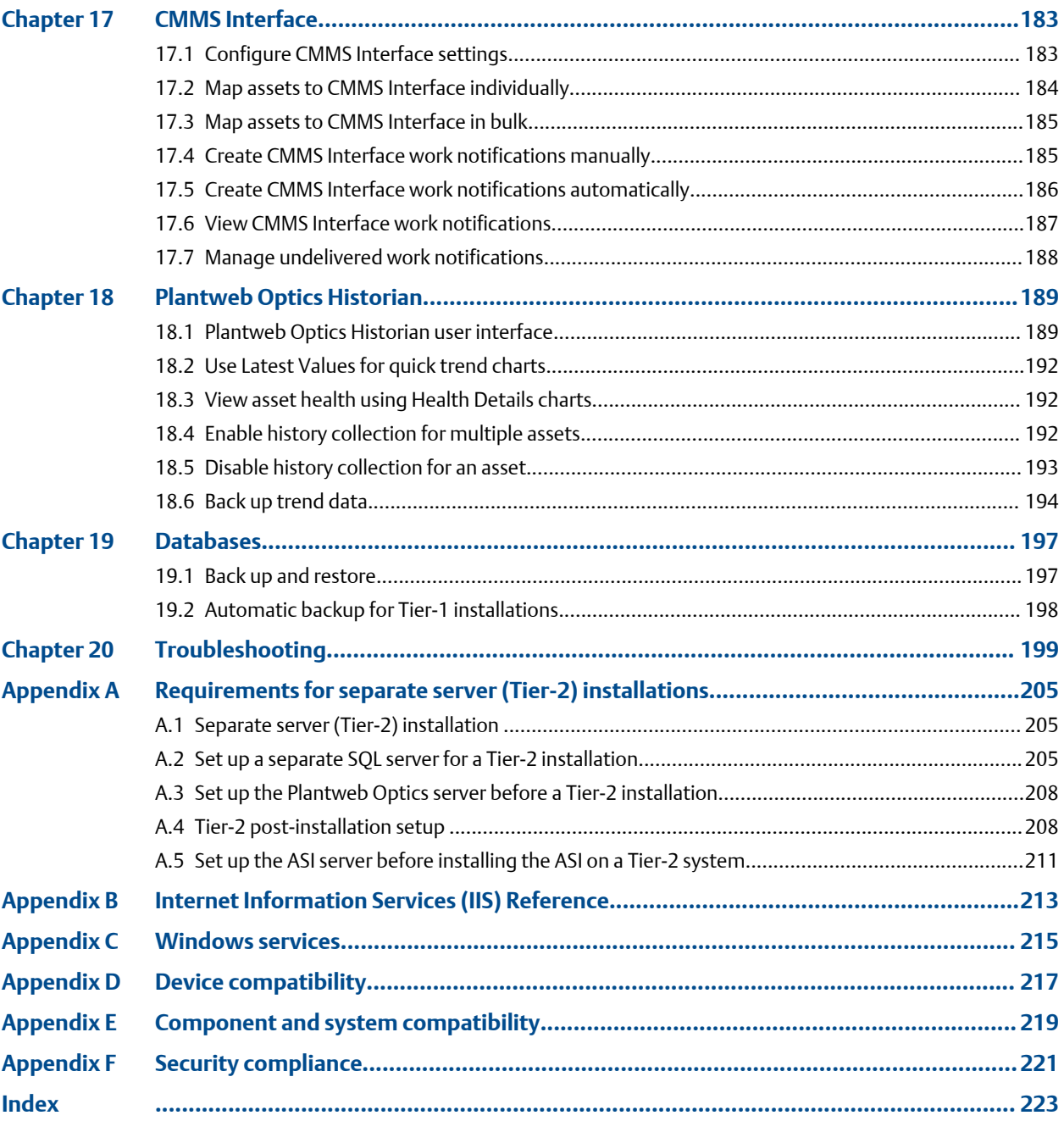

# <span id="page-8-0"></span>**Introduction**

### **Plantweb™ Optics**

Plantweb Optics is the Emerson software application for managing asset health across the enterprise. Plantweb Optics combines the data from multiple applications into assetcentric information, then delivers persona-based alerts and Key Performance Indicators (KPIs) for improving the reliability of your rotating equipment, instruments, and valves.

The Plantweb Optics asset performance platform improves reliability and availability by enhancing the visibility to the health of your assets. Experts in your facility are always connected to assets they care about most. Through open protocols, operational data is centralized and contextualized from disparate data sources. The data is delivered to your experts with personalized content and dashboards. Plantweb Optics provides the information you need in a collaborative environment to enhance your workflow and drive corrective actions.

Plantweb Optics supports receiving data from a number of asset sources including AMS Device Manager, AMS Machinery Manager, Emerson WirelessHART gateways, and Plantweb Insight. In addition, Plantweb Optics interfaces with enterprise CMMS systems and data can be read from the system via the OPC UA server.

Configuration and interaction with Plantweb Optics happen through these utilities, which can be launched from a web browser:

- **Asset Explorer**—access and manage assets in your plant.
- **Asset View**—send, receive, and view messages in Plantweb Optics. You can access the same messages from a mobile device by installing the Plantweb™ Optics Mobile App.
- **User Manager**—control and monitor access to various areas of Plantweb Optics.
- **Event Viewer**—view system generated events.

### **About this manual**

The Plantweb Optics System Guide is intended for system administrators to help plan, install, and set up the software. Emerson recommends that system administrators reference this document when setting up the Plantweb Optics system.

### **NOTICE**

Installing AMS Machine Works? AMS Machine Works installation information has been removed from the Plantweb Optics System Guide. Please contact Emerson Product Support for details.

### **Other relevant documents**

- Plantweb Optics Online Help—provides instructions and reference information for using Plantweb Optics after installation. This is built into the software and accessed by clicking  $\bullet$  in the user toolbar.
- Release Notes—contains what is new and notes pertaining to the release.

• Knowledge Base Articles—documents released to address known issues, frequently asked questions, history traces, system requirements, how-to information, and application-specific content.

# <span id="page-10-0"></span>2 Quick start

For an optimum system, follow this recommended installation order for a new system.

#### **Note**

Some components must be installed, and some are optional depending on the user's needs and licensing.

### **Prerequisites**

Emerson recommends that all applications that will be connected to the system should be configured and running before starting your installation.

# **2.1 Preparing for installation**

### **Procedure**

- 1. Design and plan your system. See [Planning your system](#page-16-0).
- 2. Ensure all of the system requirements are met for the Plantweb Optics server, Plantweb Optics Asset Source Interface server, and any other required components. See [System requirements](#page-30-0).
- 3. Ensure all security requirements have been met. See [Plantweb Optics security](#page-38-0).
- 4. Acquire your Plantweb Optics licenses prior to installation. See [Acquire licenses](#page-66-0).

### **2.2 Installing Plantweb Optics**

#### **Note**

These steps are required for every Plantweb Optics installation.

### **Procedure**

- 1. Complete pre-installation steps required before obtaining data from other systems. See [Pre-installation configurations.](#page-58-0)
- 2. Install Plantweb Optics Historian. Run the Plantweb Optics installer (A48OPTICS-SYSTEM0.Plantweb\_Optics.1.5.X.X) on the Plantweb Optics Server. See [Install the](#page-62-0) [Plantweb Optics Historian](#page-62-0).
- 3. Install Plantweb Optics Web Services by running the Plantweb Optics Installer (A48OPTICS-SYSTEM0.Plantweb\_Optics.1.5.X.X) on the Plantweb Optics Server. See [Install Plantweb Optics Web Services](#page-63-0).
- 4. Register your Plantweb Optics License from the Plantweb Optics User Manager utility. See [Register licenses](#page-67-0).
- 5. View License Summary from the User Manager. See [View license summary](#page-68-0).

# <span id="page-11-0"></span>**2.3 Installing optional services**

Each of the services below are available within Plantweb Optics. Only licensed services should be installed. Licensed components are displayed in the Plantweb Optics User Manager utility under the Licenses tab.

### **Procedure**

- 1. Register and install all licensed push model ASIs. See Installing Push Model ASIs to quickly get started. Push model ASIs include:
	- [AMS Asset Monitor ASI](#page-78-0)
	- [AMS Device Manager ASI](#page-83-0)
	- [DeltaV Control Loop ASI](#page-92-0)
	- [KNet ASI](#page-101-0)
- 2. Install the **Emerson Wireless Gateway ASI** on the ASI server and proceed using the default settings. See [Emerson Wireless Gateway ASI.](#page-73-0)
- 3. Install the **Plantweb Insight ASI** on the ASI server and proceed using the default settings. See [Plantweb Insight ASI](#page-106-0).
- 4. Install the **AMS Machinery Manager ASI Web Service** on the ASI server. See [Install](#page-109-0) [AMS Machinery Manager ASI web application service](#page-109-0).
- 5. Install the **AMS Machinery Manager ASI IO Service** on the AMS Machinery Manager server with default settings. During MMASI IO Services installation, when prompted for MM Admin Password, enter Emerson#1 or the password set by the Administrator. See [Install AMS Machinery Manager ASI IO service.](#page-110-0)
- 6. Install the **CMMS Interface** on the CMMS Server. See [Install CMMS Interface.](#page-113-0)
- 7. Install the **Plantweb Optics OPC UA Server** by running the Plantweb Optics installer on the Plantweb Optics Server and selecting Plantweb Optics OPC UA Server. Proceed using the default settings. See [Install the Plantweb Optics OPC UA](#page-115-0) [Server](#page-115-0).

# **2.4 Installing Push Model ASIs**

Push model ASIs consist of a Data Collector, a Connector Service, and an optional Proxy to provide asset source data to Plantweb Optics.

### **Prerequisites**

• Plantweb Optics is installed and licensed for the ASIs you want to install.

### **Procedure**

### **Run registration scripts on Plantweb Optics**

- 1. On the Plantweb Optics server, run the installer for the Data Collector you want to connect to Plantweb Optics and select the registration option in the installer.
- 2. In Plantweb Optics, verify the Data Collector folder is listed in the Network tab.
- 3. Export the Plantweb Optics self-signed security certificate bound to port 443 (configurable default) in IIS: [Export a security certificate.](#page-123-0)

### **Install the Connector Service**

- 4. On the server where the Connector Service will be installed, import the Plantweb Optics self-signed certificate that was previously exported: [Import a security](#page-124-0) [certificate.](#page-124-0) After importing a certificate, close any open browsers to ensure that the certificate is applied to your browsing session.
- 5. Ensure that the connection to Plantweb Optics is secure by navigating to https:// <OpticsServerMachineName>/AssetExplorer in your web browser. If the connection is secure, Asset Explorer will appear – proceed to the next step. If the connection is not secure, a warning will display in your browser – complete the certificate export-import process again.
- 6. [Install the Connector Service](#page-68-0).
- 7. Ensure the Connector Service is running by navigating to https:// <ConnectorServiceMachineName>/ConnectorService in your web browser on the Connector Service PC. A web page displaying Connector Service indicates the connector service is running.
- 8. Export the Connector Service self-signed certificate bound to port 443 (configurable default) in IIS: [Export a security certificate.](#page-123-0)

### **(Optional) Install a Proxy and connect it to a Connector Service**

- 9. On the server where the Proxy will be installed, import the Connector Service selfsigned certificate that was previously exported: [Import a security certificate.](#page-124-0) After importing a certificate, close any open browsers to ensure that the certificate is applied to your browsing session.
- 10. Ensure that the connection to the Connector Service is secure by navigating to https://<ConnectorServiceMachineName>/ConnectorService in your web browser.

If the connection is secure, Connector Service will display in the top left corner of the web page – proceed to the next step. If the connection is not secure, a warning will display in your browser – complete the certificate export-import process again.

- 11. [Install the Proxy.](#page-70-0)
- 12. Ensure the Proxy is running by navigating to https://<ProxyMachineName>/ Proxy in your web browser.

The Proxy UI will appear, indicating the Proxy is running.

13. Export the Proxy self-signed certificate bound to port 443 (configurable default) in IIS: [Export a security certificate](#page-123-0).

### **(Optional) Install a Proxy and connect it to another Proxy**

- 14. On the server where the new Proxy will be installed, import the Proxy self-signed certificate that was previously exported: [Import a security certificate](#page-124-0). After importing a certificate, close any open browsers to ensure that the certificate is applied to your browsing session.
- 15. Ensure that the connection to the existing Proxy is secure by navigating to https://<ExistingProxyMachineName>/Proxy in your web browser. If the connection is secure, the Proxy UI will appear – proceed to the next step. If the connection is not secure, a warning will display in your browser – complete the certificate export-import process again.
- 16. [Install the Proxy.](#page-70-0)
- <span id="page-13-0"></span>17. Ensure the new Proxy is running properly by navigating to https:// <NewProxyMachineName>/Proxy in your web browser. The Proxy UI will appear, indicating the Proxy is running.
- 18. Export the Proxy self-signed certificate bound to port 443 (configurable default) in IIS: [Export a security certificate](#page-123-0).
- 19. Configure the new Proxy. You must change the routing table of this Proxy to route incoming requests to point to the next Proxy. In the Proxy user interface, modify the destination route to https://<ProxyDestinationIP>/Proxy/ ConnectorService/API as described in [Configure the Proxy.](#page-72-0)

### **Install a Data Collector and connect it to a Connector Service**

#### **Note**

Multiple Data Collectors can connect to a single Connector Service

- 20. On the server where the Data Collector will be installed, import the Connector Service self-signed certificate that was previously exported: [Import a security](#page-124-0) [certificate.](#page-124-0) After importing a certificate, close any open browsers to ensure that the certificate is applied to your browsing session.
- 21. Ensure that the connection to the Connector Service is secure by navigating to https://<ConnectorServiceMachineName>/ConnectorService in your web browser.

If the connection is secure, Connector Service will display in the top left corner of the web page – proceed to the next step. If the connection is not secure, a warning will display in your browser – complete the certificate export-import process again.

22. Run the Data Collector installer.

### **Install a Data Collector and connect it to a Proxy**

- 23. On the server where the Data Collector will be installed, import the Proxy selfsigned certificate that was previously exported: [Import a security certificate.](#page-124-0) After importing a certificate, close any open browsers to ensure that the certificate is applied to your browsing session.
- 24. Ensure that the connection to the Proxy is secure by navigating to https:// <ProxyMachineName>/Proxy in your web browser. If the connection is secure, the Proxy UI will appear – proceed to the next step. If the connection is not secure, a warning will display in your browser – complete the certificate export-import process again.
- 25. Run the Data Collector installer. When prompted for the Connector Service IP address or PC name, enter the IP address or PC name of the Proxy.

### **2.5 Completing post-installation steps**

Next, complete some configuration and setup changes before wrapping up your Plantweb Optics installation.

#### **Procedure**

- 1. Make post-installation configuration changes. These may include:
	- a) Configure Active Directory for Plantweb Optics. See [Configure Active](#page-116-0) [Directory for Plantweb Optics.](#page-116-0)
- b) Configure Plantweb Optics OIDC settings. See [Configure Plantweb Optics](#page-117-0) [OIDC settings.](#page-117-0)
- c) Configure the AMS Device Manager ASI. See [Opt-In to Device Parameters.](#page-89-0)
- 2. Install certificates. See [Install certificates](#page-118-0).
- 3. Launch Asset Explorer and select Add Emerson Wireless Gateway Asset Source (1420 Wireless Gateway). See [Launch Plantweb Optics.](#page-168-0)
- 4. Launch Asset Explorer and select Add AMS Machinery Manager ASI Asset Source to the Plantweb Optics server. See [Launch Plantweb Optics.](#page-168-0)
- 5. Launch Asset Explorer and select Add Plantweb Insight Asset Source using IP Address or Machine Name. See [Launch Plantweb Optics.](#page-168-0)
- 6. Run OPC Client (UaExpert) and select Connect to OPC Server. See [Connect to OPC](#page-124-0) [server](#page-124-0).

Congratulations, you are now ready to start using Plantweb Optics.

# <span id="page-16-0"></span>3 Planning your system

Plantweb Optics is comprised of different components, and each component has its own installation that may be deployed on separate computers. Deployment depends on your network requirements and setup.

Before you install any of the system components, plan your installation using the system requirements, recommended system deployment scenarios, and the guidelines provided in this chapter.

After designing and planning your system, return to [Step 1](#page-10-0) of the *[Preparing for installation](#page-10-0)* topic and continue your installation.

## **3.1 Guidelines for planning your system**

### **Procedure**

- 1. Determine the data that you want to bring into Plantweb Optics. Data can be brought in by the installation of asset source interfaces (ASIs). See [page](#page-17-0) [18](#page-17-0).
- 2. Evaluate the systems and assets that you want to integrate into Plantweb Optics.
	- a) Check if these systems are compatible with Plantweb Optics. See [page 217.](#page-216-0)
	- b) Check the number of assets, databases, and parameters in the system. See [page 37](#page-36-0).
- 3. Determine your network setup.

Your network setup affects the deployment of the Plantweb Optics components. See [page 19](#page-18-0).

4. Determine any network architecture restrictions in your network.

Your network architecture affects whether you can receive messages outside of your plant's network or not. See [page 172](#page-171-0) and [page 39.](#page-38-0)

5. Determine your database requirements.

The Plantweb Optics database can either reside on the Plantweb Optics server (Tier-1) or on a separate server (Tier-2). See [page 29](#page-28-0).

- 6. Check the system requirements and system capacity recommendations. See [page](#page-30-0) [31](#page-30-0) and [page 37](#page-36-0).
- 7. Check IIS requirements. See [page 31.](#page-30-0)
- 8. Plan to integrate security certificate installation with software installation. See [page](#page-41-0) [42](#page-41-0).
- 9. Ensure any systems you plan to interface with Plantweb Optics are ready.
	- a) Before interfacing with AMS Machinery Manager databases, see [page 59](#page-58-0) for important instructions for the system administrator.
- 10. Determine if you need to read data from Plantweb Optics using an OPC UA client. There are prerequisites in Asset Explorer before installation. See [page 116](#page-115-0).

# <span id="page-17-0"></span>**3.2 System components**

Plantweb Optics must be installed on a computer with a server-class operating system. Typically, an ASI installation consists of two parts, installation of the Web Application and the Service. The Web Applications are recommended to be deployed on a separate server referred to as the ASI server station.

Client stations access Plantweb Optics utilities from a web browser. They are optionally installed with AMS Machinery Manager Launcher and AMS Device Manager Launcher.

On a mobile device, the Plantweb Optics Mobile App can be installed to enable users to send and receive alerts from a mobile device.

Plantweb Optics is comprised of many components, described in the table below.

#### **Tip**

Follow the recommended installation and setup order on [page 11](#page-10-0).

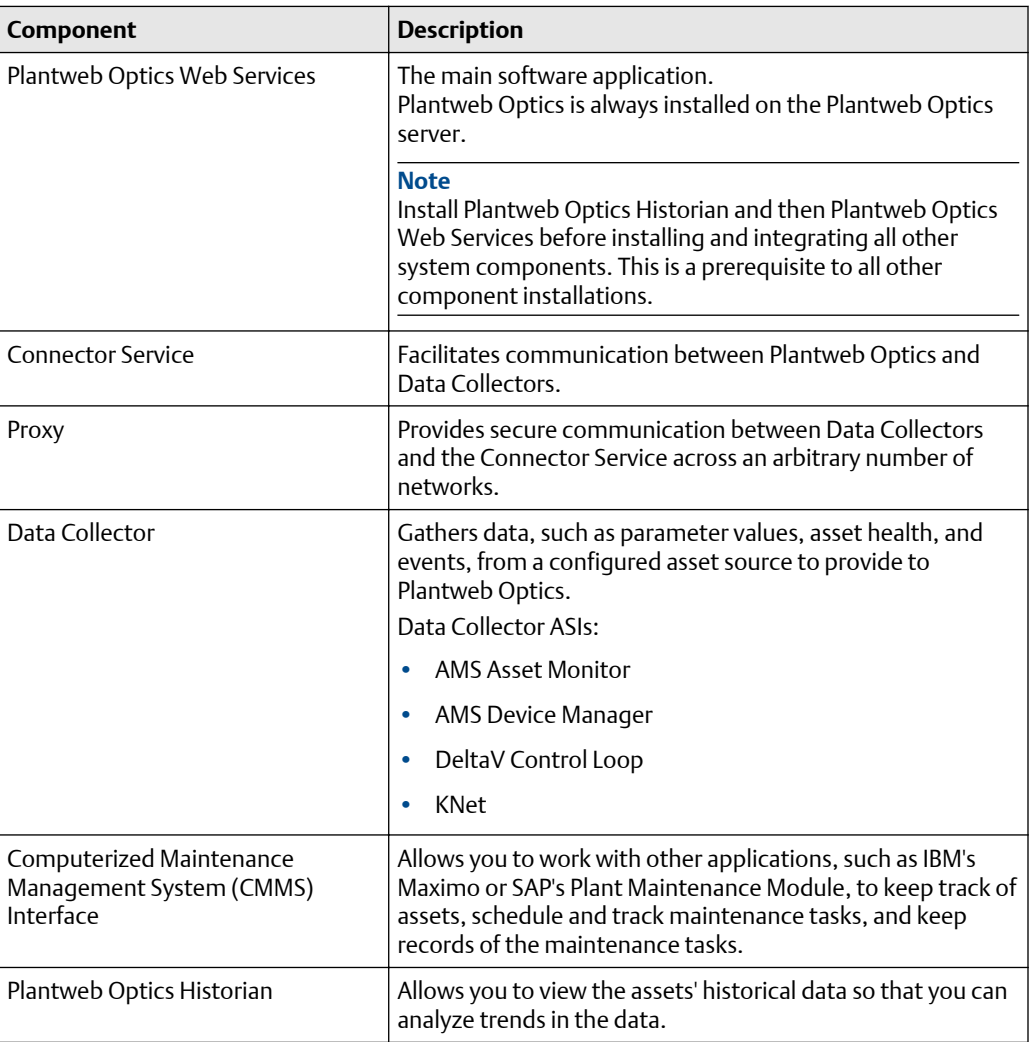

#### **Table 3-1: System components**

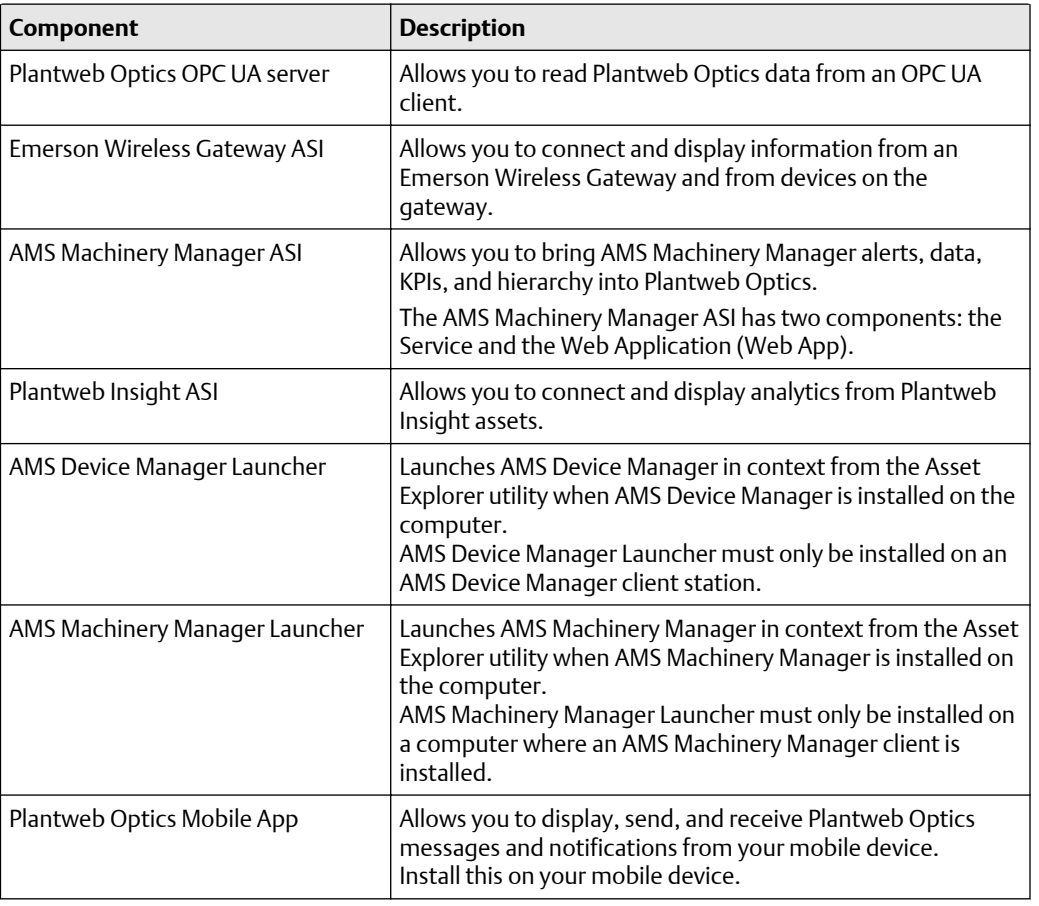

### <span id="page-18-0"></span>**Table 3-1: System components (continued)**

#### **Important**

Emerson recommends installing only the components you are licensed to use.

If you install nonessential components, it will unnecessarily use system resources.

### **3.3 Deployment scenarios**

When determining the type of deployment, equipment, and components for your system, Emerson recommends these guidelines for performance and scalability:

- Use recommended hardware.
- Use a separate ASI server.
- Install only the components you need.
- Use server-class operating systems.

### 3.3.1 Scenario 1: Two-server setup deployed on four levels

Emerson recommends using a two-server setup for best system performance and high system capacity.

In this deployment, the Plantweb Optics Server is located on Level 4 and the ASI server is located on Level 3. Note that components such as SQL Server 2017 Express, OPC UA Server, NLINK Server, and Plantweb Optics Historian are co-deployed with Plantweb Optics Server. However, these components can be deployed in a separate machine depending on the overall system asset count or load. The system diagram and certificate installation notes are shown below.

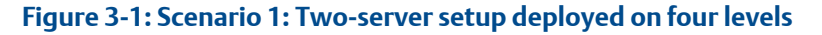

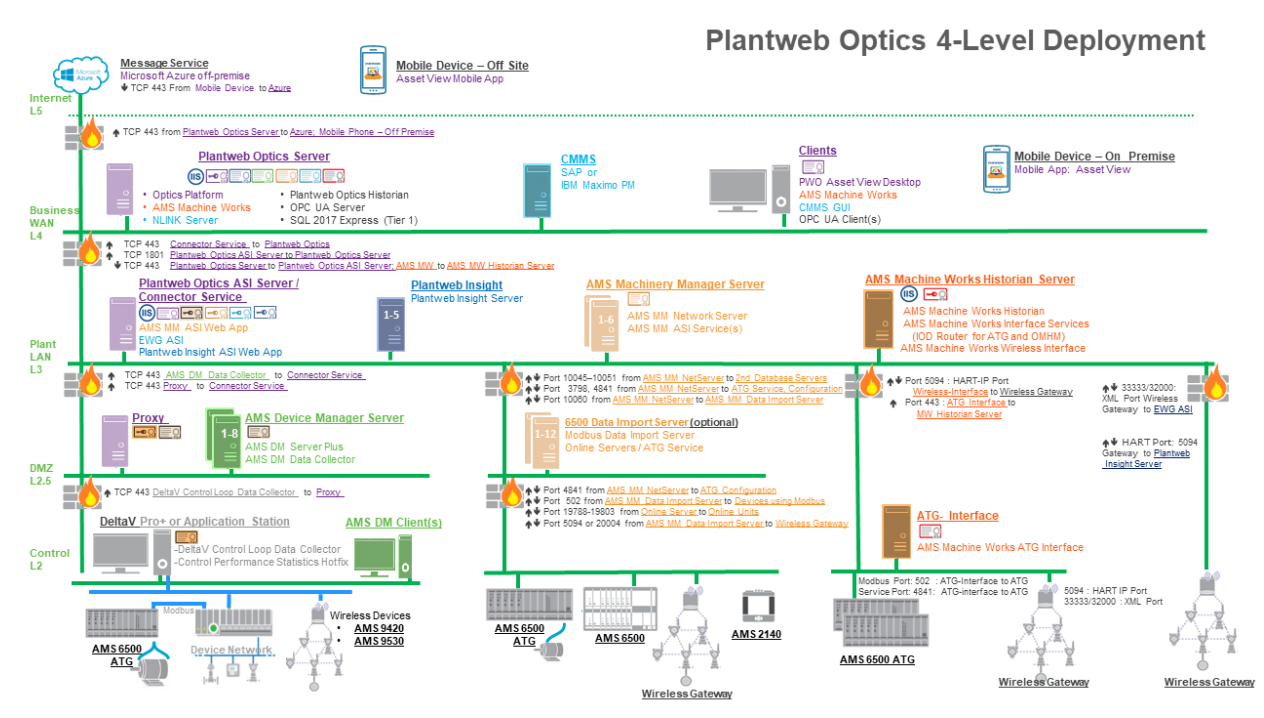

### **Table 3-2: Scenario 1: Two-server setup deployed on four levels**

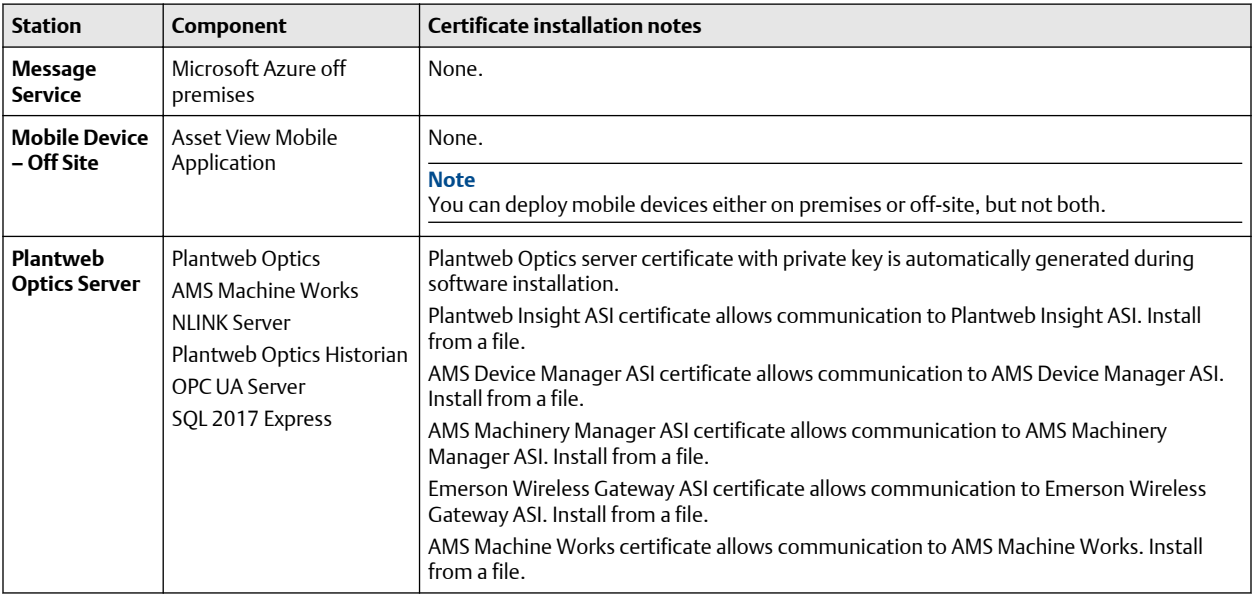

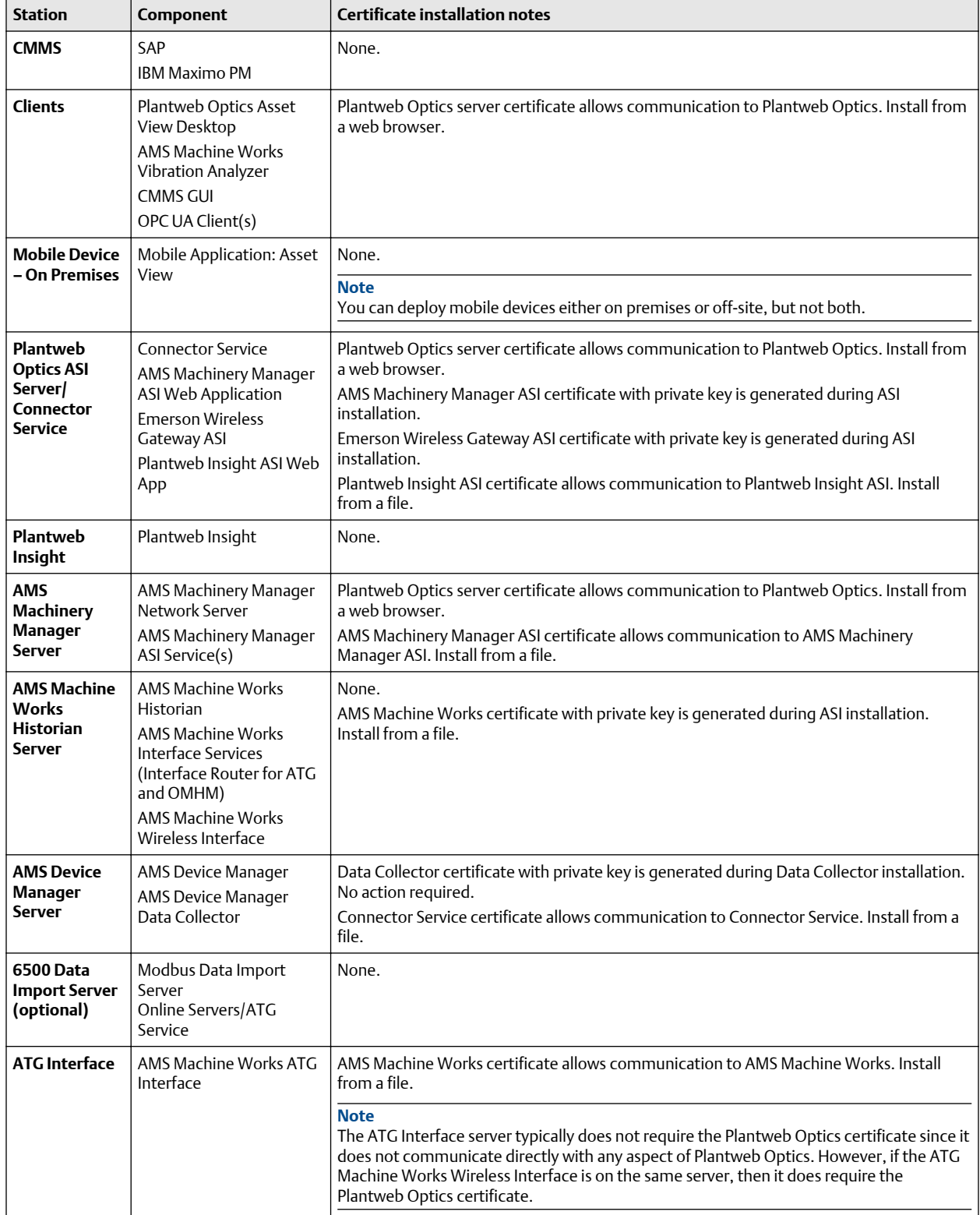

### **Table 3-2: Scenario 1: Two-server setup deployed on four levels (continued)**

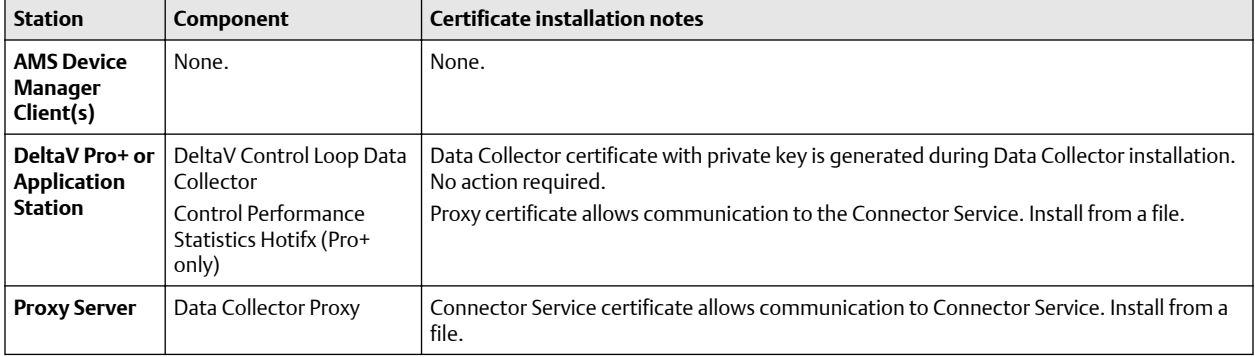

#### <span id="page-21-0"></span>**Table 3-2: Scenario 1: Two-server setup deployed on four levels (continued)**

### 3.3.2 Scenario 2: Two-server setup deployed on three levels

In this deployment, the Plantweb Optics Server is on network Level 4 and the ASI server is located on network Level 3. Note that components such as SQL Server 2017 Express, OPC UA Server, NLINK Server, and Plantweb Optics Historian are co-deployed with Plantweb Optics Server. However, they can be deployed in a separate machine depending on the overall system asset count or load. The system diagram and certificate installation notes are shown below.

### **Figure 3-2: Scenario 2: Two-server setup deployed on three levels**

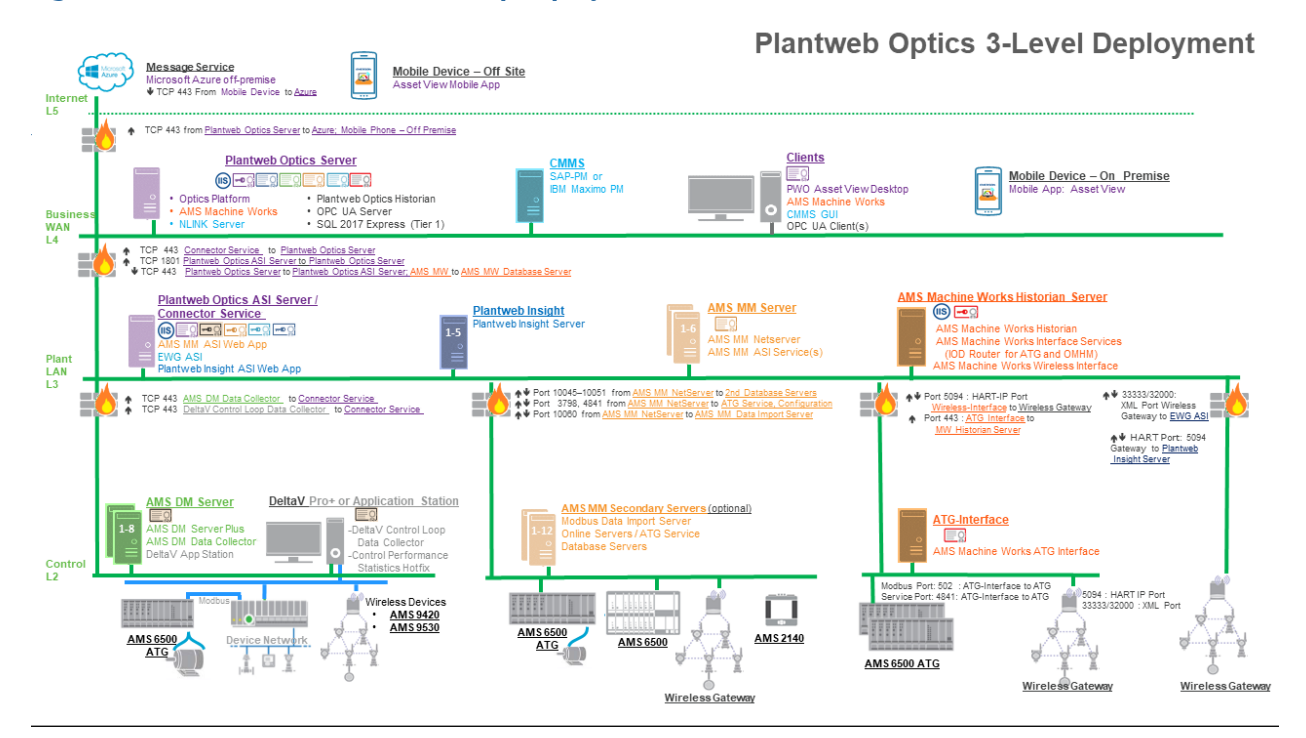

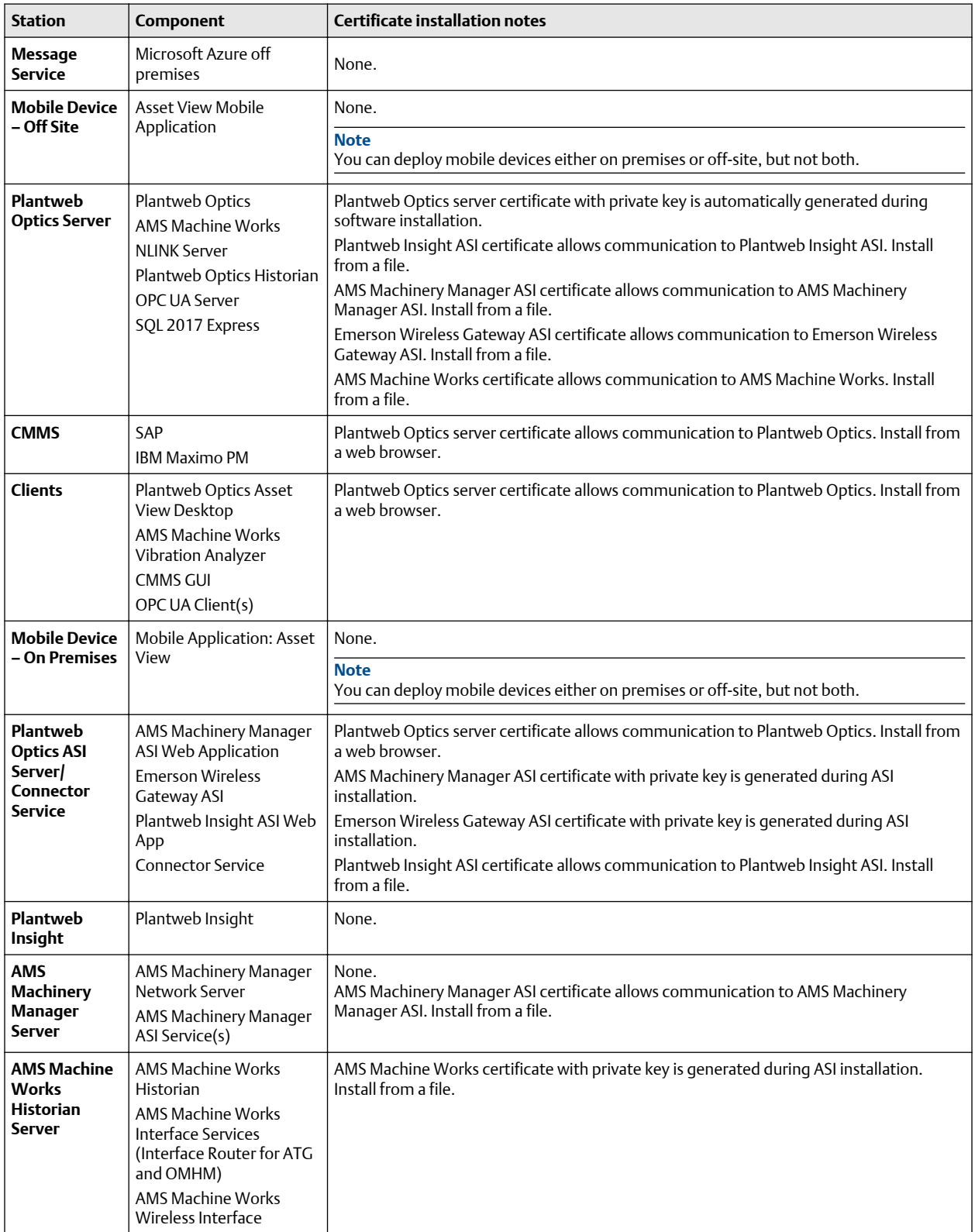

### **Table 3-3: Scenario 2: Two-server setup deployed on three levels**

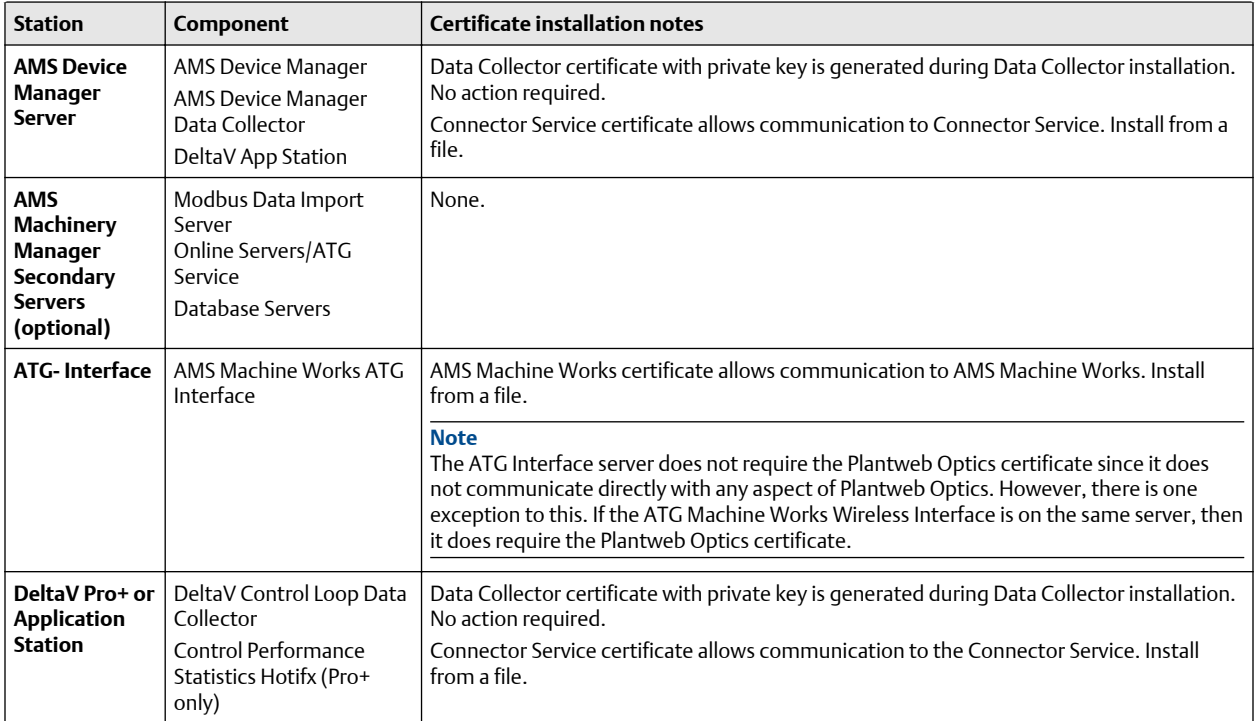

#### <span id="page-23-0"></span>**Table 3-3: Scenario 2: Two-server setup deployed on three levels (continued)**

### 3.3.3 Scenario 3: One-server setup deployed on three levels

In this deployment, Plantweb Optics and one or more ASIs are installed on one server on Level 3. When using only one server, ensure it has a server-class operating system and the recommended hardware specified in the system requirements. The system diagram and certificate installation notes are shown below.

### **Figure 3-3: Scenario 3: One-server setup deployed on three levels**

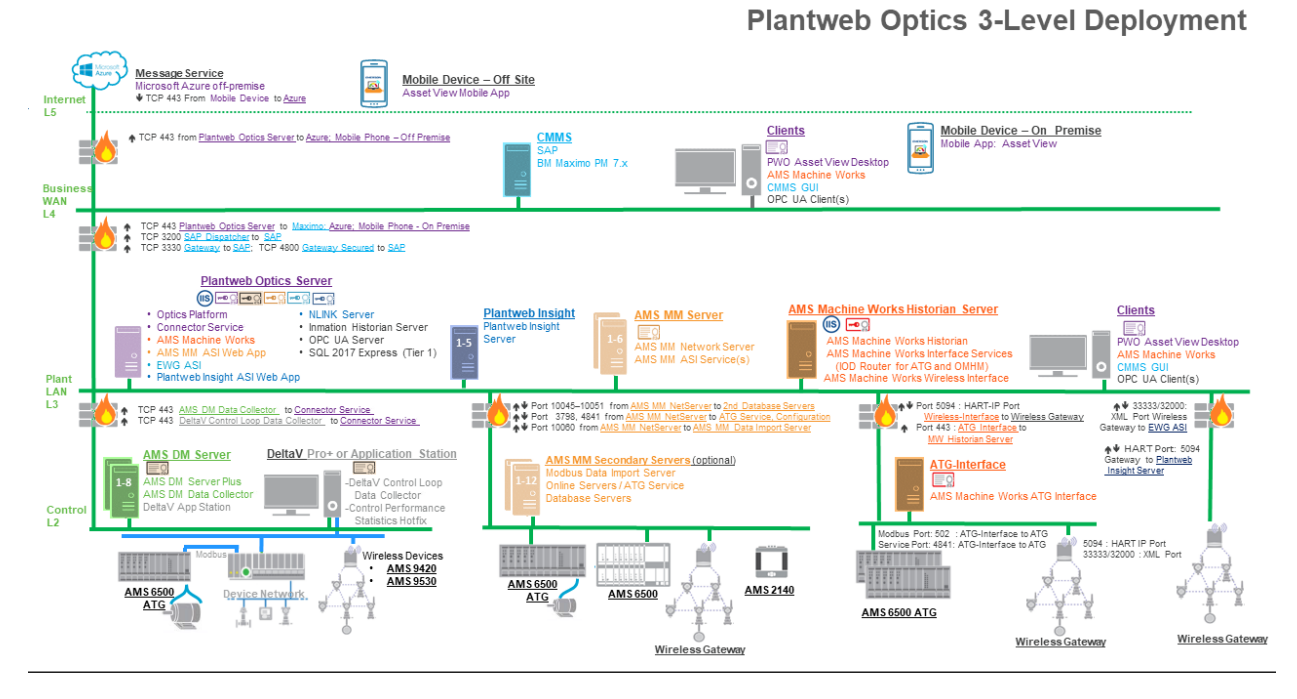

#### **Table 3-4: Scenario 3: One-server setup deployed on three levels**

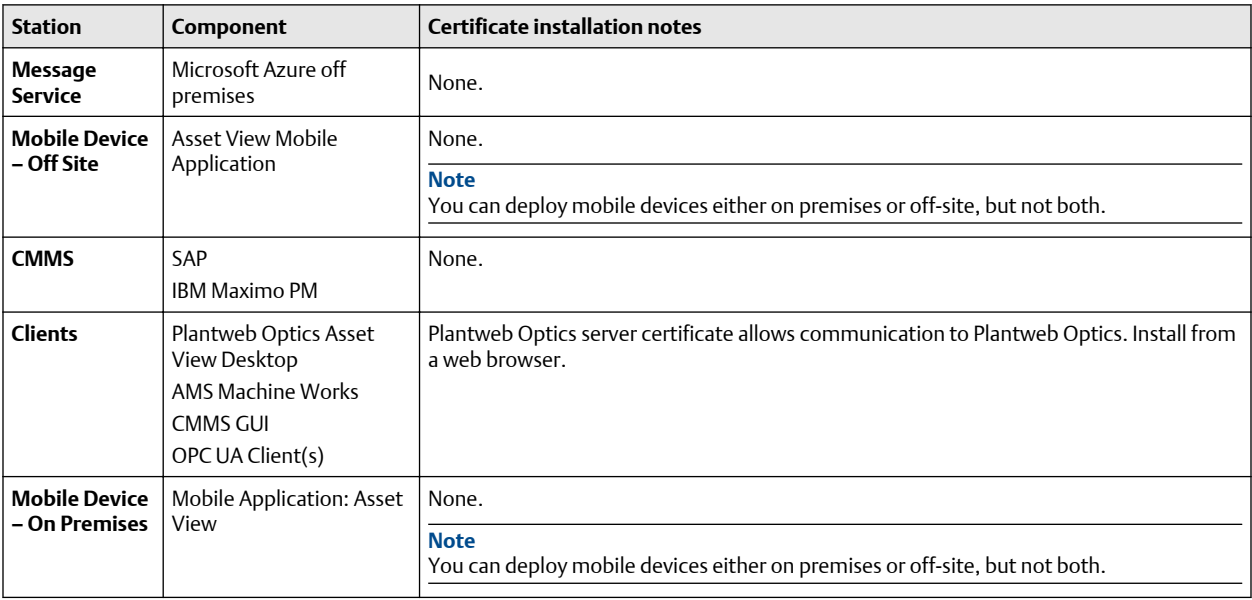

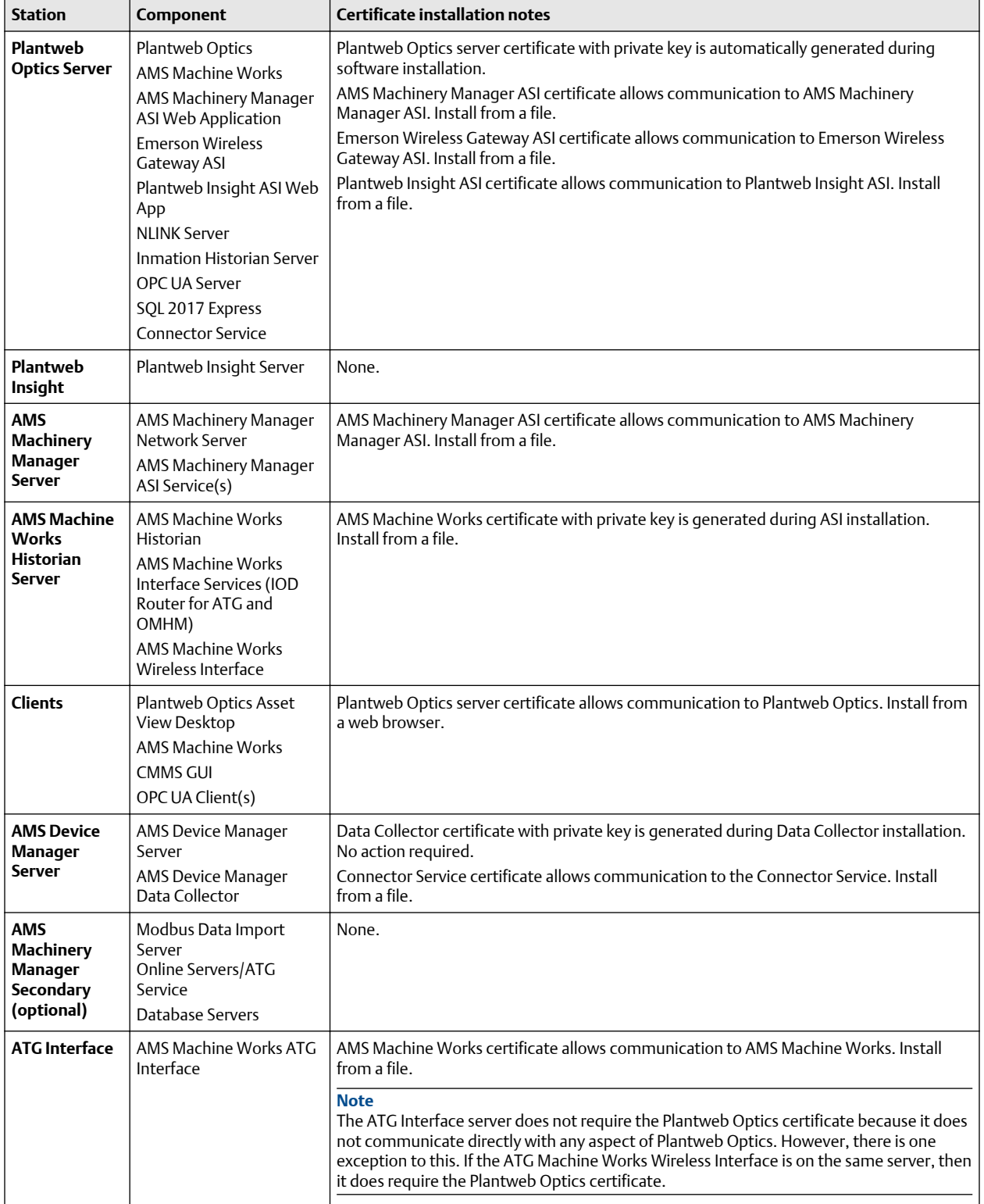

### **Table 3-4: Scenario 3: One-server setup deployed on three levels (continued)**

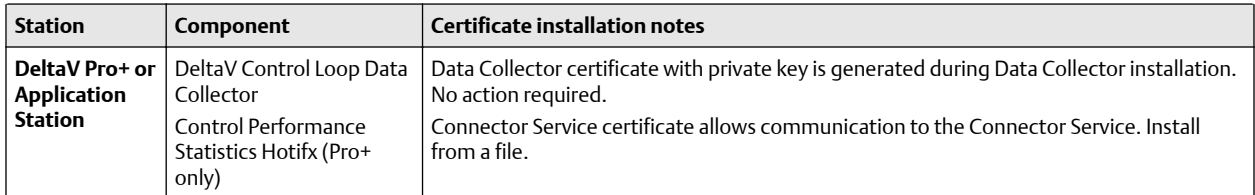

#### **Table 3-4: Scenario 3: One-server setup deployed on three levels (continued)**

### <span id="page-27-0"></span>3.3.4 Scenario 4: One-server setup deployed on two levels

In this deployment, the Plantweb Optics server is installed on network Level 3 and one or more ASIs are installed on network Level 2. When using only one server, ensure it has a server-class operating system and the recommended hardware specified in the system requirements. The system diagram and certificate installation notes are shown below.

**Figure 3-4: Scenario 4: One-server setup deployed on two levels**

### **Plantweb Optics 2-Level Deployment**

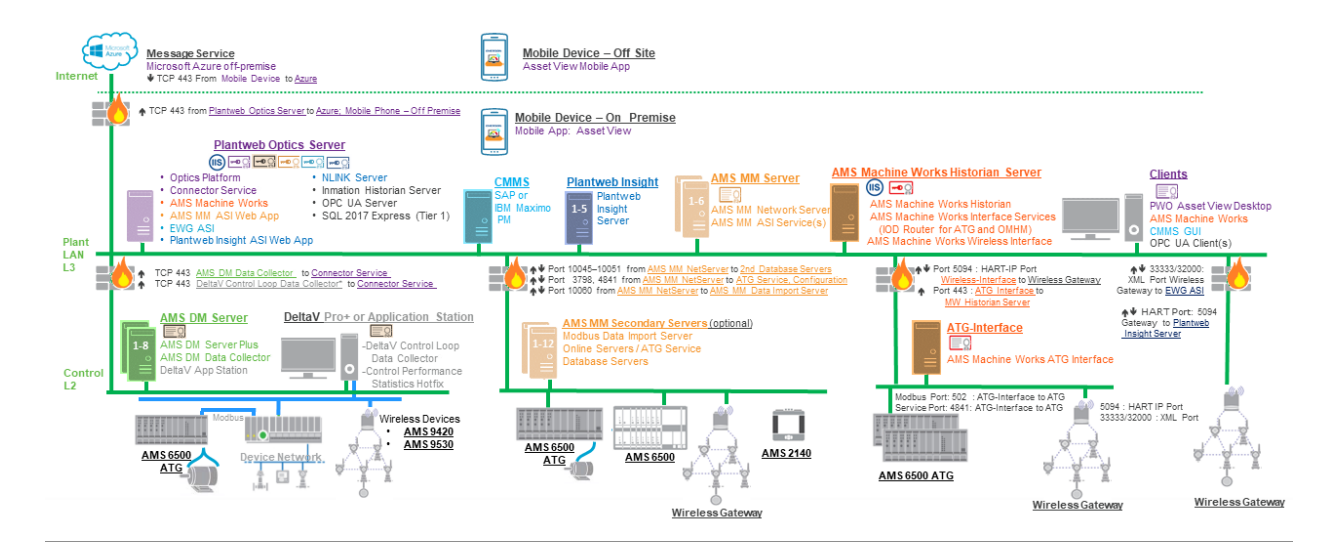

### **Table 3-5: Scenario 4: One-server setup deployed on two levels**

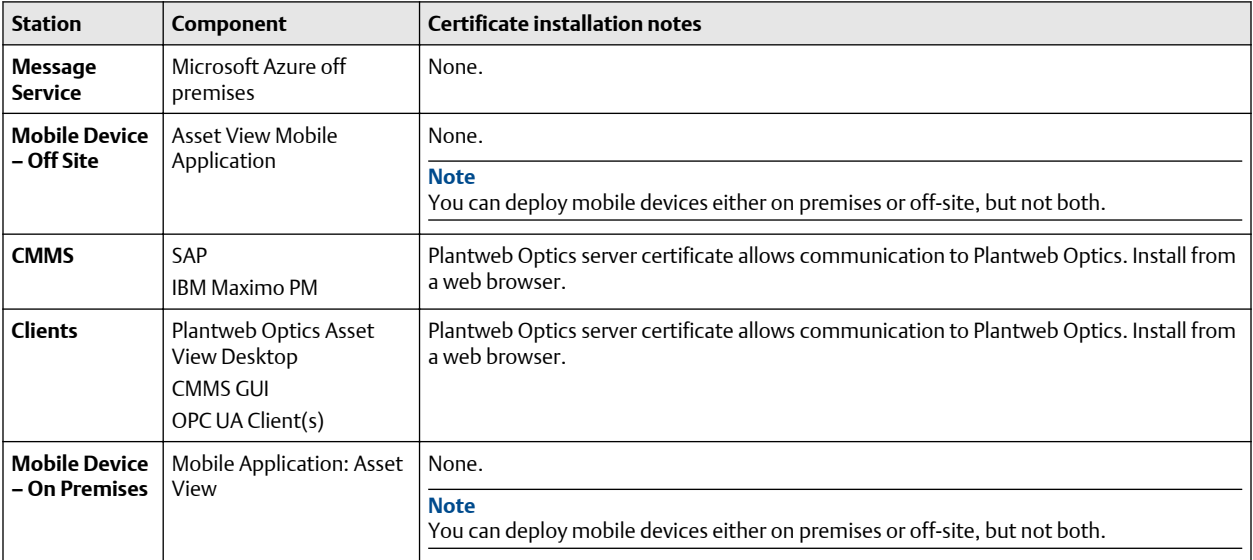

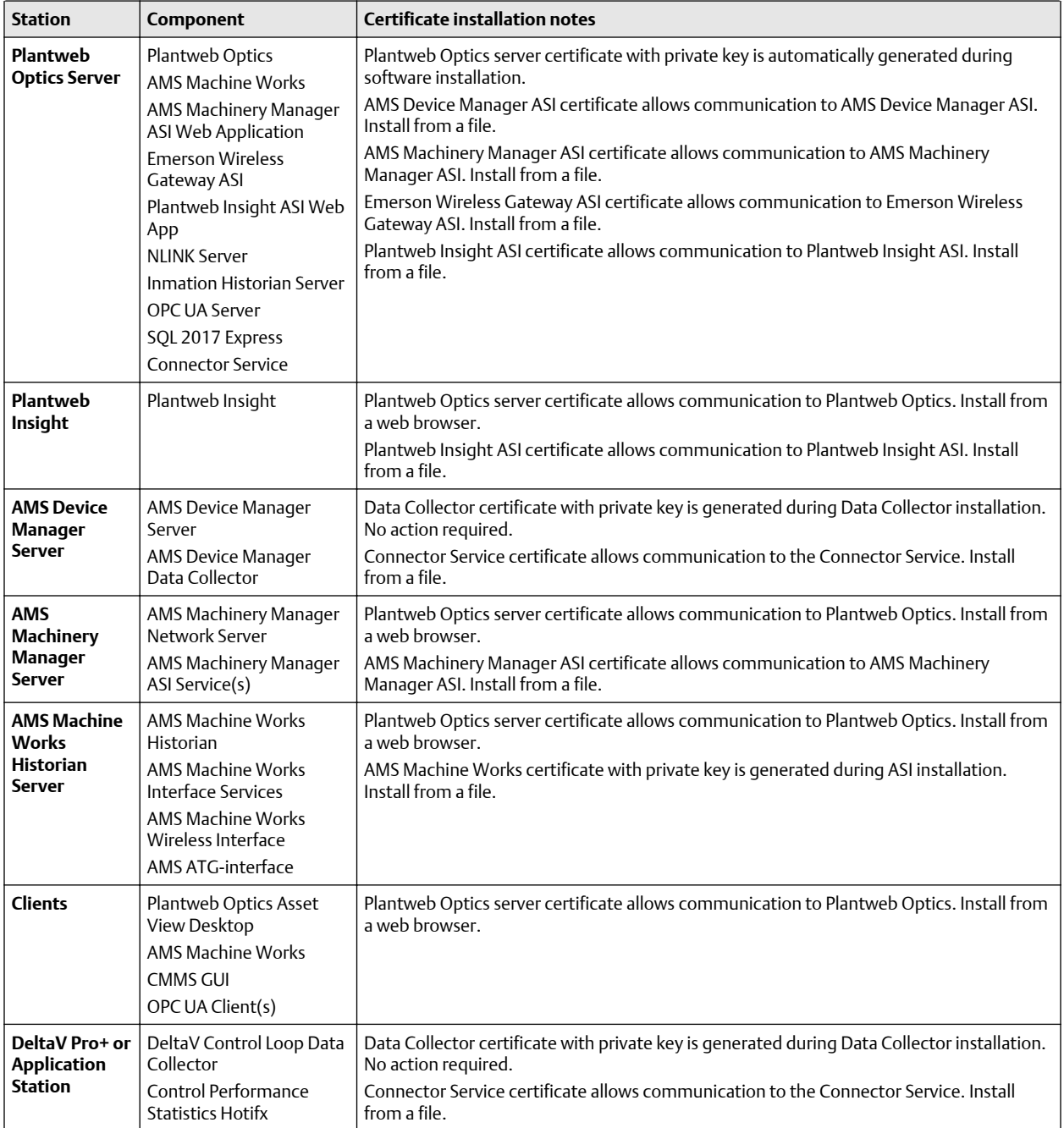

### <span id="page-28-0"></span>**Table 3-5: Scenario 4: One-server setup deployed on two levels (continued)**

# **3.4 Database deployment**

During installation, the system databases are configured and the user performing the installation is set up as the SQL database administrator.

By default, the user installing the software is set up as the SQL administrator for the EmersonCSI instance. As a best practice, immediately after installation, work with your IT department to add a second SQL administrator for the EmersonCSI instance. If there is only one administrator, and their Windows account becomes deactivated, it will not be possible to perform maintenance or make changes to the database instance.

The two database installation choices are described in the sections below.

### **Tier-1 installation**

In a Tier 1 installation, the databases are deployed on the same server as the software and Microsoft SQL Server 2017 Express is automatically during installation. Tier-1 is the default configuration and represents the typical network server system. Automatic backup processing is available for this installation. See [page 198](#page-197-0) for more information.

• Check Windows Programs and Features to verify that Microsoft SQL Server is not currently installed. During default installation, Microsoft SQL Server 2017 Express is automatically installed and configured for Plantweb Optics.

#### **Note**

There is a 10 GB database limit on Microsoft SQL Server 2017 Express. Consider this limitation when deciding your database setup.

- The EmersonCSI named instance is automatically created with the Plantweb Optics installation when there is no existing Microsoft SQL Server installation.
- If Microsoft SQL Server is currently installed, create the EmersonCSI named instance before beginning the Plantweb Optics installation. The user installing Plantweb Optics should be a system administrator for the EmersonCSI named instance.
- The EmersonCSI named instance needs to be set up for mixed authentication— Windows and SQL accounts.
- If you are manually installing SQL Server 2017 Express, make sure the account running the SQL Server setup has rights to back up files and directories, rights to manage auditing and security log, and rights to debug programs. See [Troubleshooting.](#page-198-0)

#### **Tier-2 installation**

In a Tier 2 installation, the databases are deployed on a separate server where Microsoft SQL Server 2017 is already installed. A Tier-2 installation requires specific server configuration and database management by a database administrator. Automatic backup processing is not available for this installation; the database, including backups, should be managed by a database administrator. See [page 205](#page-204-0) for more information.

- The database must be Microsoft SQL Server 2017.
- Create the EmersonCSI named instance before beginning the Plantweb Optics installation. The user installing Plantweb Optics should be a system administrator for the EmersonCSI named instance.
- The EmersonCSI named instance needs to be set up for mixed authentication— Windows and SQL accounts.
- Enable TCP/IP protocol for EmersonCSI SQL Server Network Configuration.
- Ensure the SQL Browser service is running and set it to auto-start.

## <span id="page-30-0"></span>**3.5 Internet Information Services (IIS)**

- During default installation, IIS is automatically installed and configured to use the Default Site (port 80 and 443).
- If port 80 and 443 are already in use by a previous installation of IIS, you can delete the Default Site (if unused) or configure it to use other ports. See [page 199](#page-198-0) for instructions.
- You can also use non-default ports if your existing system and network requires it. Your network administrator must configure firewall rules to allow traffic to pass through the non-default ports. It is best practice to use ports above 1024 and to use non-restricted ports.

# **3.6 System requirements**

After ensuring that all of the following system requirements are met, return to [Step 2](#page-10-0) of the *[Preparing for installation](#page-10-0)* topic and continue your installation.

### **Plantweb Optics server requirements**

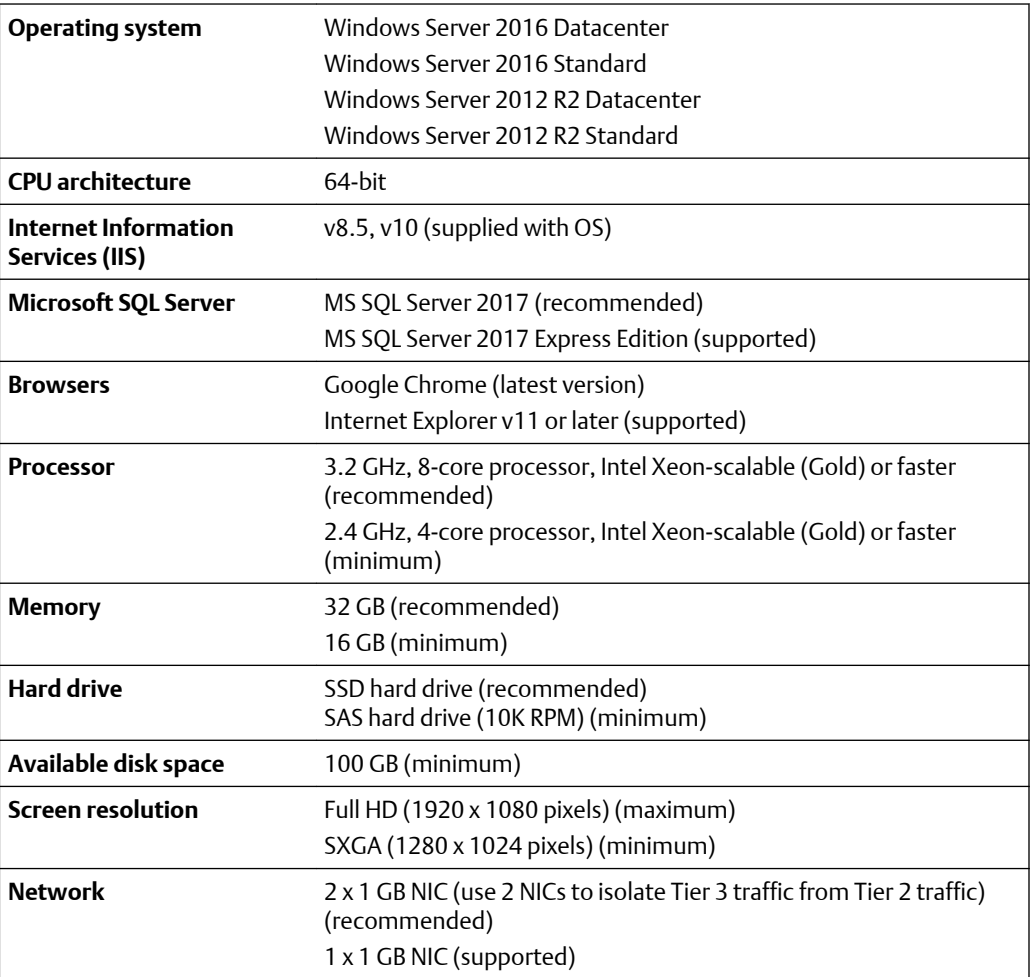

### **Inmation Historian/OPC UA Server Station**

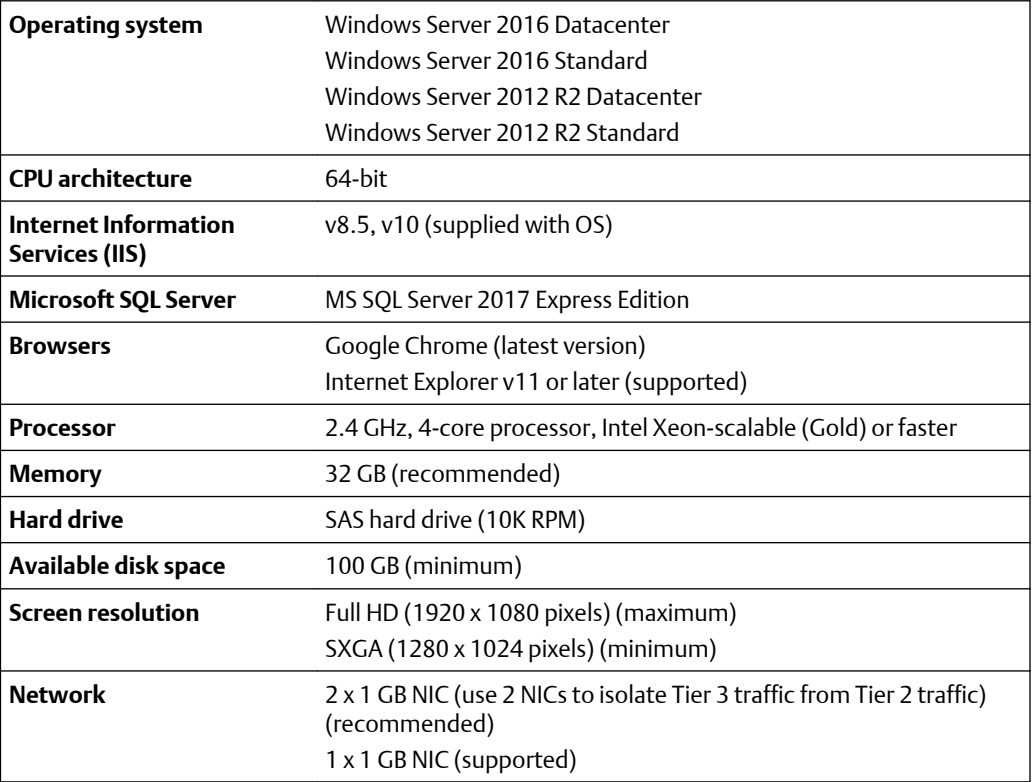

### **NLINK Server**

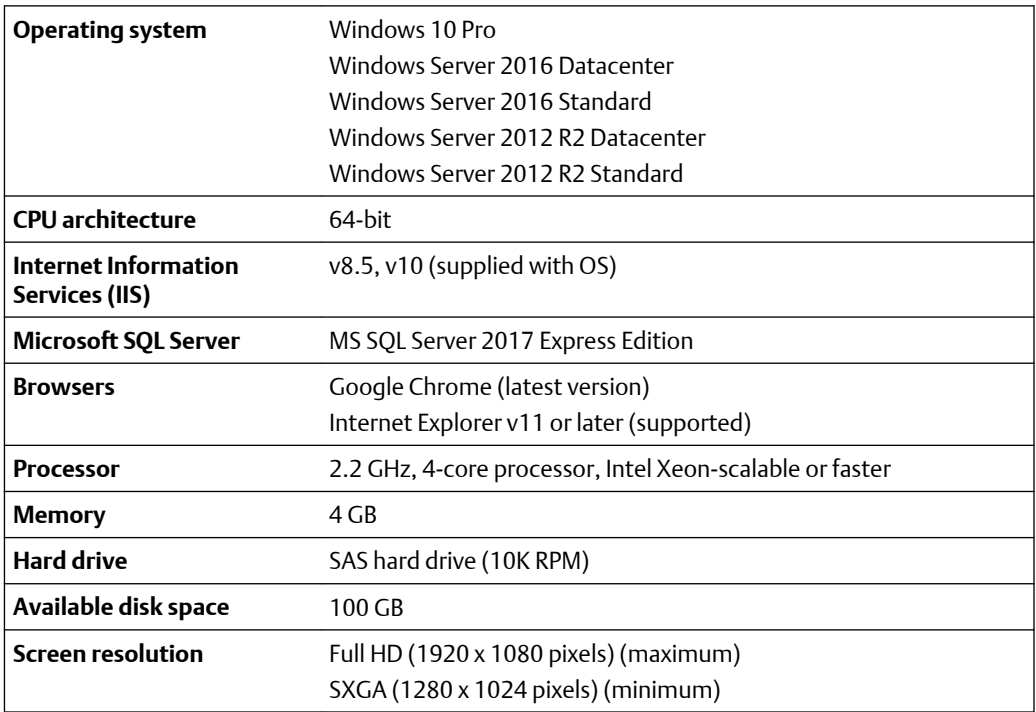

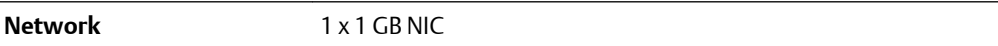

### **Plantweb Optics Client Station**

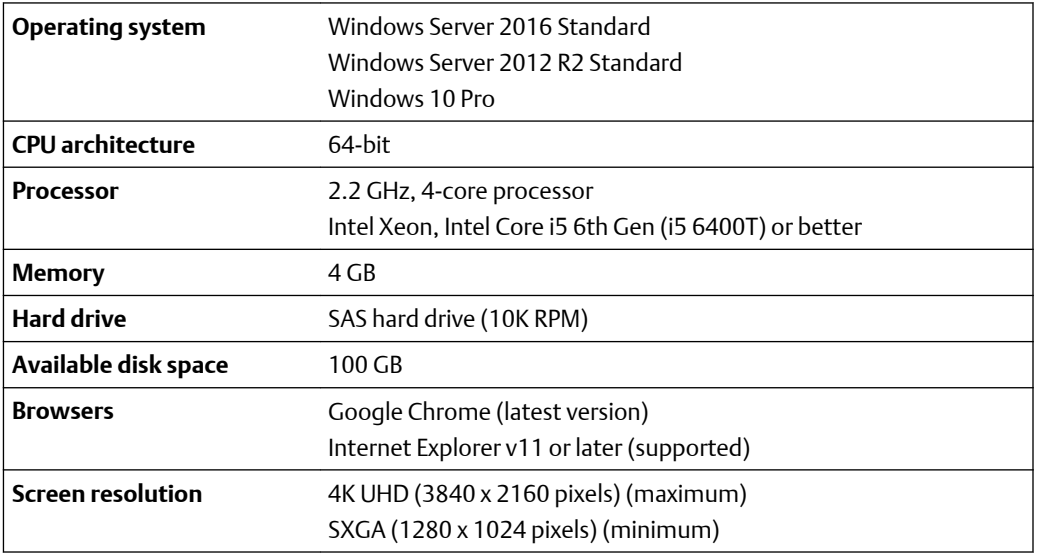

### **OPC UA Client Station**

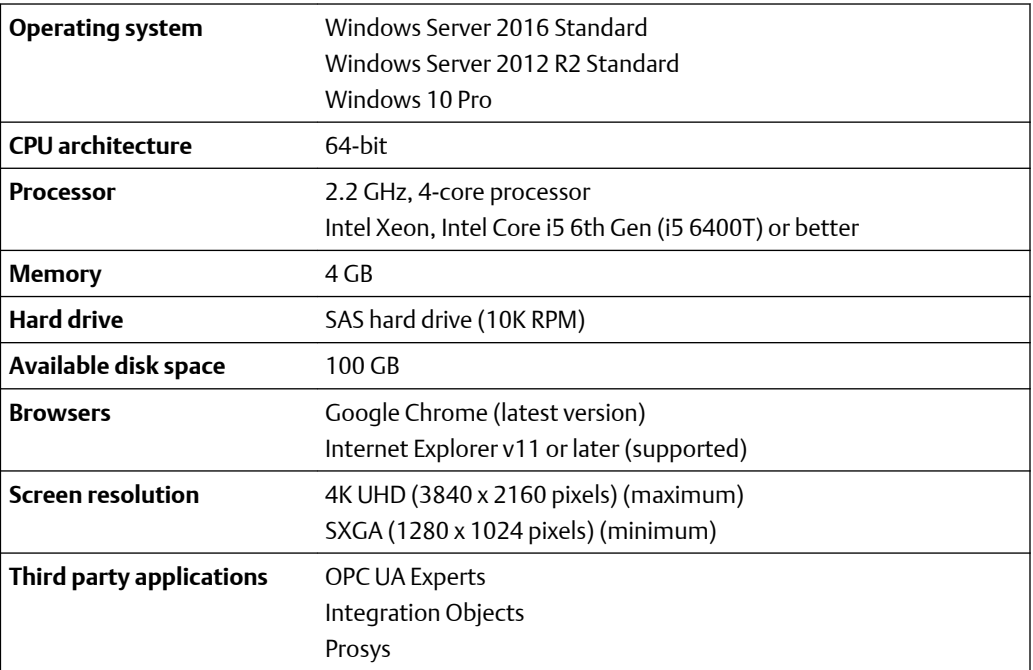

### **Proxy or Connector Service Requirements**

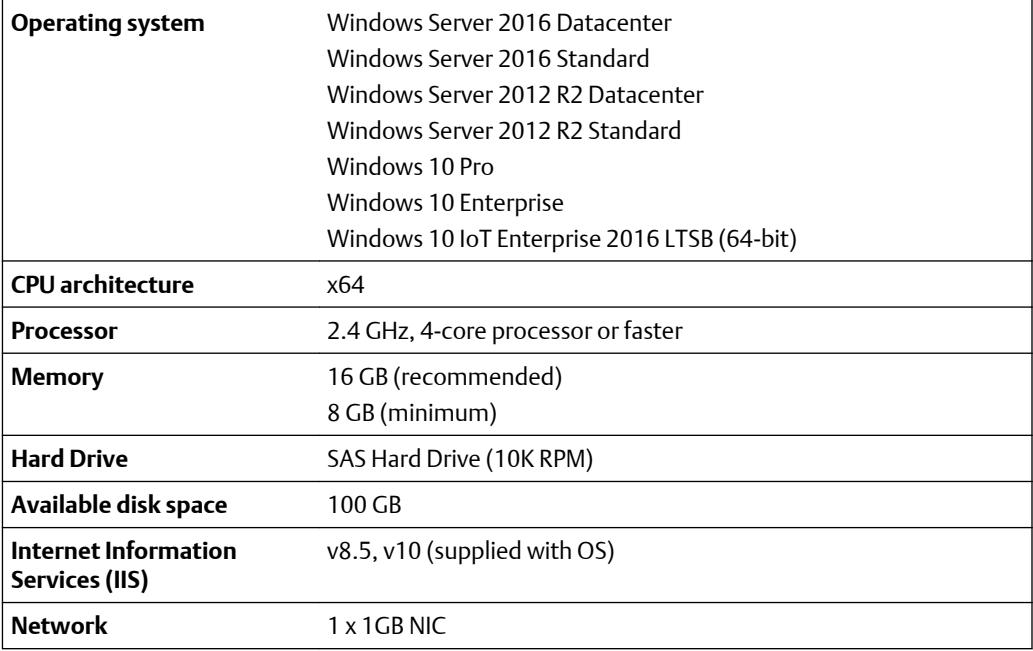

### **ASI server requirements**

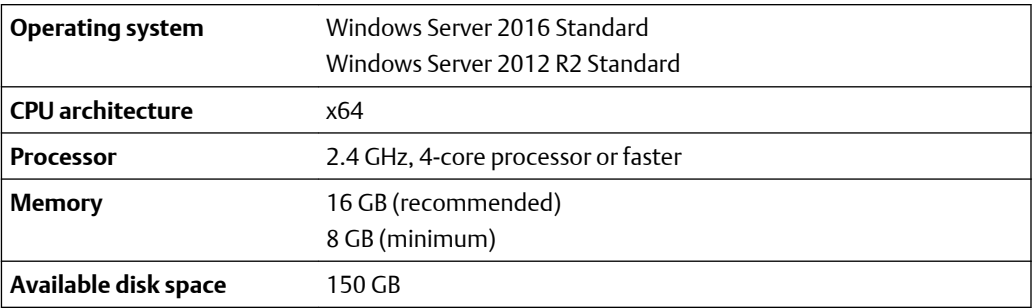

### **Additional specifications**

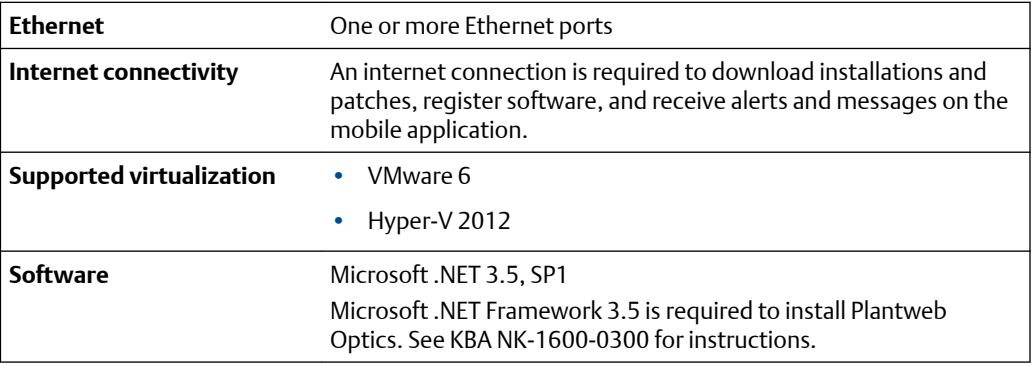

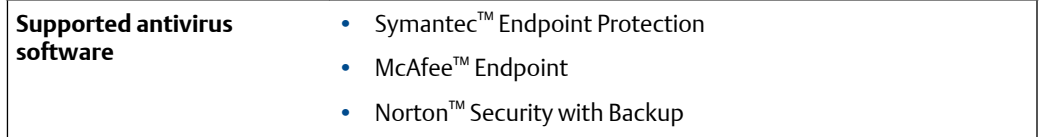

### **Notes**

Computers with Plantweb Optics components installed must have:

- system clocks synchronized.
- date/time in the same 12-hr or 24-hr format.

System clock discrepancies can block communication. (Many third-party tools are available to synchronize system clocks.) System clocks do not need to be synchronized for Mobile applications or PCs with browser-only access.

### **Anti-virus exclusion list**

To optimize performance, it is recommended to exclude the following applications, files, and extensions in the anti-virus software.

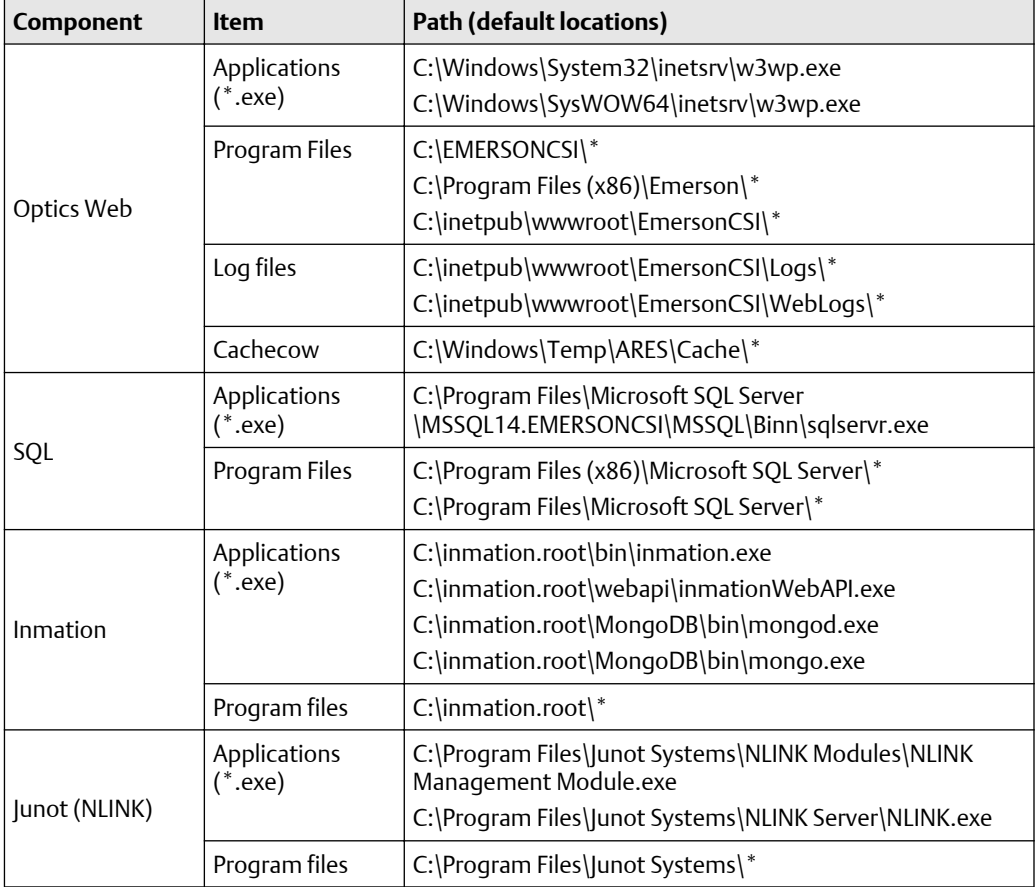

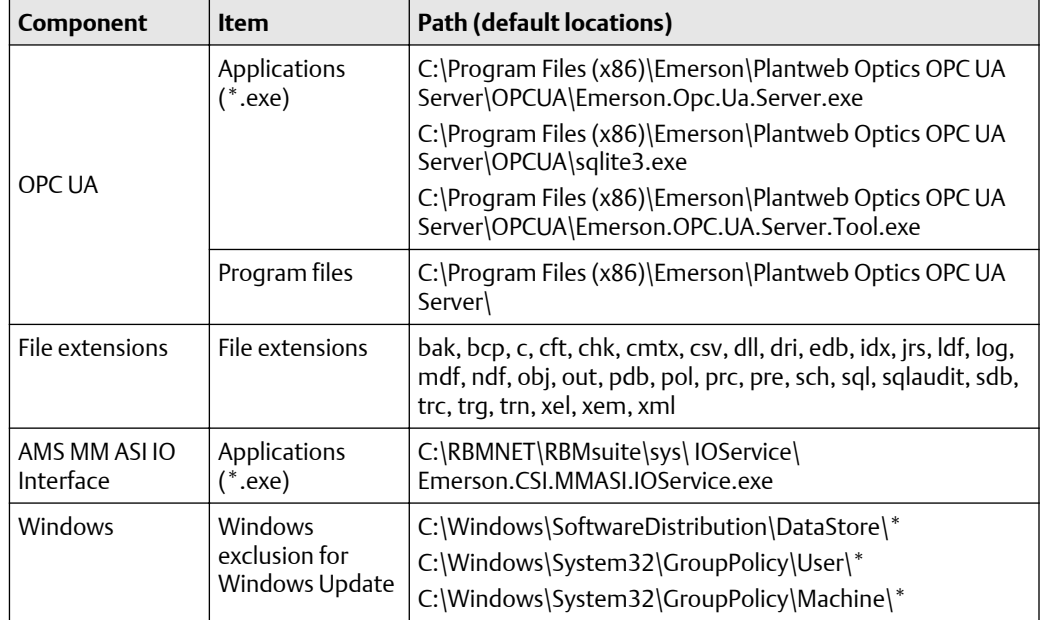

### **Mobile client requirements**

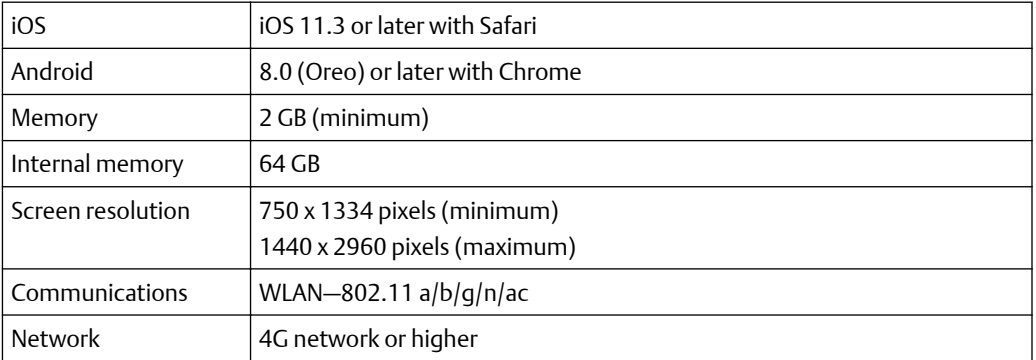

### **Tablet client requirements**

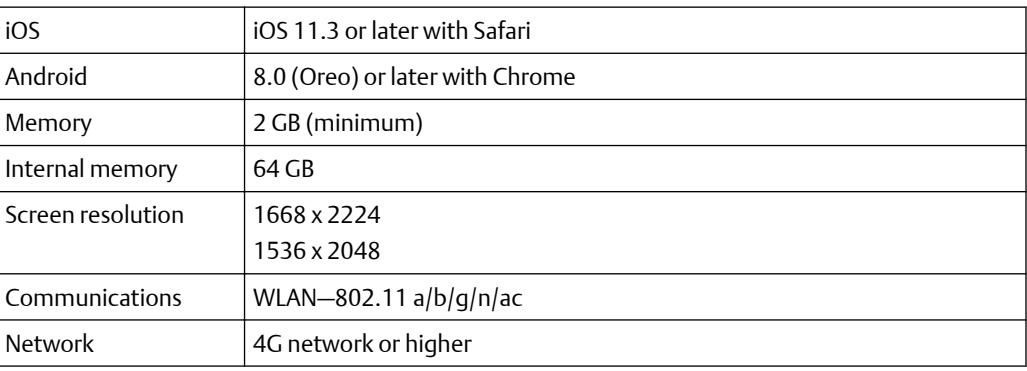
## **3.7 System scalability**

The system is scalable, supporting up to the following maximums based on the system components, deployment type, hardware, and operating system specifications. Use the tables below as a guide to help you select the best server setup for your expected system scale.

#### **Table 3-6: Plantweb Optics scalability**

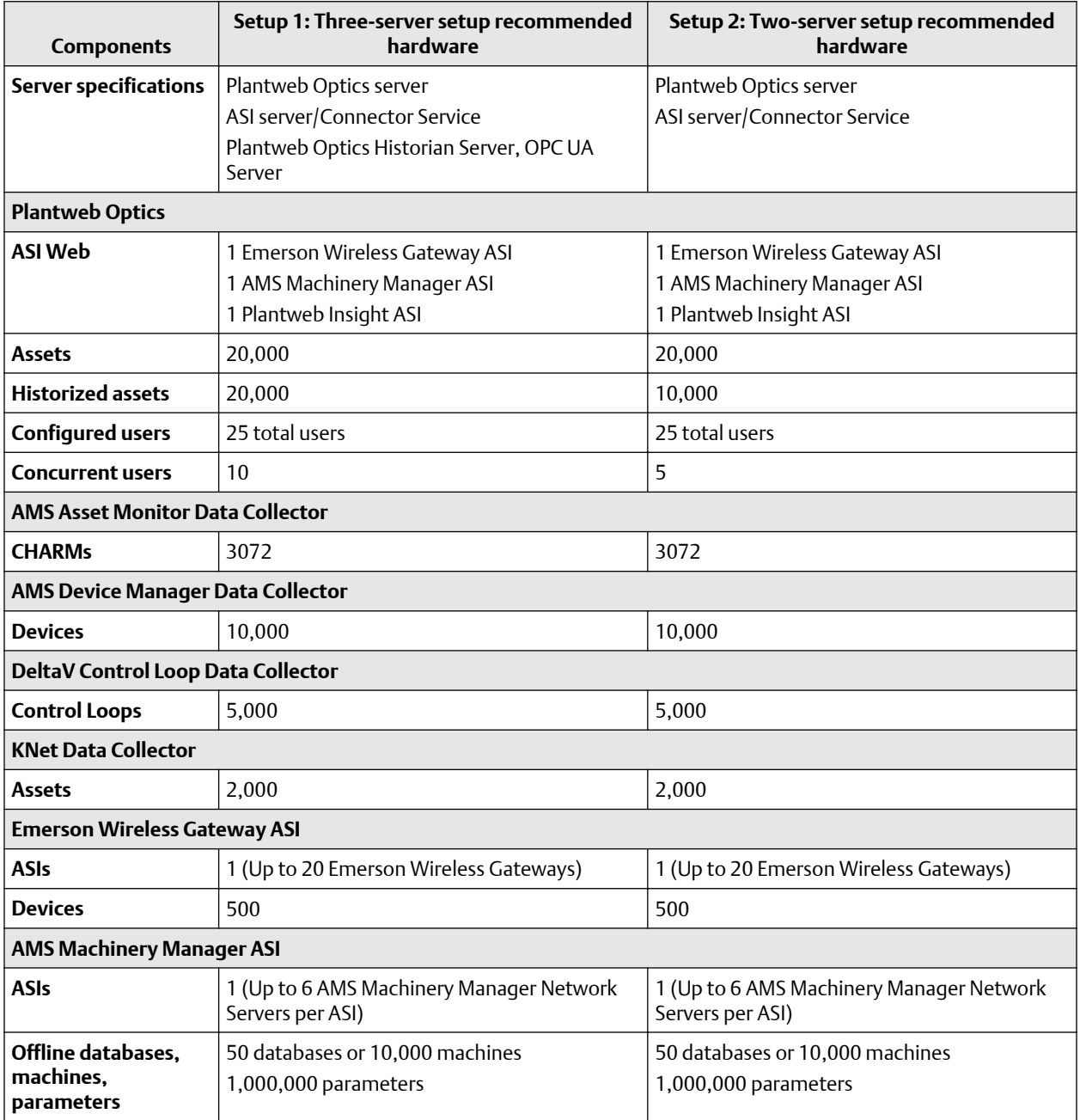

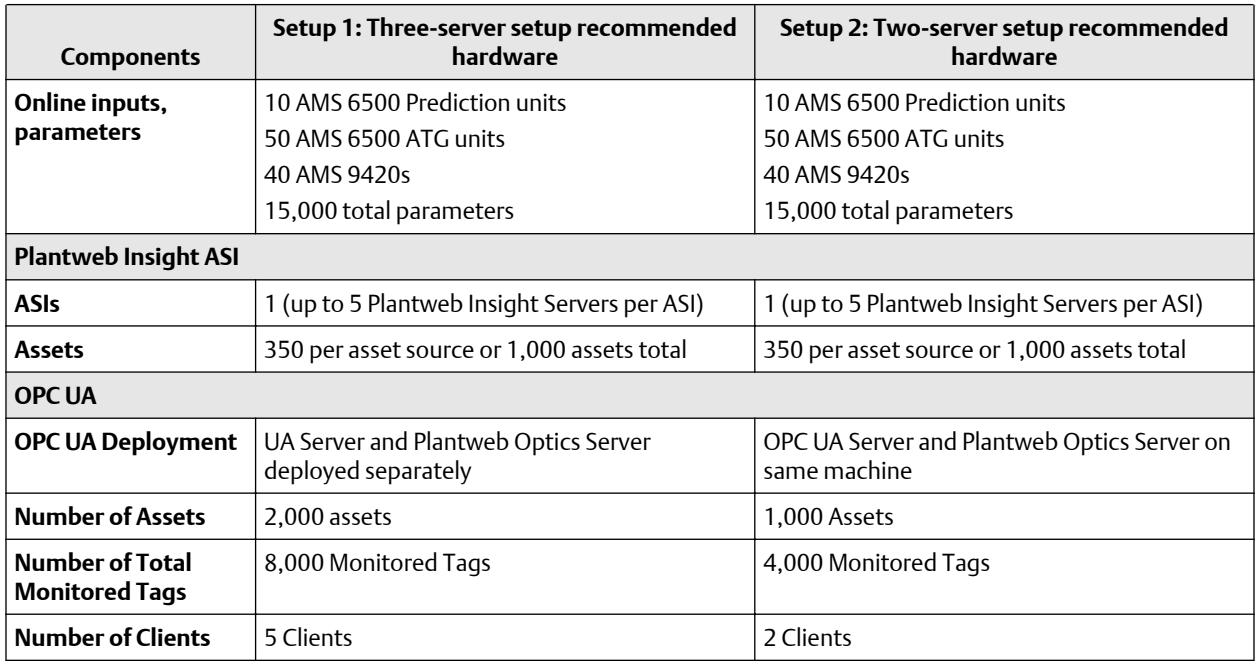

#### **Table 3-6: Plantweb Optics scalability (continued)**

#### **Maximum concurrent users**

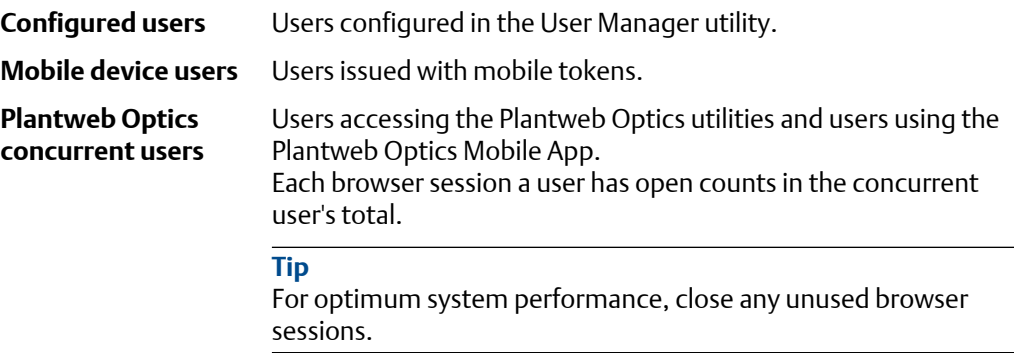

## 4 Plantweb Optics security

After verifying all of the security and communication requirements below are met, return to [Step 3](#page-10-0) of the *Preparing for installation* portion of the *Quick start* chapter and continue your installation.

## **4.1 Firewall considerations**

Plantweb Optics components require firewall exceptions for a user-defined port. Port 443 is used by default.

Before installing the Plantweb Optics components, ensure you have the firewall exceptions set in place for each computer with ASI Web Applications. See [Deployment](#page-18-0) [scenarios](#page-18-0) to determine which servers need the firewall exceptions. Obtain the DNS names and IP addresses of the computers, and the ports that need to be open between them. Plantweb Optics requires other ports for communication. See page 39 for more information. Your IT department will determine what, if any, intermediary firewall also needs the exceptions.

#### **Note**

Before installing an ASI, you must have TCP/IP ports configured to allow communication between all ASI components in addition to opening any required firewall ports. See Ports for more information.

#### **Firewall Considerations for Connector Service and Proxy Deployment**

If any components are separated by a firewall, you must configure the firewall to allow communication on port 443 (default) or the port configured during component installation.

#### **Firewall Considerations for Data Collector Deployments**

If a Data Collector is separated by a firewall, you must configure the firewall to allow communication on port 443 (default) or the port configured during installation.

#### **Firewall considerations for Plantweb Insight ASI deployment**

If the Plantweb Insight ASI and the Plantweb Insight System are separated by a firewall, configure the firewall to allow communication on port 443. Ports 443 and 80 need to be open if the Plantweb Insight ASI and Plantweb Optics are separated by a firewall.

#### **Firewall considerations for AMS Machinery Manager ASI deployment**

If the AMS Machinery Manager ASI Service and Web App are separated by a firewall, configure the firewall to allow communication on port 443 and port 80. The same firewall ports need to be open if the AMS Machinery Manager ASI Web App and Plantweb Optics are separated by a firewall.

## 4.1.1 Ports

These ports must be available and need to be open through firewalls.

Below are the ports and firewall configurations that need to be configured for SQL Server, Plantweb Optics, and ASI server stations for a Tier-2 database server deployment.

#### **Table 4-1: Ports and firewall rule on SQL Server station**

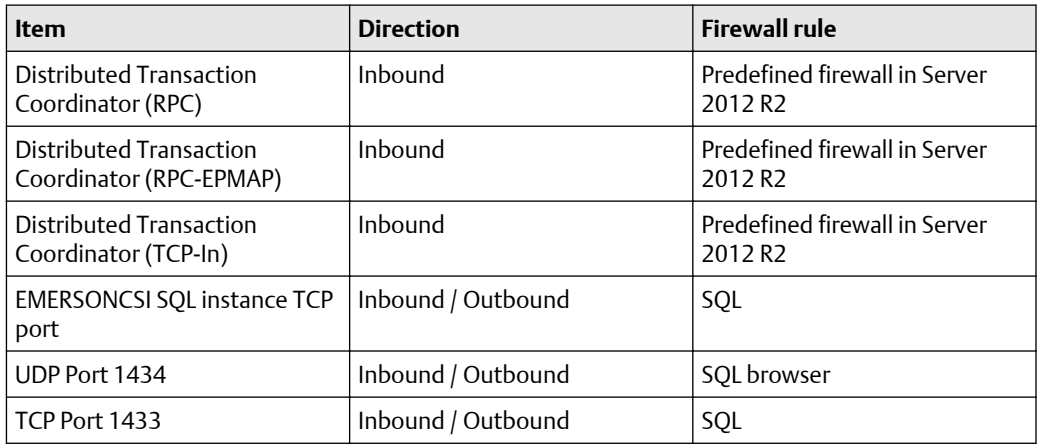

#### **Table 4-2: Ports and firewall rule on Plantweb Optics and ASI Server stations**

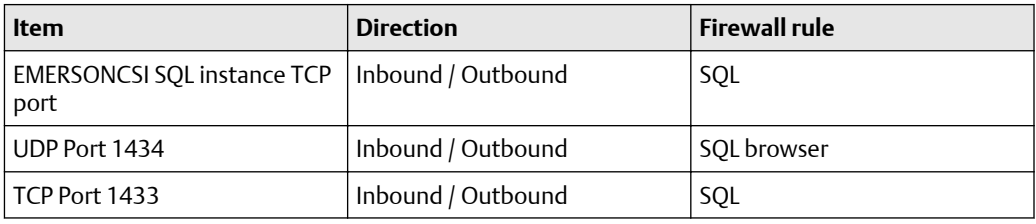

#### **Table 4-3: Ports used by Plantweb Optics Server**

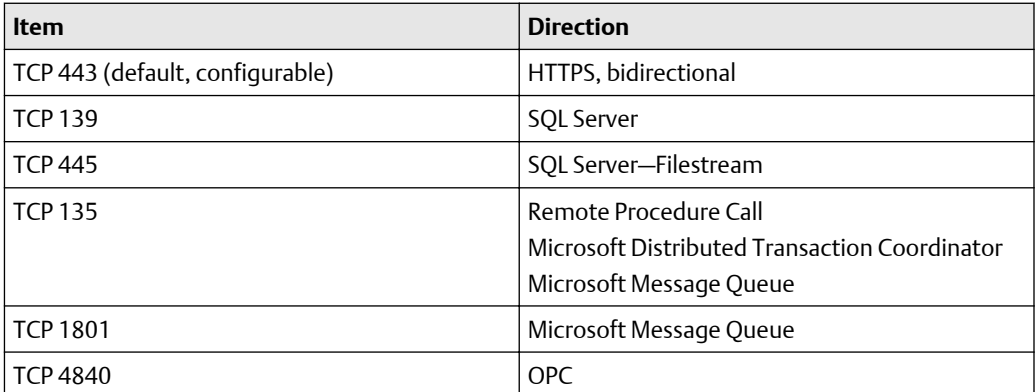

#### **Table 4-4: Ports used by Connector Service**

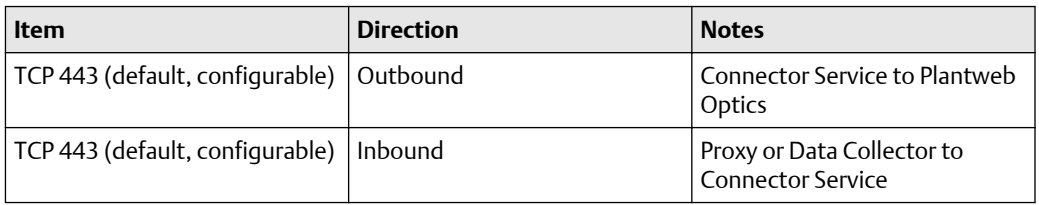

#### **Table 4-5: Ports used by Proxy**

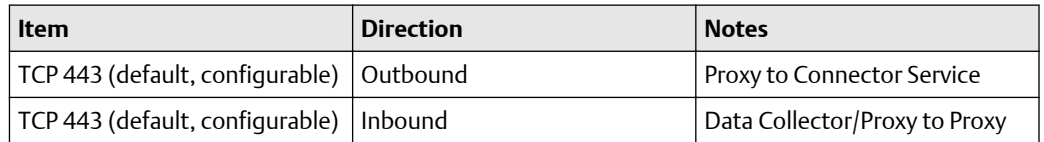

#### **Table 4-6: Ports used by Emerson Wireless Gateway ASI**

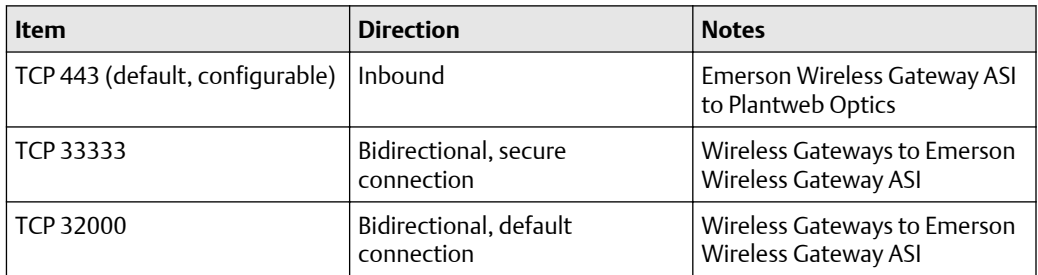

#### **Table 4-7: Ports used by AMS Asset Monitor Data Collector, AMS Device Manager Data Collector, DeltaV Control Loop Data Collector, and KNet Data Collector**

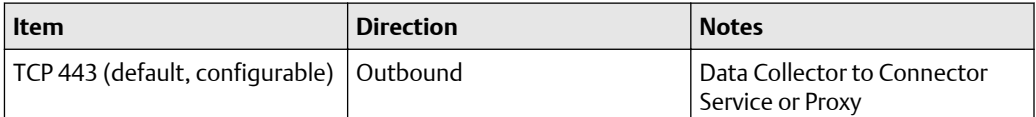

#### **Table 4-8: Ports used by AMS Machinery Manager ASI**

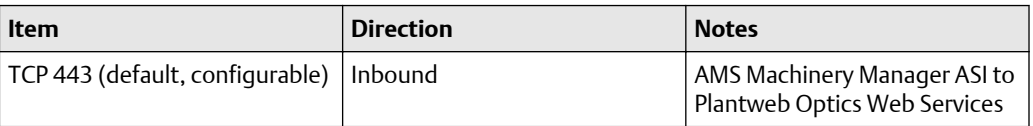

#### **Table 4-9: Ports used by Plantweb Insight ASI**

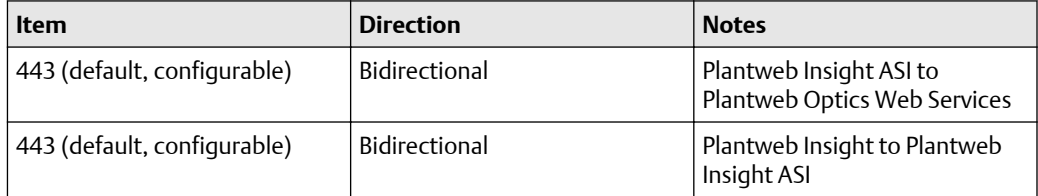

#### **Table 4-10: Ports used by Inmation Historian**

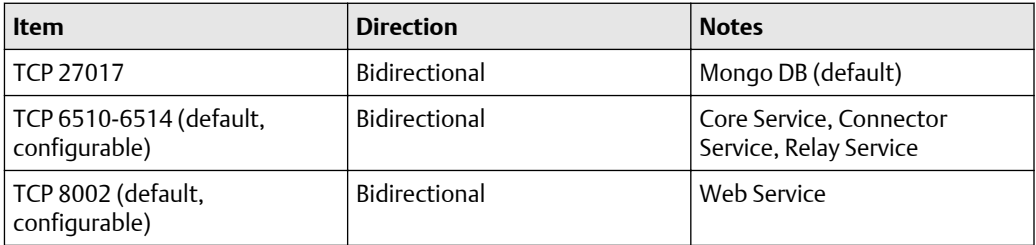

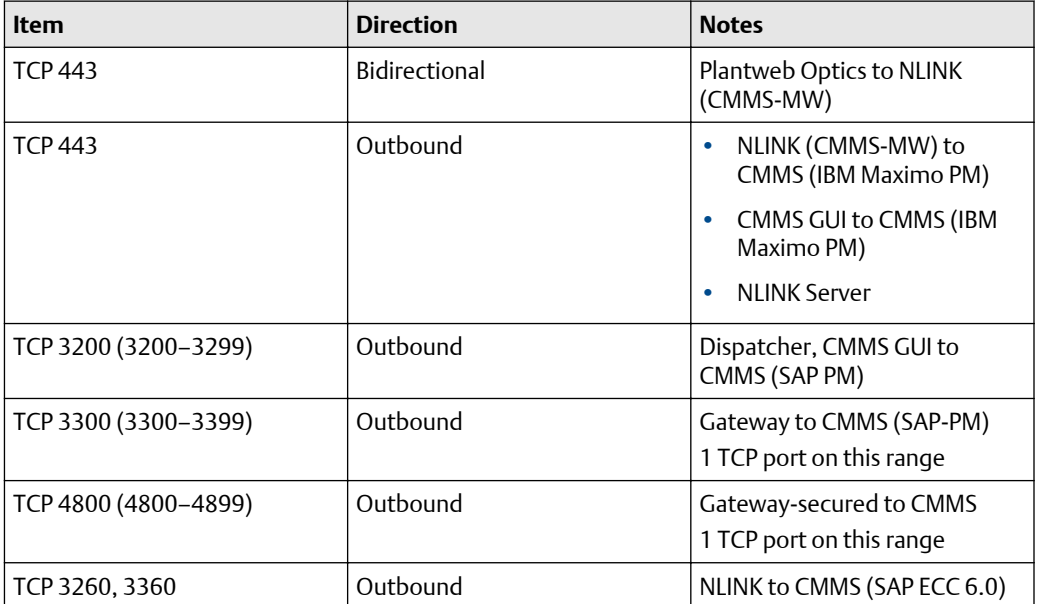

#### **Table 4-11: Ports used by CMMS Interface (SAP PM, IBM Maximo PM)**

#### **Table 4-12: Ports used by Plantweb Optics Mobile App (via Azure)**

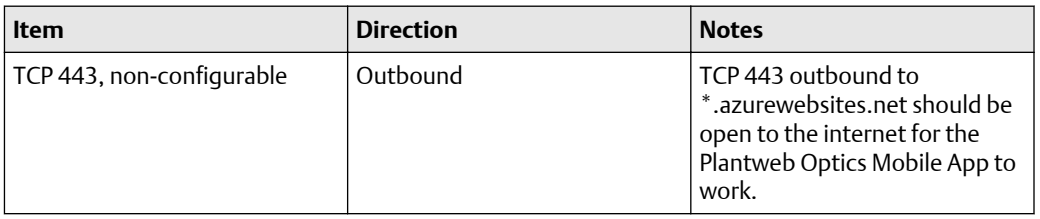

## **4.2 SSL/TLS certificates**

Secure Sockets Layer (SSL)/Transport Layer Security (TLS) is required for all web communications. The following sections describe which components require certificates, examples of deployments with certificates, and basic instructions to export and import certificates. However, Emerson recommends working with qualified IT personnel to ensure your installation complies with your plant's network security policy and industry best practices.

SSL/TLS allows applications to establish a secure communication between web servers and web browsers. [Figure 4-1](#page-42-0) shows an example relationship between web servers and browsers using SSL/TLS certificates. Each server is identified by a private key. If the client has the public key, it can connect securely to the server. In the example, the servers can communicate with each other. The client is only allowed to connect to Server 1. It does not have a certificate for Server 2.

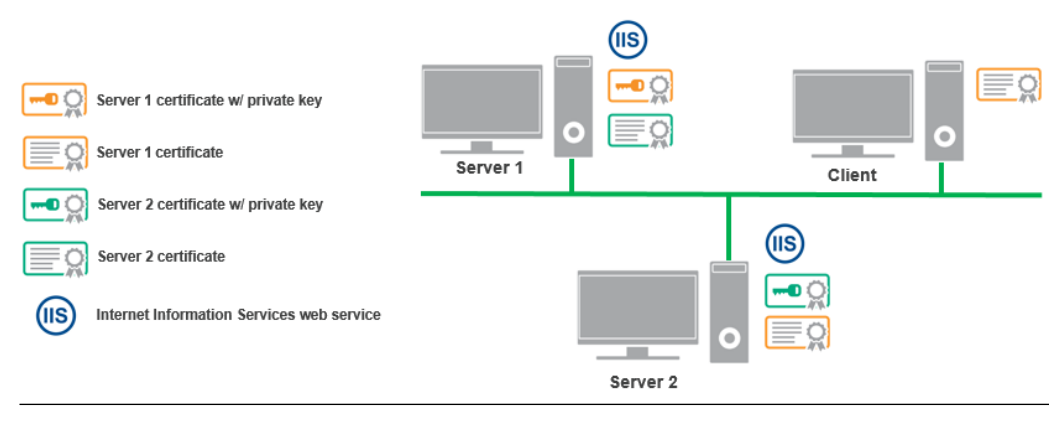

#### <span id="page-42-0"></span>**Figure 4-1: Example web servers and browsers using SSL/TLS certificates**

### **Note**

SSL/TLS requires TCP port 443.

During the Plantweb Optics installation, certificates are automatically generated and installed for components that use web applications. The certificate is unique to the server. The **private key** certificate must be kept safe on the server. **Never export (or share) the private key certificate**. Only share the **public key** with any computers in your network that need to connect to the server.

## 4.2.1 System components with certificates

Each computer communicating with an ASI Web Application, Connector Service, or Proxy must exchange public key certificates. The table below shows which components of Plantweb Optics have certificates. See [Install certificates](#page-118-0) for certificate installation instructions.

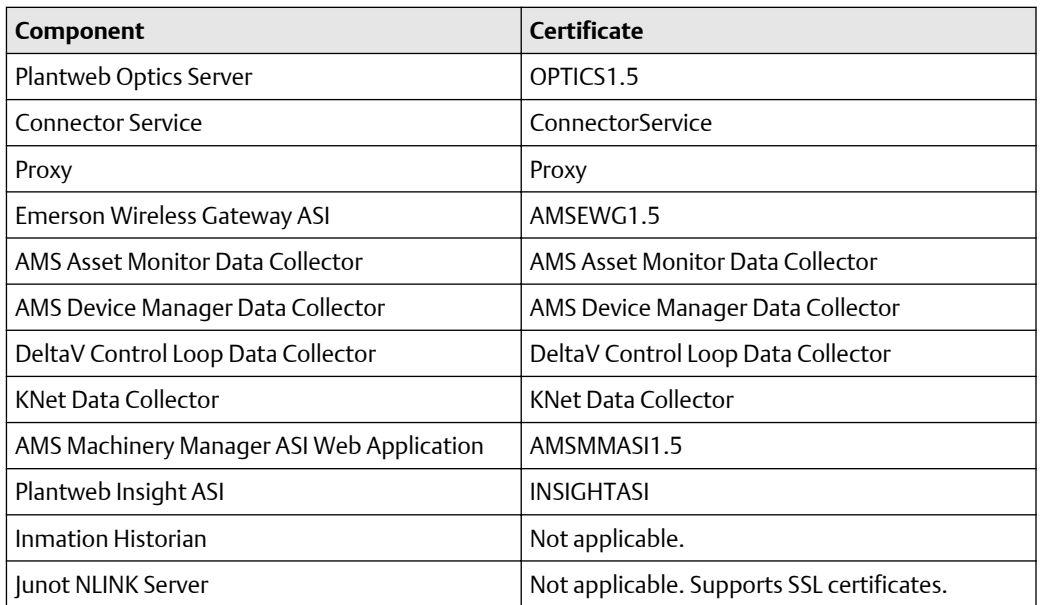

#### **Table 4-13: System Components with Certificates**

The **Certificates Deployment** table lists each security certificate and the servers where the listed certificate must be installed.

#### **Table 4-14: Certificates Deployment**

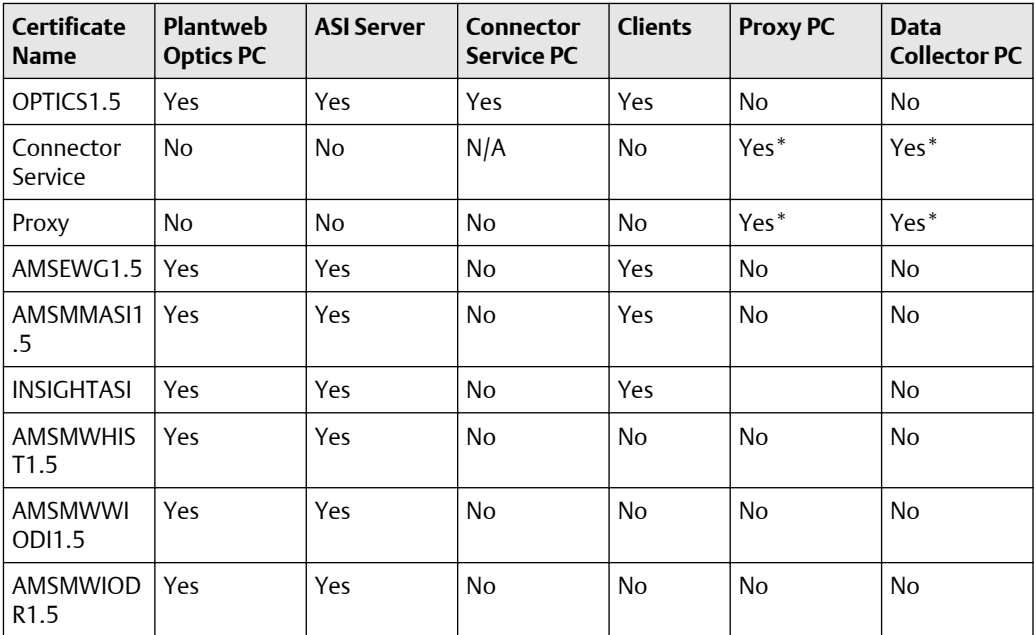

**\*** indicates certificate installation is dependent on your network configuration. Note that:

- The Proxy requires the certificate of the component it directly sends data to. A Proxy requires either the Connector Service or Proxy certificate, depending on which component the Proxy communicates directly with.
- A Data Collector requires the certificate of the component it directly sends data to. A Data Collector requires either a Connector Service or Proxy certificate, depending on which server the Data Collector communicates directly with.

In deployments such as in the Level 4 network diagram, the Web Application is installed on a separate computer than the Service.

ASI Web Applications must have certificates to communicate with each relevant part of the system. For example, a Plantweb Optics Client computer requires the Plantweb Optics server certificate to use the Asset Explorer utility. The Plantweb Optics server certificate normally does not need the ASI server certificate, except when a new asset source is added (not required for DeltaV Control Loop ASI v1.5 and AMS Device Manager ASI v1.5.1). In the Asset Explorer utility, when you add a new asset source, the utility contacts the ASI to get information about the asset source. If you try adding an asset source, and the relevant ASI certificate is not installed, an error message lets you know there is a problem connecting to the ASI.

See [Deployment scenarios](#page-18-0) for diagrams that show where the certificates must be installed based on the type of deployment.

## 4.2.2 Certificate installation checklist

The following tasks show the recommended order of installation on each computer in the system, with emphasis on certificate export and how it relates to installation tasks. This shows all the components, assuming each station is a separate computer, such as a fourlevel deployment. See [Deployment scenarios](#page-18-0) for diagrams that show where the certificates must be installed based on the type of deployment.

#### **Note**

You cannot reuse a certificate from a previous installation. Perform the certificate export and installation tasks after any install, reinstall, or upgrade.

#### **Procedure**

- 1. On the Plantweb Optics Server:
	- □ Install Plantweb Optics
	- □ Export Plantweb Optics server certificate
- 2. On the ASI Server:
	- □ Install Plantweb Optics server certificate
	- □ Install Emerson Wireless Gateway ASI
	- □ Install Connector Service
	- $\Box$  Install AMS Machinery Manager ASI Web Application

□ Install Plantweb Insight ASI

 $\Box$  Export the Emerson Wireless Gateway ASI certificate

- $\Box$  Export the AMS Machinery Manager ASI certificate
- $\Box$  Export the Plantweb Insight ASI certificate

#### **Note**

The ASIs can be installed on the ASI server in any order. However, the first ASI certificate that is installed on the ASI Server needs to be exported and installed on the Plantweb Optics Server and the Plantweb Optics client.

- 3. On the Plantweb Optics Server:
	- $\Box$  Install each of the ASI certificates
- 4. On the AMS Asset Monitor Server:
	- Install the AMS Asset Monitor Data Collector
- 5. On the AMS Device Manager Server:
	- □ Install AMS Device Manager Data Collector
	- $\Box$  Install upstream ASI component certificate (either Connector Service or Proxy)
- 6. On the DeltaV Server:
	- □ Install the DeltaV Control Loop Data Collector
	- $\Box$  Install upstream ASI component certificate (either Connector Service or Proxy)
- 7. On the KNet Server:
	- □ Install the KNet Data Collector
	- $\Box$  Install upstream ASI component certificate (either Connector Service or Proxy)
- 8. On the AMS Machinery Manager Network Server:
	- □ Install AMS Machinery Manager ASI Service
	- □ Install Plantweb Optics server certificate
	- $\Box$  Install the ASI certificate
- 9. On the Plantweb Optics client where users will add asset sources from ASIs:
	- $\Box$  Install Plantweb Optics server certificate
	- $\Box$  Install the certificate of the ASI needed for the asset source to be added

#### **Note**

If users will not add asset sources from this client PC, only the Plantweb Optics server certificate needs to be installed. Each time a new ASI is added to the platform, it will overwrite the current certificate with the new ASI certificate. All client PCs must then import a new certificate.

### 4.2.3 Install the Plantweb Optics certificate on clients and servers

You need to install the Plantweb Optics public key certificate before you can use the utilities. You can export the certificate from the server and install it on each client from a file. However, Internet Explorer allows you to easily install the Plantweb Optics public key certificate when you try to log on for the first time.

#### **Prerequisites**

- Internet Explorer is required for installing certificates from a browser.
- On a client PC, log in using an account with administrator privilege
- Port 443 must be open between the client and the server

#### **Procedure**

1. In Internet Explorer, enter the URL of a utility, such as Asset Explorer.

#### **Example**

http://[server]/AssetExplorer

The URL automatically redirects to use secure HTTPS. Internet Explorer displays a warning in the address bar and a message such as "This site is not secure."

2. Expand More information, and click Go on to the webpage.

The message may be different depending on your browser version. Select the option to continue to the website.

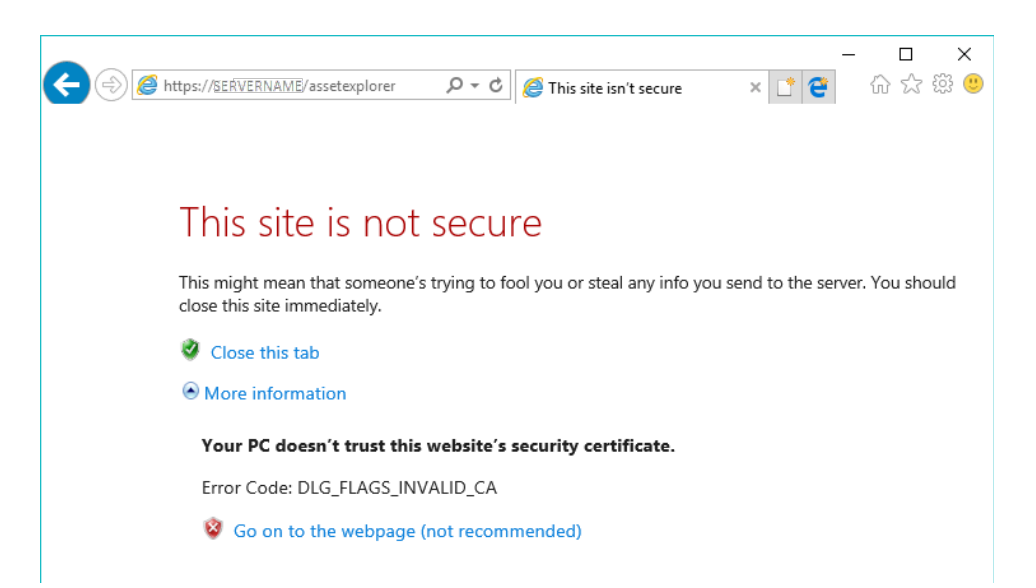

3. On the Sign in page, do not sign in. Click Certificate error in the browser's address bar.

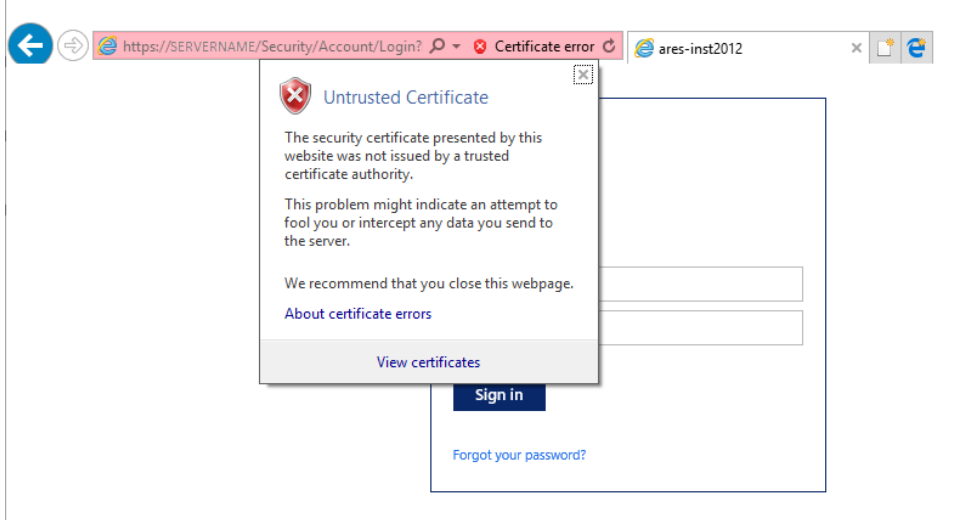

4. In the Untrusted Certificate dialog, click View certificates.

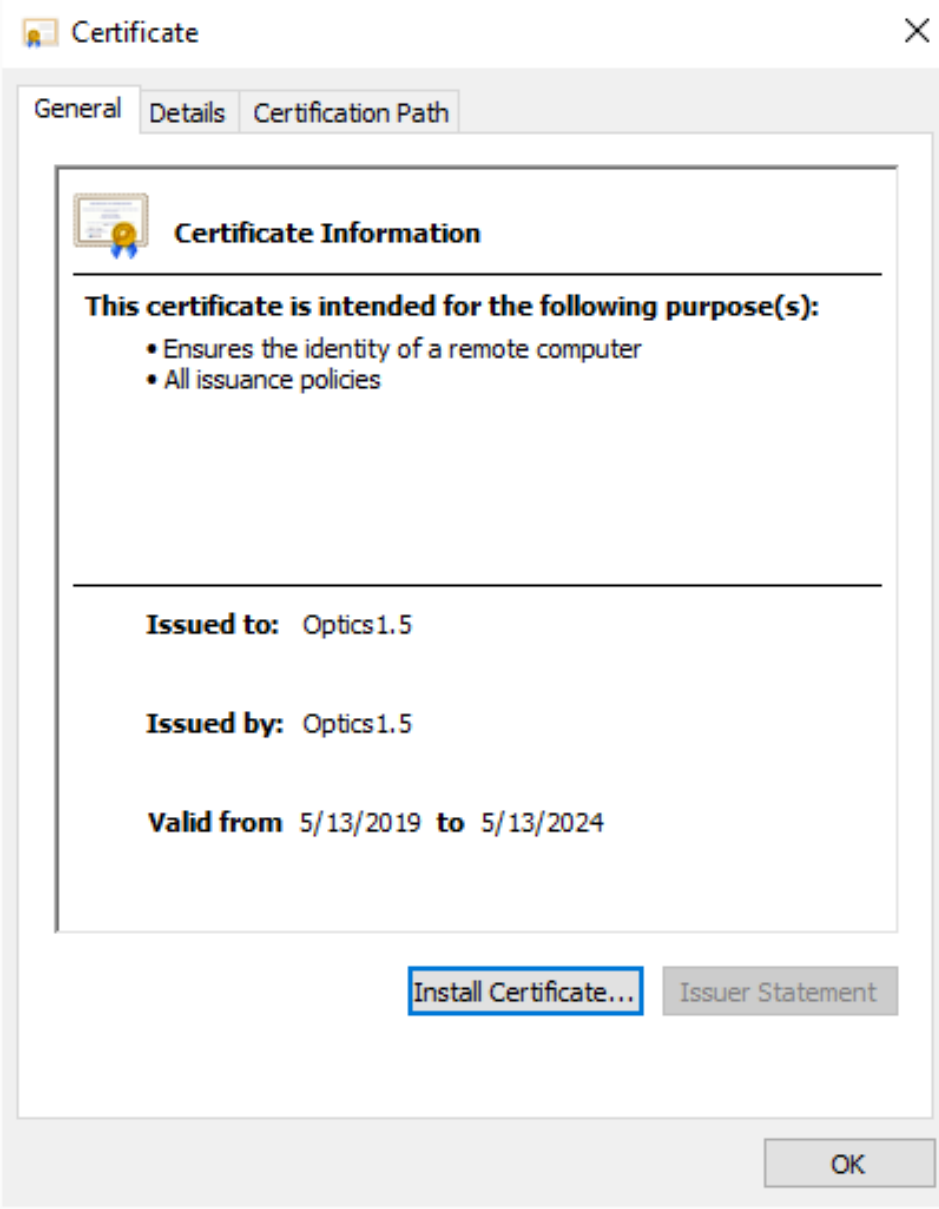

- 5. On the Certificate dialog, click Install Certificate. The Certificate Import Wizard displays.
- 6. In the Certificate Import Wizard, select Local Machine.

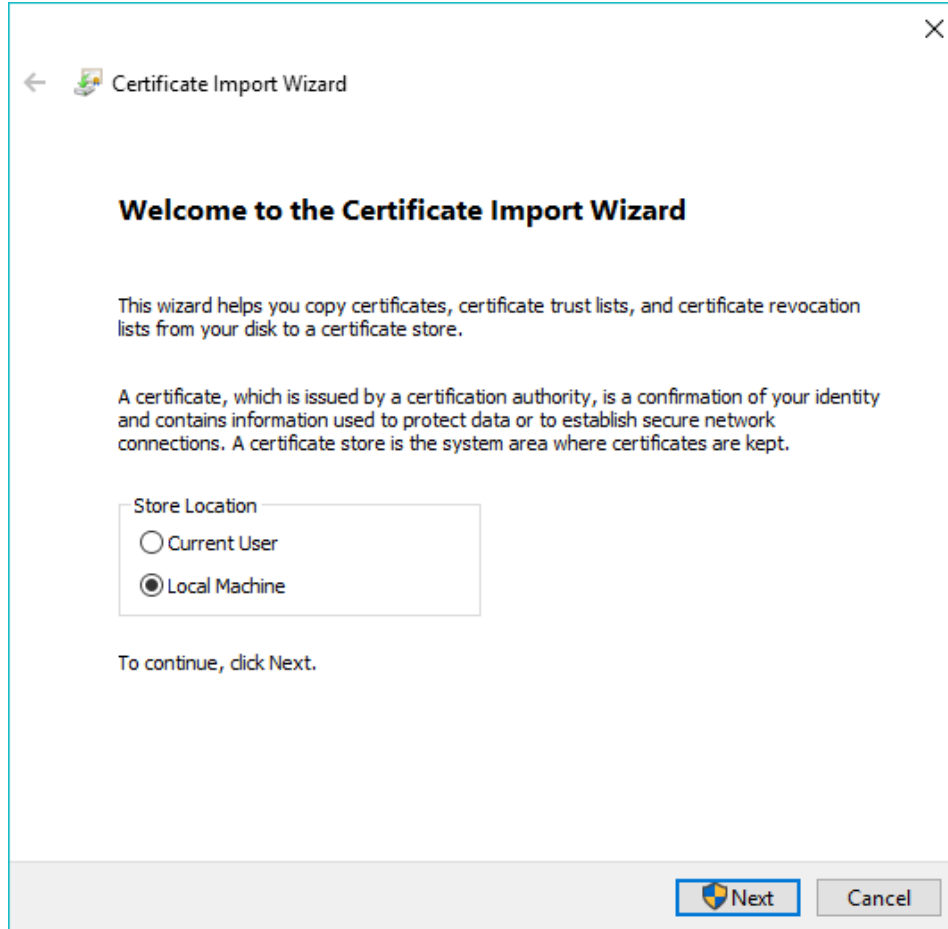

7. For Certificate Store, select Place all certificates in the following store, click Browse, and select Trusted Root Certification Authorities.

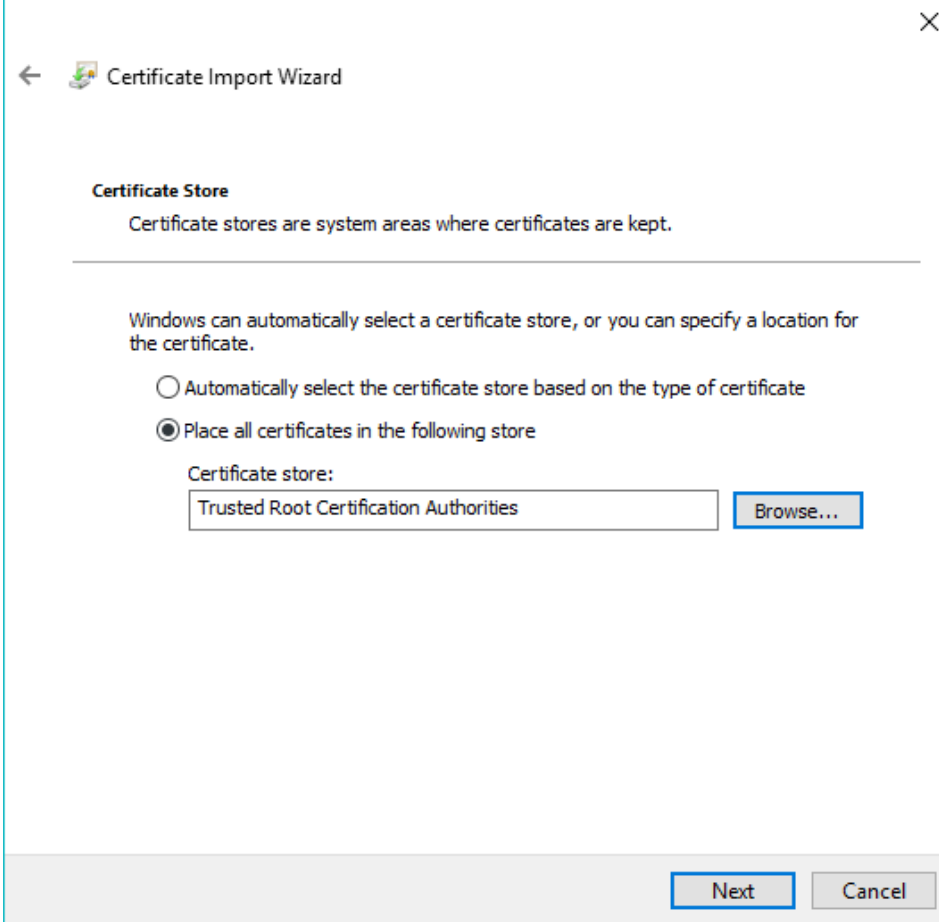

- 8. Complete the steps in the wizard.
- 9. Close the Certificate dialog.

The Sign in page still shows the certificate error in the address bar.

10. Restart Internet Explorer and launch the same utility.

## 4.2.4 Export the public key certificate for an ASI station

If you have ASIs installed on computers other than the Plantweb Optics server, you need to export the ASI's public key certificate from that station and install it on the Plantweb Optics server and any client computers that will be accessing information provided through the ASI.

If you have multiple ASIs installed on a server, export the certificate of the ASI that was installed first. In some cases, you may need to export both certificates, such as for the AMS Machinery Manager ASI.

#### **Note**

The following instructions use Windows 10 and the certlm.msc utility, and are included as a guide. You can also use the certmgr.msc utility with the Certificates snap-in. Refer to Microsoft's documentation for more information.

#### **Prerequisites**

- On the ASI station, log in using an account with administrator privileges.
- Install the Plantweb Optics certificate on the ASI Station. To confirm, launch a Plantweb Optics utility and sign in without seeing a certificate error.

#### **Procedure**

1. From the command prompt, type MMC.exe to launch Microsoft Management Console (MMC).

Always refer to Microsoft's documentation for more information.

**Note**

You can type certlm.msc to launch Microsoft Management Console (MMC) and display the local machine level certificates. If you have certlm.msc, launch it and skip to [Step 8.](#page-53-0)

2. In the MMC console, add the Certificates Snap-in.

If Console Root already contains the Certificates Snap-in, the Console Root node already contains Certificates. Skip to [Step 8.](#page-53-0)

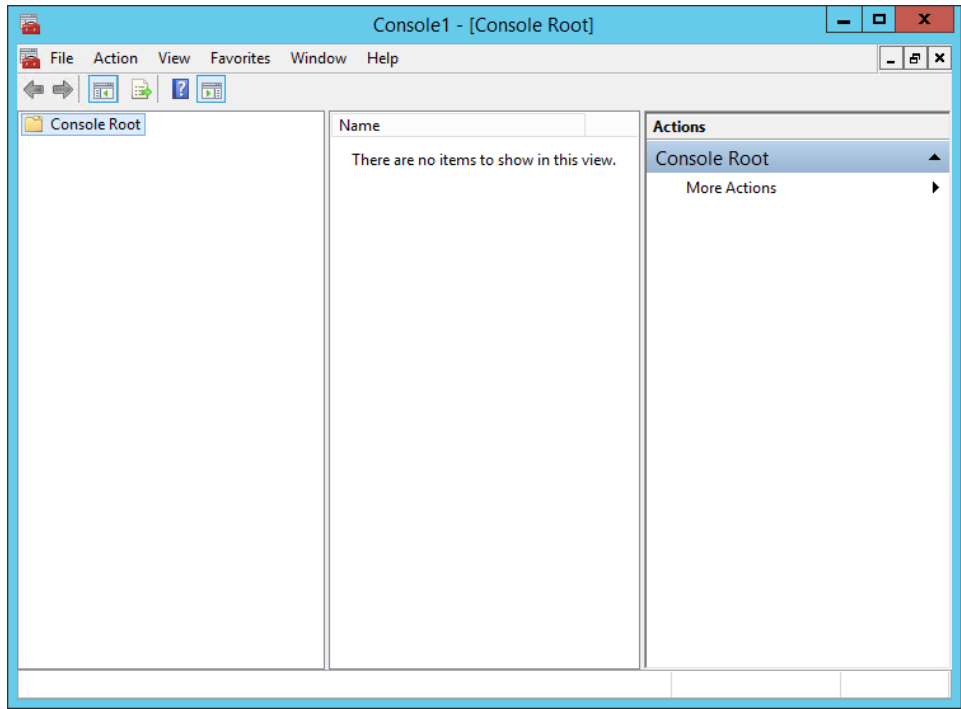

3. To add the Certificates Snap-in, select File  $\rightarrow$  Add/Remove Snap-in.

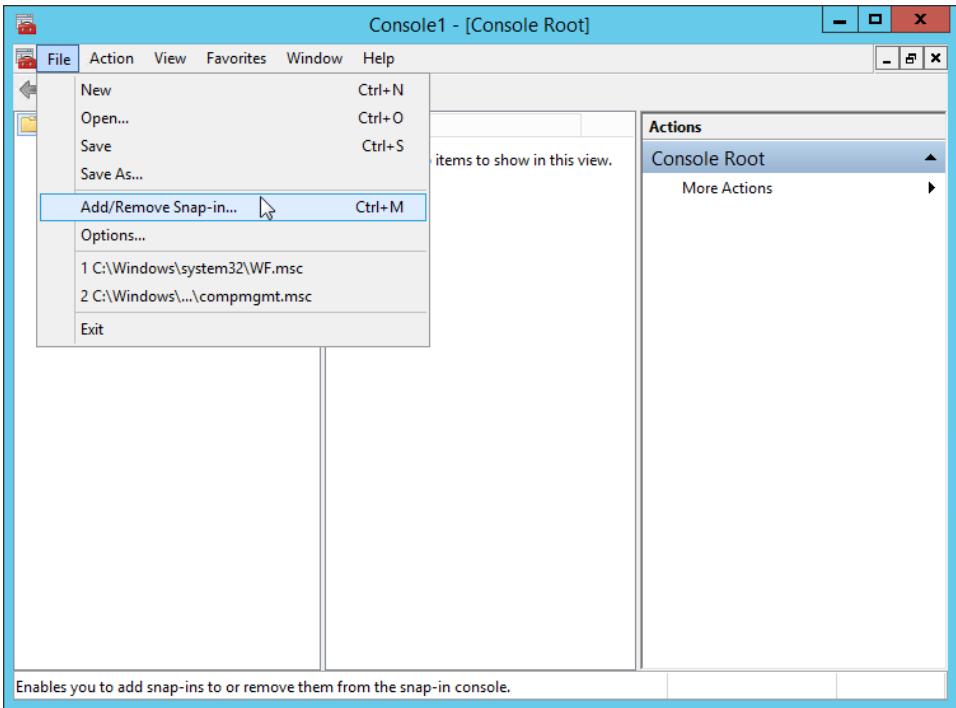

- 4. In the Add or Remove Snap-ins window, double-click Certificates, and click Add.
- 5. Select Computer Account and click Finish.

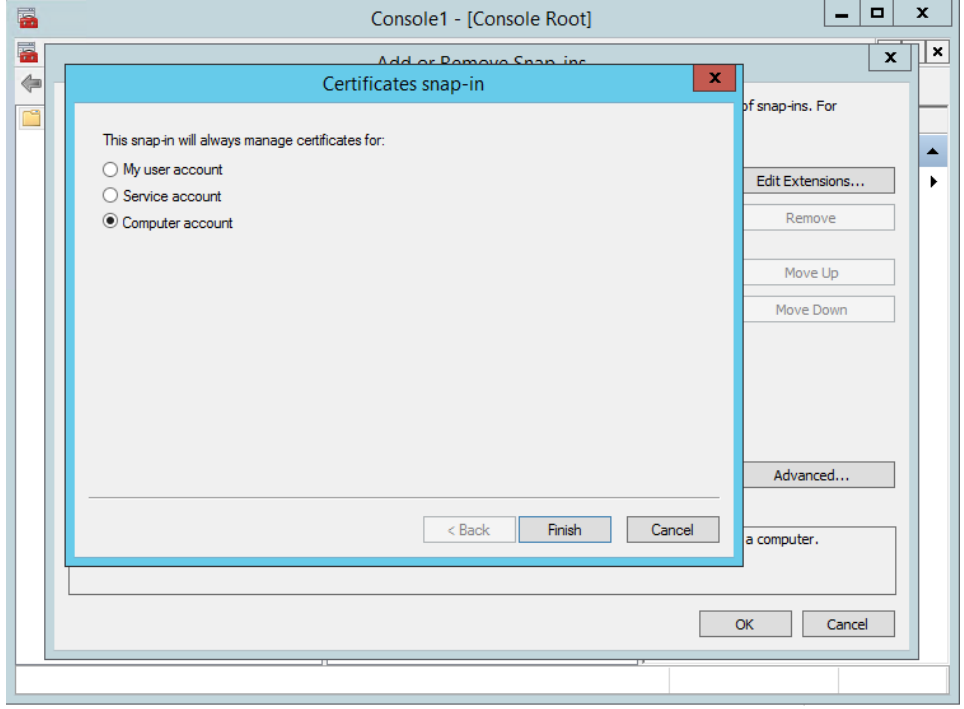

6. Select Local computer and click Finish.

<span id="page-53-0"></span>In the Add or Remove Snap-ins dialog, the Selected snap-ins list contains Certificates (Local Computer).

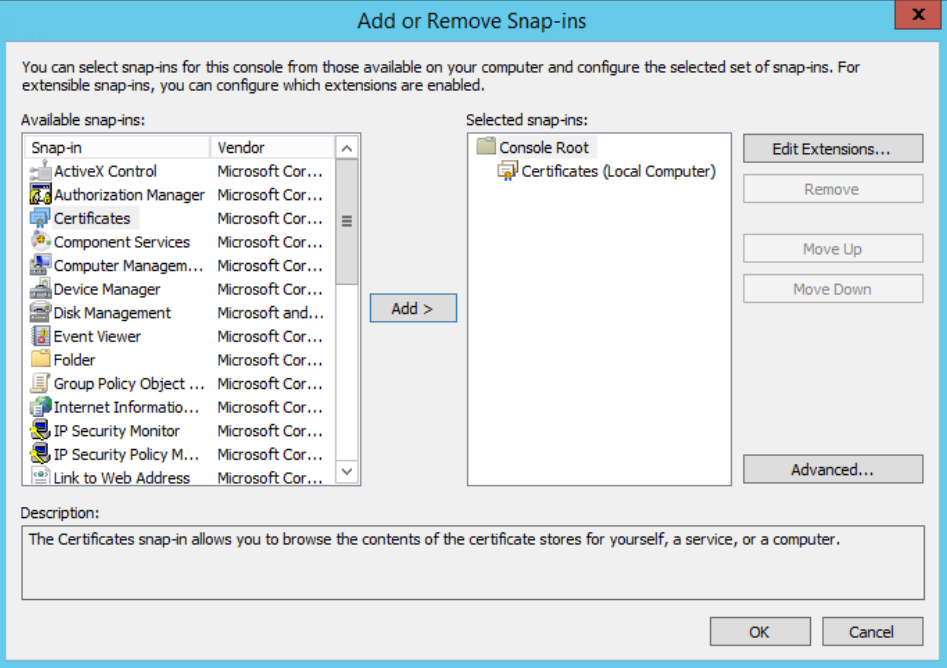

- 7. Click OK to exit the wizard.
- 8. In the MMC console, expand the nodes to Certificates (Local Computer)  $\rightarrow$ Personal → Certificates.
- 9. Right-click the certificate to export, and select All Tasks  $\rightarrow$  Personal  $\rightarrow$  Export. The Certificate Export Wizard opens.
- 10. Select No, do not export the private key (default).

 **CAUTION**

Do not export the private key file.

11. In Export File Format, select the default format DER encoded binary X.509 (.CER), and click Next. (You can use another format if required.)

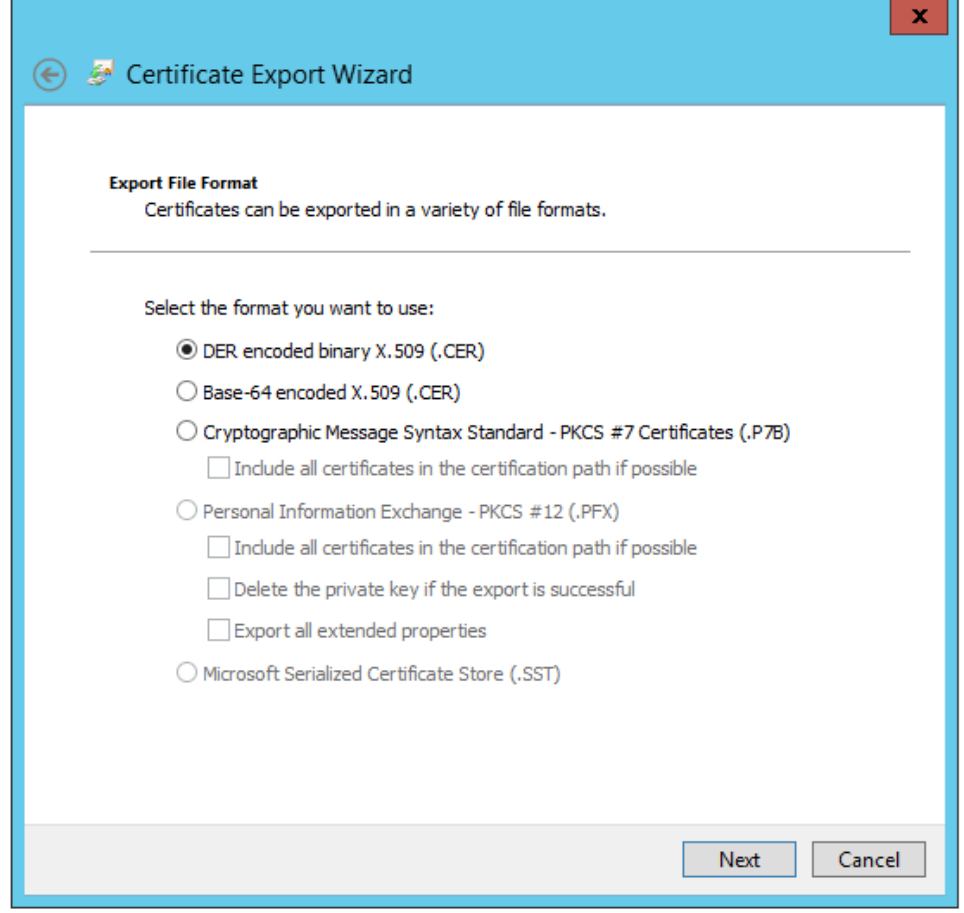

- 12. In File to export, specify the name and location of the file to be created, and click Save.
	- Browse to a secure location where you want to export the certificate as a file.
	- Enter a file name that identifies the component and the server name.

#### **Note**

Unique filenames can help if you need to export and install certificates for multiple servers.

13. Click Next, then click Finish to complete the export.

Copy the file to a secure location or device that you can access from the target server.

## 4.2.5 Install an ASI Station certificate on clients and servers

Install a certificate that has been exported to a file.

Installing the ASI station certificate is a manual process. The system administrator needs to export the certificate first and securely transfer the certificate to the client or server where it can be installed using the Windows Certificate Import Wizard.

#### **Note**

The ASIs can be installed on the ASI server in any order. However, the first ASI certificate that is installed on the ASI Server needs to be exported and installed on the Plantweb Optics and the Plantweb Optics client.

The following are some examples of where you will need to install the certificate that is manually exported from an ASI station:

- Install the ASIs according to the installation instructions. See [Server installation](#page-62-0) [procedures.](#page-62-0)
- On the Plantweb Optics server, install the certificate exported from the ASI station.
- On the AMS Machinery Manager station, install the AMS Machinery Manager ASI certificate.
- On the client computer where you are using the Asset Explorer utility, install the Optics1.5 and ASI certificate if you need to add a new asset source from that client.

#### **Prerequisites**

- Install the Plantweb Optics certificate on the ASI Station. To confirm, launch a Plantweb Optics utility and sign in without seeing a certificate error.
- Export the public key certificate for an ASI station.
- Log in using an account with administrator privileges.

#### **Procedure**

- 1. Copy the certificate file to the target server. For example, copy it to the desktop.
- 2. Double-click the certificate. The Certificate properties dialog opens.

#### **Note**

The example shows the certificate for Plantweb Optics. The ASI certificate will have a different name in Issued To and Issued By that identifies the ASI.

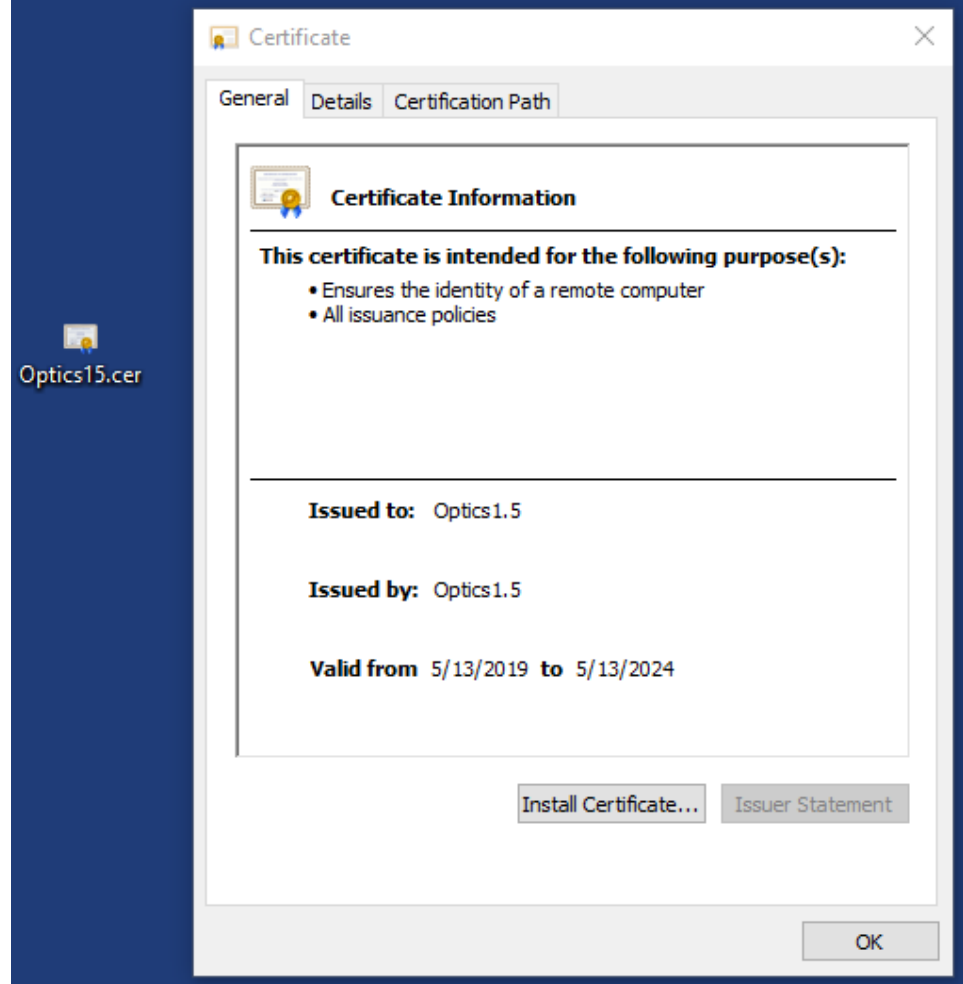

- 3. Click Install Certificate. The Certificate Import Wizard opens.
- 4. Select Local Machine and click Next.
- 5. Specify the Trusted Root Certification Authorities store.
- 6. Click Finish. The certificate is installed.

## **4.3 Additional security considerations**

#### **Responsibilities and permissions**

Assign responsibilities and permissions according to job functions. This strategy ensures that appropriate persons in the plant see relevant alarms and health changes.

Responsibilities restrict the user's view in the Asset Explorer utility according to the locations assigned to that user. Permissions assigned to the user would either enable or prevent the user from performing tasks related to assets, messages, and plant management.

#### **User accounts**

The User Manager utility controls user account security. Consider setting account lockouts, password complexity requirements, and session length before adding users in Plantweb Optics.

## 5 Pre-installation configurations

Other systems that interact with Plantweb Optics, such as AMS Machinery Manager and AMS Device Manager, need to be configured before joining to Plantweb Optics or before obtaining data from these systems.

After completing pre-installation configuration steps, return to [Step 1](#page-10-0) of the *[Installing](#page-11-0) [optional services](#page-11-0)* portion of the *[Quick start](#page-10-0)* chapter and continue your installation.

## **5.1 Configure AMS Machinery Manager before importing databases**

The following configurations in AMS Machinery Manager are prerequisites to successfully import databases into Plantweb Optics.

#### **Prerequisites**

- You must run the Database Converter Tool before you can import the AMS Machinery Manager database into Plantweb Optics or use it with AMS Machinery Manager 6.3.
- AMS Machinery Manager 6.3 or later must be installed.
- Any database you import must already be operational in AMS Machinery Manager 6.3.

#### **Procedure**

- 1. Do the following in AMS Machinery Manager RBMadmin:
	- a) Click the Tools  $\rightarrow$  RBM Network Administration to launch RBMadmin.
	- b) Check that all the databases you want to import into Plantweb Optics are listed in the Databases pane. If the database is not listed, perform these steps:
		- 1. Click the Database menu and select Add Database.
		- 2. On the Add Database to Master Database List dialog, select the Database Server and Data Locker from the drop-down menus. See the AMS Machinery Manager Online Help for more information on data lockers.
		- 3. In Database Name, browse to the database. AMS Machinery Manager databases use the .rbm file extension. If the database is in a zip folder, you need to extract it first.
		- 4. Click OK.
- 2. Check that no data collection is currently in progress on the server and on all client machines.

Data collection can either happen in Data Import or in the Online Configuration module. You need to stop all data collections that are in progress before importing databases into Plantweb Optics.

3. Make sure there are no changes to the database hierarchy while importing databases to Plantweb Optics.

These activities in the AMS Machinery Manager system introduce changes to the database hierarchy:

- Data dump from portable devices (such as from an AMS 2140, IR devices, etc.) to AMS Machinery Manager
- Data collection from devices connected to the Data Import Server or Online Server
- Upgrade of AMS Machinery Manager
- Any changes to the database hierarchy through RBM Wizard, Database Setup, Online Config, and Data Import
- Creation and update of alarm parameter (AP) sets and alarm limit (AL) sets
- Creation and update of routes
- Data deletion through Data Management

#### **Important**

If there are other users in your system, Emerson recommends you communicate your intent to import databases in advance with the date and time details before the actual database import.

4. Make sure Data Collections Sets (DCSs) are configured with Analysis Parameter (AP) sets before importing Online databases.

Only parameters inside DCSs are imported into Plantweb Optics. See the AMS Machinery Manager Online Help for more information on data collections sets.

5. Install the latest AMS Machinery Manager patches and updates.

#### **Postrequisites**

Import AMS Machinery Manager databases into Plantweb Optics.

## **5.2 Configure Plantweb Insight before joining to Plantweb Optics**

The following configurations in Plantweb Insight are prerequisites before joining Plantweb Insight to Plantweb Optics.

#### **Prerequisites**

Make sure your host system interface containing assets whose alerts you want to see is configured in Plantweb Insight Network Configuration.

#### **Procedure**

- 1. Log in to the Plantweb Insight System.
- 2. Select System settings  $\rightarrow$  Users.
- 3. Select the API Keys you want to configure.
- 4. If no API Key is listed, click Add API Key. In the Add API Keys dialog box, enter a name for the new API Key. Click Save and the new API Key is displayed.
- 5. Note the App Name and the API Key. Enter this same information in the Add Asset Source dialog box in Plantweb Optics and in the Plantweb Insight ASI. The Add Asset Source button is only displayed if the user has MANAGEASSETSOURCE permission.

# <span id="page-62-0"></span>6 Server installation procedures

This chapter walks through each of the installations available for your system. Emerson recommends reviewing these procedures during the system planning stage to learn what information you must provide during each installation. Follow these procedures during installation to review notes about each installation step.

#### **Tip**

Follow the recommended installation and setup order on [page 11](#page-10-0).

#### **Note**

If a server has multiple components installed, the same user with administrator privileges must perform the installations. A different administrator user can install the components on a different server.

SQL is only available to the user who installed it even if the user who installed it is a local administrator and subsequent users are also members of the local administrator group.

## **6.1 Install the Plantweb Optics Historian**

Plantweb Optics Historian provides the user with a way to interact with historical data associated with assets, such as health and other parameters, and allows the user to perform trend analysis on that data.

#### **Prerequisites**

- You need the A480PTICS-SYSTEMO.Plantweb\_Optics.1.5.X.X.zip file.
- Turn off automatic Windows updates during installation or upgrade.

#### **Procedure**

1. Extract the A48OPTICS-SYSTEM0.Plantweb\_Optics.1.5.X.X.zip file.

**Note**

Extract the zip file on a root directory. For example, drive C.

- 2. Right-click install.exe and select Run as administrator.
- 3. Select Install Plantweb Optics Historian and click Next.
- 4. Read and accept the license agreement, and click Next.
- 5. On the Plantweb Optics Historian Database screen, enter a password for the MongoDB database.

This account and password is only used by Plantweb Optics Historian.

The default user account name is MongoUserAdmin.

- 6. Select Install Now to install with default options or Customize to change the path for installation and data.
- 7. On the Installation is successful page, click Done.

Return to [Step 2](#page-10-0) of the *Installing Plantweb Optics* portion of the *Quick start* chapter and continue your installation.

## <span id="page-63-0"></span>**6.2 Install Plantweb Optics Web Services**

#### **Prerequisites**

- You need the A48OPTICS-SYSTEMO.Plantweb\_Optics.1.5.X.X.zip file.
- Turn off automatic Windows updates during installation or upgrade.
- You may need to change your computer name before installing the software. Special characters  $(\langle >; : : " \rangle^* + = | \mid ?, \_!),$  accented characters, and other multibyte characters in a computer name can cause problems and interfere with a successful installation. A valid computer name can have numbers 0-9, uppercase and lowercase letters A-Z, and the hyphen (-). Computer names cannot have only numbers, nor can they contain spaces.
- Determine if you will use the server name or IP address to launch the Plantweb Optics utilities. Emerson recommends using the server name.
	- If you use an IP address, use a static address.
	- If you use the server name, ensure the computer name is valid with no special, accented, or multibyte characters.
	- Only make changes to the IP address or server name before installing Plantweb Optics.

#### **Procedure**

1. Extract the A48OPTICS-SYSTEM0.Plantweb\_Optics.1.5.X.X.zip file.

**Note**

Extract the zip file on a root directory. For example, drive C.

- 2. Right-click install.exe and select Run as administrator.
- 3. Select Install Plantweb Optics Web Services and click Next.

#### **Note**

Plantweb Optics will run a test to ensure your system is compliant with installation requirements. Any unmet minimum requirements that could impact overall system performance will be shown.

- 4. Read and accept the license agreement. Click Next.
- 5. Select the database setup and click Next:
	- Choose Plantweb Optics and DB on the same server (Tier-1) to install Plantweb Optics and the SQL database on the same server. When you choose Tier-1, you have the option to include an automated SQL maintenance task that will back up the Plantweb Optics database daily. The backup is set to simple recovery. See [page 198](#page-197-0) for more information. To automatically schedule daily backups of your Plantweb Optics database, ensure Include Automated SQL Maintenance is checked. If you uncheck this option, you can manually set up a task in Task Scheduler to automate database backups.

If you choose Tier-1, skip to [Step 7](#page-64-0).

<span id="page-64-0"></span>• Choose Plantweb Optics and a separate DB server (Tier-2) to install Plantweb Optics with its database on a separate SQL Server.

#### **Important**

In a Tier-2 installation, you need to connect to a separate SQL Server that needs preliminary setup prior to installation. See [page 205](#page-204-0) for instructions.

6. If you chose Tier-2 in the previous step, enter the following to point to the separate database server:

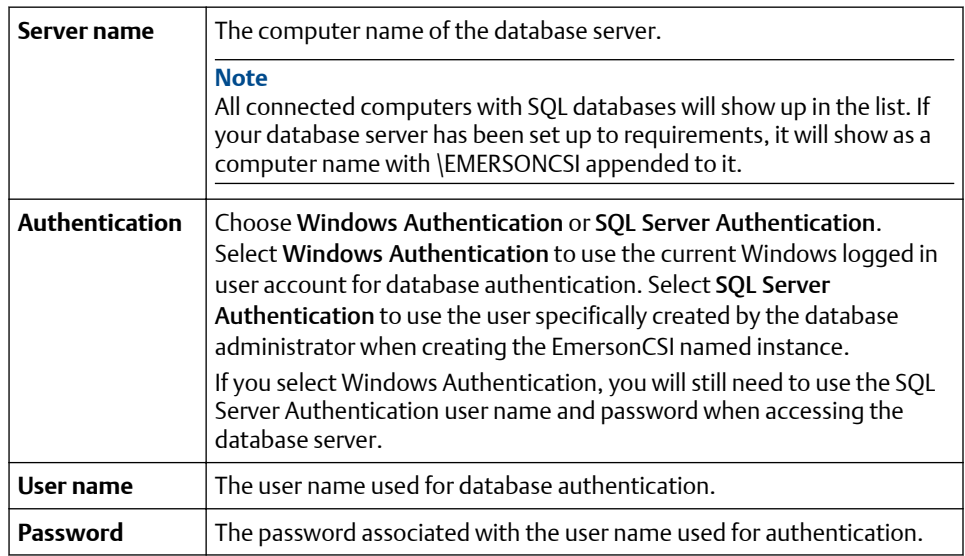

7. If necessary, edit fields in the Server and Port Binding Configuration screen, and click Next:

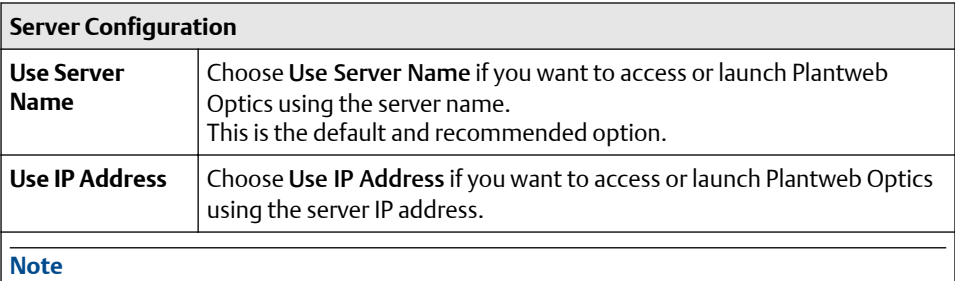

The IP address column in the Server and Port Binding Configuration screen should be blank. The site binding does not bind to a specific IP address.

#### **Note**

Your choice becomes the only allowed setting when launching Plantweb Optics and when installing ASIs and extensions.

Failure to use the same configuration when installing ASIs and extensions may cause the installation to fail and you will need to uninstall and reinstall Plantweb Optics or any associated ASIs and extensions to use the same server setting.

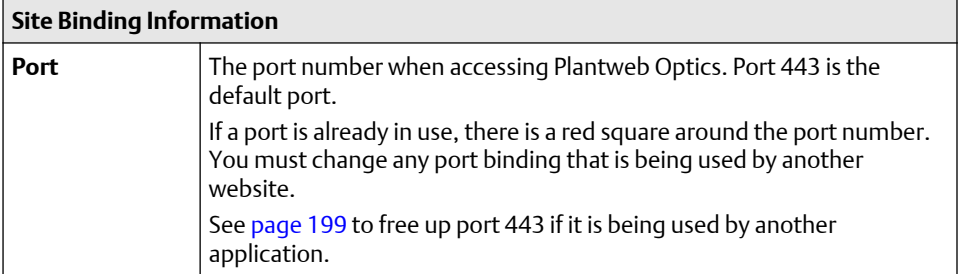

- 8. On the Plantweb Optics Mobile App Settings page, choose whether the Plantweb Optics Mobile App will use Azure Mobile services to receive messages anywhere a mobile device has an internet connection, or the on-premises solution that provides access to your plant network only. Click Next after selecting a mobile service.
	- (Default: Azure Mobile Services) The Plantweb Optics Mobile App can receive messages anywhere it has an internet connection. The server and mobile device require an internet connection. This option requires a license file to enable the full features of this mobile application. Click Browse... to navigate to your mobile license file MobileConfig.json. The mobile license file can be found in the Plantweb Optics license zip file (*Serial#*License.zip). If a mobile license is not available at this time, see [Manually register an Optics Mobile license when](#page-68-0) [using Azure Mobile Services](#page-68-0) when a mobile license file is available.
	- (On-premises Mobile Service) The mobile app can only receive messages while connected to your plant network. The server and mobile device require connection to your plant network.
- 9. On the Default Install Directory page, change the location where the product will be installed or select the default path provided. Click Next.
- 10. Select Install Now to install with default options or Customize to change the database location and database user passwords.

If you choose Customize, follow these steps:

a) Modify the password for FWK Admin SQL Server user account and click Next.

#### **A CAUTION**

When you modify passwords, make a note of the new passwords for each user account.

- b) Modify the password for FWK\_Reader SQL Server user account and click Next.
- c) Modify the password for FWK\_Writer SQL Server user account and click Next.
- d) Click Browse and select where you want to place the database and click Next.
- 11. .Net 4.7.1 installs automatically if it is not already installed. After .Net 4.7.1 installs, the Installation is pending page displays.
- 12. On the Installation is pending page, click Restart Now.
- 13. After the system restarts, log in with the same user credentials that you used before. After you log in as the same user, the system installation continues automatically.
- 14. On the Installation is successful page, click Restart Now. After the system restarts, the Plantweb Optics installation is completed. After installation, the desktop contains shortcuts for Asset Explorer and Asset View, and the Programs list includes a Plantweb Optics folder also with the shortcuts. Access Plantweb Optics by launching the Asset Explorer icon on your desktop.

Return to [Step 3](#page-10-0) of the *Installing Plantweb Optics* portion of the *Quick start* chapter and continue your installation.

## **6.3 Acquire licenses**

The machine fingerprint, or lock code, of the server where Plantweb Optics will be installed must be retrieved before a license file can be generated. The echoid tool found in the Plantweb Optics installation zip file is used to retrieve the machine fingerprint or lock code.

#### **Prerequisites**

• A48OPTICS-SYSTEMO.Plantweb\_Optics.1.X.X.XXX.zip file.

#### **Procedure**

1. Extract the A48OPTICS-SYSTEM0.Plantweb\_Optics.1.X.X.XXX.zip file to the Plantweb Optics server.

**Note**

Extract the zip file on a root directory. For example, drive C.

- 2. Start a command prompt with administrator privileges.
- 3. Change directories to the following directory in the Plantweb Optics installer zip file: A48OPTICS-SYSTEM0.Plantweb\_Optics.1.X.X.XXX\\_Support \Gemalto
- 4. Run echoid -d -p from the command prompt window to generate your locking code:

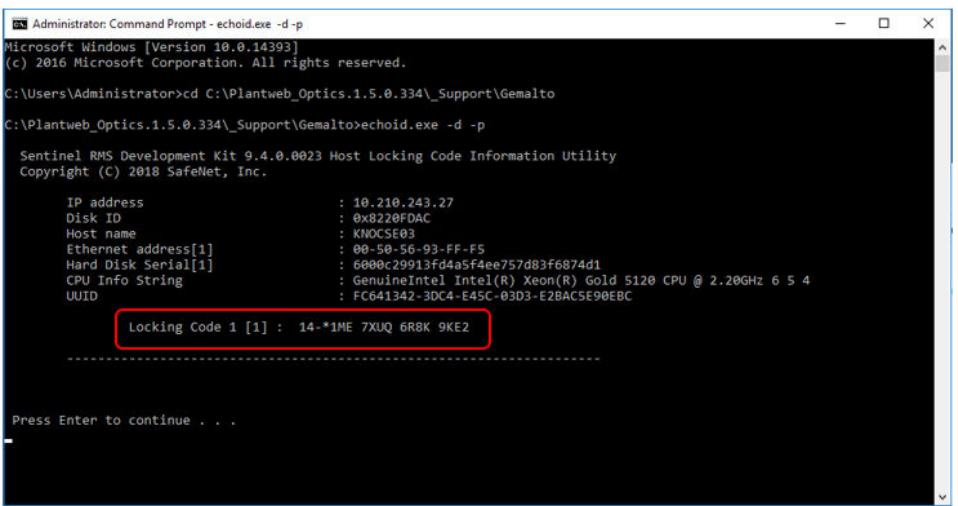

5. Copy the 16-character locking code displayed in your command prompt starting with \*. To receive your license file, send this code and your Plantweb Optics serial number to:

**wwcs.custserv@emerson.com**. For a faster response, call toll-free **888.367.3774, option 2** (US and Canada) or **+63.702.1111** (rest of world).

#### **Postrequisites**

After acquiring your license file, return to [Installing Plantweb Optics.](#page-10-0)

## **6.4 Register licenses**

Plantweb Optics must be registered when it is installed.

#### **Note**

A separate license file is required for those using the Plantweb Optics Mobile App through Microsoft Azure Mobile Services. Plantweb Optics installation has an optional screen to import a separate MobileConfig.json license file when configuring Plantweb Optics Mobile. If a license file is not available at the time of installation, follow [Manually register](#page-68-0) [an Optics Mobile license when using Azure Mobile Services](#page-68-0) to manually install a mobile license file at a later time.

Follow these steps to register the product license.

#### **Procedure**

- 1. From your browser window, enter this URL: https://<OPTICSservername>/ usermanager.
- 2. At the bottom of the screen, this message is displayed: Please contact your local Emerson sales representative for a licensed version of the Plantweb Optics. To install license, click HERE. Click the HERE prompt to register the license. The Please Upload the License File window displays.
- 3. Click Choose File and select the License File to activate. Plantweb Optics license files have a .lic file extension.

#### <span id="page-68-0"></span>4. Click Activate Product.

5. After registering the license(s), reboot the server.

Return to [Step 4](#page-10-0) and continue your installation. If using Plantweb Optics Mobile via Azure Mobile Services and you did not register a mobile license file during initial installation, follow Manually register an Optics Mobile license when using Azure Mobile Services.

## 6.4.1 Manually register an Optics Mobile license when using Azure Mobile Services

A license file is required to enable the full features of the Plantweb Optics Mobile App when using Microsoft Azure Mobile Services. Follow this procedure to manually install a mobile license file if a license was not installed when configuring Plantweb Optics Mobile App Settings in [Install Plantweb Optics Web Services.](#page-63-0)

#### **Procedure**

- 1. Unzip the file *Serial#*License.zip containing the Plantweb Optics Mobile App license file. If Plantweb Optics is licensed for Mobile, this folder will contain both a.lic file for Plantweb Optics and a MobileConfig.json Plantweb Optics Mobile App license file.
- 2. Copy MobileConfig.json to \inetpub\wwwroot\EmersonCSI \OpticsIdSrv
- 3. Restart the Plantweb Optics server.

## **6.5 View license summary**

Check on the status of your Plantweb Optics licenses from User Manager.

#### **Procedure**

- 1. Using Google Chrome, enter this URL: https://<OPTICSserverName>/ usermanager.
- 2. Click on the LICENSES tab.
- 3. The LICENSES screen displays the Status, Source, Feature, and expiration date for each license. You can also register other licenses from this screen.

Return to [Step 5](#page-10-0) of the *Installing Plantweb Optics* portion of the *Quick start* chapter and continue your installation.

## **6.6 Install the Connector Service**

The Connector Service provides common functionality required by the following ASIs:

#### **Table 6-1: ASI Compatibility**

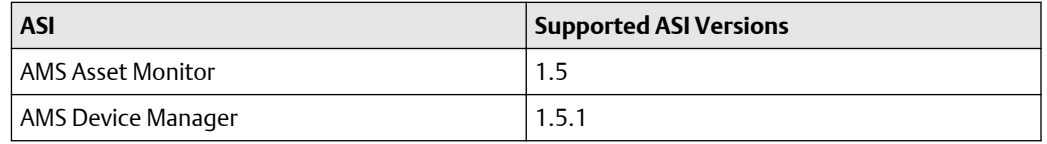

#### **Table 6-1: ASI Compatibility (continued)**

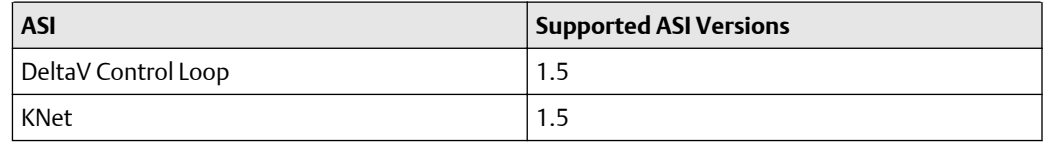

The Connector Service passes information from one or multiple Data Collectors, using Microsoft Internet Information Services through HTTPS, to Plantweb Optics when an asset source is configured in each Data Collector.

The Connector Service can be installed on the same PC as the Data Collector, on a standalone PC (such as an ASI server station), or on a Plantweb Optics server. Only one Connector Service can be installed on any PC. The Connector Service can send data to only one Plantweb Optics system. Plantweb Optics can receive data from multiple Connector Services. Emerson recommends installing the Connector Service on the Plantweb Optics ASI server station.

#### **Prerequisites**

- A48ConnectorSvc.1.5.X.X.zip file.
- Turn off automatic Windows updates during installation or upgrade.
- The PC name or IP Address where Plantweb Optics is installed.

#### **Procedure**

1. Extract the A48ConnectorSvc.1.5.X.X.zip file to the computer designated for the Connector Service.

```
Note
Extract the zip file on a root directory. For example, drive C.
```
- 2. Right-click ConnectorService\_Setup.exe and click Run as administrator.
- 3. Click Next.
- 4. Read the license agreement. If you accept, click Next.
- 5. Verify the installation destination folder. Click Next.
- 6. Enter the Plantweb Optics IP address/PC name and port number. The default port is 443. Click Next.
- 7. Enter the local port number the Connector Service will be bound to. The default port is 443.
- 8. Click Next to begin installation of the third-party components listed in the install dialog.
- 9. Click Reboot. Select Yes, I want to restart my computer now to reboot your PC and continue Connector Service installation.
- 10. Connector Service installation will automatically resume after your PC reboots. Click Next to continue installation of any remaining third-party components listed in the install dialog.
- 11. After installation is complete, click Finish.

## **6.7 Install the Proxy**

A Proxy allows Data Collectors to send asset source data to a Connector Service across multiple network levels. Multiple Proxies can be deployed on a network, facilitating data from either Data Collectors to a Connector Service, from Proxy to Proxy, or from a Proxy to a Connector Service.

A Proxy must be deployed on each network level that exists between a Data Collector and the Connector Service it communicates with. If only one firewall exists between a Data Collector and a Connector Service, a Proxy is not required. The diagram below demonstrates deploying a Proxy to connect a DeltaV Control Loop Data Collector with a Connector Service:

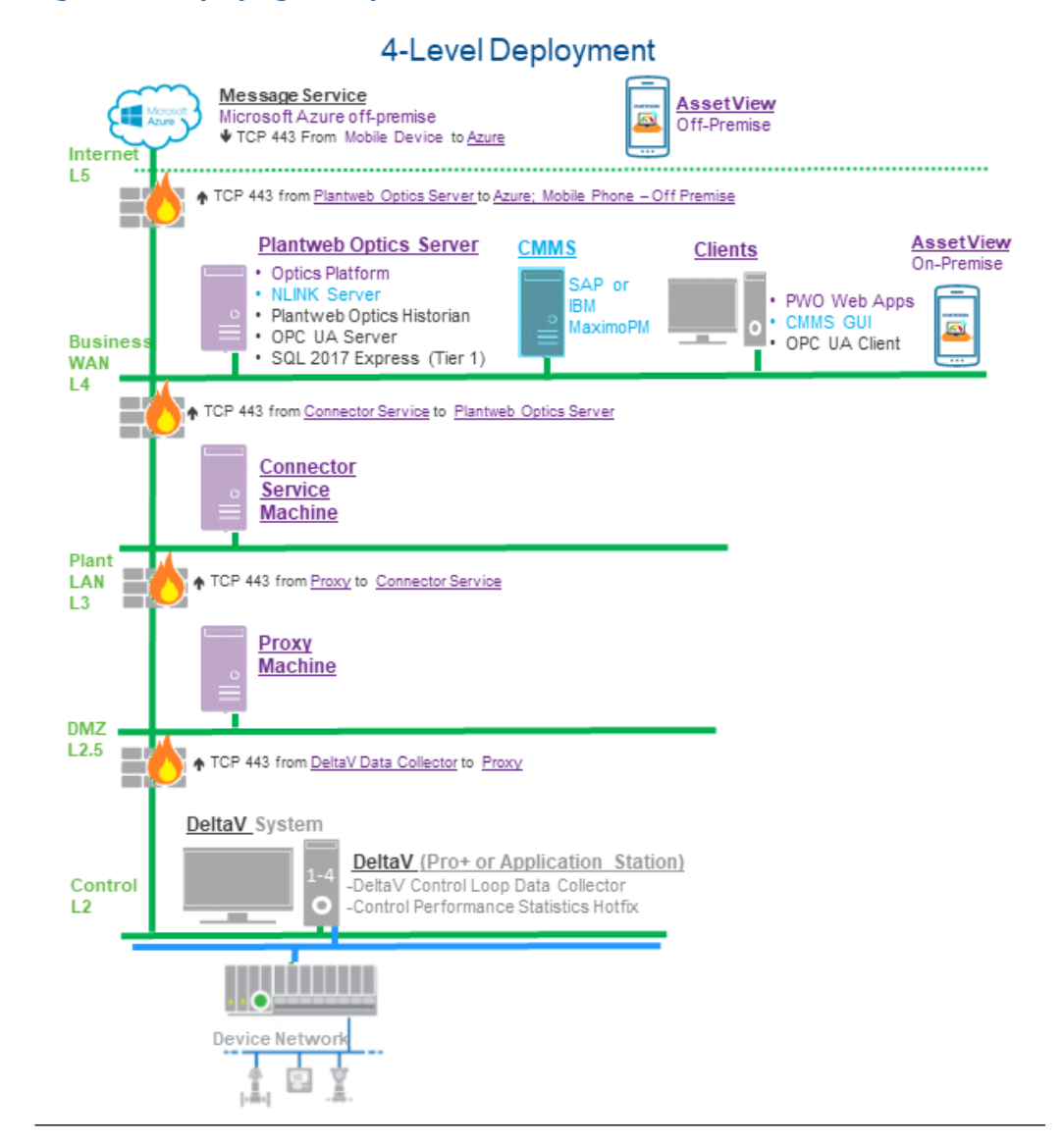

#### **Figure 6-1: Deploying a Proxy to Connect a Data Collector with a Connector Service**

The Proxy is compatible with the following ASI versions:

#### **Table 6-2: ASI Compatibility**

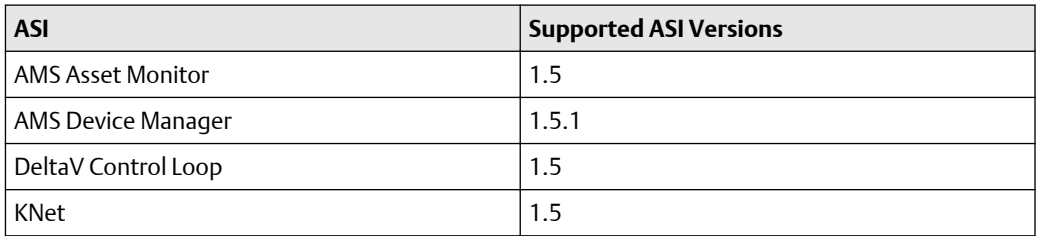

#### **Prerequisites**

- A48PWOProxy.1.5.X.X.zip file.
- Turn off automatic Windows updates during installation or upgrade.
- The PC name or IP address of the Proxy or Connector Service this Proxy will send data to.

#### **Procedure**

1. Extract the A48PWOProxy.1.5.X.X.zip file on the computer designated for the Proxy.

**Note**

Extract the zip file on a root directory. For example, drive C.

- 2. Right-click Proxy\_Setup.exe and select Run as administrator.
- 3. Click Next.
- 4. Read the license agreement. If you accept, click Next.
- 5. Verify the installation destination folder.
- 6. Enter the PC name/IP address and port number of the Connector Service that this Proxy will send data to. Port 443 is the default port.

#### **Note**

If multiple Proxies are being deployed on your network, enter the PC name or IP address of the Proxy that this Proxy will send data to.

- 7. Enter the local port number that this Proxy will be bound to. The default port is 443.
- 8. Click Next to being installation of the third-party components listed in the install dialog.
- 9. On the Installation is successful page, click Finish.

#### **Postrequisites**

After installation completes, the Proxy user interface will launch in your browser. Configure the newly installed Proxy service: [Configure the Proxy.](#page-72-0)
# **6.8 Configure the Proxy**

After completing the Proxy installation process, the IP address of the Proxy or Data Collector that will send data to the newly installed Proxy must be added to the white list. This process must be completed for each Proxy intended to be used on your network.

Additionally, if multiple proxies are being deployed on your network, each Proxy that sends data directly to another Proxy must modify the destination route as outlined below.

## **Prerequisites**

- A Proxy has been installed on the server where this process will be completed.
- The IP addresses of all servers where a Proxy will be installed.
- The IP address or PC name where the Connector Service is installed.

## **Procedure**

- 1. Launch the Proxy service user interface and log in.
	- a) Launch Google Chrome or Internet Explorer.
	- b) Navigate to https://*<Proxy\_PC\_Name>*/proxy.

If the Proxy is bound to a port other than the default port 443, navigate to https://*<Proxy\_PC\_Name>:<PortNumber>*/proxy.

Replace *<PortNumber>* with the port the Data Collector is bound to and *<Proxy\_PC\_Name>* with the name of the PC where the Proxy is installed

c) Log in to with your Proxy user account credentials. If a user account has not been created, you will be prompted to create a new account. The username and password are both case-sensitive.

### **Note**

Proxy user accounts are bound only to the individual Proxy the account is created on. User accounts are not shared between proxies.

# **Add the Incoming Proxy or Data Collector IP Address to White List**

- 2. Navigate to the User White List tab.
- 3. Click the + icon to add a new IP address.
- 4. Enter the IP address of the Data Collector or Proxy where the newly installed Proxy will receive data from. Click the check mark icon when finished.
- 5. Click Save to add the IP address to the white list.

# **Modify Destination Route If Sending Data to Another Proxy**

Complete these additional steps if this Proxy will send data directly to another Proxy. This process is not necessary if this Proxy will communicate directly with a Connector Service.

- 6. Navigate to the Proxy Routes tab.
- 7. Click the edit icon to edit the Proxy route sending data to another Proxy. This route is automatically added during Proxy installation.

8. Under the Route Pattern To Destination field, add /proxy/ to the destination route pattern:

#### **Example**

https://*<ProxyDestinationIP>*/proxy/connectorservice/api

**Note** It is not necessary to edit the Route Pattern Into Proxy field.

- 9. Click the check mark icon to save route changes.
- 10. Click Save to apply the configured route.

#### **Postrequisites**

Depending on your network, additional Proxies may be required to allow the Data Collector to communicate with the Connector Service. If additional Proxy servers are required, repeat the Proxy installation and setup process on each PC that will serve as a Proxy.

# **6.9 Install the Emerson Wireless Gateway ASI**

The Emerson Wireless Gateway ASI lets you connect and display information from an Emerson Wireless Gateway and connected AMS 9420 transmitters.

There are three procedures that must be completed in order to install the Emerson Wireless Gateway ASI. These are:

- 1. Registering the Emerson Wireless Gateway ASI on the Plantweb Optics server.
- 2. Installing the Emerson Wireless Gateway ASI.
- 3. Enabling secure communication with an Emerson Wireless Gateway. This step is only required if you are using secure communication to the gateway. If using unsecured communication, it is not required.

After completing these procedures, return to [Step 2](#page-11-0) of the *Installing optional services* portion of the *Quick start* chapter and continue your installation.

# 6.9.1 Register Emerson Wireless Gateway ASI on Plantweb Optics Server

Before the Emerson Wireless Gateway ASI can be installed, you must register the ASI on the Plantweb Optics Server.

#### **Note**

The registration steps must be completed using the same user account that installed Plantweb Optics previously.

## **Prerequisites**

• Ensure Plantweb Optics is already installed on the computer you designate as the Plantweb Optics server.

- The A481420-DS0.EWG\_ASI.1.5.X.X.zip file is needed.
- Turn off automatic Windows updates during installation or upgrade.

### **Procedure**

- 1. Copy the Emerson Wireless Gateway installer to the Plantweb Optics Server.
- 2. Extract A481420-DS0.EWG\_ASI.1.5.X.X.zip.

**Note** Extract the zip file on a root directory. For example, drive C.

- 3. Right-click install.exe and select Run as administrator.
- 4. On the Setup screen, select Register Emerson Wireless Gateway ASI (on Plantweb Optics Server).
- 5. Read and accept the license agreement. Click Next.
- 6. On the Emerson Wireless Gateway ASI Server Configuration screen, enter the server name or IP address of the server where the ASI is installed. Click Next.

### **Note**

Customize may be displayed as an option, but it has no effect on this registration procedure.

7. Click Done.

# 6.9.2 Install the Emerson Wireless Gateway ASI

The Emerson Wireless Gateway ASI lets you connect and display information from an Emerson Wireless Gateway and connected AMS 9420 transmitters.

Emerson Wireless Gateway ASI is recommended to be installed on a separate ASI server station.

# **A CAUTION**

When you install AMS Device Manager ASI and Emerson Wireless Gateway ASI, there is a risk of adding an Emerson Wireless Gateway that is already in Plantweb Optics. Do not connect the same Emerson Wireless Gateway to multiple AMS Device Manager systems. If this happens, duplicate devices, events, and process variables will display in Plantweb Optics.

If your system gets into this unsupported state, contact Emerson Product Support. There is no automated or user-facing methodology available to recover from this condition.

## **Prerequisites**

- Ensure Plantweb Optics is already installed on the computer you designate as the Plantweb Optics server.
- The A481420-DS0.EWG\_ASI.1.5.X.X.zip file is needed.
- Turn off automatic Windows updates during installation or upgrade.
- If you install this ASI on a separate server, that server must be configured to requirements before installation. The requirements vary depending on whether a Tier-1 or Tier-2 database setup is used.

### **Procedure**

1. Extract the A481420-DS0.EWG\_ASI.1.5.X.X.zip file on the server.

**Note**

Extract the zip file on a root directory. For example, drive C.

- 2. Right-click install.exe and select Run as administrator.
- 3. Read and accept the license agreement. Click Next.
- 4. If necessary, edit fields in the Server and Port Binding Configuration screen, and click Next.

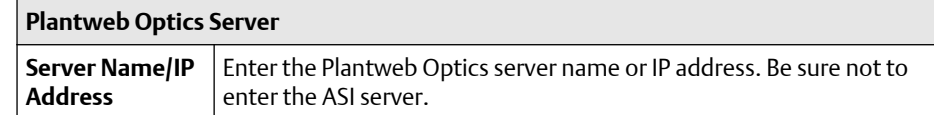

#### **Note**

The IP address column in the Server and Port Binding Configuration screen should be blank. The site binding does not bind to a specific IP address.

#### **Note**

Failure to use the same configuration when installing ASIs and extensions may cause the installation to fail and you will need to uninstall and reinstall the software or any associated ASIs and extensions to use the same server setting.

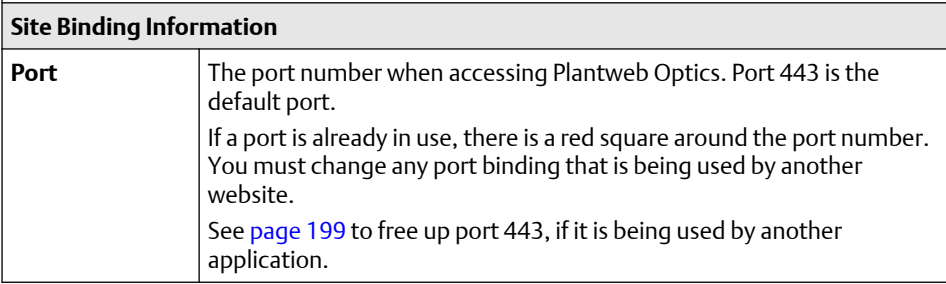

- 5. Select Install Now to install with default options.
- 6. On the Installation is successful page, click Restart Now. After the system restarts, the Emerson Wireless Gateway ASI installation is completed.

# 6.9.3 Enable secure communication with an Emerson Wireless **Gateway**

If the gateway is configured to use secure communication, follow this procedure to enable connections to the gateway.

Perform these steps on the Emerson Wireless Gateway ASI server only after installing the 1420 Security Setup Utility.

#### **Prerequisites**

Install the latest version of 1420 Security Setup Utility (v1.5.7 or later) on the server where the Emerson Wireless Gateway ASI is installed.

For more information on the 1420 Security Setup Utility, see the [Emerson Wireless](http://www2.emersonprocess.com/siteadmincenter/PM%20Rosemount%20Documents/00809-0200-4420.pdf) [Gateway Reference Manual.](http://www2.emersonprocess.com/siteadmincenter/PM%20Rosemount%20Documents/00809-0200-4420.pdf)

#### **Procedure**

- 1. Launch IIS Manager and expand the server name.
- 2. Click Application Pools and right-click EWGASI.
- 3. Select Advanced Settings.

The Advanced Settings dialog is displayed.

4. Under the Process Model tree, select Identity, and click ...

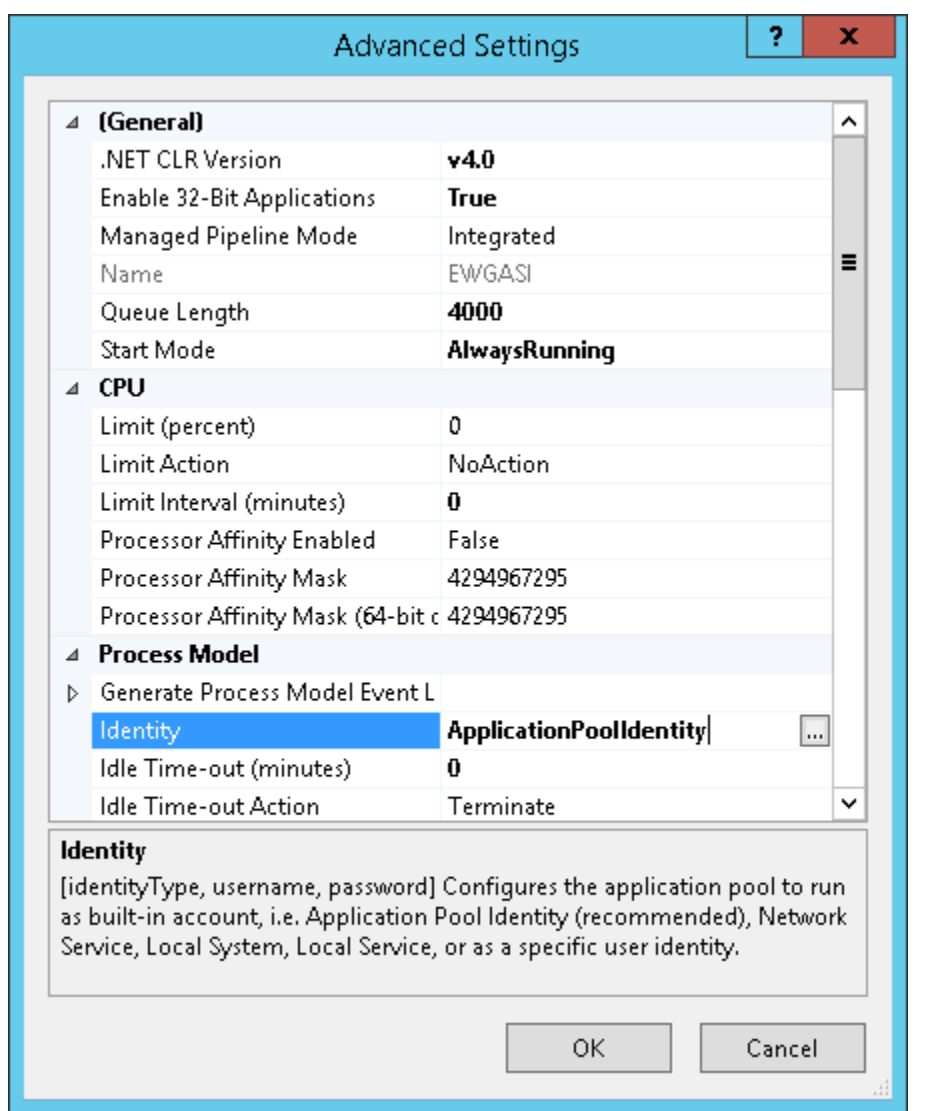

#### **Figure 6-2: Advanced Settings—Identity**

- 5. From the Application Pool Identity dialog, select Custom account and click Set.
- 6. Enter the administrator username and password and click OK. The Emerson Wireless Gateway ASI is now set up to run as an administrator.
- 7. Click OK to close the dialogs.
- 8. From the list of Application Pools, right-click EWGASI, and select Recycle.
- 9. Launch the Security Setup Utility and create a new proxy:
	- a) Select Edit  $\rightarrow$  New  $\rightarrow$  Add AMS Access Proxy.
	- b) Right-click the new proxy and select Properties.
	- c) Enter the IP address of your Emerson Wireless Gateway.
	- d) Click OK.
- e) Select File  $\rightarrow$  Save.
- f) If you are prompted for authentication, enter the admin password for the target Gateway.
- g) Click OK.

# **6.10 Install the AMS Asset Monitor ASI**

# **AMS Asset Monitor ASI Features**

The AMS Asset Monitor Data Collector gathers data from AMS Asset Monitor assets and reports key information to Plantweb Optics. After an asset source is configured, information is automatically populated and updated in Plantweb Optics. You can display:

- **Asset hierarchy**—asset hierarchy as defined in AMS Asset Monitor. The physical network and machine hierarchy are displayed in Plantweb Optics Asset Explorer.
- **Asset parameters**—all asset and CHARM parameters are displayed in Plantweb Optics. Each asset may have specific parameters that are measured based on its configuration in AMS Asset Monitor. Each parameter and value displayed in AMS Asset Monitor will have a corresponding parameter and value in Plantweb Optics.
- **Asset health**—CHARM and asset health are displayed in Plantweb Optics. The Asset health score is the lowest health score of all asset parameters. Unhealthy assets (health score less than 100) are added to the unhealthy dashboard in Asset View.
- **Events and messages**—AMS Asset Monitor events and messages are displayed in Plantweb Optics. Any alert generated by AMS Asset Monitor with an Advise, Warning, or Danger state is interpreted by Plantweb Optics as a message-able event.

### **AMS Asset Monitor ASI Components**

Three components allow the AMS Asset Monitor ASI to provide data to Plantweb Optics: the Data Collector, the Connector Service, and the (optional) Proxy. The Data Collector gathers asset source data to send to the Connector Service. The Connector Service then passes information received from the Data Collector, using Microsoft Internet Information Services through HTTPS, to Plantweb Optics. The Proxy facilitates communication between the Data Collector and Connector Service when these components are separated by multiple network levels.

Note the following regarding the Data Collector, Connector Service, and Proxy:

- The Data Collector and Connector Service can be installed on one or two PCs depending on your network requirements.
- Each Data Collector can communicate with only one Connector Service.
- A Connector Service can receive data from multiple Data Collectors. However, each Connector Service can communicate with only one Plantweb Optics system.
- There can be more than one Data Collector per Plantweb Optics server.

# 6.10.1 AMS Asset Monitor ASI deployment scenarios

# **Compatibility**

The AMS Asset Monitor Data Collector can be deployed with the following AMS Asset Monitor and Plantweb Optics systems:

#### **Table 6-3: AMS Asset Monitor ASI Compatibility**

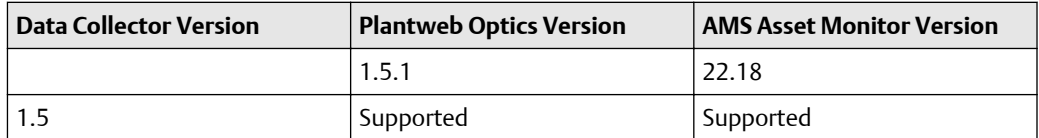

### **Install AMS Asset Monitor ASI Components on Separate PCs**

If Plantweb Optics and AMS Asset Monitor are on different networks, or are separated by a firewall, you must deploy the AMS Asset Monitor Data Collector and the Connector Service on different servers. The machine the Data Collector is installed on must reside on the same network level as AMS Asset Monitor. If the Data Collector and Connector Service are separated by more than one network level, a Proxy must be deployed on each network level that exists between the Connector Service and the Data Collector. The figure below demonstrates deploying the AMS Asset Monitor ASI components with three Data Collectors sending data to Plantweb Optics through a single Connector Service:

<span id="page-80-0"></span>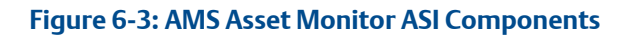

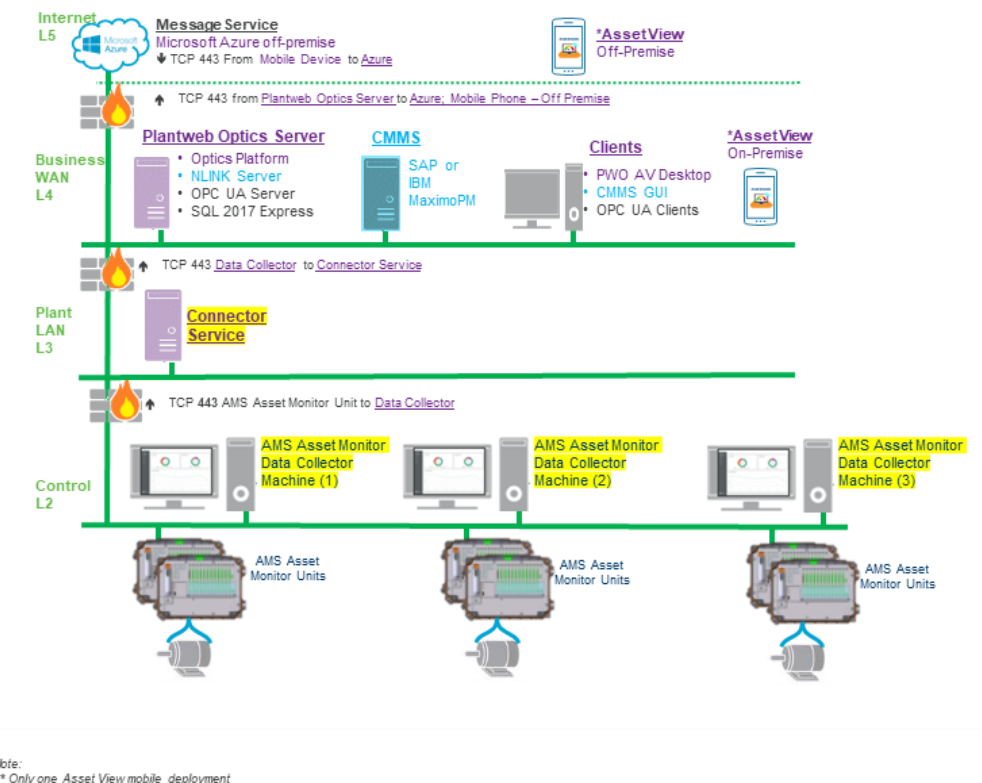

ue.<br>\* Only one Asset View mobile deployment<br>.is allowed either On-Prem .or Off-Premise

If a Connector Service is already installed and communicating with a Plantweb Optics system, the AMS Asset Monitor Data Collector can be configured during installation to communicate with the existing Connector Service.

### **Install AMS Asset Monitor ASI components on a single PC**

For a single PC installation, install the AMS Asset Monitor Data Collector and Connector Service on the same server. The server must reside on the same network level as AMS Asset Monitor.

# 6.10.2 Register the AMS Asset Monitor ASI with Plantweb **Optics**

Before installing the AMS Asset Monitor ASI, register the AMS Asset Monitor ASI on the Plantweb Optics server. This process allows the ASI to properly create assets in Plantweb Optics.

### **Prerequisites**

- Plantweb Optics is installed on the computer designated as the Plantweb Optics server.
- A488500-DS0.AMS\_AM\_ASI.1.5.0.zip file.

#### **Procedure**

1. Extract A488500-DS0.AMS\_AM\_ASI.1.5.0.zip.

**Note**

Extract the zip file to a root directory on the Plantweb Optics server. For example, drive C:

- 2. Right-click install.exe and select Run as administrator.
- 3. Click Next.
- 4. Read and accept the license agreement. If you accept, click Next.
- 5. Select Registration and click Next.
- 6. Verify the installation destination folder and click Next.
- 7. Click Finish to complete the registration process.

#### **Postrequisites**

After the registration process is complete, install the AMS Asset Monitor Data Collector: Install the AMS Asset Monitor Data Collector.

# 6.10.3 Install the AMS Asset Monitor Data Collector

### **Prerequisites**

- A488500-DS0.AMS\_AM\_ASI.1.5.0.zip file.
- The Data Collector must be installed on a machine that resides on the same network level as AMS Asset Monitor.
- If installing on a Windows Server 2008 R2 or a Windows 7 operating system, enable Windows automatic updates.
- The PC name or IP address where the Connector Service is installed.
- If deploying the Proxy, the PC name or IP address where the Proxy is installed.
- The AMS Asset Monitor ASI registration process has been completed on the Plantweb Optics server: [Register the AMS Asset Monitor ASI with Plantweb Optics](#page-80-0).

#### **Procedure**

1. Extract the A488500-DS0.AMS\_AM\_ASI.1.5.0.zip file on the computer designated for the Data Collector.

```
Note
```
Extract the zip file on a root directory. For example, drive C.

- 2. Right-click AMSAssetMonitorDataCollector\_Setup.exe and select Run as administrator.
- 3. Click Next.
- 4. Read the license agreement. If you accept, click Next.
- 5. Select Data Collector and click Next.
- 6. Verify the installation destination folder and click Next.

7. Enter the PC name/IP address and port number where the Connector Service is installed. Port 443 is the default port. Click Next.

#### **Note**

If using the Proxy service, enter the Proxy server PC name/IP address and port number instead.

- 8. Enter the local port number the Data Collector will be bound to. Port 443 is the default port.
- 9. Click Next to begin installation of any third-party components listed in the install dialog. Reboot your PC as indicated in the installer dialog. Data Collector installation resumes automatically after your PC reboots.
- 10. Click Next to continue installation of third-party components. Click Finish to complete the installation.

#### **Postrequisites**

After installation, the AMS Asset Monitor Data Collector user interface opens in your browser. Ensure that the Connector Service and (if applicable) Proxy security certificates are installed on the appropriate servers before adding an asset source. Additionally, the security certificate of each AMS Asset Monitor asset source must be installed on the Data Collector the asset source will communicate with: [Install certificates](#page-118-0).

# 6.10.4 Add an asset source to the AMS Asset Monitor Data Collector

#### **Prerequisites**

- The Connector Service is installed.
- (Optional) The Proxy is installed.
- The Connector Service and (if applicable) Proxy security certificates are installed on the appropriate servers.
- The Asset Monitor security certificate is installed on the Data Collector server where the asset source will be added.
- An asset source is not configured in the Data Collector.

#### **Procedure**

- 1. Launch the AMS Asset Monitor Data Collector user interface.
	- a) Launch Google Chrome or Internet Explorer.
	- b) Navigate to https://*<Data\_Collector\_PC\_Name>*/ AMSAssetMonitorDataCollector to launch the Data Collector user interface.

If the Data Collector is bound to a port other than the default port 443, navigate to https://*<Data\_Collector\_PC\_Name>:<PortNumber>*/ AMSAssetMonitorDataCollector.

Replace *<PortNumber>* with the port the Data Collector is bound to and *<Data\_Collector\_PC\_Name>* with the name of the PC where the Data Collector is installed.

- 2. Click the + icon to add a new asset source. The *add a new asset source* menu appears.
- 3. In the Site selection box, select the site you want associated with the new asset source.
- 4. Enter a Display Name for the new asset source. Assets will appear under this name in Plantweb Optics.
- 5. Enter the full Connection URL of your AMS Asset Monitor web interface.
- 6. Enter the Username and Password used to connect to your AMS Asset Monitor web interface.
- 7. (Optional) Enter a description for the asset source.
- 8. Click Add to begin sending asset source data to Plantweb Optics.

# **6.11 Install the AMS Device Manager ASI**

### **AMS Device Manager ASI Features**

The AMS Device Manager ASI allows you to gather data from AMS Device Manager and report key information to Plantweb Optics. After an asset source is configured, information is automatically populated in Plantweb Optics with automatic updates. You can display:

- **Physical networks**—all the system interfaces you configure on Server Plus and all its connected Client SCs. This includes all hardware under supported control and automation systems, multiplexers, wireless gateways, or systems that support HART, FOUNDATION™ Fieldbus or PROFIBUS DP or PA devices, as well as to a connected HART modem. Calibrators and Field Communicators are not included.
- **Asset class**—Transmitter, Final Control Element, or Industrial Interface.
- **Measurement type**—examples include temperature, pressure, and level.
- **Asset properties**—AMS Tag, as well as the following device attributes: Device Description, Manufacturer, Model, Serial Number (final assembly number), Device Revision, and Next Calibration Date.
- **SIS device attribute**—indicates whether the device is marked as a safety device.
- **Asset health**—based on NE-107 Device Alert category.
- **Device events**—device alert description, help text accompanying the Alert, and Status (whether the alert has been set or cleared). Devices must be configured in Alert Monitor. This does not include **Configuration Changed** events.
- **Device information (optional)**—device variables PV, SV, TV, and QV (not available for PROFIBUS devices), and device-specific variables for select Emerson devices.
- **Overdue calibrations**—overdue calibrations KPI is displayed in Asset View.

# **CAUTION**

When you install AMS Device Manager ASI and Emerson Wireless Gateway ASI, there is a risk of adding an Emerson Wireless Gateway that is already in Plantweb Optics. Do not connect the same Emerson Wireless Gateway to multiple AMS Device Manager systems. If this happens, duplicate devices, events, and process variables will display in Plantweb Optics.

If your system gets into this unsupported state, contact Emerson Product Support. There is no automated or user-facing methodology available to recover from this condition.

## **AMS Device Manager ASI Components**

There are three components that allow the AMS Device Manager ASI to provide data to Plantweb Optics: the Data Collector, the Connector Service, and the optional Proxy. The Data Collector and Connector Service components must be installed as part of the AMS Device Manager ASI. The optional Proxy facilitates communication between the Data Collector and the Connector Service when the ASI components are separated by multiple network levels. The Data Collector gathers asset source data to send to the Connector Service. The Connector Service then passes information received from the Data Collector, using Microsoft Internet Information Services through HTTPS, to Plantweb Optics.

Note the following regarding the Data Collector, Connector Service, and Proxy:

- The Data Collector and Connector Service can be installed on one or two PCs depending on your network requirements.
- Each Data Collector can communicate with only one Connector Service.
- A Connector Service can receive data from multiple Data Collectors. However, each Connector Service can communicate with only one Plantweb Optics system.
- There can be more than one Data Collector per Plantweb Optics server.

# 6.11.1 AMS Device Manager ASI deployment scenarios

### **Compatibility**

The Data Collector gathers AMS Device Manager data from the AMS Device Manager database and must be installed on an AMS Device Manager station. Emerson recommends a Client SC station. The AMS Device Manager ASI can be deployed on the following AMS Device Manager and Plantweb Optics systems:

#### **Table 6-4:**

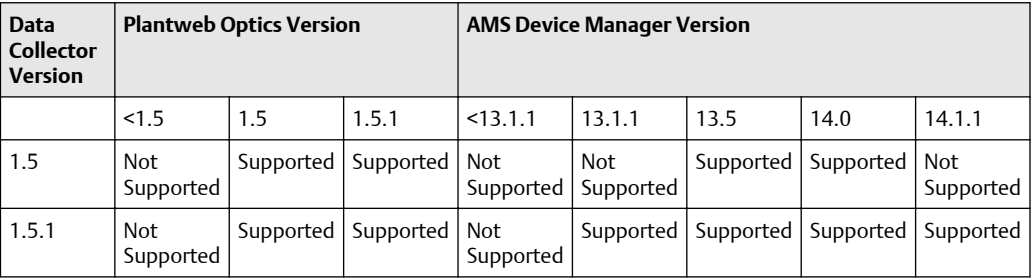

#### **Note**

The Data Collector requires a 64-bit operating system and does not support Windows Server 2008 (32-bit). Windows Server 2008 R2 is supported.

#### **Note**

Machine Works customers using Passthrough transport protocol must use AMS Device Manager ASI v1.5. Refer to the Plantweb Optics 1.5 Rev 7 System Guide for ASI v1.5 installation instructions.

#### **Install AMS Device Manager ASI Components on Separate PCs**

If the Plantweb Optics server and the AMS Device Manager PC are on different networks, or are separated by a firewall, you must deploy the AMS Device Manager Data Collector on the AMS Device Manager server station, and the Connector Service on a different server. If the Data Collector and Connector Service are separated by more than one network level, a Proxy must be deployed on each network level that exists between the Connector Service and the Data Collector. The figure below demonstrates deploying the AMS Device Manager ASI components with a Proxy facilitating communication between the Data Collector and Connector Service:

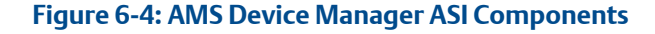

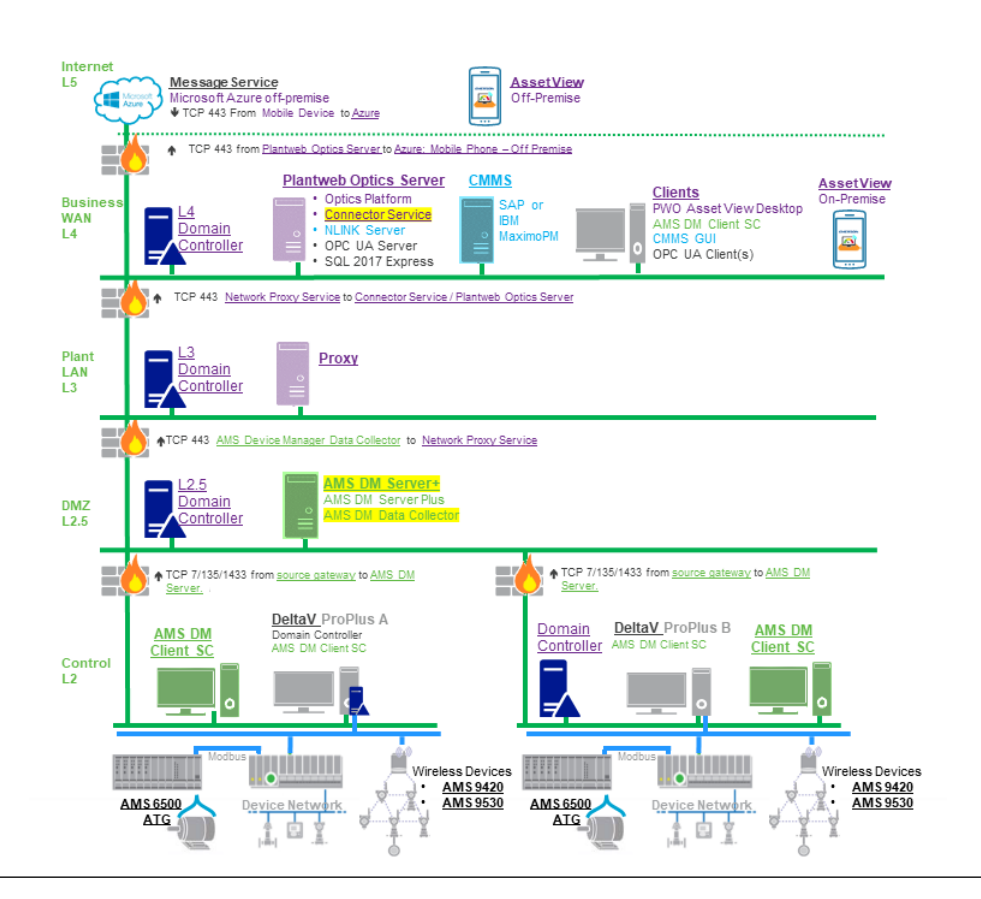

If a Connector Service is already installed and communicating with a Plantweb Optics system, the Data Collector can be configured to communicate with the existing Connector <span id="page-86-0"></span>Service, eliminating the need for a new Connector Service installation. Additionally, multiple AMS Device Manager versions can work with a single Connector Service to feed data to Plantweb Optics. Each AMS Device Manager must have a separate Data Collector installed.

#### **Install AMS Device Manager ASI Components on a Single PC**

For a single PC installation, install the AMS Device Manager Data Collector and Connector Service on the AMS Device Manager station.

#### **Upgrade AMS Device Manager ASI**

If you have an existing AMS Device Manager ASI installation, refer to [Upgrade AMS Device](#page-140-0) [Manager ASI](#page-140-0) for the AMS Device Manager ASI upgrade procedure. This process will allow you to upgrade existing AMS Device Manager ASIs while maintaining asset source data and history in Plantweb Optics.

# 6.11.2 Register the AMS Device Manager ASI with Plantweb **Optics**

Before installing the AMS Device Manager Data Collector, register the AMS Device Manager ASI on the Plantweb Optics server. This process allows the ASI to properly create assets in Plantweb Optics.

#### **Prerequisites**

- Plantweb Optics is installed on the computer you designate as the Plantweb Optics server.
- A488000-DS0.AMS\_DM\_ASI.1.5.X.X.zip file.

#### **Procedure**

1. Extract A488000-DS0.AMS\_DM\_ASI.1.5.X.X.zip.

# **Note**

Extract the zip file to a root directory on the Plantweb Optics server. For example, drive C:

- 2. Right-click AMSDeviceManagerDataCollector\_Setup.exe and select Run as administrator.
- 3. Click Next.
- 4. Read and accept the license agreement. If you accept, click Next.
- 5. Select Registration and click Next.
- 6. Verify the installation destination folder and click Next.
- 7. Click Finish to complete the registration process.

#### **Postrequisites**

After the registration process is complete, install the AMS Device Manager Data Collector: [Install the AMS Device Manager Data Collector](#page-87-0).

# <span id="page-87-0"></span>6.11.3 Install the AMS Device Manager Data Collector

Follow this procedure on the AMS Device Manager server to install the AMS Device Manager Data Collector.

#### **Prerequisites**

- A488000-DS0.AMS\_DM\_ASI.1.5.X.X.zip file.
- If installing on a Windows Server 2008 R2 or a Windows 7 operating system, Windows automatic updates must be enabled.
- The Data Collector must be installed on an AMS Device Manager Server Plus or ClientSC station, version 13.1.1, 13.5, 14, or 14.1.1.
- The PC name or IP address where the Connector Service is installed.
- If deploying the Proxy, the PC name or IP address where the Proxy is installed.
- The latest available AMS Device Manager hotfix bundle has been installed on the AMS Device Manager server.
- The AMS Device Manager ASI registration process has been completed on the Plantweb Optics server. See [Register the AMS Device Manager ASI with Plantweb](#page-86-0) [Optics.](#page-86-0)

# **A CAUTION**

When you install AMS Device Manager ASI and Emerson Wireless Gateway ASI, there is a risk of adding an Emerson Wireless Gateway that is already in Plantweb Optics. Do not connect the same Emerson Wireless Gateway to multiple AMS Device Manager systems. If this happens, duplicate devices, events, and process variables will display in Plantweb Optics.

If your system gets into this unsupported state, contact Emerson Product Support. There is no automated or user-facing methodology available to recover from this condition.

#### **Procedure**

1. Extract the A488000-DS0.AMS\_DM\_ASI.1.5.X.X.zip file on the computer designated for the Data Collector.

```
Note
```
Extract the zip file on a root directory. For example, drive C.

- 2. Right-click AMSDeviceManagerDataCollector\_Setup.exe and select Run as administrator.
- 3. Click Next.
- 4. Read the license agreement. If you accept, click Next.
- 5. Select Data Collector and click Next.
- 6. Verify the installation destination folder and click Next.
- 7. Enter the PC name/IP address and port number where the Connector Service is installed. Port 443 is the default port. Click Next.

#### **Note**

If using the Proxy service, enter the Proxy server PC name/IP address and port number instead.

- 8. Enter the local port number the Data Collector will be bound to. Port 443 is the default port.
- 9. Click Next to being installation of any third-party components listed in the install dialog. Reboot your PC as indicated in the install dialog. Data Collector installation will automatically resume after your PC reboots.
- 10. Click Next to continue installation of third-party components. Click Finish to complete the installation.

#### **Postrequisites**

After installation, the AMS Device Manager Data Collector user interface will open in your browser. Ensure that the Connector Service and (if applicable) Proxy security certificates are installed on the appropriate servers before adding an asset source: [Install certificates](#page-118-0).

# 6.11.4 Add an asset source to the AMS Device Manager Data Collector

#### **Prerequisites**

- The Connector Service is installed.
- (Optional) The Proxy is installed.
- The Connector Service and (if applicable) Proxy security certificates have been installed on the appropriate servers.
- In AMS Device Manager, Rebuild Hierarchy has been run on the appropriate physical networks.
- In AMS Device Manager, Scan  $\rightarrow$  New Devices has been run on the appropriate physical networks.
- An asset source is not currently configured. If an asset source is currently configured, it must be removed before adding a new asset source.

#### **Procedure**

- 1. Launch the AMS Device Manager Data Collector user interface.
	- a) Launch Google Chrome or Internet Explorer.
	- b) Navigate to https://*<Data\_Collector\_PC\_Name>*/ AMSDeviceManagerDataCollector.

If the Data Collector is bound to a port other than the default port 443, navigate to https://*<Data\_Collector\_PC\_Name>:<PortNumber>*/ AMSDeviceManagerDataCollector.

Replace *<PortNumber>* with the port the Data Collector is bound to and *<Data\_Collector\_PC\_Name>* with the name of the PC where the Data Collector is installed.

- 2. Click the + icon to add a new asset source.
- 3. Configure the new asset source.
	- a) In the Site selection box, select the site you want associated with the new asset source.
	- b) Enter a Name for the new asset source. Assets will appear under this name in Plantweb Optics.
	- c) (Optional) Enter a description for the asset source.
	- d) (Optional) Select Add Logical Hierarchy to display the AMS Device Manager Plant Locations hierarchy in the Asset Explorer Location navigator. When not selected, the hierarchy is only displayed in the Network navigator. The asset source locations displayed in the location navigator are already bound to the corresponding devices in the Network navigator. To change this setting, you will need to remove and add the asset source again.
	- e) Click Add to add the asset source.

#### **Postrequisites**

The Data Collector will begin sending asset source data from the locally installed AMS Device Manager to the Connector Service or Proxy IP address entered during Data Collector installation. Alert notifications and asset health will automatically be displayed in Asset Explorer.

Opt-in to process variables from HART and FOUNDATION™ Fieldbus devices. See Opt-In to Device Parameters for more information.

# 6.11.5 Opt-In to Device Parameters

The *AMS Device Manager Data Collector Param Read Configuration* application allows you to opt-in to device parameters from your AMS Device Manager system and pass it through to Plantweb Optics, where you can then configure and monitor those devices.

In addition to the standard data about an asset's properties, alerts, and health—included after installing the AMS Device Manager ASI and configuring it—the configuration application can help you get process variables (sometimes known as measured variables or primary variables) from all HART and FOUNDATION™ Fieldbus devices, and device specific variables from select Emerson HART and FOUNDATION™ Fieldbus devices. To do this, the Data Collector requires a .csv file with the device's AMS Tag, as well as an indication of whether that device's key process variable information and other device-specific parameters can be imported. A value of 1 indicates the column's data will be returned, 0 indicates it is not returned.

To import process and device-specific variables into Plantweb Optics, the structure of the .csv file must contain at least the following exact three column headings:

AMSTag,Process Variables,Device Specific Variables

Currently, device-specific variables can be imported for Fisher and Micro Motion devices. The device manufacturer is included below in the name of the AMSTag. In the example below, "amstag4fisher" represents a Fisher brand valve that is importing its device-specific variables, and "amstag5micromotion" is importing its process variables and device-specific variables.

AMSTag,Process Variables,Device Specific Variables

amstag3device,1,0

amstag4fisher,0,1

amstag5micromotion,1,1

# **Device-Specific variables**

When selected in the .csv file, the following device-specific information is returned by the ASI Service.

Fisher Controls HART and FOUNDATION™ Fieldbus devices:

- Drive Signal
- In Service
- Port A Pressure
- Port B Pressure
- Relay Adjust
- Supply Pressure
- Travel
- Travel Deviation
- Cycle Count

Micro Motion HART and FOUNDATION™ Fieldbus devices:

- Mass Flow
- Live Zero
- Density
- Live Temp
- Case Temp
- Vol Flow
- Tube Freq
- Drive Gain
- LPO (filt and raw)
- RPO (filt)
- Electronics Temp
- Input Voltage
- Special Parameters (contact your Emerson Impact Partner)

# **CAUTION**

Renaming a device tag in AMS Device Manager after the parameter opt-in process has been completed will prevent the associated device parameters from automatically updating in Plantweb Optics. If a device tag is renamed in AMS Device Manager, the parameter opt-in process must be completed again to continue receiving parameter updated in Plantweb Optics.

# **Get configuration data from AMS Device Manager**

## **Prerequisites**

You will need AMS Device Manager DVD2 to complete this procedure.

### **Procedure**

- 1. Open AMS Device Manager. In Device Explorer, right click on the AMS Device Manager server.
- 2. Click Export > To Generic Export File.
- 3. On the Generic Export page, click the Device List checkbox. If you want a subset of all the devices in AMS Device Manager, choose Select next to the Device List checkbox, and select the devices of interest. Click OK. The screen displays how many devices are selected. The default is All selected. If you do not need to filter your list of devices by the Device Group in Alert Monitor, skip to step 14.
- 4. Open AMS Device Manager Alert Monitor, and select Configure.
- 5. In the toolbar, click Print Preview.
- 6. In the Print Preview toolbar, click Export and choose Excel.
- 7. Open the file, and filter the desired tags by Group.
- 8. Save the resulting XML file in Microsoft Excel.
- 9. Insert AMS Device Manager DVD2 into the DVD drive. Navigate to Supplemental Tools > Reporting Tools and open the file DeviceList.xltm.
- 10. Open the file in Microsoft Excel, and select Enable Content and Trust Document, if necessary.
- 11. Select the LoadXML button, and navigate to the Device List XML file you saved previously.
- 12. Rename the AMS Tag column to AMSTag.
- 13. Filter the devices as necessary, adding any Group column data from previous steps, making sure any AMSTag fields match.
- 14. In Excel, choose File > Save As... and select CSV UTF-8 .csv (comma delimited).

To import process variables and device-specific variables, see [Add process variables and](#page-92-0) [device-specific variables to the .csv file](#page-92-0).

# <span id="page-92-0"></span>**Add process variables and device-specific variables to the .csv file**

No parameters or process variables will be read until this procedure is done. If you have entered AMSTag names manually, make sure they are 32 characters or less, and do not contain the following symbols:  $(?'' \n\mid * ! |)$ . An AMSTag is not case-sensitive.

### **Procedure**

- 1. In Excel, add columns with the exact names Process Variables and Device Specific Variables.
- 2. For each AMSTag that represents a Fisher or Micro Motion device for which you want to import process or device-specific variables, enter 1 in the cell. Entering a 0 will stop collecting the data if it has been previously collected.
- 3. Save the file as UTF-8 .csv. You can now import the .csv file using the AMS Device Manager Data Collector Param Read Configuration application.

## **Postrequisites**

Complete Validate and import .csv file.

# **Validate and import .csv file**

Follow these steps to validate and import the .csv file created to add process variables and device-specific variables.

### **Prerequisites**

• The AMS Device Manager Data Collector is installed.

### **Procedure**

- 1. Launch AMS Device Manager Data Collector Param Read Configuration from the Windows Start menu.
- 2. Select Import.
- 3. Select **Browse** to locate the .csv file.
- 4. Change the header row value to the row containing the header. The names must match exactly.
- 5. Select Validate and correct any errors in parsing the .csv file.
- 6. Select Import.
- 7. To view the *Device Parameter Options* report, press the button to display the list of all AMS Tags in the AMS Device Manager ASI pipeline, and whether Process Variable and Device-Specific Variables are being collected (1) or not (0).

# **6.12 Install the DeltaV Control Loop ASI**

## **DeltaV Control Loop ASI Features**

The DeltaV Control Loop ASI gathers control loop data from control modules configured on a DeltaV system.

### **DeltaV Control Loop ASI Components**

Two components allow the DeltaV Control Loop ASI to provide data to Plantweb Optics: the Data Collector and the Connector Service. Both components must be installed as part of the DeltaV Control Loop ASI. The Data Collector gathers asset source data to send to the Connector Service. The Connector Service then passes information received from the Data Collector, using Microsoft Internet Information Services through HTTPS, to Plantweb Optics. An optional third component, the Proxy, allows communication between the Data Collector and the Connector Service across an arbitrary number of networks to provide network independence and security.

Note the following regarding the Data Collector, Connector Service, and Proxy:

- The Data Collector and Connector Service can be installed on one or two PCs depending on your network requirements.
- Each Data Collector can communicate with only one Connector Service.
- A Connector Service can receive data from multiple Data Collectors. However, each Connector Service can communicate with only one Plantweb Optics system.
- There can be more than one Data Collector per Plantweb Optics server.

#### **New ControlLoopSvc Windows user considerations**

A new Windows group Managed User Account (gMSA) *ControlLoopSvc* is created on the ProfessionalPlus server when installing the DeltaV Control Loop Data Collector. This user is also created on the Application Station depending on your deployment as outlined below. Note the following regarding the new ControlLoopSvc user:

If the PC where the Data Collector will be installed is part of a Windows domain (excluding Windows 2008 R2 and Windows 7 operating systems):

- A new user *ControlLoopSvc* is created on the ProfessionalPlus server, regardless of whether the Data Collector is installed on a ProfessionalPlus server or an Application Station.
- A new user is not created on the Application Station, regardless of where the Data Collector is installed. If the Data Collector is installed on an Application Station, the user account created on the ProfessionalPlus server will have access to the Application Station.
- Password management of the *ControlLoopSvc* user is handled automatically by the Windows domain.

If the PC where the Data Collector is installed is not part of a Windows domain, or the Data Collector is installed on a Windows 2008 R2 or Windows 7 operating system:

- A new user *ControlLoopSvc* is created on the ProfessionalPlus server, regardless of whether the Data Collector is installed on a ProfessionalPlus server or an Application Station.
- If the Data Collector is installed on an Application Station, a new Windows user *ControlLoopSvc* is created on the Application Station in addition to the user created on the ProfessionalPlus server.
- The *ControlLoopSvc* user password must be updated manually as desired or in accordance with your site's password policy. See [Change the ControlLoopSvc Windows](#page-100-0)

[user password](#page-100-0) to manually change the *ControlLoopSvc* user password on either the ProfessionalPlus server or the Application Station.

# 6.12.1 DeltaV Control Loop ASI deployment scenarios

## **Compatibility**

The DeltaV Control Loop ASI can be deployed on the following DeltaV ProfessionalPlus and Application Station systems. The Control Performance Statistics (CPS) hotfix must be installed on the DeltaV ProfessionalPlus server prior to DeltaV Control Loop Data Collector installation:

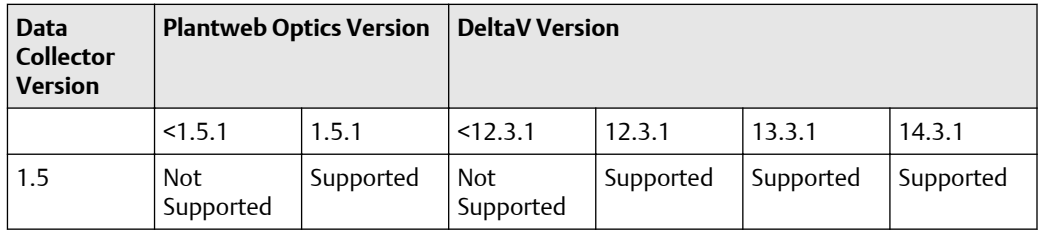

## **Table 6-5: DeltaV ASI Version Compatibility**

#### **Note**

The Data Collector requires a 64-bit operating system and does not support Windows Server 2008 (32-bit). Windows Server 2008 R2 is supported.

### **Install DeltaV Control Loop ASI Components on Separate PCs**

If the Plantweb Optics and the DeltaV servers are on different networks, or are separated by a firewall, you must deploy the DeltaV Data Collector on the DeltaV Control Loop server and the Connector Service on a different server. If the Data Collector and Connector Service are separated by more than one network level, a Proxy must be deployed on each network level that exists between the Connector Service and the Data Collector. The figure below demonstrates deploying the DeltaV ASI components with a Proxy facilitating communication between the Data Collector and Connector Service:

#### **Figure 6-5: DeltaV ASI Components**

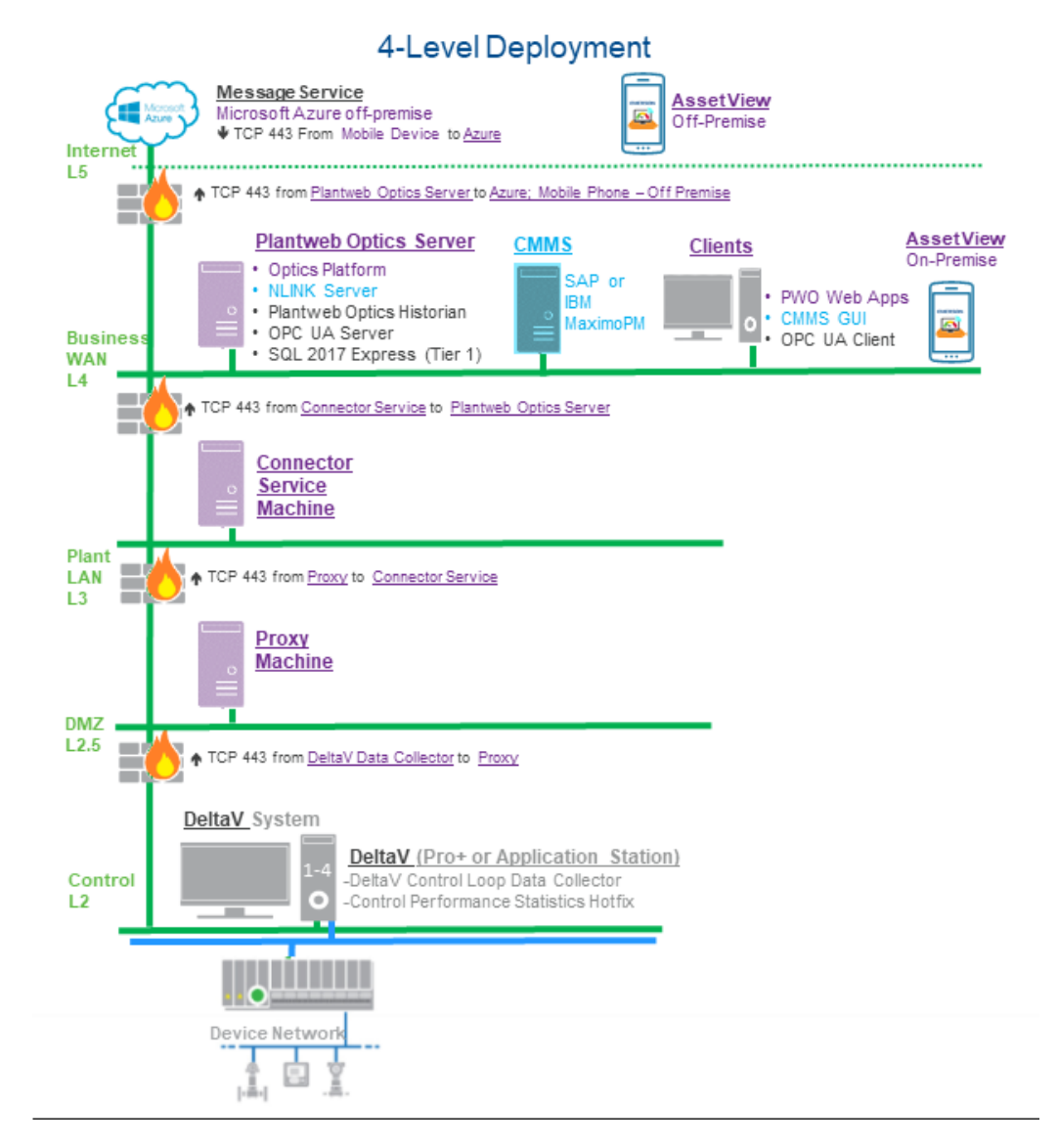

If a Connector Service is already installed and communicating with a Plantweb Optics system, the DeltaV Control Loop Data Collector can be configured to communicate with the existing Connector Service, eliminating the need for a new Connector Service installation.

The DeltaV Data Collector must be deployed on either a DeltaV ProfessionalPlus or Application Station, and have access to the DeltaV-generated CPM files. By default, CPM files are placed in the DVData folder on the DeltaV ProfessionalPlus server. Refer to the DeltaV documentation for more information on modifying this location.

#### **Install DeltaV Control Loop ASI components on a single PC**

For a single PC installation, install the DeltaV Control Loop Data Collector and Connector Service on the DeltaV ProfessionalPlus or Application Station PC.

# <span id="page-96-0"></span>6.12.2 Register the DeltaV Control Loop ASI with Plantweb **Optics**

Before installing the DeltaV Control Loop ASI, register the DeltaV Control Loop ASI on the Plantweb Optics server. This process allows the ASI to properly create assets in Plantweb Optics.

# **Prerequisites**

- Plantweb Optics is installed on the computer you designate as the Plantweb Optics server.
- A48CtrlLoop-DS-0.1.5.X.X.zip file.

## **Procedure**

1. Extract A48CtrlLoop-DS-0.1.5.X.X.zip.

```
Note
```
Extract the zip file to a root directory on the Plantweb Optics server. For example, drive C:

- 2. Right-click DeltaVControlLoopDataCollector Setup.exe and select Run as administrator.
- 3. Click Next.
- 4. Read and accept the license agreement. If you accept, click Next.
- 5. Select Registration and click Next.
- 6. Verify the installation destination folder and click Next.
- 7. Click Finish to complete the registration process.

# **Postrequisites**

After the registration process is complete, install the Data Collector.

# 6.12.3

# Install the DeltaV Control Loop Data Collector

The DeltaV Control Loop Data Collector must be installed on a DeltaV ProfessionalPLUS or Application Station. If installing the Data Collector on an Application Station, additional installation steps must be performed on the ProfessionalPLUS server to grant the Data Collector access to control loop data.

# **Prerequisites**

- A48CtrlLoop-DS-0.1.5.X.X.zip file.
- If installing on a Windows Server 2008 R2 or a Windows 7 operating system, Windows automatic updates must be enabled.
- If installing in a Windows 2012 or 2016 domain environment, the user installing the Data Collector must be part of the Domain Admins (DA) group.
- The DeltaV Control Loop Data Collector must be installed on either a DeltaV ProfessionalPLUS server or Application Station, version 12.3.1, 13.3.1, or 14.3.1.
- The PC name or IP address where the Connector Service is installed.
- If deploying the Proxy, the PC name or IP address where the Proxy is installed.
- The DeltaV Control Loop ASI registration process has been completed on the Plantweb Optics server. See [Register the DeltaV Control Loop ASI with Plantweb Optics](#page-96-0).

### **Procedure**

### **Application Station Deployment Pre-Installation**

If installing the DeltaV Control Loop Data Collector on an Application Station, the following installation steps must be performed on the DeltaV ProfessionalPLUS server.

1. Extract the A48CtrlLoop-DS-0.1.5.X.X.zip file on the DeltaV ProfessionalPLUS server.

**Note**

Extract the zip file on a root directory. For example, drive C.

- 2. Right-click DeltaVControlLoopDataCollector\_Setup.exe and select Run as administrator.
- 3. Click Next.
- 4. Read and accept the license agreement. If you accept, click Next.
- 5. Select Data Collector and click Next.
- 6. Select Distributed Deployment. Click Next. A notification will display informing you that the distributed deployment setup is complete on the DeltaV ProfessionalPLUS station. Proceed with installing the Data Collector on the Application Station.

# **Install the Data Collector**

7. Extract the A48CtrlLoop-DS-0.1.5.X.X.zip file on the computer designated for the Data Collector.

**Note**

Extract the zip file on a root directory. For example, drive C.

- 8. If installing on a Windows Server 2008 R2 operating system, TLS 1.2 must be enabled. To enable TLS 1.2, right-click Enable TLS1.2. reg. Click Merge.
- 9. Right-click DeltaVControlLoopDataCollector.exe and select Run as administrator.
- 10. Click Next.
- 11. Read and accept the license agreement. Click Next.
- 12. Select Data Collector and click Next.
- 13. If installing the Data Collector on a ProfessionalPLUS server, select Single Station and click Next.

### **Note**

If installing the Data Collector on an Application Station, this dialog will not be displayed.

- 14. Verify the Data Collector installation destination folder and click Next.
- 15. Enter the Connector Service PC name/IP address and port number. Port 443 is the default port assigned during Connector Service installation.

**Note**

If using the Proxy service, enter the Proxy server PC name/IP address and port number.

- 16. Enter the local port number that the Data Collector will be bound to and click Next. Port 443 is the default port.
- 17. Click Next to being installation of any third-party components listed in the install dialog. Reboot your PC as indicated in the install dialog. Data Collector installation will automatically resume after your PC reboots.
- 18. Click Next to continue installation of third-party components. Click Finish to complete the installation.

### **Postrequisites**

After the system restarts, the DeltaV Control Loop Data Collector user interface will open in your browser. Ensure that the Connector Service and (if applicable) Proxy security certificates are installed on the appropriate servers before adding an asset source: [Install](#page-118-0) [certificates](#page-118-0).

If using Internet Explorer, a blank screen may appear when the Data Collector user interface launches. If this occurs, continue the installation with Configure Internet Explorer for use with a Data Collector

# **Configure Internet Explorer for use with a Data Collector**

A blank screen may occur when launching the DeltaV Control Loop Data Collector user interface in Internet Explorer. If this occurs, configure Internet Explorer with the required settings outlined below.

## **Procedure**

- 1. In Internet Explorer, open Tools  $\rightarrow$  Internet Options
- 2. Click the Security tab in the dialog that appears.
- 3. Click Custom level...
- 4. Under Downloads, select Font Download  $\rightarrow$  Enable.
- 5. Under Scripting, select Active Scripting  $\rightarrow$  Enable.
- 6. Click OK.

### **Postrequisites**

After applying the above settings, relaunch Internet Explorer and continue with adding an asset source: [Add an asset source to the DeltaV Control Loop Data Collector](#page-99-0)

# <span id="page-99-0"></span>6.12.4 Add an asset source to the DeltaV Control Loop Data Collector

# **Prerequisites**

- The Connector Service is installed.
- (Optional) The Proxy is installed.
- The Connector Service and (if applicable) Proxy security certificates have been installed on the appropriate servers.
- The Control Performance Monitor (CPM) hotfix with Control Performance Statistics (CPS) has been installed on the DeltaV ProfessionalPLUS server. Refer to Knowledge Base Article NK-1900-0820 for more information.
- An asset source is not configured.

# **Procedure**

- 1. Launch the DeltaV Control Loop Data Collector user interface.
	- a) Launch Google Chrome or Internet Explorer.
	- b) Navigate to https://*<Data\_Collector\_PC\_Name>*/ DeltaVControlLoopDataCollector to launch the Data Collector user interface.

If the Data Collector is bound to a port other than the default port 443, navigate to https://*<Data\_Collector\_PC\_Name>:<PortNumber>*/ DeltaVControlLoopDataCollector.

Replace *<PortNumber>* with the port the Data Collector is bound to and *<Data\_Collector\_PC\_Name>* with the name of the PC where the Data Collector is installed.

### 2. Click Add Asset Source.

- 3. Configure the new asset source.
	- a) In the Site selection box, select the site you want associated with the new asset source.
	- b) Enter a Display Name. Assets will appear under this name in Plantweb Optics.
	- c) Enter the destination folder where DeltaV Control Performance Statistics (CPS) deposits CPM files, such as D:\DeltaV\DVData\InSight\Data.

#### **Postrequisites**

The Data Collector will begin sending asset source data from the newest CPM file to the Proxy or Connector Service identified during Data Collector installation. Alert notifications and health data will automatically be displayed in Asset Explorer with asset data pulled from the newest CPM file.

# <span id="page-100-0"></span>6.12.5 Change the ControlLoopSvc Windows user password

For servers outside a Windows domain, follow this procedure to manually change the *ControlLoopSvc* user password as desired or as required by your site's password policy.

A new Windows user account *ControlLoopSvc* is created on the DeltaV ProfessionalPLUS server when installing the DeltaV Control Loop Data Collector. This user account is created on the ProfessionalPLUS server regardless of whether you choose to install the Data Collector on a ProfessionalPLUS server or an Application Station. See [Install the DeltaV](#page-92-0) [Control Loop ASI](#page-92-0) for more information on the *ControlLoopSvc* user created during Data Collector installation.

If the ProfessionalPLUS server (and the Application Station for distributed Data Collector deployment scenarios) is joined to a Windows domain, the *ControlLoopSvc* user password is changed automatically by the Windows domain according to your domain policy. The *ControlLoopSvc* user password should not be manually changed in this scenario.

If the ProfessionalPLUS server (and Application Station for distributed Data Collector deployment scenarios) is part of a Windows Workgroup, or is running Windows 2008 R2 or Windows 7, the *ControlLoopSvc* user password must be manually changed on the ProfessionalPLUS server as desired or in accordance with your site's password policy. If the Data Collector is installed on an Application Station, the *ControlLoopSvc* user password must be changed on both the ProfessionalPLUS server and the Application Station.

#### **Note**

If the Data Collector is installed on an Application Station, the ProfessionalPLUS *ControlLoopSvc* user password must match the Application Station *ControlLoopSvc* user password.

### **Procedure**

### **Change the password on the ProfessionalPLUS server.**

- 1. In the Windows start menu, search for Computer Management.
- 2. Expand System Tools  $\rightarrow$  Local Users and Groups  $\rightarrow$  Users.
- 3. Right-click ControlLoopSvc  $\rightarrow$  Set Password....
- 4. Click Proceed.
- 5. Enter a new password for the *ControlLoopSvc* user. Click OK to set the password.

### **Change the password on the Application Station.**

6. If the Data Collector is installed on an Application Station, repeat steps 1-5 on the Application Station using the same password created in step 5.

### **Update the** DeltaVControlLoopDataProducer **service with the new password created in step 5. Complete these steps on the server where the Data Collector is installed (either the ProfessionalPLUS server or Application Station).**

- 7. In the Windows start menu, search for Services.
- 8. Right-click the DeltaVControlLoopDataProducer service and click Properties.
- 9. Click the Log On tab. Ensure that This Account is selected.
- 10. Enter the *ControlLoopSvc* user password created in step 5. Click OK.
- 11. Right-click the DeltaVControlLoopDataProducer service and click Restart.

# **6.13 Install the KNet ASI**

# **KNet ASI Features**

The KNet ASI gathers data from KNet assets and reports key information to Plantweb Optics. After an asset source is configured, information is automatically populated and updated in Plantweb Optics. You can display:

- **Asset Hierarchy**—asset hierarchy defined in the KNet KMap module. If no hierarchy is defined, the KNet Data Collector will send a flat hierarchy to Plantweb Optics.
- **Asset properties**—all properties configured to be displayed in Plantweb Optics from KNet Objects. When a new property is added in KNet Objects and configured to be displayed in Plantweb Optics, the hierarchy and properties list displayed in Plantweb Optics is automatically updated.
- **Asset health**—asset health is calculated based on the health score parameter of a KRCA Problem block. When KRCA Problem blocks are active, the Problem block with the lowest health score will be set as the asset health score. Otherwise, the asset will be marked as healthy. The active root cause is also displayed.
- **Events**—The KNet ASI provides both system and device-specific events. KRCA Problem blocks are the main events gathered by the KNet Data Collector. When an active symptom occurs (Main Problem block), an event is tied to the object and sent to Plantweb Optics.
- **Deviating KPIs**—deviating KPI variable properties (based on the deviation status).

## **KNet ASI Components**

Three components allow the KNet ASI to provide data to Plantweb Optics: the Data Collector, the Connector Service, and the optional Proxy. The Data Collector and Connector Service components must be installed as part of the KNet ASI. The optional Proxy facilitates communication between the Data Collector and the Connector Service when the Data Collector components are separated by multiple network levels. The Data Collector gathers asset source data to send to the Connector Service. The Connector Service then passes information received from the Data Collector, using Microsoft Internet Information Services through HTTPS, to Plantweb Optics.

Note the following regarding the Data Collector, Connector Service, and Proxy:

- The Data Collector and Connector Service can be installed on one or two PCs depending on your network requirements.
- Each Data Collector can communicate with only one Connector Service.
- A Connector Service can receive data from multiple Data Collectors. However, each Connector Service can communicate with only one Plantweb Optics system.
- There can be more than one Data Collector per Plantweb Optics server.

# 6.13.1 KNet ASI deployment scenarios

# **Compatibility**

The Data Collector gathers data from the KNet asset source and must be installed on the same server where the KNet Online Server is installed. The KNet Data Collector can be deployed on the following KNet and Plantweb Optics systems:

## **Table 6-6: KNet ASI Compatibility**

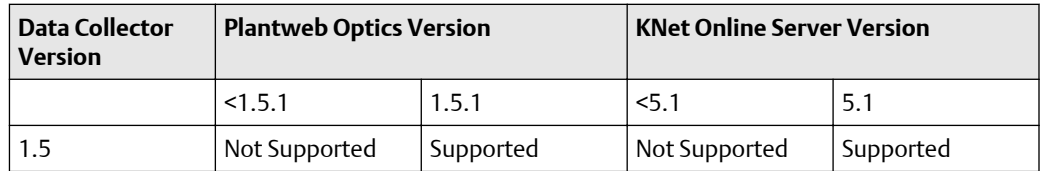

# **Install KNet ASI Components on Separate PCs**

If Plantweb Optics and KNet are on different networks, or are separated by a firewall, you must deploy the KNet Data Collector on the KNet Online Server, and the Connector Service on a different server. If the Data Collector and Connector Service are separated by more than one network level, a Proxy must be deployed on each network level that exists between the Connector Service and the Data Collector. The figure below demonstrates deploying the KNet ASI components with a Proxy facilitating communication between the Data Collector and Connector Service:

#### **Figure 6-6: KNet ASI Components**

<span id="page-103-0"></span>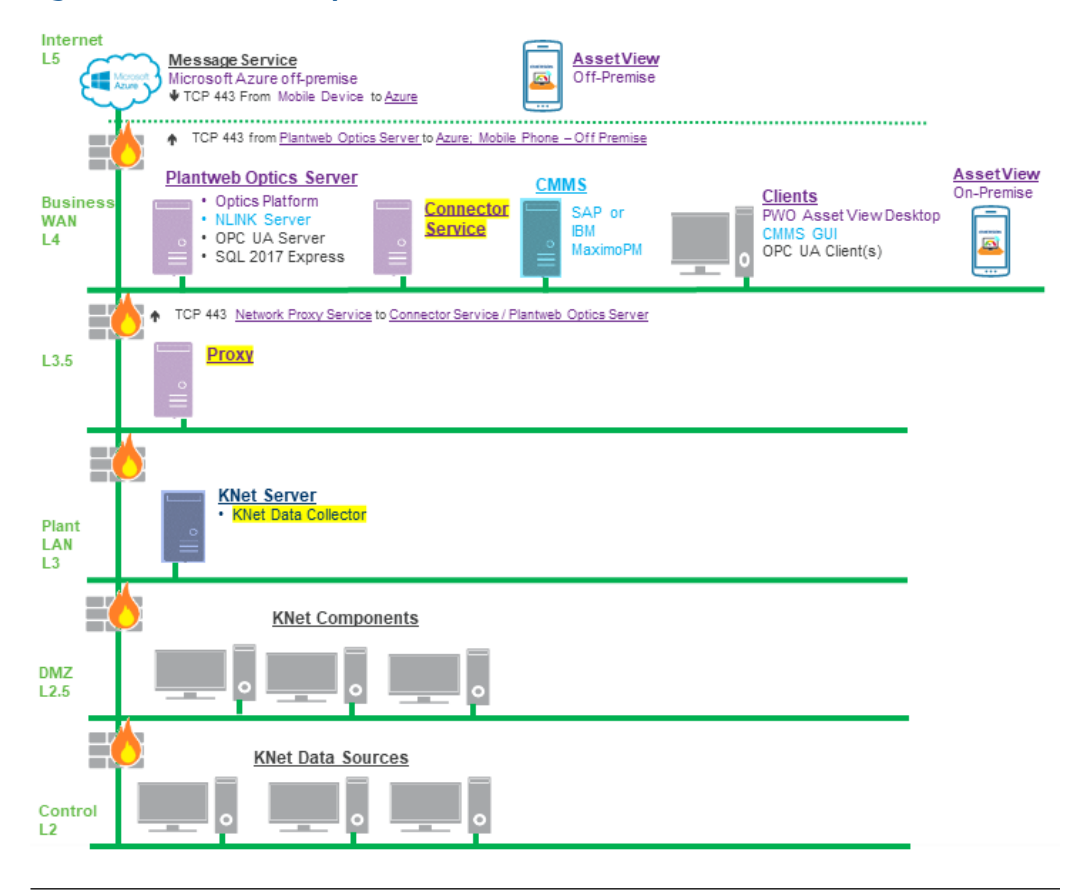

Before the ASI components can communicate, security certificates must be installed. See [Install certificates.](#page-118-0)

If a Connector Service is already installed and communicating with a Plantweb Optics system, the KNet Data Collector can be configured to communicate with the existing Connector Service, eliminating the need for a new Connector Service.

#### **Install KNet ASI components on a single PC**

For a single PC installation, install the KNet Data Collector and Connector Service on the KNet Online Server.

# 6.13.2 Register the KNet ASI with Plantweb Optics

Before installing the KNet ASI, register the KNet ASI on the Plantweb Optics server. This process allows the ASI to properly create assets in Plantweb Optics.

#### **Prerequisites**

- Plantweb Optics is installed on the computer designated as the Plantweb Optics server.
- A48KNET-DS-0.1.5.X.X.zip file.

### **Procedure**

1. Extract A48KNET-DS-0.1.5.X.X.zip.

**Note**

Extract the zip file to a root directory on the Plantweb Optics server. For example, drive C:

- 2. Right-click install.exe and select Run as administrator.
- 3. Click Next.
- 4. Read and accept the license agreement. Click Next.
- 5. Select Registration and click Next.
- 6. Enter the computer name/IP address and port where Plantweb Optics is installed.

#### **Note**

Port 443 is the default port. If a port is already in use, a red square will surround the port entry field. You must change any port binding that is being used by another website. See [page 199](#page-198-0) to free up port 443 if it is being used by another application.

7. Click Finish to complete the registration process.

#### **Postrequisites**

After the registration process is complete, install the KNet Data Collector: Install the KNet Data Collector.

# 6.13.3 Install the KNet Data Collector

Follow this procedure on the KNet server to install the KNet Data Collector.

### **Prerequisites**

- A48KNET-DS-0.1.5.X.X.zip file.
- The Data Collector must be installed on a KNet server, version 5.1
- The PC name or IP address where the Connector Service is installed.
- If deploying the Proxy, the PC name or IP address where the Proxy is installed.
- The KNet ASI registration process has been completed on the Plantweb Optics server. See [Register the KNet ASI with Plantweb Optics](#page-103-0).

#### **Procedure**

1. Extract the A48KNET-DS-0.1.5.X.X.zip file on the computer designated for the Data Collector.

```
Note
```
Extract the zip file on a root directory. For example, drive C.

- 2. Right-click KNetDataCollector\_Setup.exe and select Run as administrator.
- 3. Click Next.
- 4. Read the license agreement. If you accept, click Next.
- 5. Select Data Collector.
- 6. Verify the installation destination folder and click Next.
- 7. Enter the PC name/IP address and port number where the Connector Service is installed. Port 443 is the default port. Click Next.

#### **Note**

If using the Proxy service, enter the Proxy server PC name/IP address and port number instead.

- 8. Enter the local port number the Data Collector will be bound to. Port 443 is the default port.
- 9. Click Next to begin installation of any third-party components listed in the install dialog. Reboot your PC as indicated in the install dialog. Data Collector installation will automatically resume after your PC reboots.
- 10. Click Next to continue installation of third-party components. Click Finish to complete the installation.

#### **Postrequisites**

After installation, the KNet Data Collector user interface will open in your browser. Continue the ASI installation with Add an asset source to the KNet Data Collector.

# 6.13.4 Add an asset source to the KNet Data Collector

#### **Prerequisites**

- The Connector Service is installed.
- (Optional) The Proxy is installed.
- The Connector Service and (if applicable) Proxy security certificates have been installed on the appropriate servers.
- An asset source is not configured.

#### **Procedure**

- 1. Launch the KNet Data Collector user interface.
	- a) Launch Google Chrome or Internet Explorer.
	- b) Navigate to https://*<Data\_Collector\_PC\_Name>*/ KNetDataCollector to launch the Data Collector user interface.

If the Data Collector is bound to a port other than the default port 443, navigate to https://*<Data\_Collector\_PC\_Name>:<PortNumber>*/ KNetDataCollector.

Replace *<PortNumber>* with the port the Data Collector is bound to and *<Data\_Collector\_PC\_Name>* with the name of the PC where the Data Collector is installed.

2. Click the + icon to add a new asset source. The *add a new asset source* menu appears.

- 3. In the Site selection box, select the site you want associated with the new asset source.
- 4. Enter a Name for the new asset source. Assets will appear under this name in Plantweb Optics.
- 5. (Optional) Enter a description for the asset source.
- 6. Enter the server name, port, callback port, and user credentials that will be used when connecting to KNet.
- 7. Configure the assets and parameters to display in Plantweb Optics.
	- a) Select a Project.
	- b) Select the types of assets to send to Plantweb Optics.
	- c) For each type of asset, select which parameters to send to Plantweb Optics.

#### **Note**

If you do not specify specific assets and parameters, all assets and all parameters will be sent to Plantweb Optics.

- 8. Click Validate.
- 9. (Optional) Select Include KRCA Screenshots to include a PDF containing KRCA screenshots when asset messages are delivered to Plantweb Optics.
- 10. (Optional) Select Add Logical Hierarchy.

When this option is not selected, the hierarchy is only displayed in the Network navigator. The asset source locations displayed in the Location navigator are already bound to the corresponding devices in the Network navigator. To change this setting, you will need to remove and add the asset source again.

11. Click Add to finish adding the asset source.

# **6.14 Install the Plantweb Insight ASI**

The Plantweb Insight ASI passes information from the Plantweb Insight System, using Microsoft Internet Information Services, through HTTPS to Plantweb Optics.

The Plantweb Insight ASI must communicate with only one Plantweb Optics installation.

The Plantweb Insight ASI can communicate with up to five Plantweb Insight Systems.

There are two procedures that must be completed in order to install the Plantweb Insight ASI. These are:

- 1. Registering the Plantweb Insight ASI on the Plantweb Optics server.
- 2. Installing the Plantweb Insight ASI.

After completing these procedures, return to [Step 3](#page-11-0) of the *Installing optional services* portion of the *Quick start* chapter and continue your installation.

# 6.14.1 Register AMS Plantweb Insight ASI on Plantweb Optics Server

After the AMS Plantweb Insight ASI has been installed, you must register the ASI on the Plantweb Optics Server.

#### **Note**

The registration steps must be completed using the same user account that installed Plantweb Optics previously.

### **Prerequisites**

- Ensure Plantweb Optics is already installed on the computer you designate as the Plantweb Optics server.
- The A48INSIGHT-DSO.Plantweb\_Insight\_ASI.1.5.X.X.zip file is needed.

#### **Procedure**

- 1. Copy the AMS Plantweb Insight ASI installer to the Plantweb Optics Server.
- 2. Extract A48INSIGHT-DS0.Plantweb\_Insight\_ASI.1.5.X.X.zip.

**Note** Extract the zip file on a root directory. For example, drive C.

- 3. Right-click install.exe and select Run as administrator.
- 4. On the Setup screen, select Register AMS Plantweb Insight ASI (on Plantweb Optics Server).
- 5. Read and accept the license agreement. Click Next.
- 6. On the AMS Plantweb Insight ASI Server Configuration screen, enter the server name or IP address of the server where the ASI is installed. Click Next.

### **Note**

Customize may be displayed as an option, but it has no effect on this registration procedure.

7. Click Done.

# 6.14.2 Install the Plantweb Insight ASI

Follow these steps to install the Plantweb Insight ASI.

### **Prerequisites**

- Ensure Plantweb Optics is already installed on the computer you designate as the Plantweb Optics server.
- The A48INSIGHT-DS0.Plantweb\_Insight\_ASI.1.5.X.X.zip file is needed.
- If you install the Plantweb Insight ASI on a separate server, that server must be configured to requirements before installation. The requirements vary depending on the database setup of the Plantweb Optics server.
### <span id="page-108-0"></span>**Procedure**

1. Extract A48INSIGHT-DS0.Plantweb\_Insight\_ASI.1.5.X.X.zip.

**Note**

Extract the zip file on a root directory. For example, drive C.

- 2. Right-click install.exe and select Run as administrator.
- 3. Read and accept the license agreement. Click Next.
- 4. If necessary, edit fields in the Server and Port Binding Configuration screen, and click Next.

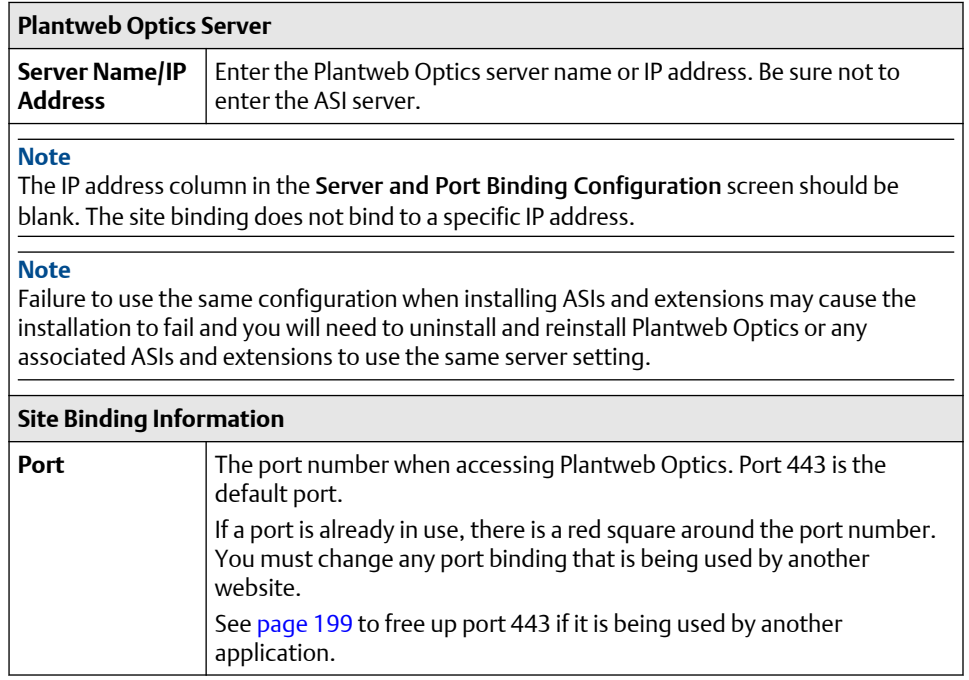

- 5. Select Install Now to install with default options.
- 6. On the Installation is successful page, click Restart Now. After the system restarts, the AMS Plantweb Insight ASI installation is completed.

## **6.15 Install the AMS Machinery Manager ASI**

There are two components that allow the AMS Machinery Manager ASI to provide data to Plantweb Optics: the Service and the Web Application (Web App). Both components must be installed as part of the whole AMS Machinery Manager ASI.

The Service gathers data from the AMS Machinery Manager database. The Web App passes information from the Service, using Microsoft Internet Information Services, through HTTPS, to Plantweb Optics.

The Service communicates with AMS Machinery Manager and must be installed on an AMS Machinery Manager Network Server.

The components are distributed as a single installation package, but they can be installed on one or two PCs, depending on your network requirements. Each AMS Machinery Manager ASI must communicate with only one Plantweb Optics system. Each AMS Machinery Manager ASI must communicate with only one AMS Machinery Manager.

### <span id="page-109-0"></span>6.15.1 Install AMS Machinery Manager ASI components on separate PCs

If the Plantweb Optics server and the AMS Machinery Manager PC are on different networks, or are separated by a firewall, you must deploy the Service with the AMS Machinery Manager Network Server, and you can deploy the Web Application, along with Microsoft Internet Information Services (IIS) or IIS Express, on different PCs.

The recommended setup is to install the Web Application on the ASI server station, along with the other ASI Web Applications and the Service on the AMS Machinery Manager Network Server. See [Deployment scenarios](#page-18-0) for more information.

### 6.15.2 Install AMS Machinery Manager ASI components on a single PC

You can install the AMS Machinery Manager ASI (Service and Web App) on a single PC. That PC must be an AMS Machinery Manager Network Server.

The AMS Machinery Manager ASI can also communicate with Plantweb Optics from a different network. See [Deployment scenarios](#page-18-0) for more information.

### 6.15.3 Install AMS Machinery Manager ASI web application service

There are two components that allow the AMS Machinery Manager ASI to provide data to Plantweb Optics: the Service and the Web Application. Both components must be installed as part of the whole AMS Machinery Manager ASI. See page 110 to view deployment guidelines.

### **Prerequisites**

- Ensure Plantweb Optics is already installed on the computer you designate as the Plantweb Optics server.
- You need the A489000-DS0.AMS\_MM\_ASI.1.5.X.X.zip file.
- Turn off automatic Windows updates during installation or upgrade.
- If you install the Web App on a separate server, that server must be configured to requirements before installation. The requirements vary depending on if the system's database setup type Tier-1 or Tier-2.
- Make sure all users are logged out of the AMS Machinery Manager system and that no client application (mhm.exe) is running.

### **A CAUTION**

When you install AMS Device Manager ASI and Emerson Wireless Gateway ASI, there is a risk of adding an Emerson Wireless Gateway that is already in Plantweb Optics. Do not connect the same Emerson Wireless Gateway to multiple AMS Device Manager systems. If this happens, duplicate devices, events, and process variables will display in Plantweb Optics.

If your system gets into this unsupported state, contact Emerson Product Support. There is no automated or user-facing methodology available to recover from this condition.

### **Procedure**

1. Extract A489000-DS0.AMS\_MM\_ASI.1.5.X.X.zip.

**Note**

Extract the zip file on a root directory. For example, drive C.

- 2. Right-click install.exe and select Run as administrator.
- 3. Select to install the AMS Machinery Manager ASI Web Application Service and click Next.

Your choice must depend on your network setup and requirements. See [page 109](#page-108-0) and [Deployment scenarios](#page-18-0) for more information.

- 4. Read and accept the license agreement. Click Next.
- 5. On the Default Install Directory page, change the location where the product will be installed or select the default path provided. Click Next.
- 6. Select Install Now to install with default options or Customize to change password of the account used to connect to the AMS Machinery Manager server.
	- a) If you chose Customize, modify the password for the Sync\_Admin user account and click Next.
- 7. Click Done.

Return to [Step 4](#page-11-0) of the *[Installing optional services](#page-11-0)* portion of the *[Quick start](#page-10-0)* chapter and continue your installation.

### 6.15.4 Install AMS Machinery Manager ASI IO service

There are two components that allow the AMS Machinery Manager ASI to provide data to Plantweb Optics: the Service and the Web Application. Both components must be installed as part of the whole AMS Machinery Manager ASI. See [page 110](#page-109-0) to view deployment guidelines.

### **Prerequisites**

- Ensure Plantweb Optics is already installed on the computer you designate as the Plantweb Optics server.
- You need the A489000-DS0.AMS\_MM\_ASI.1.5.X.X.zip file.
- Turn off automatic Windows updates during installation or upgrade.
- If you install the Web App on a separate server, that server must be configured to requirements before installation. The requirements vary depending on if the system's database setup type Tier-1 or Tier-2.
- Make sure all users are logged out of the AMS Machinery Manager system and that no client application (mhm.exe) is running.
- Make sure that the AMS Machinery Manager Administrator account has completed the required change password task during first login before installing the AMS Machinery Manager ASI IO Service.

### **A CAUTION**

When you install AMS Device Manager ASI and Emerson Wireless Gateway ASI, there is a risk of adding an Emerson Wireless Gateway that is already in Plantweb Optics. Do not connect the same Emerson Wireless Gateway to multiple AMS Device Manager systems. If this happens, duplicate devices, events, and process variables will display in Plantweb Optics.

If your system gets into this unsupported state, contact Emerson Product Support. There is no automated or user-facing methodology available to recover from this condition.

### **Procedure**

1. Extract A489000-DS0.AMS\_MM\_ASI.1.5.X.X.zip.

**Note**

Extract the zip file on a root directory. For example, drive C.

- 2. Right-click install.exe and select Run as administrator.
- 3. Select to install the AMS Machinery Manager ASI IO Service, and click Next.

Your choice must depend on your network setup and requirements. See [page 109](#page-108-0) and [Deployment scenarios](#page-18-0) for more information.

- 4. Read and accept the license agreement. Click Next.
- 5. Enter and confirm the AMS Machinery Manager ASI password.
- 6. If necessary, edit fields in the Server and Port Binding Configuration screen, and click Next:

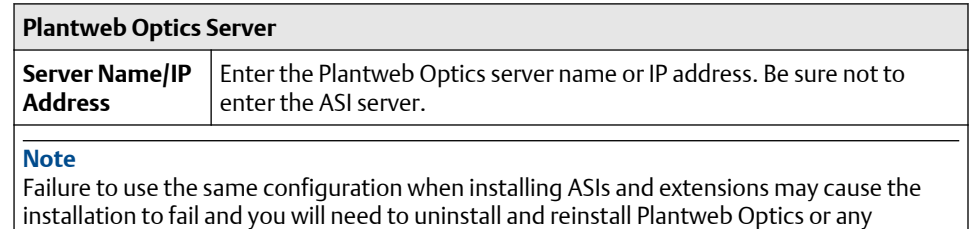

associated ASIs and extensions to use the same server setting.

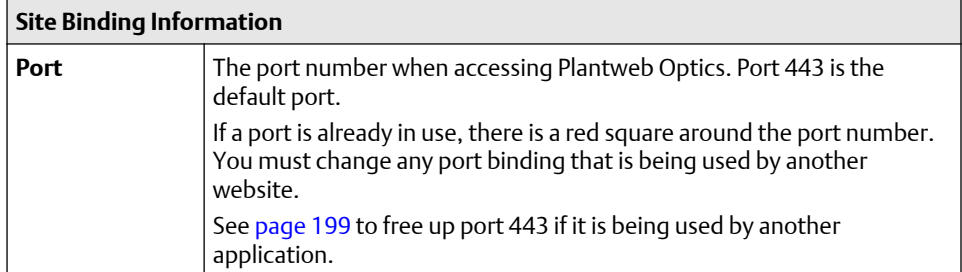

7. Select Install Now to install with default options or Customize to change password of the account used to connect to the AMS Machinery Manager server.

If you chose Customize, modify the password for the Sync\_Admin user account and click Next.

8. Click Done.

Return to [Step 5](#page-11-0) of the *[Installing optional services](#page-11-0)* portion of the *[Quick start](#page-10-0)* chapter and continue your installation.

### 6.15.5 Register AMS Machinery Manager ASI on Plantweb Optics Server

After the AMS Machinery Manager ASI Web Application Service and the AMS Machinery Manager ASI IO Service have been installed, you must register the ASI on the Plantweb Optics Server.

### **Note**

The registration steps must be completed using the same user account that installed Plantweb Optics previously.

### **Prerequisites**

- Ensure Plantweb Optics is already installed on the computer you designate as the Plantweb Optics server.
- The AMS Machinery Manager ASI Web Application Service and the AMS Machinery Manager ASI IO Service must be installed.
- You need the A489000-DS0.AMS\_MM\_ASI.1.5.X.X.zip file.
- Turn off automatic Windows updates during installation or upgrade.
- Make sure all users are logged out of the AMS Machinery Manager system and that no client application (mhm.exe) is running.

### **Procedure**

- 1. Copy the AMS Machinery Manager installer to the Plantweb Optics Server.
- 2. Extract A489000-DS0.AMS\_MM\_ASI.1.5.X.X.zip.

```
Note
Extract the zip file on a root directory. For example, drive C.
```
- 3. Right-click install.exe and select Run as administrator.
- 4. On the Setup screen, select Register AMS Machinery Manager ASI (on Plantweb Optics Server).
- 5. Read and accept the license agreement. Click Next.
- 6. On the AMS Machinery Manager ASI Server Configuration screen, enter the server name or IP address of the server where the ASI is installed. Click Next.

Customize may be displayed as an option, but it has no effect on this registration procedure.

7. Click Done.

**Note**

SSL certificates are imported after all Plantweb Optics services and applications have been installed to the system. See [page 119](#page-118-0).

### **6.16 Install CMMS Interface**

The CMMS Interface supports integration to SAP and IBM Maximo enterprise asset management systems. This installation procedure is optional and is only required if the user wants to use this functionality.

### **Prerequisites**

- Ensure Plantweb Optics is already installed on the computer you designate as the Plantweb Optics server.
- Ensure that the Plantweb Optics certificate has been imported on the system that will host CMMS Interface.
- The A48CMMS.CMMS\_Interface.1.5.X.X.zip file is needed.
- Turn off automatic Windows updates during installation or upgrade.

### **Procedure**

1. Extract A48CMMS.CMMS\_Interface.1.5.X.X.zip.

**Note**

Extract the zip file on a root directory. For example, drive C.

- 2. Right-click install.exe and select Run as administrator.
- 3. Read and accept the license agreement. Click Next.
- 4. Follow either step 5 (SAP installations), or step 6 (IBM Maximo installations) below.
- 5. If you are using SAP, select Install Plantweb Optics CMMS SAP and click Next.
	- a) Enter SAP System Name.
	- b) Enter SAP Server ID (ASHOST).
	- c) Enter SAP Client #.
- d) Click Next.
- 6. If you are using IBM Maximo, select Install Plantweb Optics CMMS IBM Maximo and click Next.
	- a) Enter IBM Maximo Host.
	- b) Enter Maximo Port.
	- c) Click Next.
- 7. On the Default Install Directory page, change the location where the product will be installed or select the default path provided. Click Next.
- 8. Select Install Now to install with default options or Customize to change the installation location.

If you choose Customize, select an installation location and click Next.

- 9. On the Installation is pending page, click Restart Now.
- 10. On the Installation is successful page, click Restart Now. After the system restarts, the CMMS Integration installation is completed.
- 11. Navigate to the NLINK Management Module. Click Plantweb Optics CMMS.
- 12. Click Edit and select Environmental Constants.
	- a) For SAP PM, on the Environmental Constants screen, complete these fields:
		- 1. NOTIFICATION\_STATUS\_CANCELLED. This value indicates the cancelled notification that is received from SAP. Enter DLFL.
		- 2. NOTIFICATION\_STATUS\_CLOSED. This value indicates the closed notification that is received from SAP. Enter NOCO.
		- 3. ENABLE\_TEST\_SIMULATION. This value is generated automatically by the system.
		- 4. SIMULATION\_START\_NUMBER. This value is generated automatically by the system.
		- 5. SAP\_LANGUAGE. Enter EN.
		- 6. SAP\_PASSWORD. Enter your user password.
		- 7. WEB\_SERVICE\_PORT. Enter the TCP/IP port to be used by the Web Services server.
		- 8. SECURE\_MODE. Enter 1 for HTTPS and authenticating. Enter 0 for HTTP and no authentication.
	- b) For IBM Maximo, on the Environmental Constants screen, complete these fields:
		- 1. MAXAUTH\_KEY. This is the authenticated version of the user name and password. This is a base64 encoded string.
		- 2. MAXASSET\_SERVICE\_URL. The URL of the server that is hosting the CMMS software.
- 3. MXWO\_SERVICE\_URL. The URL of the server that is hosting the Maximo software.
- 4. NOTIFICATION\_STATUS\_CANCELLED. This value indicates the cancelled notification that is received from Maximo. For example, CAN would indicate a cancelled notification.
- 5. NOTIFICATION\_STATUS\_CLOSED. This value indicates the closed notification that is received from Maximo. For example, COMP or CLOSE would indicate a closed notification.
- 6. WEB\_SERVICE\_PORT. NLINK assigns a port that CMMS Interface uses for its connection. This port number is that NLINK port. This should be the same port as is indicated on the CMMS Service Configuration page.
- 7. SECURE\_MODE. This value is set to 1 if SSL is being used. It is set to 0 if SSL is not being used.

Return to [Step 6](#page-11-0) of the *[Installing optional services](#page-11-0)* portion of the *[Quick start](#page-10-0)* chapter and continue your installation.

### **6.17 Install the Plantweb Optics OPC UA Server**

Install the Plantweb Optics OPC UA Server to provide OPC UA data to OPC UA clients.

The Plantweb Optics OPC UA Server lets you read OPC UA data from OPC UA clients. It may be installed on the same server where the other components of Plantweb Optics are installed, or it may be installed on a different server.

### **Prerequisites**

- Allow AMS Machinery Manager and AMS Device Manager hierarchies in the Asset Explorer utility to become populated with initial data before installing the Plantweb Optics OPC UA Server.
- Ensure Plantweb Optics is already installed on the computer you designate as the Plantweb Optics server.
- If you are installing the Plantweb Optics OPC UA Server on a different computer from the other components of Plantweb Optics, ensure that the Plantweb Optics server certificate has been installed on the computer where you want to install the OPC UA Server.
- The A480PTICS-SYSTEMO.Plantweb\_Optics\_Install.1.5.X.X.zip file is needed.
- Turn off automatic Windows updates during installation or upgrade.

### **Procedure**

1. Extract the A48OPTICS-SYSTEM0.Plantweb\_Optics\_Install.1.5.X.X.zip file.

<span id="page-116-0"></span>Extract the zip file on a root directory. For example, drive C.

- 2. Right-click install.exe and select Run as administrator.
- 3. Select Install Plantweb Optics OPC UA Server, and click Next.
- 4. Read and accept the license agreement. Click Next.
- 5. Edit fields in the Plantweb Optics Server Configuration screen, and click Next.

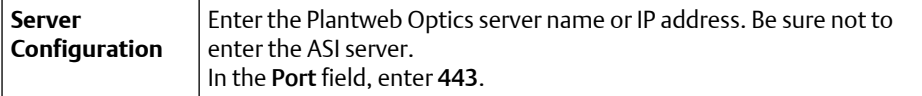

- 6. Select Install Now.
- 7. Click Done.

### **Note**

Building the plant hierarchy can take several minutes after installation or reboot of Plantweb Optics. Allow several minutes after installation or reboot before attempting to connect OPC UA clients.

Return to [Step 7](#page-11-0) of the *[Installing optional services](#page-11-0)* portion of the *[Quick start](#page-10-0)* chapter and continue your installation.

## **6.18 Configure Active Directory for Plantweb Optics**

Before configuring Active Directory, ensure that Active Directory has been installed and that Active Directory Domain Services and Active Directory Federation Services have been set up. Then, complete the following steps to configure Active Directory Federation Services to add Plantweb Optics as an authorized client.

### **Procedure**

- 1. Open Server Manager.
- 2. Click Tools at the top right of the screen.
- 3. Click AD FS Management in the list on the right side of the screen. The AD FS screen displays.
- 4. Right click Application Groups on the left side of the screen.
- 5. Click Add Application Group. The Add Application Group Wizard screen displays.
- 6. In the Name field, enter an Application Group name of your choosing. Click Server Application. Click Next. The Server application screen displays.
- 7. On the Server application screen, copy the contents of the system-generated Client identifier field into Notepad for use during the [Configure Plantweb Optics](#page-117-0) [OIDC settings](#page-117-0) procedure.
- 8. Under Redirect URI, add the following information:

<span id="page-117-0"></span>For each of the three URIs, replace <HOSTNAME> with the hostname of the server where Plantweb Optics is installed, and <CALLBACK> with a user defined value. Use the same <CALLBACK> for every URI.

### **Note**

Copy the <CALLBACK> into Notepad for use during the configuration procedure. See Configure Plantweb Optics OIDC settings.

- a) https://<HOSTNAME>/opticsidsrv/<CALLBACK>
- b) https://<HOSTNAME>/OnPremMobileServices/<CALLBACK>
- c) https://opticsmobilesvc.azurewebsites.net/<CALLBACK>

For example, if your <HOSTNAME> is win-82phv0vjau3 and your <CALLBACK> is adfs, the three URIs would look like this:

- a) https://win-82phv0vjau3/opticsidsrv/adfs
- b) https://win-82phv0vjau3/OnPremMobileServices/adfs
- c) https://opticsmobilesvc.azurewebsites.net/adfs
- 9. On the Configure Application Credentials screen, click the Generate a shared secret checkbox. The Secret field populates. Click Copy to clipboard. Click Next. The Summary screen displays.
- 10. Copy the new secret into Notepad for use during the Configure Plantweb Optics procedure. See Configure Plantweb Optics OIDC settings.
- 11. Click Next.
- 12. Continue clicking Next until you reach the last screen, then click Close.
- 13. The Application Groups screen displays showing the new Application Group.

Return to [Step 1](#page-13-0) of the *Completing post-installation steps* portion of the *Quick start* chapter and continue your installation.

## **6.19 Configure Plantweb Optics OIDC settings**

Before configuring Plantweb Optics, ensure that Active Directory has been configured. See [Configure Active Directory for Plantweb Optics](#page-116-0). Then, complete the following steps.

### **Procedure**

- 1. Log in to Plantweb Optics and open User Manager.
- 2. Click the Settings tab.
- 3. Click OIDC Settings on the ribbon, the OpenID Connect Settings screen displays.
- 4. On the left side of the OpenID Connect Settings screen, click New OpenID Connect Provider and enter the following values:
	- a) Claim Type: Enter http://schemas.xmlsoap.org/we/2005/05/identify/ claims/upn in the Claim Type field.
	- b) Display Name: User defined. For example, ADFS.
- <span id="page-118-0"></span>c) Scheme Name: User defined. For example, adfs. The Scheme Name must be unique and cannot be the same name as another OpenID Connect Provider in Plantweb Optics.
- d) Authority: Use this format for this field, https://<YOUR ACTIVE DIRECTORY SERVER>/adfs/.
- e) Callback path: Enter the saved <CALLBACK> that you pasted into Notepad during the Configure Active Directory procedure. This is the last node of the URI address that you created. See [Configure Active Directory for Plantweb](#page-116-0) [Optics](#page-116-0). For example, /adfs.
- f) Client ID: Enter the saved Client ID that you pasted into Notepad during the Configure Active Directory procedure. See [Configure Active Directory for](#page-116-0) [Plantweb Optics](#page-116-0).
- g) Enable Client Secret: Click this checkbox.
- h) Client Secret: Enter the displayed result that you pasted into Notepad during the Configure Active Directory procedure. See [Configure Active Directory for](#page-116-0) [Plantweb Optics](#page-116-0).
- 5. Restart Plantweb Optics to display the changes in the login page. On the Plantweb Optics server, either restart the server or enter iisreset in a command prompt.
- 6. Login to Plantweb Optics and open User Manager. Open the list of users and select the one you want to be linked with Active Directory.
- 7. Click Edit Logins in the ribbon. The Edit Logins screen displays.
- 8. On the Edit Logins screen, in the OpenID Connect Provider field, select the OpenID Connect Provider that was created earlier in this procedure. For example, ADFS. For the Claim Value, enter the user's UPN (the credentials used to log in to Active Directory, usually the user's email address). Click OK.
- 9. Sign out of Plantweb Optics.
- 10. Log back in to Plantweb Optics by clicking a button under External Account. The External Account button will show the display name of the OpenID Connect Provider that was entered earlier. The Plantweb Optics sign in screen displays. The configuration is complete.

Return to [Step 1](#page-13-0) of the *Completing post-installation steps* portion of the *Quick start* chapter and continue your installation.

## **6.20 Install certificates**

SSL certificates are imported after all web services (such as Plantweb Optics Web Service, ASI web applications or Data Collectors, and services) have been installed to the system. If you wish to manually export and install certificates instead of performing the operations described in this procedure, see [Export a security certificate](#page-123-0).

If you are installing a certificate on a Windows Server 2008 R2 machine, additional installation steps are required beyond the process described in this procedure. See [Install](#page-122-0) [certificates on Windows Server 2008 R2](#page-122-0) for more information.

Perform these steps to complete SSL certification for most installation types. For more information about certificates and general procedures, refer to [SSL/TLS certificates](#page-41-0).

#### **Note**

When installing the OPC UA Server on a separate server from Plantweb Optics, you must install the Plantweb Optics Certificate before you install Plantweb Optics OPC UA Server.

When connecting an ASI to Plantweb Optics, the following certificates must be installed on the listed servers:

### **Table 6-7: ASI Certificates**

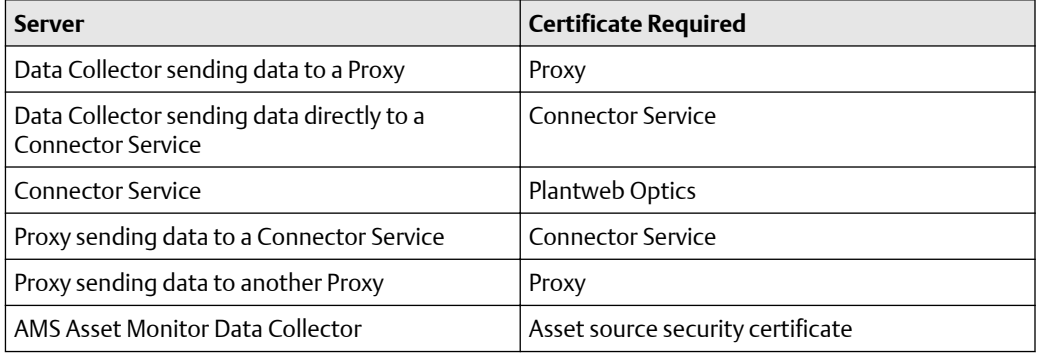

When using the Proxy, the Proxy server must have either a Connector Service certificate or Proxy certificate installed depending on where the Proxy directs data. If using multiple proxies in your deployment, any Proxy that sends data to another Proxy must have a Proxy certificate installed. The Data Collector server must have either a Proxy or Connector Service certificate installed, depending on whether the Data Collector communicates directly with the Connector Service or with a Proxy.

### **Procedure**

1. To install the Plantweb Optics certificates on an ASI server or Connector Service PC, or on a client PC, browse to the Plantweb Optics server and complete these steps:

The Plantweb Optics certificate is required on any computer you use to access the utilities by web browser, or on any server that has web services that communicate with the Plantweb Optics Web Service.

- a) Launch Internet Explorer.
- b) Enter https://<Optics\_Server\_Name>/Assetexplorer.
- c) Click Continue to this website.
- d) If necessary, click Continue to this website again.
- e) The Plantweb Optics Login screen displays. A certificate error displays in the URL path of the browser.
- f) Click Certificate error in the URL path of the browser.
- g) Click View certificates.
- h) Click Install certificate... to open the Certificate Import Wizard.
- i) Select Local Machine. Click Next.

If installing a certificate on Windows Server 2008 R2, this option is not displayed.

- j) Click Place all certificates in the following store and click Browse.
- k) Select Trusted Root Certification Authorities. Click OK. Click Finish.
- 2. To install the Connector Service certificate, complete these steps on the Proxy or Data Collector server:
	- a) Launch Internet Explorer.
	- b) Enter https://<Connector\_Service\_Server\_Name>/connectorservice.
	- c) Click Continue to this website.
	- d) If necessary, click Continue to this website again. A certificate error displays in the URL path of the browser.
	- e) Click Certificate error in the URL path of the browser.
	- f) Click View certificates.
	- g) Click Install certificate... to open the Certificate Import Wizard.
	- h) Select Local Machine. Click Next.

#### **Note**

If installing a certificate on Windows Server 2008 R2, this option is not displayed.

- i) Click Place all certificates in the following store and click Browse.
- j) Select Trusted Root Certification Authorities. Click OK. Click Finish.
- 3. To install the Proxy certificate, complete these steps on the Proxy or Data Collector server:
	- a) Launch Internet Explorer.
	- b) Enter https://<Proxy\_Server\_Name>/Proxy.
	- c) Click Continue to this website.
	- d) If necessary, click Continue to this website again. A certificate error displays in the URL path of the browser.
	- e) Click Certificate error in the URL path of the browser.
	- f) Click View certificates.
	- g) Click Install certificate... to open the Certificate Import Wizard.
	- h) Select Local Machine. Click Next.

If installing a certificate on Windows Server 2008 R2, this option is not displayed.

- i) Click Place all certificates in the following store and click Browse.
- j) Select Trusted Root Certification Authorities. Click OK. Click Finish.
- 4. To install the AMS Machinery Manager ASI certificates, navigate to the Plantweb Optics server and complete these steps https://<ASI \_Server\_Name>/ MMmanager:
	- a) Launch Internet Explorer.
	- b) Enter https://<ASI \_Server\_Name>/MMmanager.
	- c) Click Continue to this website.
	- d) If necessary, click Continue to this website again. A certificate error displays in the URL path of the browser.
	- e) Click Certificate error in the URL path of the browser.
	- f) Click View certificates.
	- g) Click Install certificate... to open the Certificate Import Wizard.
	- h) Select Local Machine. Click Next.

### **Note**

If installing a certificate on Windows Server 2008 R2, this option is not displayed.

- i) Click Place all certificates in the following store and click Browse.
- j) Select Trusted Root Certification Authorities. Click OK. Click Finish.
- 5. To install the AMS Asset Monitor asset source certificate, complete these steps on the Data Collector server the asset source is associated with:
	- a) Launch Internet Explorer.
	- b) Enter https://<Asset\_Monitor\_asset\_source\_IP\_Address>.
	- c) Click Continue to this website.
	- d) If necessary, click Continue to this website again. A certificate error displays in the URL path of the browser.
	- e) Click Certificate error in the URL path of the browser.
	- f) Click View certificates.
	- g) Click Install certificate... to open the Certificate Import Wizard.
	- h) Select Local Machine. Click Next.

<span id="page-122-0"></span>If installing a certificate on Windows Server 2008 R2, this option is not displayed.

- i) Click Place all certificates in the following store and click Browse.
- j) Select Trusted Root Certification Authorities. Click OK. Click Finish.

If installing certificates on Windows Server 2008 R2, continue the remaining steps listed in Install certificates on Windows Server 2008 R2. Otherwise, return to [Step 2](#page-14-0) of the *Completing post-installation steps* portion of the *Quick start* chapter and continue your installation.

### 6.20.1 Install certificates on Windows Server 2008 R2

Additional steps are required if installing certificates on a Windows Server 2008 R2 operating system.

### **Procedure**

### **Install all required certificates on your Windows Server 2008 R2 machine.**

1. Complete [Install certificates](#page-118-0) to install any certificates required on your Windows Server 2008 R2 machine.

#### **Note**

Because the Windows Server 2008 R2 certificate installation wizard does not provide an option to install certificates to the local machine (and will install certificates for the current user only), additional export and installation processes described below must be completed.

### **Export all required certificates to your Windows Server 2008 R2 machine.**

2. On your Windows Server 2008 R2 machine, follow [Export a security certificate](#page-123-0) to export the certificates installed in step 1 of this procedure to the same Windows Server 2008 R2 machine.

**Import all required certificates to your Windows Server 2008 R2 machine.**

- 3. On your Windows Server 2008 R2 machine, click Start and search for mmc. The Microsoft Management Console will appear.
- 4. Click File  $\rightarrow$  Add/Remove Snap-in.
- 5. From the Available snap-ins panel, add Certificates. The Certificates snap-in window appears.
- 6. Select Computer account and click Next.
- 7. Ensure Local computer is selected and click Finish.
- 8. Click OK in the Add or Remove Snap-ins window. The Certificates folder will appear in the Microsoft Management Console under Console Root.
- 9. Expand Console Root  $→$  Trusted Root Certification Authorities  $→$  Certificates.
- 10. Right-click the Certificates folder.
- 11. Select Folder  $\rightarrow$  All Tasks  $\rightarrow$  Import.

The Certificate Import Wizard appears.

- <span id="page-123-0"></span>12. Click Next.
- 13. Click Browse. Navigate to the certificate exported in step 2 and click Open.
- 14. Click Next.
- 15. Ensure Place all certificates in the following store: Trusted Root Certification Authorities is selected and click Next.
- 16. Click Finish.
- 17. Repeat steps 10-16 for each certificate exported in step 2.

### **Postrequisites**

Return to [Step 2](#page-14-0) of the *Completing post-installation steps* portion of the *Quick start* chapter and continue your installation.

### 6.20.2 Export a security certificate

This procedure covers manually exporting an SSL certificate and is an alternative method to [Install certificates](#page-118-0). Perform this procedure on the server containing the certificate you wish to export.

### **Procedure**

- 1. On the server containing the desired SSL certificate (Plantweb Optics, Connector Service, ASI server, or Proxy), enter certmgr.msc on the Start screen. Press Enter.
- 2. Expand Trusted Root Certification Authorities and select Certificates.
- 3. Right-click the desired certificate and select All Tasks  $\rightarrow$  Export.

To quickly find the certificate, look for the certificate name under the Friendly Name column. For a list of Plantweb Optics certificates, see [System components](#page-43-0) [with certificates.](#page-43-0)

- 4. Click Next.
- 5. Select No, do not export the private key.
- 6. Click Next.
- 7. Select DER encoded binary X.509 (.CER).
- 8. Browse to a location where you want to save the certificate and enter a file name.
- 9. Click Save.
- 10. Click Next.
- 11. Click Finish.

### **Postrequisites**

Import the newly exported certificate to the desired server. See [Import a security](#page-124-0) [certificate](#page-124-0). Or, if you are installing certificates on Windows Server 2008 R2, return to [Install](#page-122-0) [certificates on Windows Server 2008 R2](#page-122-0)

### <span id="page-124-0"></span>6.20.3 Import a security certificate

If manually installing SSL certificates, follow this procedure after exporting the desired certificate.

### **Procedure**

- 1. Copy the certificate file you exported in [Export a security certificate](#page-123-0) to the server you wish to install the security certificate on.
- 2. Double-click the certificate file.
- 3. Click Install Certificate.
- 4. Select Local Machine and click Next.
- 5. Click Next.
- 6. Select Place all certificates in the following store.
- 7. Click Browse and select Trusted Root Certification Authorities.

### **6.21 Connect to OPC server**

Follow these instructions to run the OPC Client (UaExpert) system and connect to the OPC Server.

### **Procedure**

- 1. From your Desktop, run the UAExpert OPC Client.
- 2. Add the OPC Server by clicking on the + sign.
- 3. Click on <Double click to Add Server>.
- 4. Before clicking OK, choose if you prefer to connect via username and password or by providing the OPC UA Client's Certificate. See [page 177.](#page-176-0) Click OK.
- 5. Using the Server Hierarchy (on the left side of the screen), right-click on the OPTICS Server and click Connect.

Return to [Step 6](#page-14-0) of the *Completing post-installation steps* portion of the *Quick start* chapter and continue your installation.

## **6.22 Configure how emails are sent to Plantweb Optics**

The SMTP configuration utility is used to configure how emails are sent in Plantweb Optics. To run the SMTP configuration utility, navigate to C:\inetpub\wwwroot\EmersonCSI \Tools\SMTP and open a command prompt with elevated privileges.

### **Table 6-8: SMTP Configuration Utility Commands**

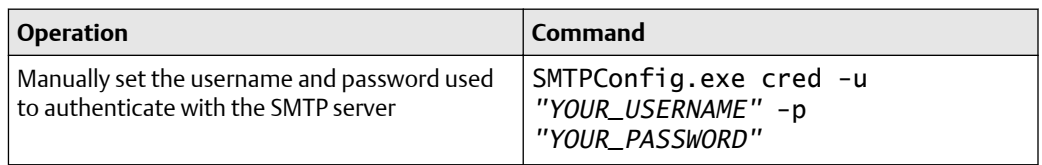

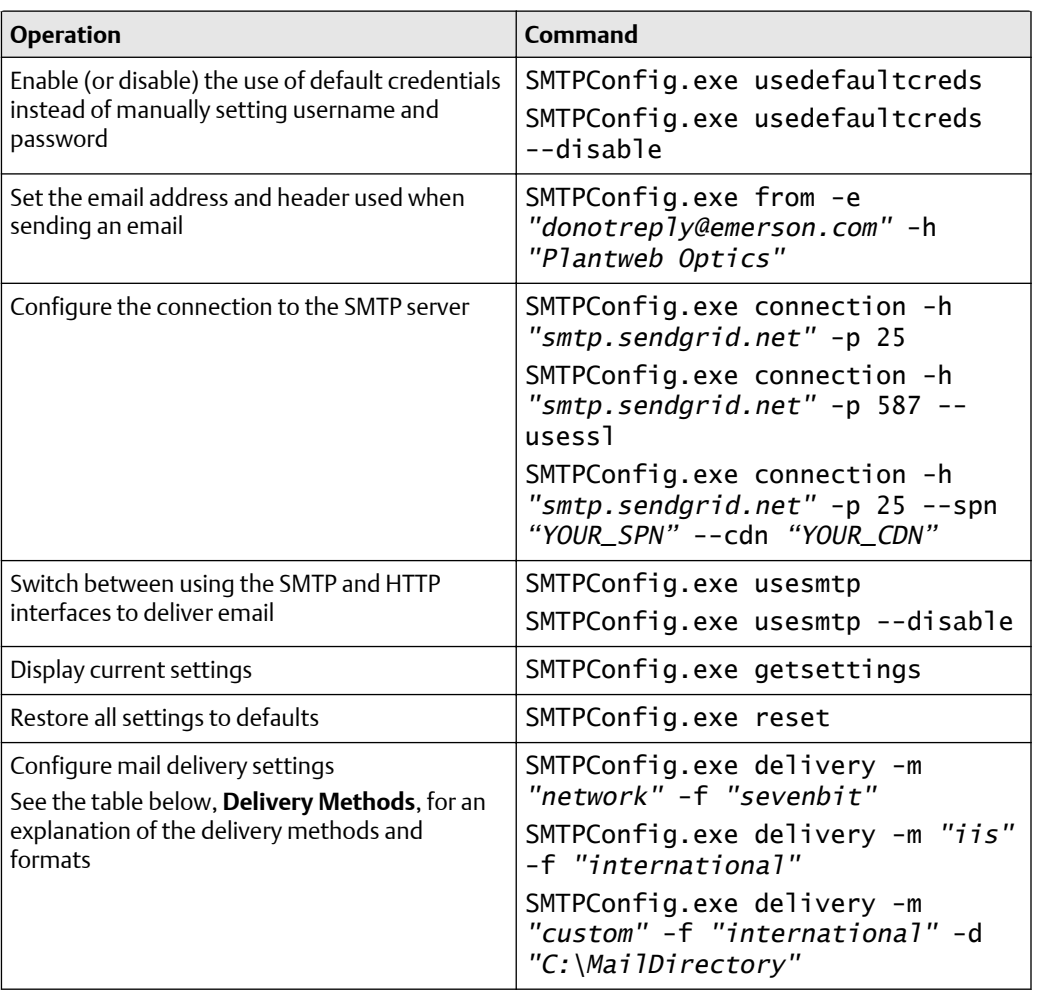

### **Table 6-8: SMTP Configuration Utility Commands (continued)**

### **Table 6-9: Delivery Methods**

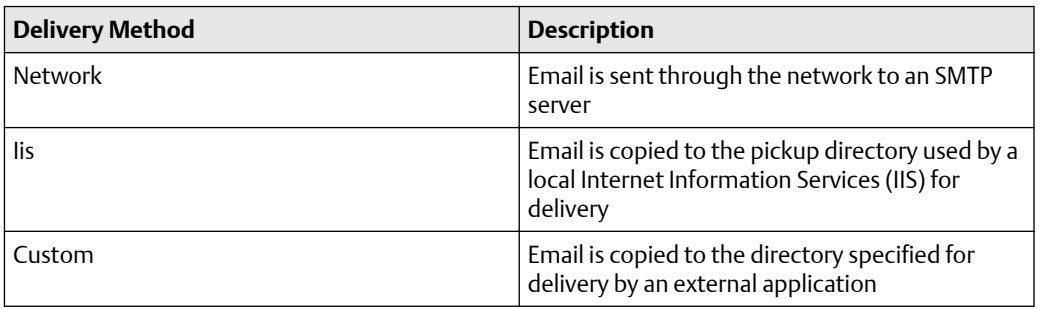

### **Table 6-10: Delivery Formats**

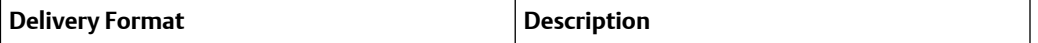

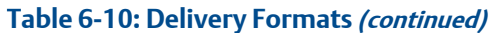

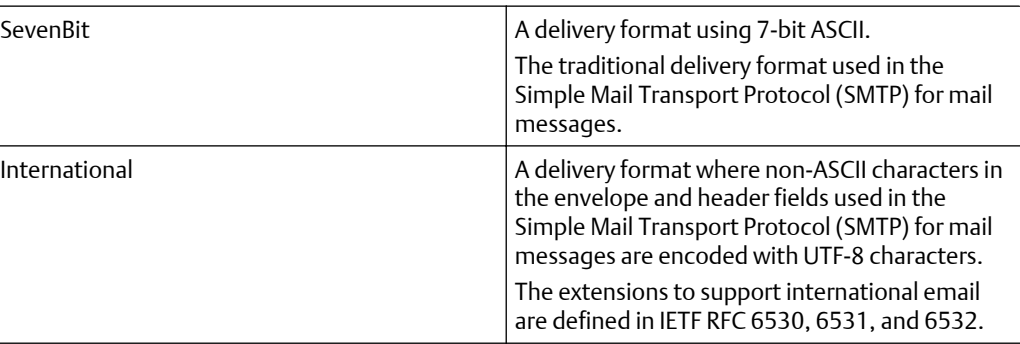

# 7 Client installation procedures

On the Plantweb Optics client, you can install the following:

- AMS Device Manager Launcher
- AMS Machinery Manager Launcher

The AMS Machinery Manager Launcher can also be installed on the Plantweb Optics server.

## **7.1 Install the AMS Device Manager Launcher**

The AMS Device Manager Launcher lets you use AMS Device Manager with Plantweb Optics, so long as AMS Device Manager is installed on the client PC. The AMS Device Manager Launcher is a client application that is recommended to be installed *only* on client machines. AMS Device Manager is available after you install the AMS Device Manager ASI.

The AMS Device Manager Launcher is different from the AMS Device Manager ASI. The AMS Device Manager Launcher lets you launch AMS Device Manager in context from the Asset Explorer or Asset View utility. The AMS Device Manager ASI extends that functionality by letting you bring AMS Device Manager alerts, device data, and hierarchy into Plantweb Optics.

### **Prerequisites**

- Ensure Plantweb Optics is already installed on the computer you designate as the Plantweb Optics server.
- Turn off automatic Windows updates during installation or upgrade.

### **Procedure**

1. Open a browser, type https://[server]:[port number]/DM.

Where [server] is the computer name or IP address of the Plantweb Optics server and [port number], if required, is the port number assigned for Plantweb Optics.

### **Note**

Enter the server name or IP address, depending on the configuration you set during installation of Plantweb Optics.

- 2. On the AMS Device Manager Launcher installation page, click Install.
- 3. Run the application.
- 4. Click Next.
- 5. Enter the name or IP address of the Plantweb Optics server, and click Next.

### **Note**

Use the same server setting, either IP address or server name as the Plantweb Optics configuration, when installing or upgrading components, ASIs, or extensions. For example, when you choose the Use Server Name option in the Server and Port Binding Configuration screen during the installation, you must enter the name of the Plantweb Optics server.

Failure to use the same configuration as Plantweb Optics when installing or upgrading components, ASIs, and extensions may cause the installation to fail and you will need to uninstall and reinstall the software to configure the same server setting.

- 6. Click Install.
- 7. Click Finish when done.

# **7.2 Install the AMS Machinery Manager Launcher**

The AMS Machinery Manager Launcher lets you use AMS Machinery Manager with Plantweb Optics, so long as the AMS Machinery Manager client is installed on the PC. This is a Windows application that can be installed on client computers and also on the Plantweb Optics server. The AMS Machinery Manager Launcher is available after you install the AMS Machinery Manager ASI.

The AMS Machinery Manager Launcher is different from the AMS Machinery Manager ASI. The AMS Machinery Manager Launcher lets you launch AMS Machinery Manager in context from the Asset Explorer or Asset View utility. The AMS Machinery Manager ASI extends that functionality by letting you bring AMS Machinery Manager alerts, data, and hierarchy into Plantweb Optics.

### **Prerequisites**

- Ensure Plantweb Optics is already installed on the computer you designate as the Plantweb Optics server.
- Turn off automatic Windows updates during installation or upgrade.

### **Procedure**

1. Open a browser, type https://[server]:[port number]/MMLauncher.

Where [server] is the computer name or IP address of the Plantweb Optics server and [port number], if required, is the port number assigned for Plantweb Optics.

**Note**

Enter the server name or IP address, depending on the configuration you set during installation of Plantweb Optics.

- 2. On the AMS Machinery Manager Launcher installation page, click Install.
- 3. Run the application.
- 4. Click Next.
- 5. Enter the name/IP address and port number of the server where the AMS Machinery Manager ASI Web App is installed, and click Next.

### **Note**

Use the same server setting, either IP address or server name as the Plantweb Optics configuration, when installing or upgrading components, ASIs, or extensions. For example, when you choose the Use Server Name option in the Server and Port Binding Configuration screen during the installation, you must enter the name of the Plantweb Optics server.

Failure to use the same configuration as Plantweb Optics when installing or upgrading components, ASIs, and extensions may cause the installation to fail and you will need to uninstall and reinstall the software to configure the same server setting.

- 6. Click Install.
- 7. Click Finish when done.

# 8 Mobile installation procedures

## **8.1 Install the Plantweb Optics Mobile App**

The Plantweb Optics Mobile App is available for download from the Google Play™ Store or the Apple® AppStore™. This app allows you to display, send, and receive Plantweb Optics messages and notifications from your mobile device.

### **Procedure**

- 1. On your mobile device, open the Google Play™ Store or the Apple® AppStore™.
- 2. In the search bar, type Plantweb Optics Mobile App.
- 3. Choose to install, and accept permissions.

# <span id="page-134-0"></span>9 Uninstall Plantweb Optics

### **Prerequisites**

Uninstall Plantweb Optics and its components in the following order:

- 1. AMS Machine Works Vibration Analyzer
- 2. AMS Device Manager Launcher
- 3. AMS Machinery Manager Launcher
- 4. Plantweb Optics OPC UA server
- 5. AMS Machine Works
	- AMS Machine Works AMS 6500 ATG Interface
	- AMS Machine Works Wireless Interface
	- AMS Machine Works Interface Router
	- AMS Machine Works Historian
	- AMS Machine Works Web Services
- 6. Emerson Wireless Gateway ASI
- 7. Connector Service
- 8. Proxy
- 9. Data Collectors
- 10. AMS Machinery Manager ASI Service and Web App<sup>1</sup>
- 11. Plantweb Insight ASI
- 12. Plantweb Optics Web Services
- 13. Plantweb Optics Historian

### **Note**

Steps for uninstalling the software can differ depending on your operating system.

### **Note**

Uninstalling the application does not unregister it. For example, if you uninstall Emerson Wireless Gateway, the Add Asset Source button remains on the ribbon in Asset Explorer. If you then reinstall Emerson Wireless Gateway on a different server than the original, the Add Asset Source button will remain, but will not function properly until you once again run the Emerson Wireless Gateway registration targeting the new server.

### **Procedure**

1. From the Control Panel, select Add or Remove Programs, select the component, and click Uninstall.

*<sup>1</sup> Make sure all users are logged out of the AMS Machinery Manager Network Server and that the application is not running prior to uninstalling this component.*

- 2. The installation wizard launches.
- 3. On the wizard, click Uninstall.
- 4. Follow the prompts and click Next.
- 5. Restart your computer.

# 10 Upgrade from a previous version

### **Important**

Back up your databases before starting the upgrade. See [page 197](#page-196-0) for more information.

Emerson recommends you complete the upgrade of the software and all its components before using the upgraded Plantweb Optics system, and that you upgrade in this order:

- 1. Uninstall the following ASIs prior to upgrading Plantweb Optics: AMS Device Manager ASI, Plantweb Insight ASI, and Emerson Wireless Gateway ASI.
- 2. Plantweb Optics

#### **Note**

You must upgrade Plantweb Optics before upgrading all other components.

3. AMS Machine Works

### **Note**

If a user wants to upgrade to a distributed system, then it is not a direct upgrade. Those instructions are addressed in a Knowledge Base Article (KBA).

- 4. AMS Machinery Manager ASI
- 5. Emerson Wireless Gateway ASI<sup>2</sup>
- 6. AMS Device Manager ASI <sup>3</sup>
- 7. Plantweb Insight ASI <sup>4</sup>

### **Note**

The Plantweb Insight ASI configuration file must be saved before uninstalling the Plantweb Insight ASI. Copy the asiconfig.json file from the installation location (typically C:\inetpub\wwwroot\EmersonCSI\InsightAsi) The configuration file will need to be copied back to the installation folder once the upgraded Plantweb Insight ASI is installed.

## **10.1 Plantweb Optics upgrade path**

The supported upgrade paths for Plantweb Optics, ASIs, components, and complementary products are shown in the tables below.

*<sup>2</sup> You must uninstall and reinstall this component.*

*<sup>3</sup> You must uninstall and reinstall this component.*

*<sup>4</sup> You must uninstall and reinstall this component.*

### **Table 10-1: Plantweb Optics upgrade path**

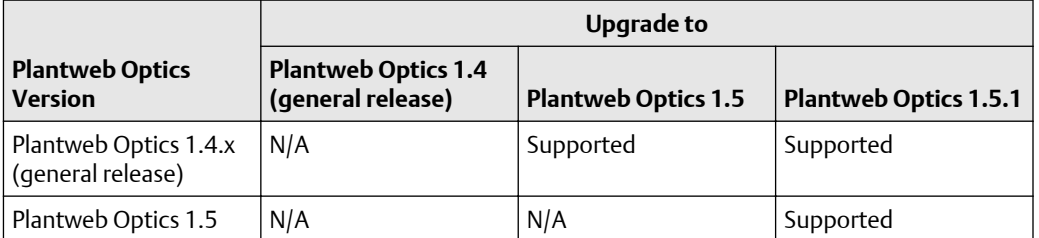

### **Table 10-2: ASI upgrade path**

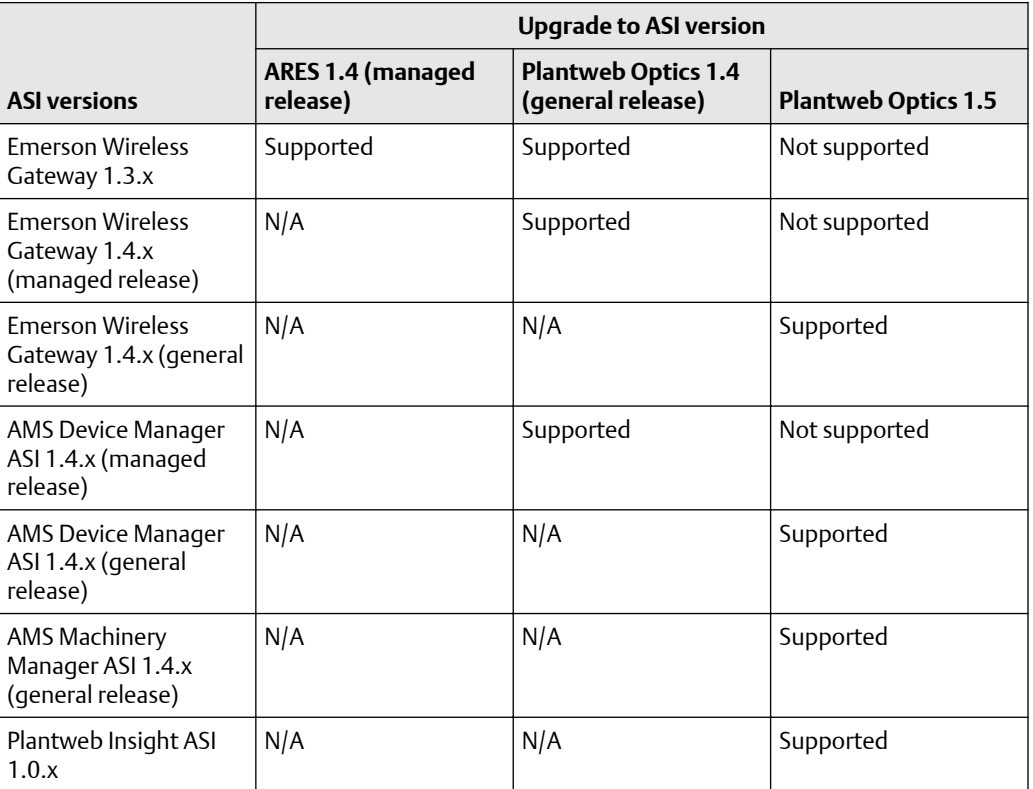

### **10.2 Upgrade Plantweb Optics**

### **Prerequisites**

### **Important**

Back up your databases before starting the upgrade. See [page 197](#page-196-0) for more information.

### **Note**

If you are currently using Plantweb Optics version 1.4 and want to install Plantweb Optics version 1.5, use this upgrade procedure. Do not uninstall version 1.4 or you will corrupt your data.

If you are using a Tier-2 system (separate MS SQL Server) then MS SQL needs to be upgraded to version 2017 and you must enable filestream before upgrading Plantweb Optics. See [page 205](#page-204-0) for more information.

- You need the A480PTICS-SYSTEMO.Plantweb\_Optics.1.5.X.X.zip file.
- Turn off automatic Windows updates during installation or upgrade.

### **Procedure**

1. Extract the A48OPTICS-SYSTEM0.Plantweb\_Optics.1.5.X.X.zip file.

**Note** Extract the zip file on a root directory. For example, drive C.

- 2. Right-click install.exe and select Run as administrator.
- 3. Select Install Plantweb Optics Web Services and click Next.
- 4. Click Upgrade.
- 5. Click Restart Now.

### **10.3 Upgrade AMS Machinery Manager ASI Web Service**

Follow these steps to upgrade the AMS Machinery Manager ASI Web Service.

### **Note**

If you are currently using Plantweb Optics version 1.4 and want to install Plantweb Optics version 1.5, use this upgrade procedure. Do not uninstall version 1.4 or you will lose all of your imported databases.

### **Prerequisites**

- You need the A489000-DS0.AMS\_MM\_ASI.1.5.X.X.zip file.
- Turn off automatic Windows updates during installation or upgrade.

### **Procedure**

- 1. Extract the A489000-DS0.AMS\_MM\_ASI.1.5.X.X.zip file on a root directory. For example, drive C.
- 2. Right-click install.exe and select Run as administrator.
- 3. Select Install AMS Machinery Manager Web Service. Click Next.
- 4. Click Upgrade.
- 5. Click Restart Now.

## **10.4 Upgrade AMS Machinery Manager ASI IO Service**

Follow these steps to upgrade the AMS Machinery Manager ASI IO Service.

### **Note**

If you are currently using Plantweb Optics version 1.4 and want to install Plantweb Optics version 1.5, use this upgrade procedure. Do not uninstall version 1.4 or you will lose all of your imported databases.

### **Prerequisites**

- You need the A489000-DS0.AMS\_MM\_ASI.1.5.X.X.zip file.
- Turn off automatic Windows updates during installation or upgrade.
- You must have previously upgraded AMS Machinery Manager Web Service to version 1.5.
- You must have previously upgraded AMS Machinery Manager Server to version 6.3.
- You must have changed the password of the AMS Machinery Manager Administrator account on the first login after upgrading AMS Machinery Manager from version 5.7.1 to 6.3.
- Before upgrading, force stop the AMS Machinery Manager ASI IO Service.

### **Procedure**

- 1. Extract the A489000-DS0.AMS\_MM\_ASI.1.5.X.X.zip file on a root directory. For example, drive C.
- 2. Right-click install.exe and select Run as administrator.
- 3. Select Install AMS Machinery Manager IO Service. Click Next.
- 4. Click Upgrade.
- 5. Click Restart Now.

## **10.5 Execute Machinery Manager ASI Registration on Plantweb Optics Server**

Follow these steps to execute the Machinery Manager ASI registration on the Plantweb Optics Server.

### **Note**

If you are currently using Plantweb Optics version 1.4 and want to install Plantweb Optics version 1.5, use this upgrade procedure. Do not uninstall version 1.4 or you will lose all of your imported databases.

### **Prerequisites**

- You need the A489000-DS0.AMS\_MM\_ASI.1.5.X.X.zip file.
- Turn off automatic Windows updates during installation or upgrade.

• You must have previously upgraded AMS Machinery Manager Web Service to version 1.5.

### **Procedure**

- 1. Extract the A489000-DS0.AMS\_MM\_ASI.1.5.X.X.zip file on a root directory. For example, drive C.
- 2. Right-click install.exe and select Run as administrator.
- 3. Select Install Register AMS Machinery Manager ASI (on Plantweb Optics Server). Click Next.
- 4. Click Install.
- 5. Click Restart Now.

### **10.6 Upgrade Emerson Wireless Gateway ASI**

### **Prerequisites**

- The A481420-DS0.EWG\_ASI.1.5.X.X.zip file is needed.
- Turn off automatic Windows updates during installation or upgrade.
- Ensure Plantweb Optics is upgraded first.

### **Note**

The Upgrade option in the ASI installer is not supported at this time.

### **Procedure**

- 1. Uninstall the Emerson Wireless Gateway ASI. See [page 135](#page-134-0) for uninstall instructions.
- 2. Register the Emerson Wireless Gateway ASI. See [page 74](#page-73-0) for instructions.
- 3. Install the Emerson Wireless Gateway ASI. See [page 76](#page-75-0) for instructions.

## **10.7 Upgrade AMS Device Manager ASI**

This process guides you through upgrading an existing AMS Device Manager ASI from version 1.5 to version 1.5.1 while maintaining asset source information including asset source configuration and device history.

### **Prerequisites**

- The A488000-DS0.AMS\_DM\_ASI.1.5.X.X.zip file is needed.
- Turn off automatic Windows updates during installation or upgrade.
- Ensure Plantweb Optics is upgraded first.

### **Procedure**

1. Uninstall the AMS Device Manager ASI version 1.5 Web Application and ASI Service.

Uninstalling the ASI Service and Web Application will not erase asset source data or asset history.

- 2. [Install the Connector Service.](#page-68-0) See Install the Connector Service.
- 3. (Optional) Install and configure the Proxy. See [Install the Proxy](#page-70-0) and [Configure the](#page-72-0) [Proxy](#page-72-0).
- 4. Register the AMS Device Manager ASI with Plantweb Optics. See [Register the AMS](#page-86-0) [Device Manager ASI with Plantweb Optics.](#page-86-0) Asset source data from the previous AMS Device Manager ASI installation will be

automatically prepared for migration during this step. Each previous asset source and its history will be extracted to an assetsources. json file and placed in C: \Temp\Migrations\AMSDeviceManager on the Plantweb Optics PC. Asset source files will be transferred to the Data Collector in a later step.

5. Install the AMS Device Manager Data Collector on each AMS Device Manager asset source previously connected to Plantweb Optics. See [Install the AMS Device](#page-87-0) [Manager Data Collector.](#page-87-0)

If multiple AMS Device Manager asset sources will be connected to Plantweb Optics, each asset source must have a Data Collector installed.

#### **Note**

Do not configure an asset source in the Data Collector. Asset source configuration will be performed automatically when the previous asset source data is migrated in the next step.

6. Copy the assetsources.json file generated during the registration process to C: \inetpub\wwwroot\EmersonCSI\AMSDeviceManagerDataCollector on the AMS Device Manager server associated with the asset source.

### **Note**

If multiple asset sources were configured in Plantweb Optics prior to performing the upgrade procedure, an assetsources. json file will be generated for each asset source. Each assetsources. json must be placed on the associated AMS Device Manager server.

- 7. Modify the permissions of assetsources.json.
	- a) Right-click assetsources.json and click Properties.
	- b) Select the Security tab.
	- c) Under the Group or user names box, click Edit.
	- d) Click AmsServiceUser.
	- e) Under the Permissions for AmsServiceUser box, check Modify: Allow.
	- f) Click OK.
	- g) Restart the AMS Device Manager server. Repeat these steps for each assetsources.json file copied to a Data Collector.

### **Postrequisites**

If specific device parameters were previously opted-in to or you want to opt-in to device parameters beyond the default parameters, you will need to perform the parameter opt-in process again. See [Opt-In to Device Parameters.](#page-89-0)

## **10.8 Upgrade Plantweb Insight ASI**

### **Prerequisites**

- The A48INSIGHT-DS0.Plantweb\_Insight\_ASI.1.5.X.X.zip file is needed.
- Turn off automatic Windows updates during installation or upgrade.
- Ensure Plantweb Optics is upgraded first.

### **Note**

The Upgrade option in the ASI installer is not supported at this time.

#### **Note**

The Plantweb Insight ASI configuration file must be saved before uninstalling the Plantweb Insight ASI. Copy the asiconfig.json file from the installation location (typically C:\inetpub\wwwroot\EmersonCSI\InsightAsi) The configuration file will need to be copied back to the installation folder once the upgraded Plantweb Insight ASI is installed.

### **Procedure**

1. Uninstall the Plantweb Insight ASI.

See [page 135](#page-134-0) for uninstall instructions.

- 2. Register the Plantweb Insight ASI. See [page 108](#page-107-0) for instructions.
- 3. Install the Plantweb Insight ASI. See [page 108](#page-107-0) for instructions.

### **Postrequisites**

You must copy the asiconfig.json file (copied during the uninstallation) back into the ASI installation location (typically C:\inetpub\wwwroot\EmersonCSI\InsightAsi).

### **10.9 Upgrade Plantweb Optics OPC UA server**

Upgrading Plantweb Optics OPC UA Server involves uninstalling and reinstalling the software.

### **Procedure**

- 1. From the Windows search bar, enter Services. The Windows Services desktop application opens.
- 2. From the list of services, select Plantweb Optics OPC UA Server.
- 3. Right-click Plantweb Optics OPC UA Server, and then click Stop.
- 4. If a hotfix has been installed, uninstall it.
- 5. Uninstall Plantweb Optics OPC UA Server version 1.4.

6. Install Plantweb Optics OPC UA Server version 1.5.

## **10.10 Upgrade AMS Device Manager Launcher**

To upgrade, you need to uninstall the previous version of the AMS Device Manager Launcher and install a new version from the upgraded Plantweb Optics server.

### **Prerequisites**

Ensure Plantweb Optics is upgraded first.

### **Procedure**

- 1. Uninstall the previous version of AMS Device Manager Launcher. See [page 135](#page-134-0) for uninstall instructions.
- 2. Open a browser, type https://[server]:[port number]/DM.

Where [server] is the computer name or IP address of the Plantweb Optics server and [port number], if required, is the port number assigned for Plantweb Optics.

### **Note**

Enter the server name or IP address, depending on the configuration you set during installation of Plantweb Optics.

- 3. On the AMS Device Manager Launcher installation page, click Install.
- 4. Run the application.
- 5. Click Yes on the dialog to continue with the upgrade.
- 6. Click Next.
- 7. Click Finish when done.
# 11 User Manager

The User Manager function varies for administrators (those users with MANAGEUSER permission) and users. From User Manager, administrators can add users to the system, as well as edit properties, responsibilities, and settings for all currently registered users. It is also where mobile tokens can be conveniently issued and tracked. For users without administrator permissions, User Manager displays read-only information about user properties, responsibilities, and mobile tokens.

### **Note**

Administrators are users that have been given a MANAGEUSER permission in User Manager.

### **Note**

Options may not be available in your user account and may only be available for administrator accounts.

### **11.1 Add a new user**

### **Prerequisites**

- Log in to Plantweb Optics with Administrator privileges.
- Launch User Manager.

- 1. Click the USERS tab at the bottom left side of the screen.
- 2. In the HOME ribbon, click New User.
- 3. Enter the new user account details:

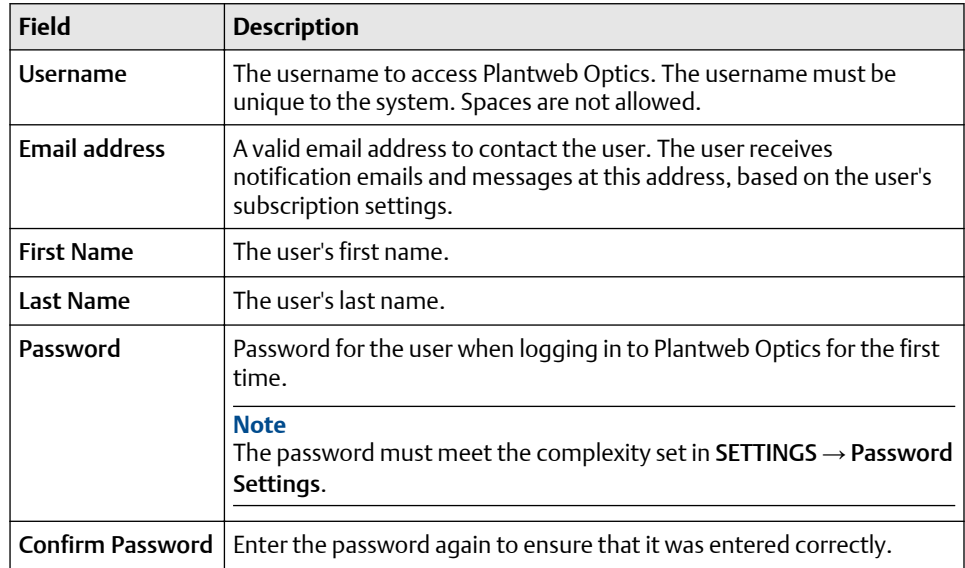

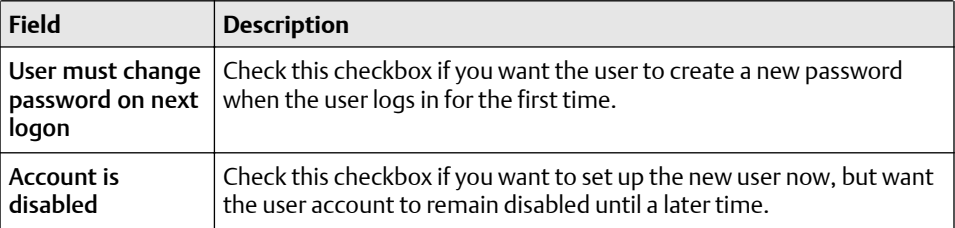

4. Click OK. The new user is added to the USERS list. You can then assign responsibilities and locations, and issue mobile tokens for the user.

### **11.2 Delete a user**

### **Prerequisites**

- Log in to Plantweb Optics with Administrator privileges.
- Launch User Manager.

### **Procedure**

- 1. Click the USERS tab at the bottom left side of the screen.
- 2. In the user hierarchy on the left side of the screen, select the user to be deleted.
- 3. In the ribbon, click the Delete User button. The user is deleted.

### **11.3 Change a user name**

### **Prerequisites**

- Log in to Plantweb Optics with Administrator privileges.
- Launch User Manager.

### **Procedure**

- 1. Click the USERS tab at the bottom left side of the screen.
- 2. In the user hierarchy on the left side of the screen, select the user to be deleted.
- 3. Click Edit next to the user's name on the right side of the screen. A dialog displays that allows you to edit the user's first and last name.

### **11.4 Disable a user account**

A disabled user account cannot login and cannot receive notifications or messages.

### **Prerequisites**

- Log in to Plantweb Optics with Administrator privileges.
- Launch User Manager.

### **Procedure**

- 1. Click the USERS tab at the bottom left side of the screen.
- 2. In the user hierarchy on the left side of the screen, select the user to be disabled.
- 3. In the ribbon, click the Disable User button. The user is disabled.

### **11.5 Lock a user account**

A locked-out user receives notifications and email messages, but is unable to log in. If Lockout Settings are enabled, an account can also become locked after a specified number of failed login attempts.

### **Prerequisites**

- Log in to Plantweb Optics with Administrator privileges.
- Launch User Manager.

### **Procedure**

- 1. Click the USERS tab at the bottom left side of the screen.
- 2. In the user hierarchy on the left side of the screen, select the user to be disabled.
- 3. In the ribbon, click the Lock User button. The user account is locked.

### **11.6 Force a user to log out**

You can force a user to log out at any time.

### **Prerequisites**

- Log in to Plantweb Optics with Administrator privileges.
- Launch User Manager.

### **Procedure**

- 1. Click the USERS tab at the bottom left side of the screen.
- 2. In the user hierarchy on the left side of the screen, select the user to be logged out.
- 3. In the ribbon, click the Force Logout button. The user is logged out after a slight delay. The user is then required to log in again to Plantweb Optics.

### **11.7 Edit user login information**

Use the Edit Logins button to change the OpenID Connect Provider and the Claim Value for a user.

### **Prerequisites**

- Log in to Plantweb Optics with Administrator privileges.
- Launch User Manager.

### **Procedure**

- 1. Click the USERS tab at the bottom left side of the screen.
- 2. In the user hierarchy on the left side of the screen, select the user whose information requires editing.
- 3. In the ribbon, click the Edit Logins button.
- 4. On the Edit Logins screen, in the OpenID Connect Provider field, select the OpenID Connect Provider that was created during configuration. For the Claim Value, enter the claim value provided by the OpenID Connect provider.
- 5. Click OK. The user's login information is updated.

### **11.8 Reset a user password**

### **Prerequisites**

• Log in to Plantweb Optics with Administrator privileges.

#### **Note**

Administrator privileges are not required to reset your own password, but they are required to reset other users' passwords.

• Launch User Manager.

### **Procedure**

- 1. Click the USERS tab at the bottom left side of the screen.
- 2. In the user hierarchy on the left side of the screen, select the user requiring a password reset.
- 3. In the ribbon, click the Reset Password button. An email is sent to the user with instructions for resetting the user's password.

### **11.9 Refresh the users list**

After making changes to user information, it can be helpful to refresh the user list with updated information.

### **Prerequisites**

- Log in to Plantweb Optics with Administrator privileges.
- Launch User Manager.

- 1. Click the USERS tab at the bottom left side of the screen.
- 2. In the user hierarchy on the left side of the screen, select All Users.
- 3. In the ribbon, click the Refresh Users button. All user information is updated. All user information is updated.

### **11.10 Export the users list to a .csv file**

The users list .csv file contains information about all of the users.

### **Prerequisites**

- Log in to Plantweb Optics with Administrator privileges.
- Launch User Manager.

### **Procedure**

- 1. Click the USERS tab at the bottom left side of the screen.
- 2. In the ribbon, click the Export to CSV button on the ribbon to download and open a .CSV file in Excel.

### **11.11 Assign permissions and locations to a user**

User Manager provides a way to make changes to a user's permissions and the locations the user can view in Plantweb Optics.

### **Prerequisites**

- Log in to Plantweb Optics with Administrator privileges.
- Launch User Manager.

- 1. Click the USERS tab at the bottom left side of the screen.
- 2. In the user hierarchy on the left side of the screen, select the user requiring a permissions change.
- 3. On the right side of the screen, select the RESPONSIBILITIES tab.
- 4. Click Edit Permissions. The Edit Permissions screen displays.
- 5. Click the Enabled checkbox next to the permission you want to provide to this user. Descriptions of each permission are provided on the screen. There are five different permissions that can be selected.
	- a) MANAGEUSER. This permission provides the user with administrator privileges. Specifically, it allows the user to perform the following actions in User Manager: manage users; manage templates; manage tokens; manage user, password, lockout, and OIDC settings.
	- b) HISTORIZEASSET. This permission allows the user to enable and disable the historization of assets in Asset Explorer.
	- c) CREATEWORKNOTIFICATION. This permission allows the user to create a work notification within Asset View (to send to the user's CMMS).
	- d) MANAGEASSETSOURCE. This permission enables the user to add and remove asset sources in Asset Explorer under the Network tab. Users that do not have this permission do not see the Add Asset Source button (or similar buttons) in the ribbon.
- e) MANAGESYSTEMSETTINGS. This permission allows the user to edit various global settings in Plantweb Optics. Specifically, it allows the user to perform the following actions: edit the System Settings (which can be accessed in any application by clicking the File tab in the ribbon and clicking the System Settings tab); set the CMMS mapping ID within Asset Explorer; and register new licenses within User Manager.
- 6. Click OK.
- 7. Click Edit Locations. The Edit Locations screen displays.
- 8. Select the checkboxes for the locations the user can view in Asset Explorer.
- 9. Click OK.

Permissions and locations are assigned.

### **11.12 Create a user template**

User Manager allows you to create a template to use when setting up new users.

#### **Prerequisites**

- Log in to Plantweb Optics with Administrator privileges.
- Launch User Manager.

#### **Procedure**

- 1. Click the TEMPLATES tab at the bottom left side of the screen.
- 2. In the templates hierarchy on the left side of the screen, select the folder where this new template will be placed.
- 3. In the ribbon, click the New Template button. The New Template screen displays.
- 4. In the Name field, enter a name for this template.
- 5. Click the Enabled checkboxes for each permission to assign to the users created with this template.
- 6. Click the locations checkboxes for each location the users will be able to view in Asset Explorer.
- 7. Click OK. The new template is created and shown in the folder selected.

### **11.13 Apply a user template**

You can apply a template to users once they have been created. Please note that any future changes made to the template do not automatically apply to the user's information that was created using this template. The updated template would have to be applied to the users again.

### **Prerequisites**

• Log in to Plantweb Optics with Administrator privileges.

• Launch User Manager.

### **Procedure**

- 1. Click the TEMPLATES tab at the bottom left side of the screen.
- 2. In the templates hierarchy on the left side of the screen, navigate to and select the template you want to use.
- 3. In the ribbon, click the Apply Template button. The Apply Template screen displays.
- 4. Click the checkboxes next to the names of the users to which you want to apply this template's settings.
- 5. Click OK. The selected users now have the permissions and locations settings specified in the template.

### **11.14 Delete a user template**

### **Prerequisites**

- Log in to Plantweb Optics with Administrator privileges.
- Launch User Manager.

### **Procedure**

- 1. Click the TEMPLATES tab at the bottom left side of the screen.
- 2. In the templates hierarchy on the left side of the screen, navigate to and select the template you want to delete.
- 3. In the ribbon, click the Delete Template button. The selected template is deleted.

### **11.15 Display mobile tokens for a user**

User Manager allows you to view the mobile tokens issued to a user.

### **Prerequisites**

- Log in to Plantweb Optics with Administrator or user privileges.
- Launch User Manager.

- 1. Click the USERS tab at the bottom left side of the screen.
- 2. In the user hierarchy on the left side of the screen, select the user requiring a mobile token.
- 3. On the right side of the screen, select the TOKENS tab. The mobile tokens issued to this user are displayed.

### <span id="page-151-0"></span>**11.16 Issue a mobile token**

User Manager allows you to issue a mobile token for each user who will access the Plantweb Optics Mobile App.

### **Prerequisites**

- Log in to Plantweb Optics with Administrator privileges.
- Launch User Manager.

### **Procedure**

- 1. Click the TOKENS tab at the bottom left side of the screen.
- 2. In the hierarchy on the left side of the screen, select the user requiring a mobile token.
- 3. In the ribbon, click the Issue Token button. The Issue Token screen displays.
- 4. On the Issue Token screen, select the user from the drop-down list.
- 5. Select the Application that the user needs access to from the drop-down menu. For example, Asset View.
- 6. Click the Send issued token notification to user checkbox if you want to email the user that a token has been issued.
- 7. Click OK. The token is issued to the user.

### **11.17 Disable a mobile token**

### **Prerequisites**

- Log in to Plantweb Optics with Administrator or user privileges.
- Launch User Manager.

### **Procedure**

- 1. Click the TOKENS tab at the bottom left side of the screen.
- 2. In the hierarchy on the left side of the screen, select the user requiring a mobile token to be disabled.
- 3. In the ribbon, click the Disable Token button. The token is disabled for the selected user.

### **11.18 Export the mobile tokens list for all users**

User Manager allows you to export a list of mobile tokens for all users.

### **Prerequisites**

- Log in to Plantweb Optics with Administrator privileges.
- Launch User Manager.

### **Procedure**

- 1. Click the TOKENS tab at the bottom left side of the screen.
- 2. In the hierarchy on the left side of the screen, select the All Tokens folder.
- 3. In the ribbon, click the Export to CSV button to download and open a .CSV file in Excel. This file contains mobile token information for all of the users.

### **11.19 Register licenses**

You can view the status of and register licenses from User Manager. The license applies to the entire enterprise. It does not apply to a specific user.

#### **Note**

To complete this task, you must have MANAGESYSTEMSETTINGS permission.

#### **Prerequisites**

- Log in to Plantweb Optics with Administrator privileges.
- Launch User Manager.

#### **Procedure**

- 1. Click the LICENSES tab at the bottom left side of the screen.
- 2. On the screen, the following information displays:
	- a) Status: The status information indicates if the current license is GOOD, FAIR, or POOR. A GOOD license is not in any danger of running out. A FAIR license is getting close to running out. A **POOR** license is currently running out or is about to expire.
	- b) Source: The source information shows the product for which the license is assigned. For example, Plantweb Optics.
	- c) Feature: The feature information shows the part of the product to which this license applies. For example, AMS\_Machinery\_Manager\_ASI.
	- d) Expires: The expiration date information shows when the current license is set to expire.
- 3. Select the license to register from the list. Click the Register License button from the ribbon.
- 4. Click Choose File and browse to the license file for this feature on your PC. Typically, license files are emailed to the customer and stored in a folder of their choosing. You may need to email or call an Emerson representative to update your license. Follow the instructions on the screen.
- 5. Click OK. You will receive email notification that the license has been registered.

### **11.20 Request a license proposal**

You can request a proposal for a license from Emerson directly from User Manager.

### **Prerequisites**

- Log in to Plantweb Optics with Administrator privileges.
- Launch User Manager.

### **Procedure**

- 1. Click the LICENSES tab at the bottom left side of the screen.
- 2. Click the Request Proposal button from the ribbon.
- 3. Click Copy to copy the machine fingerprint needed for the proposal. Email Emerson requesting a proposal and include the machine fingerprint. Follow the instructions on the screen.
- 4. Click OK. You will receive an email response from Emerson.

### **11.21 View Guardian information**

The Guardian Info feature is used to collect information about the server that can be exported to a file and emailed to an Emerson Guardian employee for help with issues the user may be having. It is a tool used for customer support.

### **Prerequisites**

- Log in to Plantweb Optics with Administrator privileges.
- Launch User Manager.

#### **Procedure**

- 1. Click the LICENSES tab at the bottom left side of the screen.
- 2. Select the license for the proposal from the list. Click the Guardian Info button from the ribbon.

The Guardian Information screen displays.

3. Click Export to export the Guardian information to a .epm file.

### **11.22 Change user settings**

#### **Prerequisites**

- Log in to Plantweb Optics with Administrator privileges.
- Launch User Manager.

- 1. Click the SETTINGS tab at the top left side of the screen.
- 2. Click the User Settings button from the ribbon. The User Settings screen displays.
- 3. Click the Require Unique Email checkbox to prevent a single email address from having multiple accounts.
- 4. Click the Allow Only Alphanumeric User Names checkbox to prevent users from adding special characters to their user names.
- 5. Click OK to make these changes.

### **11.23 Change password settings**

### **Prerequisites**

- Log in to Plantweb Optics with Administrator privileges.
- Launch User Manager.

### **Procedure**

- 1. Click the SETTINGS tab at the top left side of the screen.
- 2. Click the Password Settings button from the ribbon. The Password Settings screen displays.
- 3. In the Required minimum length field, enter a minimum length for user passwords.
- 4. Click the Require special character checkbox to require users to include at least one allowed special character in their passwords.

The following special characters are allowed:

Space;  $\left[\frac{1}{1} \right]$  " \* : < > ?, .; '"  $\left[\frac{1}{1} \right]$  - \_ = + ~ `

- 5. Click the Require lowercase checkbox to require users to include at least one lowercase letter in their passwords.
- 6. Click the Require uppercase checkbox to require users to include at least one uppercase letter in their passwords.
- 7. Click the Require digit checkbox to require users to include at least one numeric character in their passwords.
- 8. Click OK to make these changes.

### **11.24 Change lockout settings**

These settings control the Lock User functions on the User Manager HOME tab.

### **Note**

These changes are not applied until the user restarts Plantweb Optics.

### **Prerequisites**

- Log in to Plantweb Optics with Administrator privileges.
- Launch User Manager.

- 1. Click the SETTINGS tab at the top left side of the screen.
- 2. Click the Lockout Settings button from the ribbon. The Lockout Settings screen displays.
- 3. Click the Enabled checkbox to enable lockout settings.
- 4. In the Lockout Time (in minutes) field, enter the amount of time, in minutes, that a user is prevented from attempting to log in after the account is locked.
- 5. In the Max Failed Access Attempts field, enter the number of times a user can incorrectly enter his login credentials before the account is locked.
- 6. Click OK to make these changes.

### **11.25 Change OIDC settings**

The OpenID Connect settings control which options appear in the login page under the section External Account. These external accounts allow you to log in to Plantweb Optics using your credentials from another source—for example, from your Google account, or your Microsoft account, or your Active Directory account. As long as these external providers implement OpenID Connect, a standard protocol for sharing authentication information between Web Services, they can be used to link a user in Plantweb Optics.

The OpenID Connect settings are different depending on which OpenID Connect provider you are using.

### **Note**

These changes are not applied until the user restarts Plantweb Optics.

### **Prerequisites**

- Log in to Plantweb Optics with Administrator privileges.
- Launch User Manager.

- 1. Click the SETTINGS tab at the top left side of the screen.
- 2. Click the OIDC Settings button from the ribbon. The OpenID Connect Settings screen displays.
- 3. On the left side of the screen, select the display name whose settings you want to change. For example, AFDS.
- 4. In the Claim Type field, if you are using Active Directory/ADFS, then enter http:// schemas.xmlsoap.org/we/2005/05/identify/claims/upn. If you are using a different provider, enter the claim type information specific to that provider. The Claim Type field defines which claim is used to link the user in the Edit Logins dialog.
- 5. In the Display Name field, enter the user defined display name. For example, ADFS.
- 6. In the Scheme Name field, enter the user defined scheme name. For example, adfs. The Scheme Name must be unique and cannot be the same name as another OpenID Connect Provider in Plantweb Optics.
- 7. In the Authority field, use this format for this field, if you are using Active Directory/ ADFS, then enter https://<YOUR ACTIVE DIRECTORY SERVER>/adfs/. If you are using a different provider, enter the URL specific to that provider in the format of https://<AUTHORITY>/.well-known/openid-configuration. For example, https:// accounts.google.com/.well-known/openid-configuration.
- 8. Enter the Callback path specific to the provider you are using.
- 9. Enter the Client ID specific to the provider you are using.
- 10. If the provider requires a client secret, check the Enable Client Secret checkbox and enter the secret in the Client Secret field.
- 11. Click Add an OIDC Provider to add a provider to Plantweb Optics.
- 12. Click Delete this OIDC Provider to remove this provider from Plantweb Optics.

### **11.26 Change language settings**

Apply a language pack to change the Plantweb Optics language. The language pack must first be installed, then applied to Plantweb Optics. The selected language is applied only to Plantweb Optics platform applications (such as Asset View). Underlying alerts and notifications will be received in their source language. User-generated messages will also appear in their source language.

### **Prerequisites**

- Log in to Plantweb Optics with Administrator privileges.
- Launch User Manager

### **Procedure**

### **Install a Language Pack**

- 1. Click the SETTINGS tab at the top left side of the screen.
- 2. Click the Language Settings button from the ribbon. The Language Settings screen will appear.
- 3. Click Browse... and navigate to a language pack.

### **Example**

#### **Note**

Language packs are included in the installation media in the \_Support \Languages directory.

4. Click OK to install the language pack.

The language pack is now installed. The page will refresh to reflect the new language pack. The language selector dropdown in the top right (flag icon) will now show the language you applied as a selectable option.

### **Apply a Language to Plantweb Optics**

5. To apply a language to Plantweb Optics, click the language selector icon in the top right and select a language.

# 12 Asset Explorer

The Asset Explorer utility allows you to set up your site, create locations, add machines and devices, and arrange them according to how your plant is set up. This utility lets you centrally manage and view the health status of your plant assets. You can set personaspecific functions for user accounts by setting responsibilities and permissions in the User Manager utility. Permissions and responsibilities ensure the user has the proper access to locations and assets to which he is assigned. You can also do the following from the Asset Explorer utility:

- Specify user and system settings
- Establish connection to an Emerson Wireless Gateway
- Pull in AMS Device Manager data, alerts, and hierarchy
- Pull in AMS Machinery Manager data, alerts, and hierarchy
- Pull in Plantweb Insight data, alerts, and hierarchy
- Configure devices, machines, and assets
- Configure connected AMS 9420 transmitters
- Create Plant Calendar events
- Bind asset source locations
- Map channels to devices
- View properties and health of assets in your site
- Ignore assets or locations
- Launch AMS Device Manager in context
- Launch AMS Machinery Manager in context

### **12.1 Join an Emerson Wireless Gateway to Plantweb Optics**

When you set up a connection to a gateway, Plantweb Optics lets you set up your system quickly by enabling quick mapping and binding. If you do not have a gateway connected, you can set up your site with locations, assets, machines, and devices prepared for mapping and binding later.

### **Prerequisites**

• In AMS Device Manager or from a Field Communicator, enable MHM Access Control for each AMS 9420 device before adding the gateway. This is to make sure you can configure device settings and alert limit settings from Plantweb Optics. To enable this setting in AMS Device Manager for rev 4 or later devices, right-click the AMS 9420 device, and select Configure  $\rightarrow$  Manual Setup  $\rightarrow$  General Settings tab  $\rightarrow$ MHM Access Control. To enable this setting in AMS Device Manager for rev 3 or earlier devices, right-click the AMS 9420 device, and select **Configure**  $\rightarrow$  **Manual Setup**  $\rightarrow$ Device Setup tab → MHM Access Control.

- Port 33333 or 32000 is open on the network and enabled in the Emerson Smart Wireless Gateway.
- The Emerson Wireless Gateway ASI is installed and reachable on the network.

- 1. In the Asset Explorer utility, select the Network tab, and click Emerson Wireless ASI.
- 2. From the Home ribbon, select Add Asset Source. The Add Asset Source button is only displayed if the user has MANAGEASSETSOURCE permission.
- 3. In the dialog, enter the following:

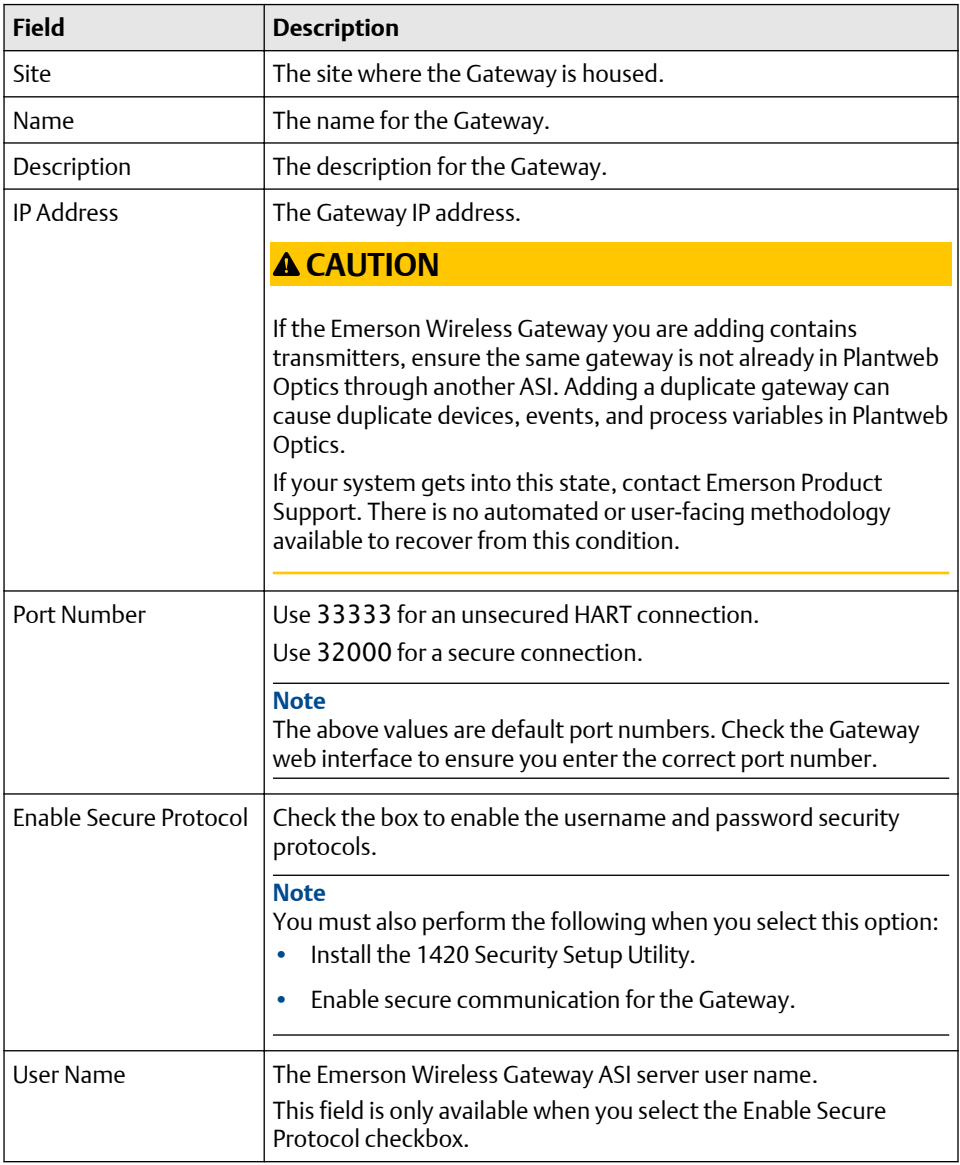

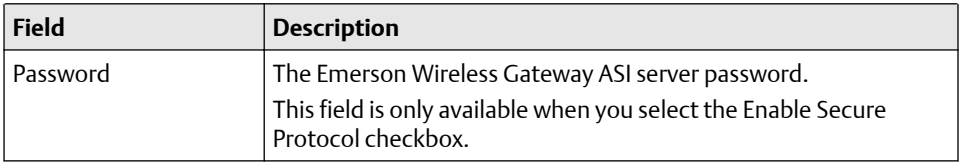

4. Click Create.

The Emerson Wireless Gateway appears in the Network navigator.

### **12.2 Add locations to your site**

Use locations to represent functional areas, floors, or sections of your site. You can nest locations within locations. You can add asset locations and asset source locations to locations. However, you cannot add locations to assets or asset source locations.

### **Procedure**

- 1. In the Asset Explorer utility, select the Location tab, and highlight the site or a location.
- 2. From the Home ribbon, click New Location. A new location appears at the bottom of the navigator. It has a folder icon and is named New Area. To rename, highlight New Area and, in the Home ribbon, click Rename.
- 3. Create and name additional locations at the site level, and structure locations within the locations to represent different places in your facility. You can create an unlimited number of locations.

**Postrequisites**

Add assets and asset sources to your site.

### **12.3 Add assets to your site**

You can add assets at the site level, in locations, or in other assets. Organize the assets in logical groups similar to how the assets are physically organized in your facility.

### **Procedure**

- 1. In the Asset Explorer utility, click the Location tab.
- 2. Highlight the location where you want to add assets, or create a new location.
- 3. From the Home ribbon, select New Asset:
	- a) Select Asset (Generic) to create a new generic asset.
	- b) Select Device to create a new device.

An asset or device labeled "New" appears below the location.

4. Rename the asset or device to something relevant or appropriate to your plant setup.

## **12.4 Add asset source locations**

It is easier to add a monitoring device after it has been added to the Plantweb Optics network. However, you might need to define the network devices in your site before that device is available on your network. You can add asset source locations or placeholders for your devices to the Location navigator. These placeholders are not yet bound to a physical device on the network.

### **Procedure**

- 1. In the Asset Explorer utility, select the Location tab.
- 2. Select a location where you want to add the device, and from the **Home** ribbon, click New Asset  $\rightarrow$  Device.
- 3. In the Add Device dialog, locate your device by manufacturer and select from a list of available models.
- 4. Click OK.

### **Postrequisites**

Bind the asset source locations to the actual device on the Plantweb Optics network.

### **12.5 Bind an asset source location to a device on the network**

Binding an asset source location to a network device is used to create a logical representation of your assets in Plantweb Optics. Binding establishes a connection between the data coming into Plantweb Optics from the ASIs to the logical hierarchy you build within Plantweb Optics.

In Asset Explorer, the Network tab represents all of the physical device data being provided to Plantweb Optics. The Location tab represents all of the logical assets that you can create. Binding an asset from the Location tab to the Network tab establishes the connection required to create a logical representation of your facility.

Binding maintains a one-to-one relationship, where every asset in the Location tab can be bound to a single asset in the Network tab.

The AMS Device Manager ASI automatically completes the binding process during the installation process. When you select the Add Logical Hierarchy in addition to Physical Hierarchy when adding an AMS Device Manager system to Plantweb Optics, the asset source locations created in the Location navigator are already bound to the corresponding devices in Network navigator. If an asset is added to the logical hierarchy in AMS Device Manager after joining the AMS Device Manager system to Plantweb Optics, the asset needs to be manually added by rebuilding the hierarchy and it needs to be manually bound in the Asset Explorer utility Location tab.

You can choose to re-bind asset source locations from the AMS Machinery Manager hierarchy when you remove and re-import databases to Plantweb Optics.

### **Procedure**

1. In the Asset Explorer utility, highlight an asset source location in the Location navigator.

In the Asset Explorer utility contents pane, unbound devices display with a red exclamation mark before the device icon.

- 2. From the Home ribbon, select Bind. The Bind Device dialog opens and displays only unbound asset sources of the same type as the asset source location.
- 3. In the Bind Device dialog, navigate to the asset source/device.
- 4. Click Bind.

#### **Bind an AMS 9420 in the Location navigator to an AMS 9420 on the network.**

- 1. In the Location navigator, right-click an unbound AMS 9420 and select Home  $\rightarrow$ **Bind.**
- 2. In the Bind Device dialog, expand Emerson Wireless ASI or AMS Device Manager ASI, select the specific AMS 9420 on the network and click Bind.

#### **Note**

You can only select unbound AMS 9420 devices from the AMS Device Manager ASI hierarchy.

This should typically happen if you are re-assigning AMS 9420 devices in the AMS Device Manager ASI hierarchy. Since devices in the AMS Device Manager hierarchy are automatically bound, to re-assign them you need to unbind and bind devices, and then map the channels, if necessary.

### **Postrequisites**

Map channels to the machine if you have not already done so.

### **12.6 Unbind an asset source location from a device on the network**

Unbinding a device removes its existing channel mapping information. Binding establishes a relationship between your logical and physical assets. Unbinding is typically required if you are making changes in your physical facility and need to make sure your Plantweb Optics system reflects these updates. You may need to unbind a device in the following scenarios:

- When you select the Add Logical Hierarchy in addition to Physical Hierarchy when adding an AMS Device Manager system to Plantweb Optics, devices are automatically bound to asset source locations in the Location navigator for the AMS Device Manager hierarchy. If you attempt to map channels and the channels you want to map are not displayed, the channels may already be mapped. You need to unbind the devices, bind them, and then re-map the channels to measurement locations.
- When you want to replace a device that is bound and mapped to an asset. After unbinding, you need to bind the device again to another location and redo channel mappings.

#### **Procedure**

1. In the Asset Explorer utility, highlight the device in the Location navigator.

- 2. From the Home ribbon, select Unbind.
- 3. Click OK to unbind the device and delete any channel mapping information. The unbound device icon displays with a red exclamation mark.

### <span id="page-163-0"></span>**12.7 Join an AMS Machinery Manager system to Plantweb Optics**

### **Prerequisites**

- AMS Machinery Manager ASI Web App is installed and reachable on the network.
- The following services are running on the server where the AMS Machinery Manager ASI Service is installed: AMS Machinery Manager ASI IO Service, CSI Data Import Service, CSI Data Transfer Service, CSI\_MhmRemote, Csi\_MtdbMgr, CsiNetAdmin, and CsiO\_Server.

#### **Procedure**

- 1. In the Asset Explorer utility, select the Network tab, and click the AMS Machinery Manager ASI folder.
- 2. From the Home ribbon, select Add Asset Source. The Add Asset Source button is only displayed if the user has MANAGEASSETSOURCE permission.
- 3. In the dialog, enter the following:

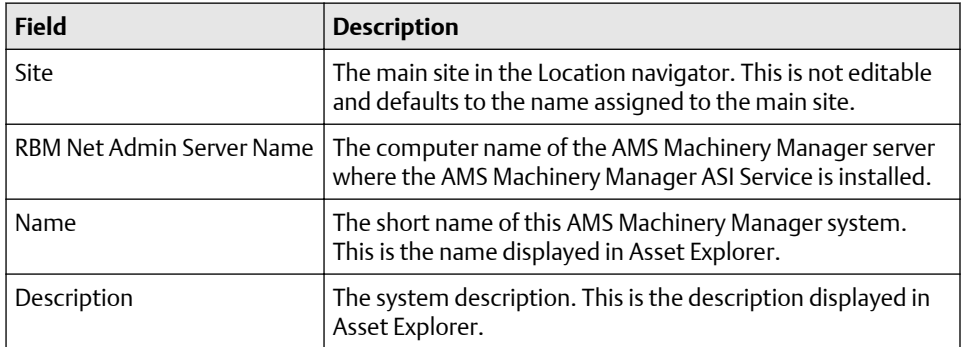

4. Click Connect.

#### **Postrequisites**

Configure AMS Machinery Manager to successfully import databases into Plantweb Optics.

### **12.8 Import AMS Machinery Manager databases to Plantweb Optics**

Import AMS Machinery Manager databases to Plantweb Optics in the following scenarios:

• Import for the first time to display and monitor routes, equipment, and components from an AMS Machinery Manager system in Plantweb Optics.

- There are two ways to keep the database hierarchy in Plantweb Optics in sync with the AMS Machinery Manager system:
	- 1. Remove and re-import when there are changes to the equipment and components in the AMS Machinery Manager system, specific to the database you previously imported.
	- 2. Use the Resync Hierarchy button in Asset Explorer under the Network tab.
- Remove and re-import a database when there are changes to its Unit Mode and System for Data Units settings in the Database Setup tool in AMS Machinery Manager after the initial database import. This ensures the parameter values displayed in Plantweb Optics are correct. See the AMS Machinery Manager Online Help for more information on removing databases.

### **Prerequisites**

You have previously joined the AMS Machinery Manager system to Plantweb Optics. See [page 164](#page-163-0).

You have configured AMS Machinery Manager in preparation for database import. See [page 59](#page-58-0) for instructions.

#### **Procedure**

- 1. In the Asset Explorer utility, select the Network tab and expand the AMS Machinery Manager ASI folder.
- 2. Select the AMS Machinery Manager system with the databases you want to import.
- 3. Click Import Database from the Home ribbon.
- 4. Select the databases you want to import and click Import.

Successfully imported databases appear with a check mark.

### **Note**

A warning error **the** means the import failed and the AMS Machinery Manager ASI failed to revert all imported items. This means you need to remove and re-import the database.

When re-importing a database, Plantweb Optics adds another folder for the same database in the Location navigator and appends a numerical number to the newly added folder. Only the newly added folder is bound to the hierarchy in the Network navigator. Equipment in the Location navigator that is not bound to the hierarchy in the Network navigator does not display health status with the health icon grayed out. You may need to manually remove the equipment and components in the Location navigator that are not bound in the Network navigator, or re-bind them when you re-import the same database to Plantweb Optics.

### **12.9 Join a Plantweb Insight system to Plantweb Optics**

### **Prerequisites**

- Plantweb Insight ASI System is installed and reachable on the network.
- The Plantweb Insight server station is configured in preparation for joining to Plantweb Optics. See [page 60](#page-59-0) for instructions.

### **Procedure**

- 1. In the Asset Explorer utility, select the Network tab, and click the Plantweb Insight ASI folder.
- 2. From the Home ribbon, select Add Asset Source. The Add Asset Source button is only displayed if the user has MANAGEASSETSOURCE permission.
- 3. In the dialog, enter the following:

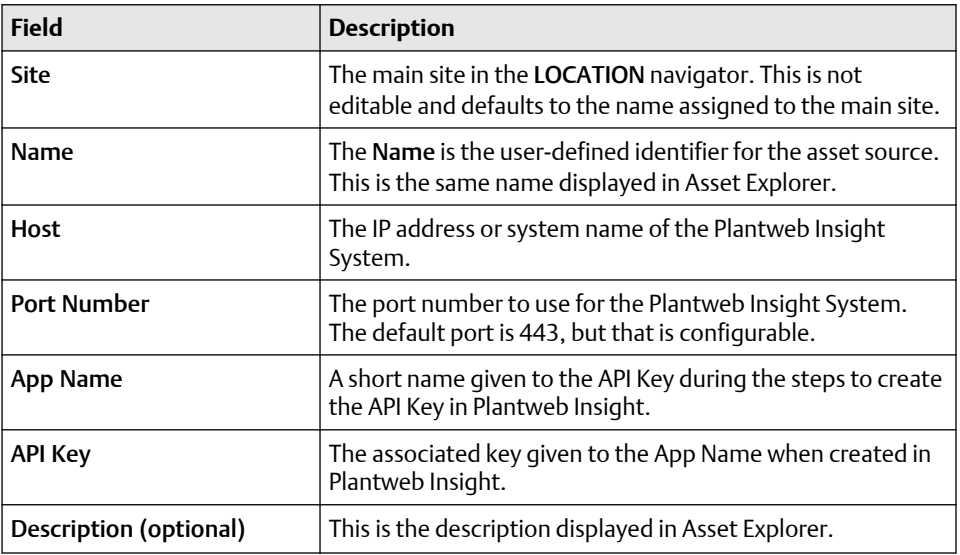

#### **Note**

Plantweb Optics only supports 64-character asset source names and asset names. If the asset names are longer that 64 characters, they will be truncated.

### 4. Click Add.

A dialog is displayed showing the status of the rebuild and shows when it has been completed.

### **12.10 Rebuild the Plantweb Insight hierarchy**

Rebuild the hierarchy to keep it in sync with the hierarchy in the Plantweb Insight System. This is necessary when a new asset is added to AMS Device Manager.

- 1. In the Asset Explorer utility, select the NETWORK tab.
- 2. Select the Plantweb Insight system with the hierarchy you want updated.
- 3. From the Home ribbon, select Rebuild Hierarchy. Plantweb Optics connects to the selected Plantweb Insight system and reads the information about the connected assets.

# 13 Launch Plantweb Optics utilities

All user interactions in the software happen through its utilities, which can be launched from a web browser. Also, on the server, you can launch the utilities through a desktop shortcut.

### **Prerequisites**

- If Enhanced Security Configuration is enabled in Internet Explorer, add the Plantweb Optics server URL to the list of trusted sites. See [page 199](#page-198-0) for instructions.
- Determine whether the server is set up to launch by IP address or server name.
- Determine whether the server is set up to use the default port.
- Security certificates must be installed. See [page 47](#page-46-0).

### **Procedure**

- 1. Open a web browser.
- 2. In the web browser address field, enter the URL for the utility you want to launch. Refer to the following table.

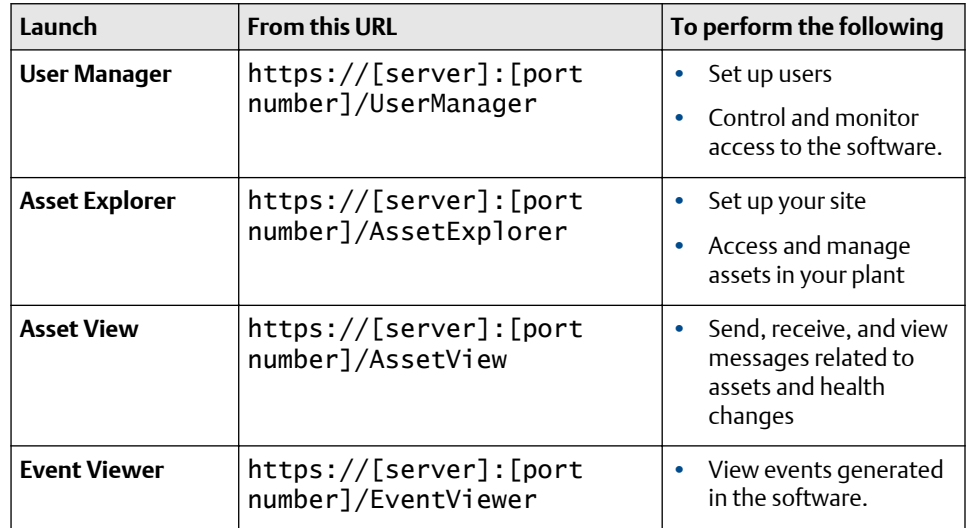

Where [server] is the computer name or IP address of the Plantweb Optics server and [port number], if required, is the port number assigned to the web site.

Asset Explorer utility from the server named OpticsServer with an IP address of 10.164.252.89 and a port number of 8080, enter https://OpticsServer: 8080/AssetExplorer or https://10.164.252.89:8080/AssetExplorer.

#### **Note**

You can only use either the server name or IP address, depending on the configuration you set during installation. If you chose the Use Server Name option in the Server and Port Binding Configuration screen, you can only launch utilities

using the server name. If you chose the Use IP Address option, you can only launch utilities using the server IP address.

3. If this is the first time you have launched a utility from a client computer, do not log in when prompted.

Install the Plantweb Optics certificate before logging in for the first time. See [page](#page-46-0) [47](#page-46-0).

4. Enter your credentials and log in.

On first login, use the following defaults:

- Username: admin
- Password: Emerson#1

### **Note**

After initial login, you are required to change this password. Your new password must have at least one special character, have an uppercase letter, and should be a combination of alphanumeric characters. As an administrator, you have the option to change the password complexity requirement in the User Manager utility.

Return to steps 3 through 7 of the [Completing post-installation steps](#page-13-0) portion of the *Quick start* chapter and continue your installation.

# 14 Asset View

The Asset View utility lets you send, receive, and view messages generated in Plantweb Optics from your computer. The ability to receive and view messages is dependent on the user's responsibilities and subscriptions.

The same messages can also be sent, received, and viewed on a mobile device if the Plantweb Optics Mobile App is installed. The Plantweb Optics Mobile App is available for download from the Google Play™ store or the Apple® AppStore™. To use the mobile app, users need a mobile token associated with their account.

### **Messages**

In Plantweb Optics, messages are tied to events and health changes. When something changes in the system, an event is created, but only some events trigger messages. When an asset's health changes, a message is generated. Messages are sent to users, depending on that users' responsibilities and subscriptions.

Like an email, a message consists of:

- Recipient
- Sender (an asset or another user)
- Subject
- Timestamp
- Body
- Attachments (optional)

Messages are generated by three sources:

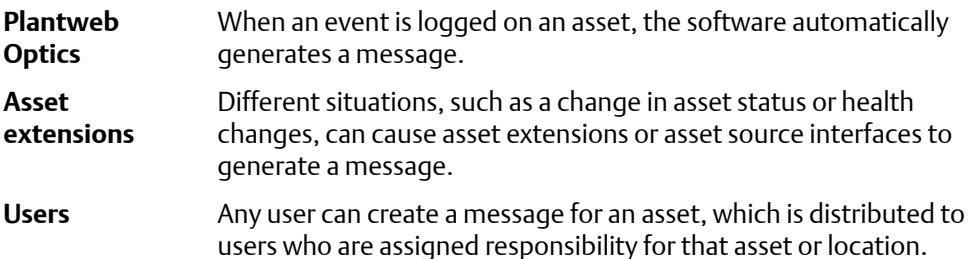

The Asset View utility lets users send, receive, and view messages generated in Plantweb Optics from a computer. Any user can send a message but not all users can receive and view the message. Receiving of messages is dependent upon a user's responsibilities and subscriptions.

Port 443 must be open to the internet on the Plantweb Optics server to allow Plantweb Optics Mobile App messaging to work.

From the Asset View utility, users can set preferences for the messages they receive on the computer, such as tagging of junk messages, adding assets to the Watch List, and purging of all messages from their user account.

### **14.1 Plantweb Optics Mobile App**

### **Mobile token**

To use the Plantweb Optics Mobile App, you need a mobile token associated with your user account issued by a Plantweb Optics administrator.

You need to issue a mobile token for each user that will access the Plantweb Optics Mobile App. See [page 152](#page-151-0) for instructions. You can issue and monitor issued tokens in the User Manager utility. The token is unique to the user and is valid until it is disabled.

### **Internet connection/On-premises mobile service**

Sending and receiving of messages can either be through an internet connection or by direct (on-premises) connection to Plantweb Optics through your plant network Wi-Fi.

#### **Note**

You need an internet connection to send and receive messages in the Plantweb Optics Mobile App if you did not choose the On-Premises Mobile Service option during installation. It is only during installation that you can choose from either internet connection or on-premises mobile option. The on-premises mobile option makes for a faster and more secure access to messages when inside your plant. See [page 173](#page-172-0) for more information on setting up the on-premises mobile service.

### **Multisite**

You can display, send, and receive messages from multiple Plantweb Optics systems or sites in the Plantweb Optics Mobile App. Each site requires its own token for the user account issued by the site administrator of the specific Plantweb Optics system.

Each site in the mobile application has its own dashboard with a counter that either displays unhealthy assets or the number of messages for each site.

### 14.1.1 Claim a mobile token for Plantweb Optics Mobile App on your device

The first time you open the Plantweb Optics Mobile App, you will be prompted for a mobile token. A Plantweb Optics administrator can generate a mobile token and give you a join key associated with your username.

A mobile token allows you to log in to the Plantweb Optics Mobile App. The token is unique to you and the app—it identifies your username and the Plantweb Optics Mobile App. The token is valid until it is disabled by the administrator or the user.

#### **Important**

Different mobile devices require separate tokens. Different sites also require different tokens.

### **Prerequisites**

- Download the Plantweb Optics Mobile App on your mobile device.
- Have a Plantweb Optics administrator create your username, password, and issue you a mobile token.

<span id="page-172-0"></span>• Your mobile device must be connected to the internet.

### **Procedure**

- 1. On your mobile device, open the Plantweb Optics Mobile App.
- 2. Tap Get Started.
- 3. Enter the join key and tap OK. Alternatively, you can scan a QR code in this step. Tap the QR code icon to display a QR scanner. Open User Manager on your desktop and select the token that has been issued to you. Scan the QR code using the scanner. The join key is entered automatically.
- 4. When prompted to login, enter your username and password for which the token was issued, and click Sign in.

The Plantweb Optics username on the token and login must match.

You are now logged in to the Plantweb Optics Mobile App. Based on your subscriptions, you will receive Plantweb Optics notifications on the device, and you can view and send messages.

### 14.1.2 Set up on-premises mobile service

During installation, you can choose whether the Plantweb Optics Mobile App can receive messages anywhere it has an internet connection or only from your local wireless network, through the on-premises mobile service. When you select the on-premises mobile service, you can only receive messages on your mobile device when on the company wireless network. This happens by connecting to the Plantweb Optics server from your plant network Wi-Fi. The on-premises mobile service setup is done once. When set up, you do not need to set it up every time you log in to the Plantweb Optics Mobile App.

### **Prerequisites**

- You must have chosen the Enable On-Premises Mobile Services during installation.
- Your plant network must give access to the mobile device to let it connect to the Plantweb Optics server. Contact your IT department for details.
- Connect your mobile device to your plant network Wi-Fi.

- 1. On your mobile device, open the Plantweb Optics Mobile App.
- 2. Enter the join key issued by your administrator. Alternatively, you can scan a QR code in this step. Tap the QR code icon to display a QR scanner. Open User Manager on your desktop and select the token that has been issued to you. Scan the QR code using the scanner. The join key is entered automatically.
- 3. Tap Advanced and enter the following:

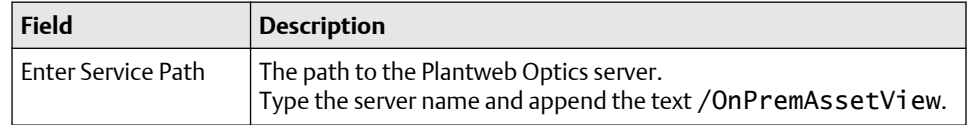

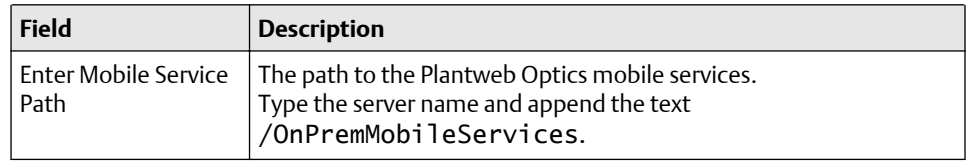

4. Tap OK.

### 14.1.3 Switch Plantweb Optics mobile device relay between Microsoft Azure and on-premises connection

The Plantweb Optics mobile relay configuration utility is used to switch between using the Plantweb Optics mobile device relay in Azure and the relay on premises. To run the mobile relay configuration utility, navigate to C:\inetpub\wwwroot\EmersonCSI\Tools \MobileRelay and open a command prompt with elevated privileges.

### **CAUTION**

Performing a mobile relay service switch will remove all mobile tokens.

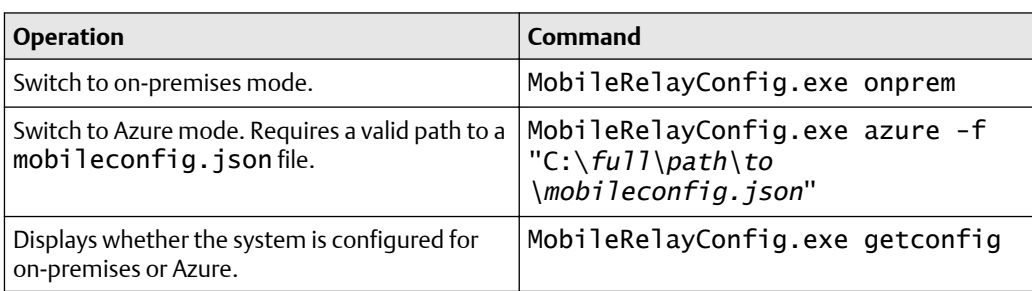

#### **Table 14-1: Mobile Relay Configuration Utility Available Commands**

# 15 Event Viewer utility

The Event Viewer utility allows you to view system-generated events. You can choose to display events per module or view all events logged by the system.

The following modules log events:

- **AMS 9420 Device Configuration**—events relating to configuration of connected AMS 9420 devices, such as device discovery errors.
- **AMS Device Manager ASI**—events and configurations in the AMS Device Manager hierarchy, such as device alerts and asset health.
- **DeltaV Control Loop ASI**—events and configurations in the DeltaV Control Loop hierarchy, such as control loop data from control modules configured on a DeltaV system.
- **Plantweb Insight ASI**—events and configurations in the Plantweb Insight hierarchy, such as asset alerts, rebuilding hierarchies, and adding and deleting assets.
- **AMS Machinery Manager ASI**—events and configurations in the AMS Machinery Manager hierarchy. This module also logs the following: status of database import and synchronization, parameters in alarm, status of AMS Machinery Manager services, polling status, KPI summaries, route downloads, report generation, machine notes creation, and opened case histories.
- **Asset Explorer**—events and configurations in the Asset Explorer utility, such as adding, editing, and deleting assets and locations, asset binding, and all asset health changes.
- **Asset View**—events and configurations in the Asset View utility, such as creating messages and adding or removing assets from the Watch List.
- **Data Highway**—all events occurring in the Data Highway, such as parameter registration and unregistration.
- **Emerson Wireless Gateway**—all events in the Emerson Wireless Gateway, such as device alerts and device communication status.
- **Machine Configuration**—all machine configurations, such as adding, editing, and deleting components, bearings, collections, measurement definitions, alarm limits, and channel mappings.
- **User Manager**—all events in the User Manager utility, such as adding, editing, and deleting users and logging in and logging out users.

Events are displayed with the following details:

- **Date and Time**—date and time the event was recorded.
- **Event Type**—the type of event to which the ASI responds.
- **Source**—the module associated with the event.
- **Asset**—the asset associated with the event.
- **Attachments**—the attachment associated with the event. Events with attachments have a paper clip icon.

### **Note**

The database in a Tier-1 installation, Microsoft SQL Server 2017 Express, has a size limit of 10 GB. If the databases reach this size limit, Plantweb Optics will no longer be able to store new events.

### **15.1 View events**

Only system-generated events can be viewed in the Event Viewer utility.

### **Prerequisites**

Launch the Event Viewer utility.

### **Procedure**

- 1. On the left pane, select to view events by Application or by Modules:
	- Click Application to view all events logged by the system.
	- Expand the Modules folder and click on a module to view events recorded for the specific module.
- 2. Select an event from the list.

Details display in the bottom pane. If an event has an attachment, a thumbnail of the attachment is displayed.

## **15.2 Archive events**

Events stored in the Plantweb Optics system are archived periodically. Archived events are deleted from the database and stored in an archive file.

By default, events that are older than 180 days are archived. Event archiving automatically happens every 30 days. You can retrieve archived files in C: \EMERSONCSI\DATA \Backups\Events. Archive files are in .csv format with the text OpticsEventsArchive appended in the file name.

### **Note**

Archived events cannot be imported and viewed in Plantweb Optics.

# 16 Plantweb Optics OPC UA server

OPC Unified Architecture (UA) is a communication standard used in automated systems which allows machines and devices to communicate with each other and transmit data.

When the Plantweb Optics OPC UA Server extension is installed, whether on the same server as the main components of Plantweb Optics or on another server, data from the OPC UA Server becomes available to other systems on the network that recognize OPC UA input.

The Plantweb Optics OPC UA Server extension may be installed on multiple computers. Your Plantweb Optics system may have multiple OPC UA servers. Having multiple Plantweb Optics OPC UA servers makes it more convenient to monitor different nodes.

You may use a separate OPC UA client to access data on the Plantweb Optics OPC UA Server. Then, within your application, use OPC UA to query Plantweb Optics for the data that you need.

The Plantweb Optics OPC UA Server allows you to read data via OPC UA, but you cannot write to Plantweb Optics through OPC UA.

### **16.1 Manage certificates**

To connect an OPC UA client to the Plantweb Optics OPC UA Server, the certificates of the server and the client must first be added as trusted certificates of each other.

### **Prerequisites**

The Plantweb Optics OPC UA Server is installed.

### **Procedure**

- 1. From the OPC UA Server, add the OPC UA client certificate as a trusted certificate.
	- a) Navigate to the directory where you installed the OPC UA Server. The default path is C:\Program Files (x86)\Emerson\Plantweb Optics OPC UA Server \OPCUA.
	- b) Double-click Emerson.OPC.UA.Server.Tool.exe.
	- c) If prompted, select Yes to allow the application to make changes to your device.
	- d) Select Manage Certificate Store.
	- e) Select Trust a certificate.
	- f) Enter the file name of the certificate.
- 2. From the OPC UA client, add the OPC UA Server certificate as a trusted certificate.

### **16.2 Connect an OPC UA client**

Building the plant hierarchy can take several minutes after installing the Plantweb Optics OPC UA Server and rebooting the computer. Allow several minutes after installing or

rebooting before attempting to connect OPC UA clients to the Plantweb Optics OPC UA Server.

The Plantweb Optics OPC UA Server has security features that protect your connection and your data. You may configure these settings after installation and setup.

#### **Prerequisites**

The OPC UA client certificate must be a trusted certificate of the OPC UA server.

#### **Procedure**

- 1. From your OPC UA Client, supply the connection information of the OPC UA server. The OPC UA URL is opc.tcp://[server]:4840, where [server] is the computer name of the Plantweb Optics OPC UA server.
- 2. **Security Settings**—From your OPC UA client, select the security policy and message security mode that applies to your network. The Plantweb Optics OPC UA server supports these security settings:
	- a) Security Policy
		- Basic128Rsa15
		- Basic256
		- Basic256Sha256
	- b) Message Security Mode
		- Sign
		- Sign and Encrypt
- 3. **Authentication Settings**—An OPC UA client may be able to connect to the OPC UA server via a predetermined username and password, or through certificate validation. To enable an OPC UA client to connect to the server via username and password, an Administrator must add the user to the Plantweb Optics OPC UA Users Windows Group.

### **16.3 Security settings on an OPC UA Server**

The Plantweb Optics OPC UA Server has security features that protect your connection and your data. You may configure these settings after installation and setup.

#### **Prerequisites**

The OPC UA client certificate must be a trusted certificate of the OPC UA server.

- 1. **Security Settings**—From your OPC UA client, select the security policy and message security mode that applies to your network. The Plantweb Optics OPC UA server supports these security settings:
	- a) Security Policy
		- Basic128Rsa15
- Basic256
- Basic256Sha256
- b) Message Security Mode
	- Sign
	- Sign and Encrypt
- 2. **Authentication Settings**—An OPC UA client may be able to connect to the OPC UA server anonymously, via a predetermined username and password, or through certificate validation. To enable an OPC UA client to connect to the server via username and password, an Administrator must add the user to the Plantweb Optics OPC UA Users Windows Group.

### **16.4 Hierarchy filtering**

This feature lets you filter nodes if you want to monitor specific nodes only. Filtering trims down the hierarchy on the address space and speeds up loading time for clients connecting with an OPC UA client. Filtering is done on the computer where the OPC UA Server is installed.

#### **Procedure**

- 1. From the Windows search bar, enter Services.
- 2. Open the Windows Services desktop application.
- 3. From the list of services, select Plantweb Optics OPC UA Server.
- 4. Right-click Plantweb Optics OPC UA Server, and then click Stop.
- 5. Run the Plantweb Optics OPC UA Server Tool:
	- a) Go to the directory where you installed the OPC UA Server. The default path is C:\Program Files (x86)\Emerson\Plantweb Optics OPC UA Server \OPCUA.
	- b) Double-click **Emerson.OPC.UA.Server.Tool.exe**.
	- c) If prompted, select Yes to allow the application to make changes to your device.
	- d) Select Configure Node Filter.
	- e) Enter the path of the node that you want to monitor.

#### **Note**

When copying the path of the target node, exclude Default Enterprise.

- 6. Navigate back to Services.
- 7. Right-click Plantweb Optics OPC UA Server, and then click Start.

### **16.5 OPC tag information and data tree structure**

The names of the OPC tags are usually dependent on the configuration of a system. Virtually all data acquired by Plantweb Optics is available through OPC.

In your OPC UA session, or within your OPC application, you can use an OPC browser to identify the data from an AMS 9420 sensor 1, overall. For example:

Default Enterprise → Default Site → Emerson Wireless ASI → Gateway 10.4.255.254 → Cooling Tower Mtr/Gearbox → Sensor 1 - Overall

In Plantweb Optics, the OPC tag names are created using the server name followed by each branch of the tree, then the individual parameter name; each separated by a period. Depending on the OPC browser, the parameters may or may not be listed alphabetically.

At the top level of the OPC hierarchy tree (the server name), these tags are available:

### **OPC path Description** Server **Default Server name.** Server.Enterprise **Default Enterprise name.** Server.Enterprise.Site Default Site name. Server.Enterprise.Site.Location Name of locations added to the site. A location can contain locations, assets, and devices. Server.Enterprise.Site.Location.[Location|Asset|Device] | Name of a location, asset, or device. Server.Enterprise.Site.Location.Asset Name of an asset. An asset can contain assets, machines, and devices. Server.Enterprise.Site.Location.Machine A machine is a specific asset type that can contain other machines and devices. Server.Enterprise.Site.Location.[Asset.Machine.]Device A device contains data about the device and its measurement points.

### **Table 16-1: OPC data tree structure**

The hardware portion of the OPC hierarchy tree is listed by Units.

### **Table 16-2: Device information**

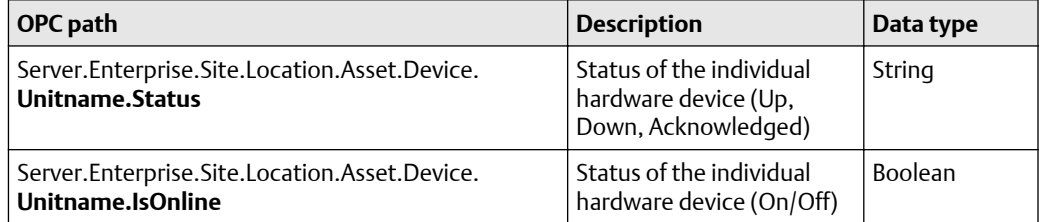
### **Table 16-3: Channel/Sensor information**

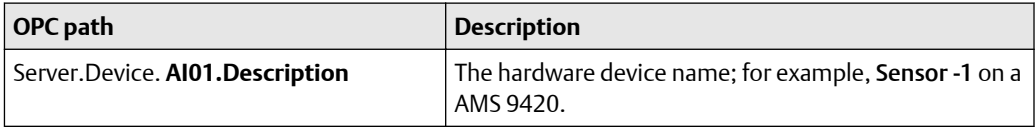

# 17 CMMS Interface

An essential part of asset reliability is the ability to identify, prioritize, and take corrective action to maintain assets. Plantweb Optics supports the ability to move asset issues, alerts, and maintenance tasks into the workflows currently in place in order to efficiently resolve problems and complete preventive maintenance tasks.

A Computerized Maintenance Management System (CMMS), such as IBM's Maximo or SAP's Plant Maintenance Module, helps plant maintenance personnel to:

- keep track of all the assets they are responsible for.
- schedule and track maintenance tasks (also called "work orders").
- keep a historical record of the work they perform.

Depending upon the type of CMMS Interface implementation, the asset may be a physical piece of equipment (listed as MTR-001, for example) or a functional location (listed as FCC-01-Reactor).

## **17.1 Configure CMMS Interface settings**

Follow these steps to configure the CMMS Interface settings.

### **Prerequisites**

A user requires the MANAGESYSTEMSETTINGS permission to access and configure these settings.

- 1. Click the FILE tab at the top left side of the screen.
- 2. Click System Settings on the left side of the screen.
- 3. Click CMMS Interface. The CMMS Interface screen displays.
- 4. In the Server field, enter the name of the server where Plantweb Optics CMMS Interface is installed.
- 5. In the Port field, enter the port that Plantweb Optics will use to interface the Plantweb Optics Interface. For example, 8090.
- 6. Plantweb Optics checks for the updated status of Open Notifications based on the Update Rate. In the Update Rate field, enter the number of minutes between polling intervals for updated health values.
- 7. Check Enable Secure Connection (SSL) if you want to use SSL (Secured Socket Layer). If this box is not checked, the Domain, Username, and Password fields are not displayed.
- 8. If you checked the Enable Secure Connection (SSL) checkbox, enter the following:
	- a) In the Domain field, enter the name of the computer domain where Plantweb Optics CMMS Interface is installed.
	- b) In the Username field, enter a valid machine user name on the machine where Plantweb CMMS Interface is installed.
- c) In the Password field, enter a valid machine password on the machine where Plantweb CMMS Interface is installed.
- 9. In the Maintenance Plant field, enter the CMMS Maintenance Plant or Site ID.

#### **Note**

This global setting defines the context in which Plantweb Optics will interface the CMMS. Therefore, Plantweb Optics maintenance tasks shall only apply to assets in this Maintenance Plant.

- 10. In the Notification Type field, enter the type of CMMS Interface notification to be created.
- 11. Click Enable Automatic Notifications to enable or disable automatic notifications to be sent.
- 12. If you checked the Enable Automatic Notifications checkbox, in the Asset Health Less Than or Equal field, enter the minimum health index value that will send out an automatic work notification to CMMS Interface. For example, 25. In the Asset Priority Greater Than or Equal field, select Not Set.
- 13. Click **OK** to apply these changes.

## **17.2 Map assets to CMMS Interface individually**

CMMS Interface uses an asset mapping feature to match up the assets as they are named in your SAP PM or IBM Maximo system with the naming conventions used in Plantweb Optics. The assets should be mapped by a user that has knowledge of the asset relationships between the two systems.

Complete these steps to individually map assets to CMMS Interface using Asset Explorer.

### **Note**

In order to perform this task, the user must have MANAGESYSTEMSETTINGS permission.

### **Prerequisites**

- Plantweb Optics is installed and licensed.
- Assets exist in CMMS Interface and in Plantweb Optics.
- Assets exist under the Location hierarchy.
- The Plantweb Optics user has permissions to map assets.

- 1. Launch Plantweb Optics Asset Explorer.
- 2. Enter your user name and password. Click Login.
- 3. In the Location tab on the left side of the screen, navigate to the selected asset you want to map.
- 4. In the Properties tab on the right side of the screen, scroll to the CMMS heading. If you are properly licensed for CMMS Interface, you will see an CMMS Asset ID field listed here.
- 5. Enter the Plantweb Asset ID that you want to associate with this asset.

6. Click Save.

### **Postrequisites**

An asset in SAP or Maximo has been mapped to a corresponding CMMS Interface asset ID.

### **17.3 Map assets to CMMS Interface in bulk**

CMMS Interface uses an asset mapping feature to match up the assets as they are named in your SAP PM or IBM Maximo system with the naming conventions used in Plantweb Optics. The assets should be mapped by a user that has knowledge of the asset relationships between the two systems.

Complete these steps to map assets to CMMS Interface in bulk using a spreadsheet.

### **Prerequisites**

- Plantweb Optics is installed and licensed.
- Assets exist in CMMS Interface and in Plantweb Optics.
- Assets exist under the Location hierarchy.
- The Plantweb Optics user has permissions to map assets.

### **Procedure**

- 1. Launch Plantweb Optics Asset Explorer.
- 2. Enter your user name and password. Click Login.
- 3. Click the Export button on the ribbon bar to download and open a .CSV file in Excel. This file contains information about all of the assets.
- 4. In the CMMS Mapping ID column, enter the CMMS Interface Asset ID that you want to assign to each asset. Save the .CSV file.
- 5. Import the completed mapping spreadsheet to Plantweb Optics using Asset Explorer. Click the Import button on the ribbon bar. Click Choose file and browse to the .CSV file you updated and saved.
- 6. Plantweb Optics updates each asset with the appropriate CMMS Interface asset mapping.
- 7. In the Location tab on the left side of the screen, navigate to an asset to view its assigned CMMS Interface Asset ID.

#### **Postrequisites**

Assets have been mapped in SAP or Maximo to corresponding CMMS Interface asset IDs.

### **17.4 Create CMMS Interface work notifications manually**

Plantweb Optics enables you to turn important asset alerts and diagnostics into work notifications that can be integrated into SAP PM or IBM Maximo. Work notifications can be created manually or automatically.

Complete these steps using Asset View to create a CMMS Interface work notification manually.

### **Prerequisites**

- Plantweb Optics is installed and licensed.
- Assets are mapped to CMMS Interface assets.
- The Plantweb Optics user has CREATEWORKNOTIFICATION permissions.

#### **Procedure**

- 1. Launch Plantweb Optics Asset View.
- 2. Enter your user name and password. Click Login.
- 3. Select an asset from your Dashboard.
- 4. From the Asset View ribbon, click New Notification. The New Work Notification page displays.
- 5. On the New Work Notification page, complete these work notification fields.
	- a) Subject. Enter the subject for the work notification.
	- b) Asset and CMMS Asset ID fields are pre-filled.
	- c) Priority. Set the priority of this work notification as Low, Medium, High, or Very High.
	- d) Description. Write a short description of the problem to be addressed.
- 6. Click OK.
- 7. The work notification is submitted to the CMMS Interface and its status is Pending until confirmation is received from CMMS Interface that the notification has been created. Once the notification is created, the Pending status will be replaced with a numeric identifier for the notification.

## **17.5 Create CMMS Interface work notifications automatically**

Plantweb Optics enables you to turn important asset alerts and diagnostics into work notifications that can be integrated into SAP PM or IBM Maximo. Work notifications can be created manually or automatically.

Complete these steps to create a CMMS Interface work notification automatically.

#### **Note**

In order to perform this task, the user must have CREATEWORKNOTIFICATION permission.

#### **Prerequisites**

- Plantweb Optics is installed and licensed.
- Assets are mapped to CMMS Interface assets.

### **Procedure**

- 1. Click the FILE tab at the top left side of the screen.
- 2. Click System Settings on the left side of the screen.
- 3. Click CMMS Configuration. The CMMS Configuration screen displays.
- 4. Click Enable Automatic Notifications to enable or disable automatic notifications to be sent.
- 5. If you checked the Enable Automatic Notifications checkbox, in the Asset Health Less Than or Equal field, enter the minimum health index value that will send out an automatic work notification to CMMS Interface. For example, 25. In the Asset Priority Greater Than or Equal field, select Not Set. The Not Set value is the lowest Asset Priority value. The setting allows a user to specify that only assets with a priority setting will create an automatic notification.
- 6. Click OK to apply these changes.

## **17.6 View CMMS Interface work notifications**

Plantweb Optics enables the user to view work notifications associated with their assets. Complete these steps using Asset View to view CMMS Interface work notifications.

### **Prerequisites**

- Plantweb Optics is installed and licensed.
- Work notifications have been created.
- The Plantweb Optics user has permissions to view work notifications.

- 1. Launch Plantweb Optics Asset View.
- 2. Enter your user name and password. Click Login.
- 3. On the Asset View Dashboard, click Open Work Notifications. A list of the open work notifications displays.
- 4. Select an asset from the list. It will be shown with a numeric identifier. For example, 1254: <asset name>.
- 5. On the right side of the screen, this information about the work notification is displayed.
	- a) Created. Time when the work notification was created.
	- b) CMMS Asset ID. The CMMS Interface identifier for this asset.
	- c) Work Order ID. The ID number for this work order.
	- d) Priority. The priority for this work notification. For example, Very High.
	- e) Status. The status of this work notification. For example, Open.
	- f) A description of the problem.

6. Click the Notifications icon on the right side of the page to view tabs with information about OPEN notifications, UNDELIVERED notifications, WORK HISTORY associated with the notifications, and MESSAGES about notifications.

## **17.7 Manage undelivered work notifications**

Plantweb Optics enables the user to view work notifications associated with their assets. However, at times due to configuration and other errors, work notifications are undeliverable.

Complete these steps using Asset View to manage these undeliverable CMMS Interface work notifications.

### **Prerequisites**

- Plantweb Optics is installed and licensed.
- Assets are mapped to CMMS Interface assets.
- The Plantweb Optics user has permissions to create work notifications.

- 1. Launch Plantweb Optics Asset View.
- 2. Enter your user name and password. Click Login.
- 3. On the Asset View Dashboard, click Open Work Notifications. A list of the open work notifications displays.
- 4. Click the Notifications icon on the right side of the page to view tabs with information about OPEN notifications, UNDELIVERED notifications, WORK HISTORY associated with the notifications, and MESSAGES about notifications.
- 5. Click the UNDELIVERED icon. The Undelivered Notification page displays in the center of the screen. A list of undelivered notifications is displayed.
- 6. Select an undelivered notification from the list. Notice the undelivered notification information that displays on the right side of the screen.
- 7. Click Resend to attempt to send the notification again, or click Delete to remove this notification from the system.
- 8. Click Undelivered Notifications in the Dashboard to see that this notification is no longer displayed.

# 18 Plantweb Optics Historian

Plantweb Optics displays the current health values for each asset. However, it is helpful to see how the health values have changed and trended over time. Plantweb Optics Historian provides you with a way to work with the assets' historical data so that you can analyze trends in the data.

Plantweb Optics Historian provides:

- health and asset parameter history trending.
- historical health value comparisons, including comparisons between assets of different types.
- event information related to historical trends.
- storage of messages and their associated images and files.
- auto archival and retrieval of data when maximum capacity is reached.

These features enable you to:

- view historical data for asset parameters.
- measure the value of investments made towards maintaining asset health.
- extract analytics from historical data and anticipate future maintenance and cost.

### **18.1 Plantweb Optics Historian user interface**

Follow the steps below to use Plantweb Optics Historian.

#### **Note**

In order to perform this task, the user must have HISTORIZEASSET permission.

### **Prerequisites**

- Plantweb Optics is installed and licensed.
- Assets exist in Plantweb Optics.
- Assets exist under the Location hierarchy.
- The Plantweb Optics user has permissions to use Plantweb Optics Historian.

- 1. From Asset Explorer, using the LOCATION tab, click on an asset to select it.
- 2. On the right-side of the screen, click the Historized button. If the button shown is labelled Unhistorized, then click on the Historize button on the ribbon at the top of the screen to enable history for this asset. The trend screen for this asset displays. There are four areas of this screen.

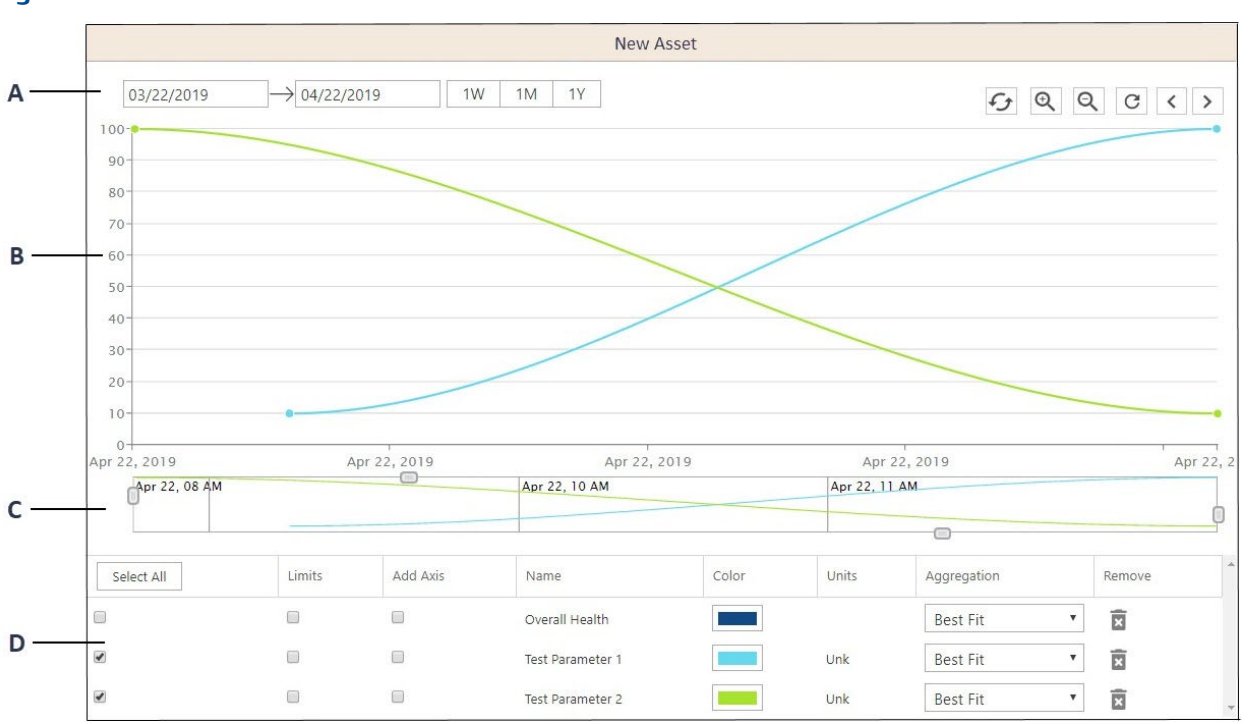

**Figure 18-1: Historian trend screen**

- *A.* **Date range controls:** *The top of the screen contains date fields that allow you to control the dates for the information to be displayed. The double arrow refreshes the chart data. The next buttons allow you to zoom in or zoom out. The single arrow resets the zoom to the original level. The right and left arrows allow you to move forward and backward through the data.*
- *B.* **Chart area***: The area of the screen where the trend chart displays.*
- *C.* **Ribbon***: The area that is used to select which portions of the data is displayed. Adjust sliders to change the range of data to display.*
- *D.* **Control panel***: The area at the bottom of the screen where you select the type of data that is displayed, its color, and the aggregation method used.*
	- 3. In the **Date range controls** area at the top of the screen, select the date range to be displayed using any of these methods:
		- a) Enter the date range for the chart in the date fields.
		- b) Click  $\frac{1W}{1W}$  (one week),  $\frac{1M}{1W}$  (one month), or  $\frac{1Y}{1W}$  (one year) to display data for these lengths of time within the date range selected in the date fields.
		- c) Click  $\Theta$  to refresh the chart data. Click it repeatedly to simulate a live data update.
		- d) Click  $\left[Q\right]$  or  $\left[Q\right]$  to zoom in or out.
		- e) Click  $\boxed{\text{C}}$  to return the zoom to its original level.
		- f) Click  $\leq$  or  $\geq$  to move forward or backward through the chart data in oneweek increments.
- 4. In the **Chart area**, notice how the chart changes as you change date ranges, colors, and other selections on this screen.
- 5. In the **Ribbon** area just below the chart, around the edges of the ribbon there are sliders (boxes) that you can drag with your cursor to select the area of the data to display. You can also click within the selected area and drag the selected area to the left and right to view a portion of the data.
- 6. In the **Control Panel** area at the bottom of the screen, you can customize how you want the trend data to be displayed.
	- a) You can add new parameters to the chart using a "drag and drop" function. Click on a parameter that is listed in the asset's Latest Values tab, then while continuing to press the left mouse button, drag and release the button in the Control Panel area of the chart. The new parameter is added as a selection that can be used on the chart.
	- b) On the left side of the screen, click the checkboxes for the health parameters that you want displayed on the chart. The Overall Health information is displayed by default. Click Select All to check all of the boxes. Click Select All again to uncheck all of the boxes.
	- c) In the Limits column, click the checkboxes to show limit lines in red on the chart. Click Limits to check all of the boxes. Click Limits again to uncheck all of the boxes.
	- d) To see some of the data displayed on a different axis, click a checkbox in the Add Axis column to shift that selected data from the Y-axis on the left side of the chart to the Y-axis on the right side of the chart. One example of when this might be useful would be in the situation when one type of information is measured on a Fahrenheit scale and the other is on a pressure scale. Because of the different scales used to measure these two types of data, having the ability to isolate these lines will make it easier to see the relationship between the temperature and the pressure.
	- e) The color selector allows you to change the colors of the lines in order to differentiate between selected trends. Click the color buttons in this column to select new colors to use. However, these color selections are not saved. Once the screen is closed, the colors revert back to their default colors.

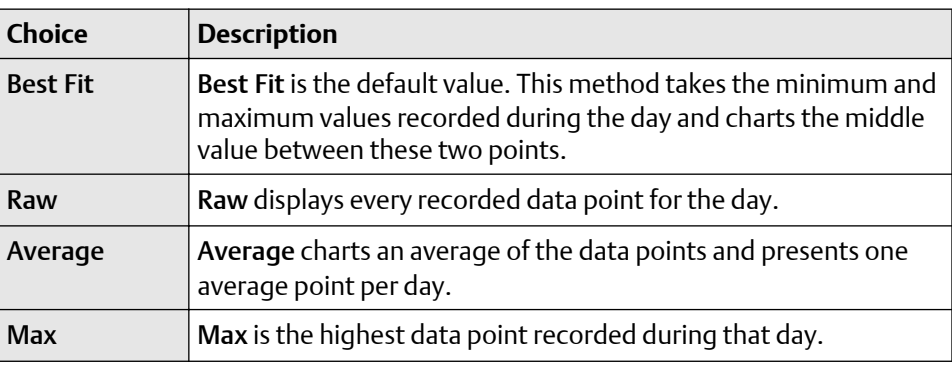

f) The Agg. Method column is used to select the aggregation method being used for the data.

## **18.2 Use Latest Values for quick trend charts**

Use the Latest Values tab to quickly display a trend chart for a single parameter.

Follow the steps below to use the Latest Values tab for quick trend charts.

### **Procedure**

- 1. From Asset Explorer, using the LOCATION tab, click on an asset to select it. On the right-side of the screen, if the Historized button is displayed, then the asset is enabled for history collection.
- 2. Click the LATEST VALUES tab.
- 3. Click on the parameter you want to see charted.

### **Note**

You can add new parameters to the chart using a "drag and drop" function. Click on a parameter that is listed in the asset's Latest Values tab, then while continuing to press the left mouse button, drag and release the button in the Control Panel area of the chart. The new parameter is added as a selection that can be used on the chart.

4. A trend chart displays for that selected parameter data.

## **18.3 View asset health using Health Details charts**

Use the Health button on the right side of the screen in Asset Explorer to obtain quick health trend information.

Follow the steps below to use the Health button for quick health trend charts.

### **Procedure**

- 1. From Asset Explorer, using the LOCATION tab, click on an asset to select it.
- 2. On the right-side of the screen, if the Historized button is displayed, then the asset is enabled for history collection.
- 3. Click the Health button.
- 4. The Health Details chart displays. This chart only shows information about the overall health of the asset. The overall health is calculated based on all of the parameter data combined into one value.
- 5. A trend chart displays for that selected parameter data.

## **18.4 Enable history collection for multiple assets**

You can enable history collection one asset at a time, or you can enable them in bulk. Follow the steps below to enable history collection for multiple assets at once.

### **Prerequisites**

• Plantweb Optics is installed and licensed.

- Assets exist in Plantweb Optics.
- Assets exist under the Location hierarchy.
- The Plantweb Optics user has permissions to use Plantweb Optics Historian.

#### **Note**

The number of assets that can be historized is limited by your user license. See your Administrator regarding license changes.

### **Procedure**

- 1. From Asset Explorer, click Export Assets in the Bulk Edit section of the ribbon. A .CSV file is exported with all of the assets listed.
- 2. Open the file in Microsoft Excel.
- 3. In the Historized? column, for each asset enter true (if you want history collected for this asset) or false (if you do not want history collected for this asset). Save the Excel file.
- 4. In Asset Explorer, click Import on the ribbon.
- 5. Click Choose File and browse to the Excel file you saved. Click OK.

A message displays showing that your import was successful, or an error is reported if the import was unsuccessful.

#### **Postrequisites**

It is a best practice to export the assets list once again and check it to ensure that the intended assets are now historized. Repeat this procedure if needed.

### **18.5 Disable history collection for an asset**

Plantweb Optics displays the current health values for each asset that is enabled for history collection. However, you may need to disable an asset for history collection due to license or disk space limitations.

Follow the steps below to disable history collection for a specific asset.

#### **Prerequisites**

- Plantweb Optics is installed and licensed.
- Assets exist in Plantweb Optics.
- Assets exist under the Location hierarchy.
- The Plantweb Optics user has permissions to use Plantweb Optics Historian.

- 1. From Asset Explorer, using the LOCATION tab, click on an asset to select it.
- 2. On the right-side of the screen, if the Historized button is displayed, then the asset is enabled for history collection.
- 3. From the ribbon at the top of the screen, click Unhistorize at the top of the screen to disable history collection for this asset.

## **18.6 Back up trend data**

Use the Optics Historian Db Admin Utility to set up full and partial backups for the trend data.

Follow these steps to set up backups for Plantweb Optics Historian data.

### **Prerequisites**

- Plantweb Optics Historian must be installed on the same system where the Optics Historian Db Admin Utility is run.
- The utility must be run with Administrator privileges.

- 1. In the C:\inmation.root\Plantweb Optics Historian Db Admin folder, open a command prompt with elevated privileges.
- 2. Enter one of the following commands to use the functions of the Optics Historian Db Admin Utility

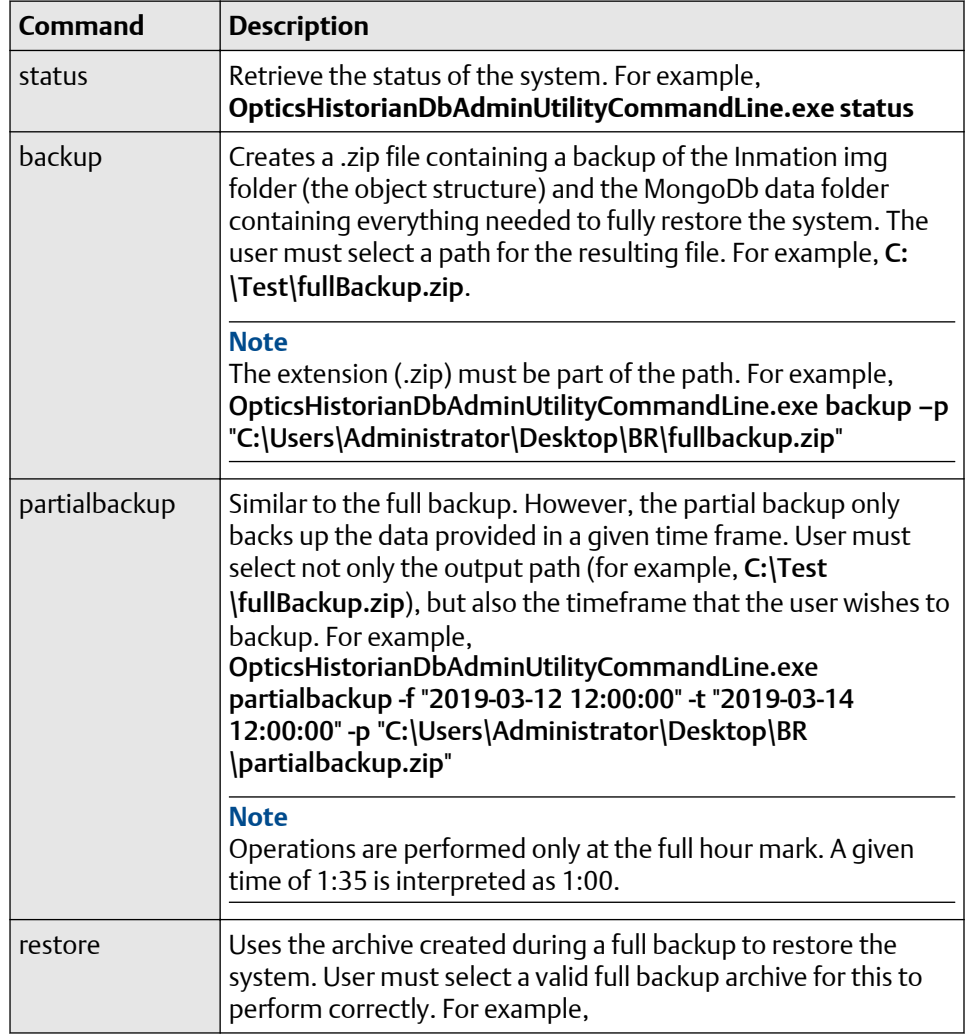

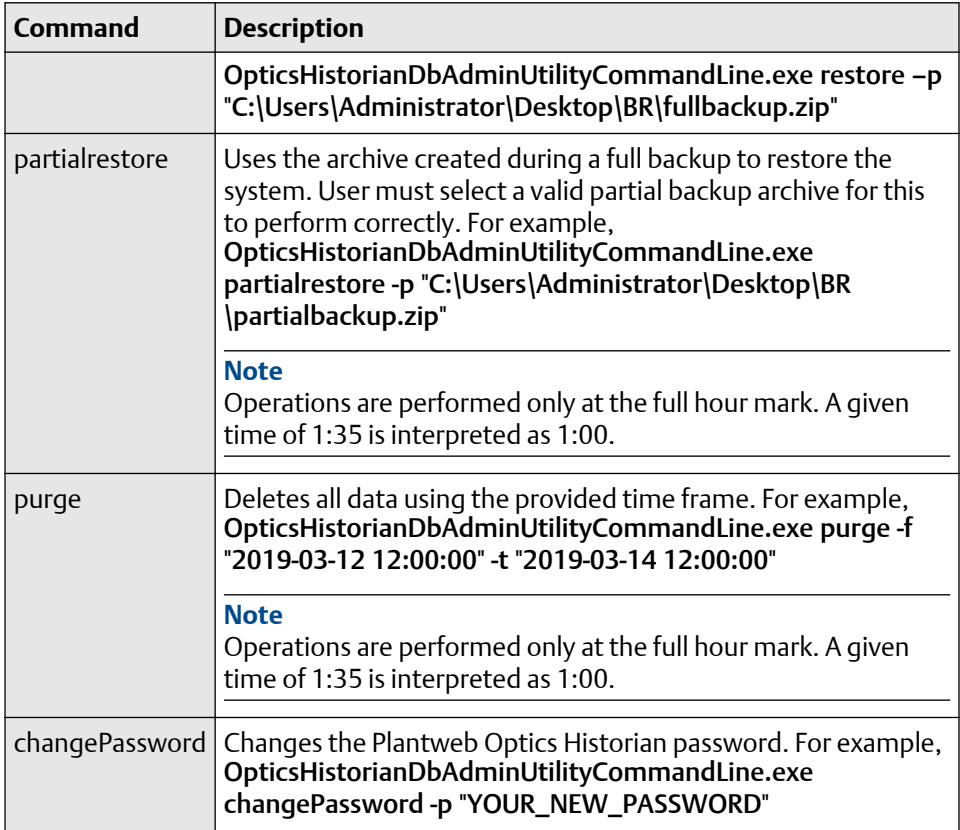

## 19 Databases

The software installations deploy databases into the SQL Server instance, EMERSONCSI. The sections below describe the database tables per installation.

Each database consists of several files that are created on disk in the default data directory. The location can be specified during installation. The default folder is  $C:\RemersonCSI$ \Data.

If the AMS Machinery Manager ASI is installed, a database named RbmSyncDb is deployed into the SQL Server instance, EMERSONCSI, on the server where the AMS Machinery Manager ASI Web App is installed.

| Module                    | <b>Database</b>        |
|---------------------------|------------------------|
| Plantweb Optics           | EventDb                |
|                           | FrameworkDb            |
|                           | ImageDb                |
|                           | MessageDb              |
|                           | OnPremMobileServicesDb |
|                           | CMMSDb                 |
|                           | OpticsHistorianDb      |
| AMS Machinery Manager ASI | RbmSyncDb              |
| Plantweb Optics Historian | MongoDb                |

**Table 19-1: Databases**

The recovery model can be set up differently on each database. The backup schedule for each database can be customized. However, Emerson recommends that each database is backed up with the same frequency. For instance, if a full backup is performed on each database every night, do not back up each database on a different night.

## **19.1 Back up and restore**

### **Back ups**

The Plantweb Optics Tier-1 and Tier-2 database options allow for two different backup strategies.

In a Tier-1 installation, automatic backup processing is available. See [page 198](#page-197-0) for more information.

A Tier-2 installation requires maintenance by a database administrator. Backups are expected to be performed by the database administrator. Please contact your database administrator or IT department for proper backup procedures as they relate to your overall backup strategy. If you do not have a database administrator or IT department, call Emerson Product Support to provide you with some basic database backup guidance.

### <span id="page-197-0"></span>**Restore**

If you need to restore any of the databases, contact your IT department or call Emerson Product Support to guide you on the proper restore procedure.

### **CAUTION**

All Plantweb Optics databases and the AMS Machine Works database must be restored simultaneously to keep them synchronized.

### **19.2 Automatic backup for Tier-1 installations**

Automatic backups are available for Tier-1 installations. During installation, the Include Automated SQL Maintenance option is selected by default when Tier-1 installation is selected. The automatic backups are triggered by scheduled tasks.

The scheduled tasks:

- are set for 2:00 AM (by default).
- run under the native "System" account.

The scheduled tasks do the following for each Plantweb Optics database:

- 1. Sets the Plantweb Optics databases to the simple recovery model
- 2. Processes a database backup
- 3. Shrinks the database log files

Backups are located by default under C:\EMERSONCSI\DATA\Backups. The two most recent backups are saved in folders named Last and Prev.

### **Note**

Automatic backups are only available with new installations. If you upgrade from the previous version, this feature is not available.

# 20 Troubleshooting

### **Installation**

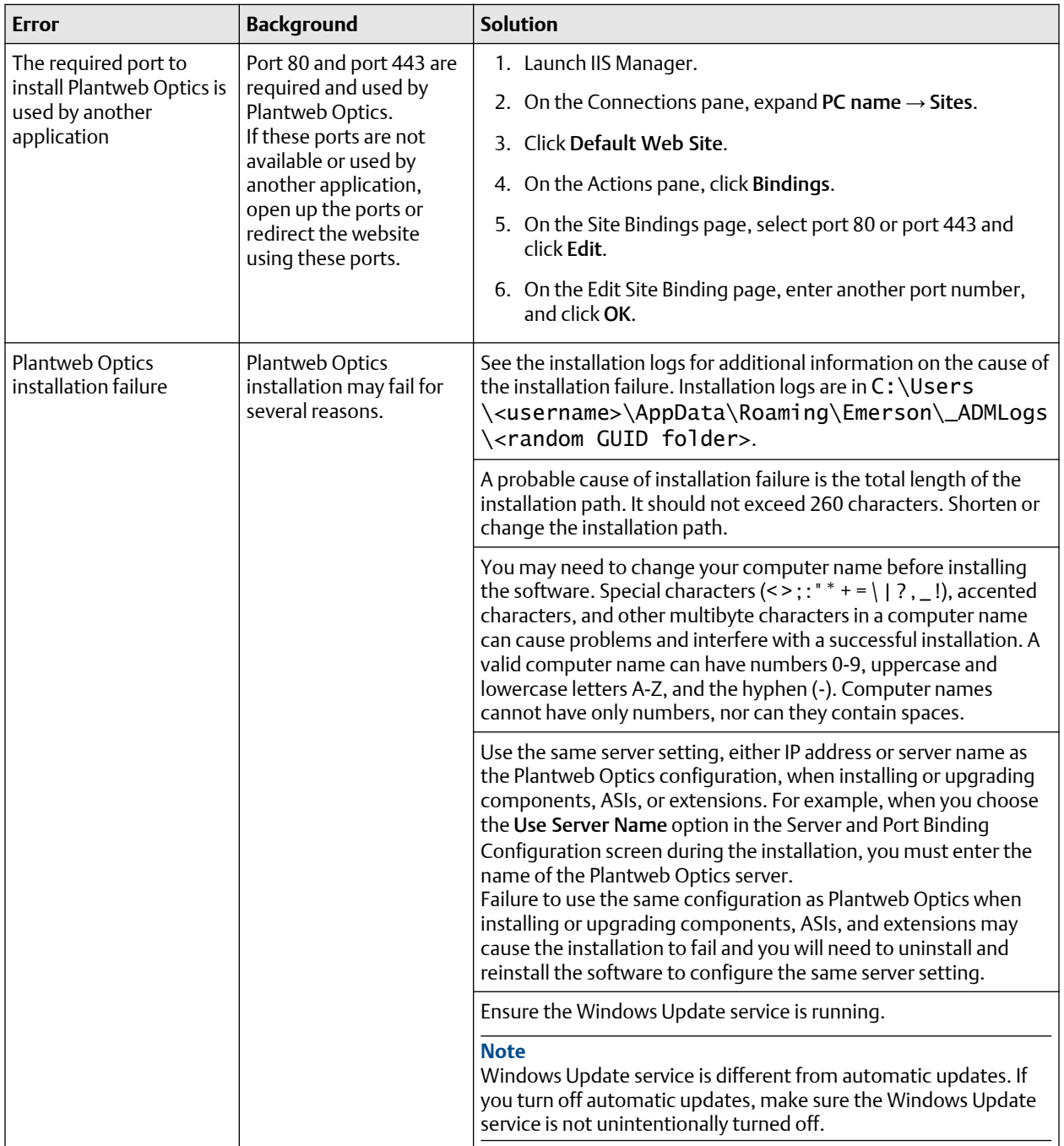

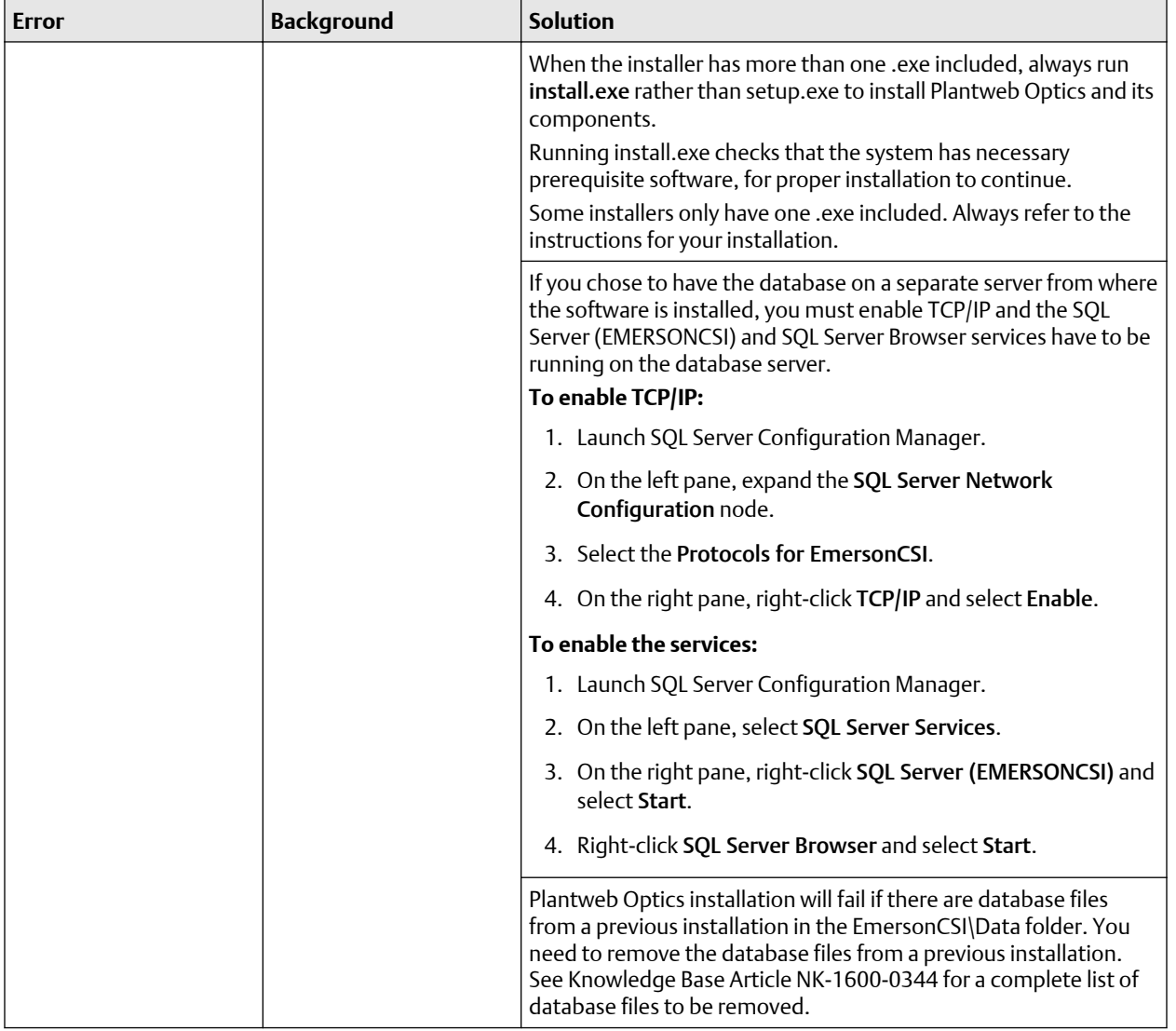

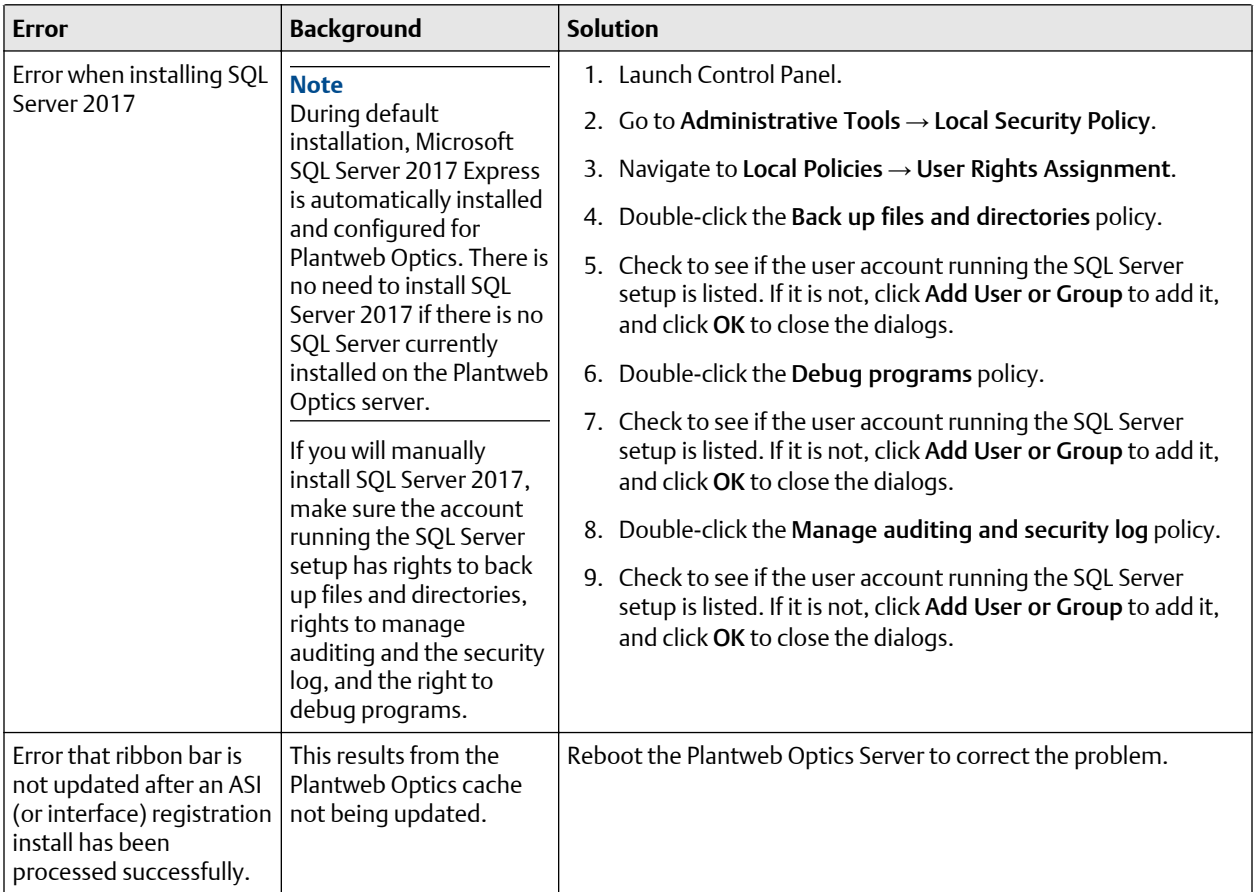

### **Launching Plantweb Optics utilities**

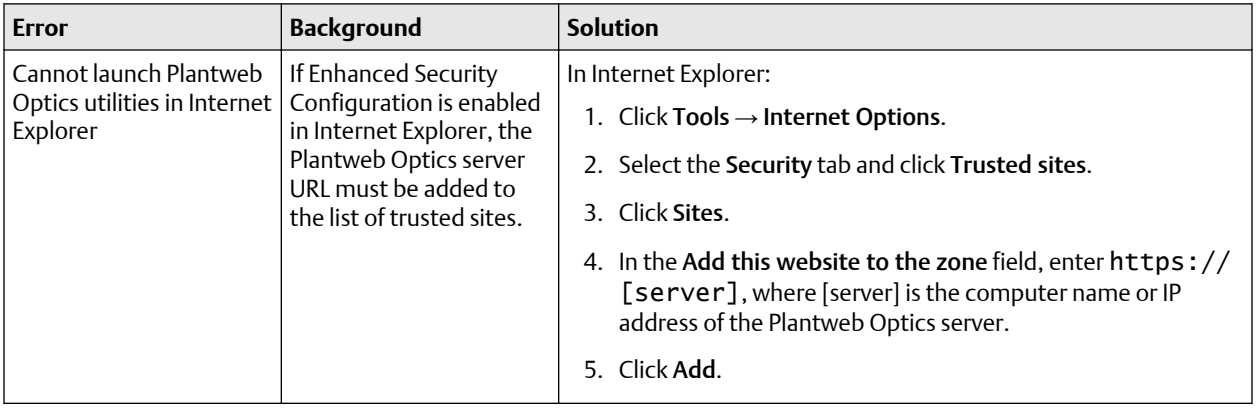

### **AMS Machinery Manager ASI**

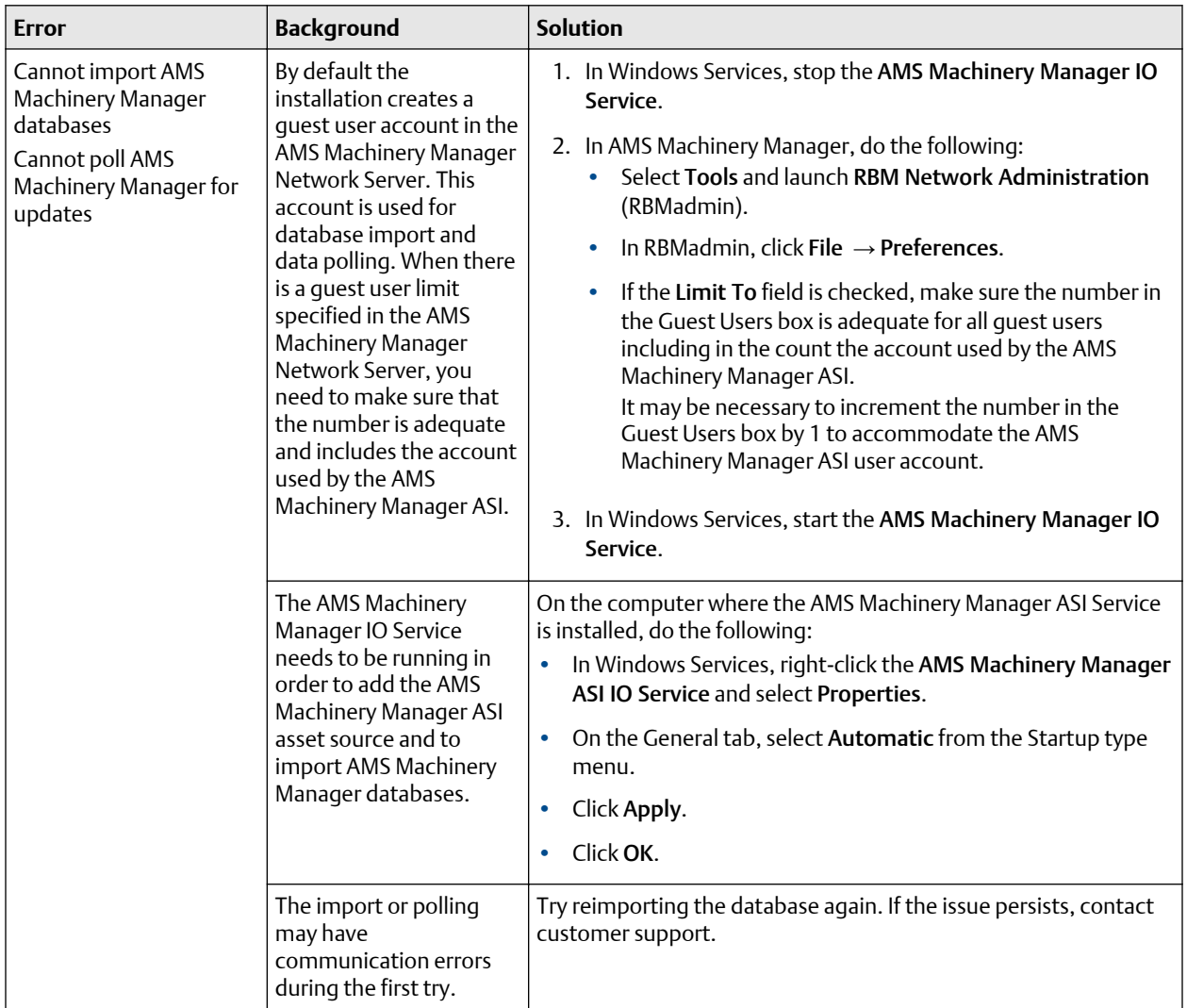

### **SSL and certificates**

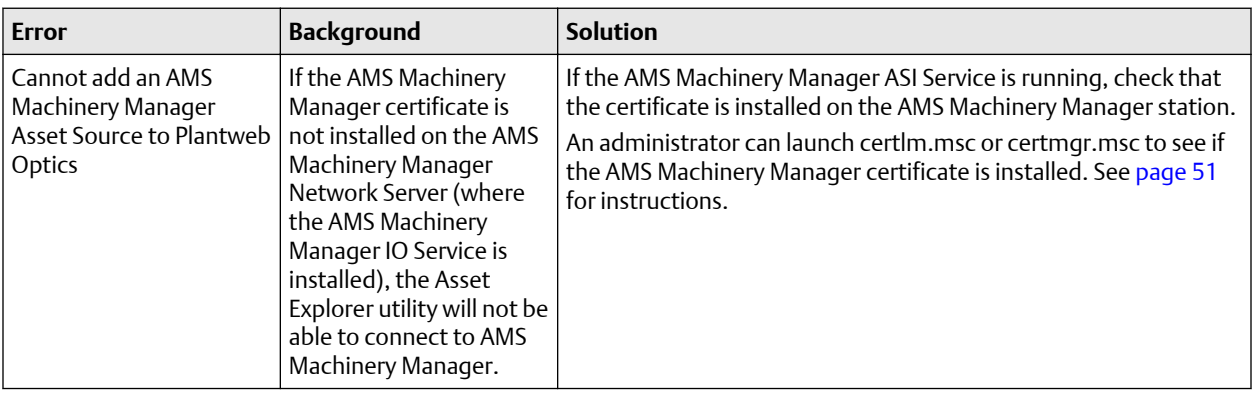

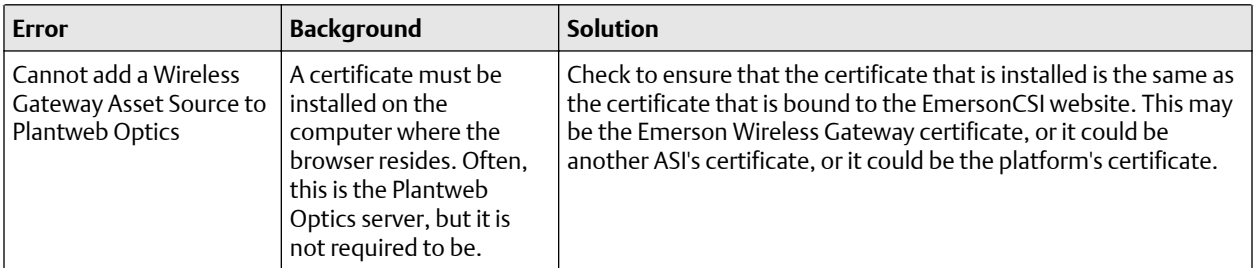

### **Plantweb Optics OPC UA server**

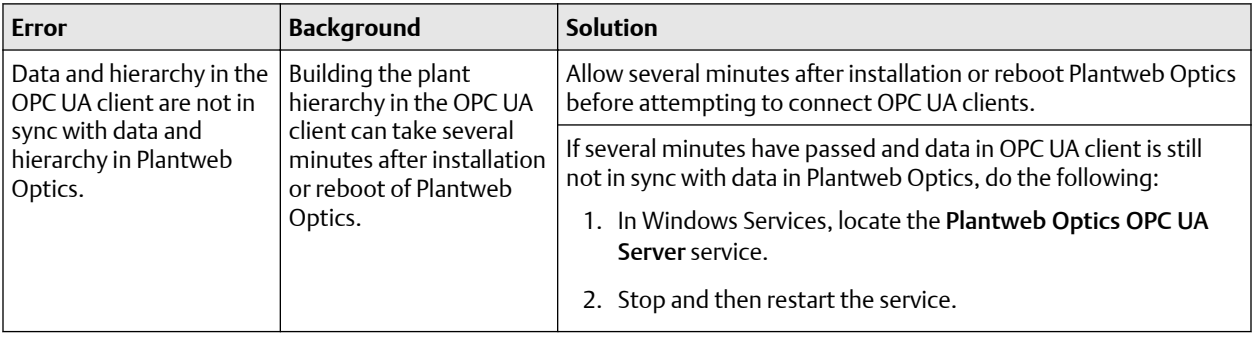

## A Requirements for separate server (Tier-2) installations

### **A.1 Separate server (Tier-2) installation**

A Tier-2 installation installs the system's databases on a separate SQL database server. For a Tier-2 installation, you need to set up the SQL database server and the Plantweb Optics server in a specific order.

- 1. Set up the separate SQL Server for a Tier-2 installation. See page 205.
- 2. Set up the Plantweb Optics server before a Tier-2 installation. See [page 208](#page-207-0).
- 3. Install Plantweb Optics on the computer you designate as the Plantweb Optics server. During installation, choose a Tier-2 installation and supply information about the database server. See [page 64](#page-63-0).

#### **Important**

After installation, do not start using the software or install other components until you have completely set up the system for a Tier-2 installation.

- 4. Finish post-installation set up on the Plantweb Optics server. See [page 208.](#page-207-0)
- 5. Set up the ASI server before installing an ASI on a Tier-2 system. See [page 211.](#page-210-0)

#### **Note**

This step is only required if you install the ASI on a separate server.

### **A.2 Set up a separate SQL server for a Tier-2 installation**

#### **Important**

Complete these steps on the separate SQL server before installing Plantweb Optics on the computer you designate as the Plantweb Optics server.

### **Prerequisites**

Plantweb Optics is NOT yet installed.

- 1. On the separate SQL server, ensure the server meets the following requirements to host the system's databases.
	- SQL 2017 is the minimum version supported
	- SQL Instance name must be **EMERSONCSI**
	- Remote connections must be enabled
	- Mixed authentication (Windows & SQL) must be enabled
- TCP/IP protocol must be enabled for the **EmersonCSI** SQL Server Network Configuration (SQL Server Configuration Manager)
- SQL Browser must be running and set to auto-start
- A static port for the **EMERSONCSI** SQL Instance must be set.
- 2. Update settings for Microsoft Distributed Transaction Coordinator (MDTC):
	- a. In Windows Component Services, browse to Component Services  $\rightarrow$ Computers → My Computer → Distributed Transaction Coordinator → Local DTC.

**Figure A-1: Windows Component Services expanded to Local DTC**

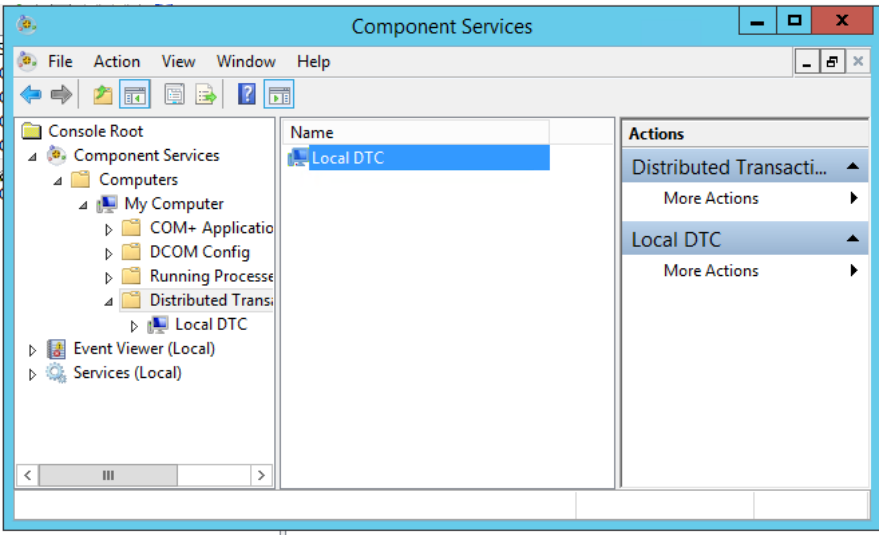

- b. Select More Actions  $\rightarrow$  Properties.
- c. In the Local DTC Properties dialog, select the Security tab and change the following settings:
	- Check Network DTC Access.
	- Check Allow Remote Clients.
	- Check Allow Inbound.
	- Check Allow Outbound.
	- Select No Authentication Required.
	- Check Enable SNA LU 6.2 Transactions.
	- The DTC Logon Account should be NT AUTHORITY\Network Service.

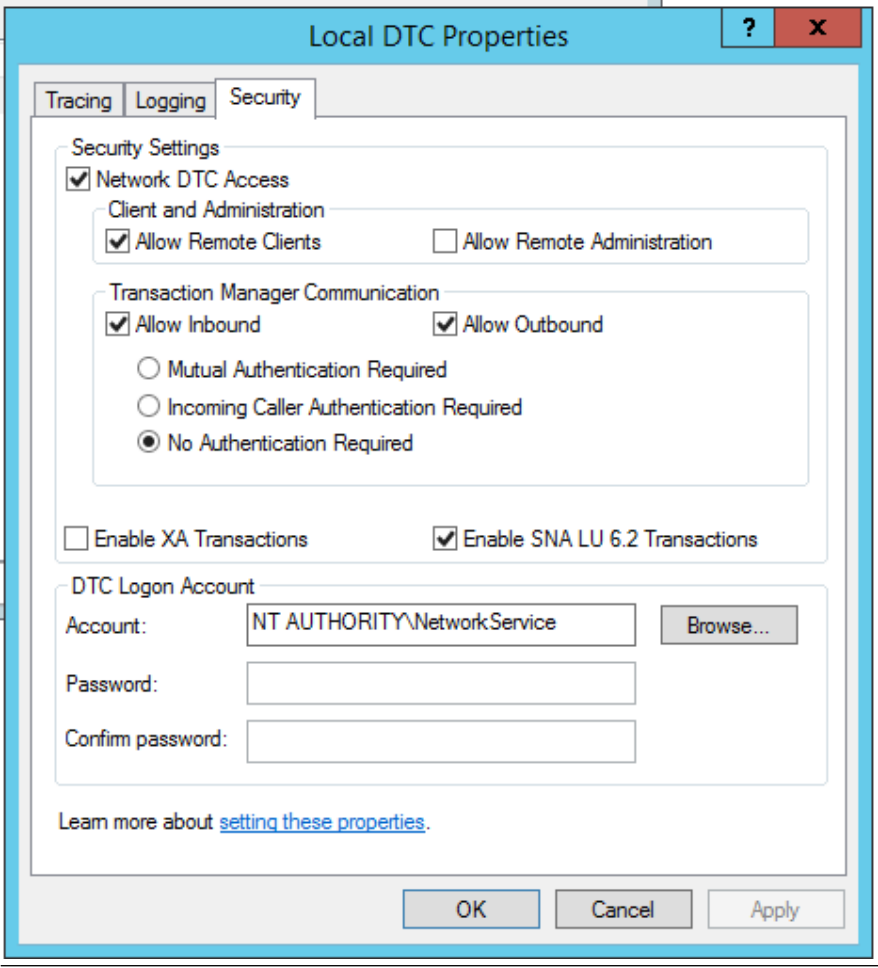

### **Figure A-2: Local DTC Properties dialog with required settings**

3. Set communication ports and firewall rules.

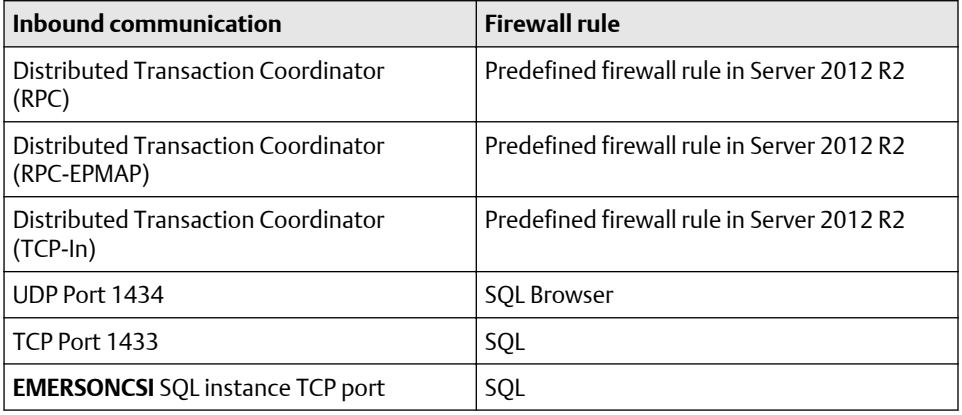

<span id="page-207-0"></span>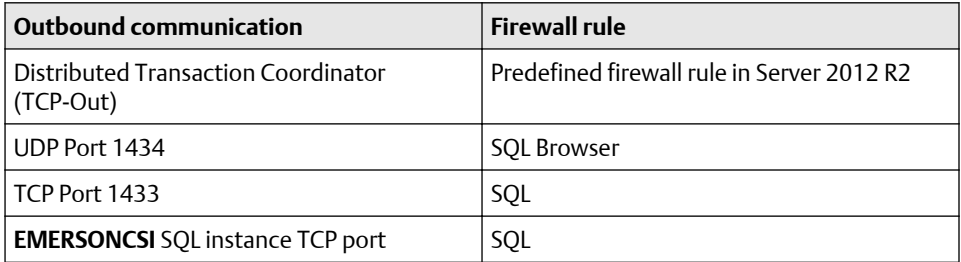

### **A.3 Set up the Plantweb Optics server before a Tier-2 installation**

In a Tier-2 installation, when your SQL database is on a separate server, you need to change firewall settings on the Plantweb Optics server before and after installing the software, and before using the software. This section covers the settings you need to change on the Plantweb Optics server before installation.

### **Prerequisites**

Set up the separate SQL Server for a Tier-2 installation.

### **Procedure**

On the Plantweb Optics server, enable the ports for SQL communication to and from the server.

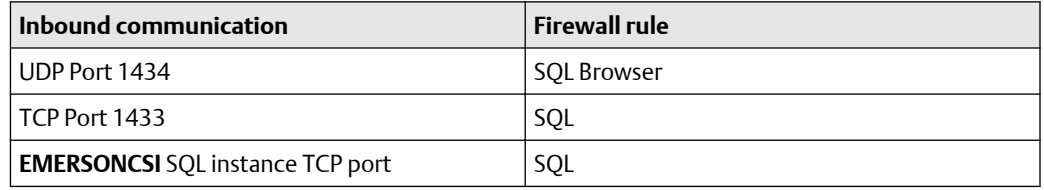

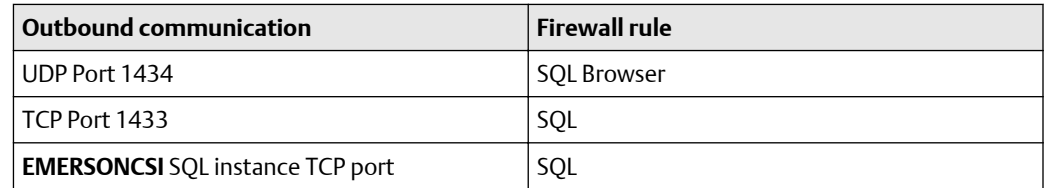

### **Postrequisites**

Make sure you have sa rights on the EMERSONCSI SQL instance or know the credentials of the SQL account that has those rights before proceeding with Plantweb Optics installation.

## **A.4 Tier-2 post-installation setup**

Complete this setup on the Plantweb Optics server after installing the software and before you start using it or installing other components.

### **Procedure**

- 1. Update settings for Microsoft Distributed Transaction Coordinator (MDTC):
	- a. In Windows Component Services, browse to Component Services → Computers → My Computer → Distributed Transaction Coordinator → Local DTC.

**Figure A-3: Windows Component Services expanded to Local DTC**

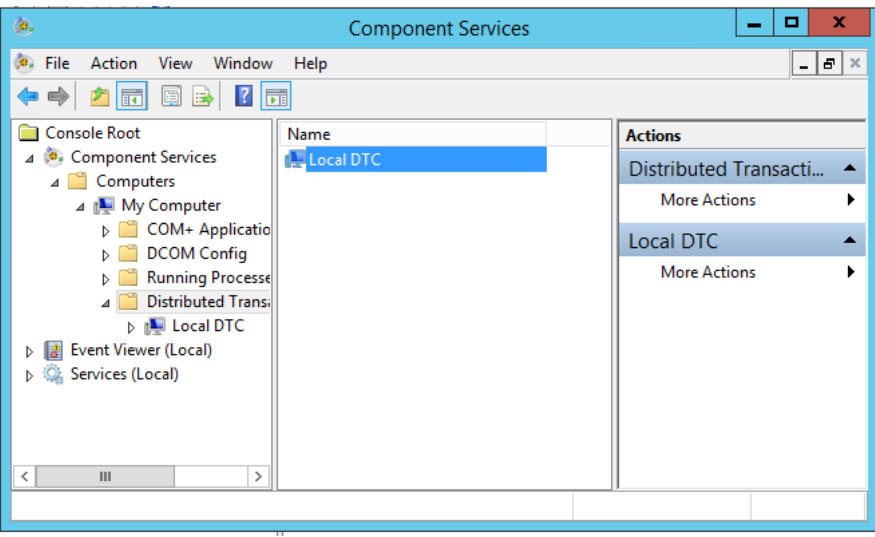

- b. Select More Actions  $\rightarrow$  Properties.
- c. In the Local DTC Properties dialog, select the Security tab and change the following settings:
	- Check Network DTC Access.
	- Check Allow Remote Clients.
	- Check Allow Inbound.
	- Check Allow Outbound.
	- Select No Authentication Required.
	- Check Enable SNA LU 6.2 Transactions.
	- The DTC Logon Account should be NT AUTHORITY\Network Service.

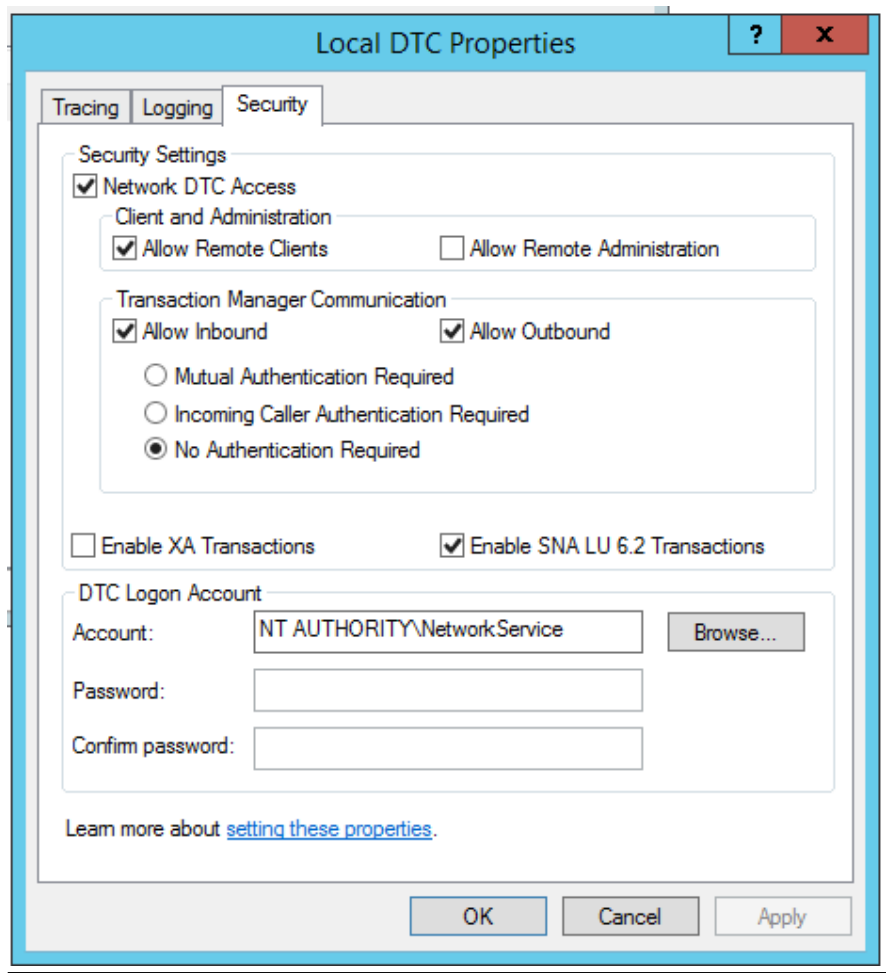

### **Figure A-4: Local DTC Properties dialog with required settings**

2. Enable the predefined firewall rules to allow SQL communication.

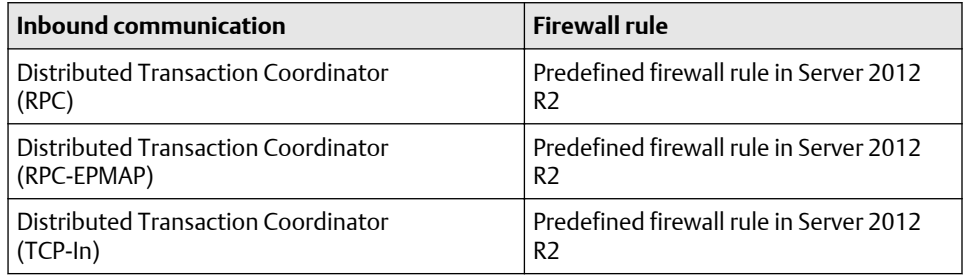

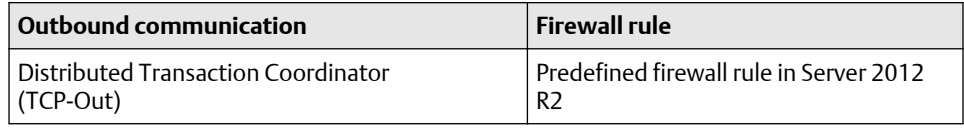

#### <span id="page-210-0"></span>**Note**

These predefined rules are available on the Plantweb Optics server after you install the software. If the rules are not present, you may need to re-install Plantweb Optics.

### **Postrequisites**

Install other components, as needed.

### **A.5 Set up the ASI server before installing the ASI on a Tier-2 system**

#### **Note**

This step is only required if you install the ASI on a separate server.

This action requires connection to the SQL Server hosting the database that has rights to insert information into Plantweb Optics tables; this is known as "Action Registration." The SQL communications usually require additional access through server and network firewalls. The ASI server only needs these firewall exemptions for Action Registration during installation. If the SQL communication is not available, you will get "Action Registration" failures during the ASI installation. The firewall exceptions described here can be restored (removed) after the ASI installation is complete.

### **Prerequisites**

- This is a Tier-2 installation. The Plantweb Optics server does not host the databases. The databases are hosted on a separate SQL server.
- Plantweb Optics installation is complete.

#### **Procedure**

• On the target server, and any intervening firewalls, enable the ports for SQL communication to the SQL database server.

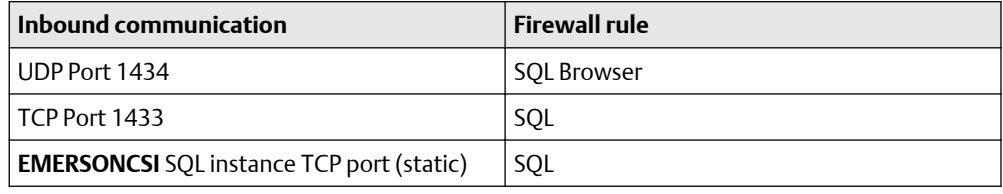

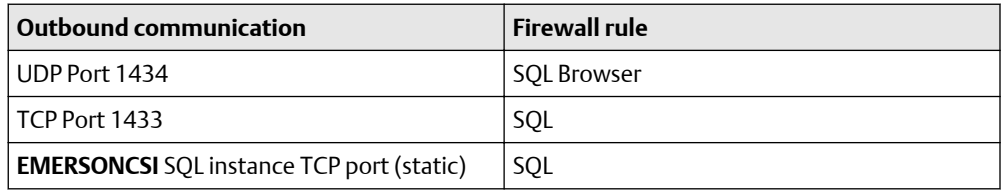

### **Postrequisites**

• Install the selected ASI on the target server.

• You can remove these exceptions on the ASI server after the ASI installation is complete.

## B Internet Information Services (IIS) Reference

### **Note**

When components are installed on separate servers, the EmersonCSI base website references the DefaultAppPool application pool.

### **Table B-1: IIS Module Plantweb Optics Services**

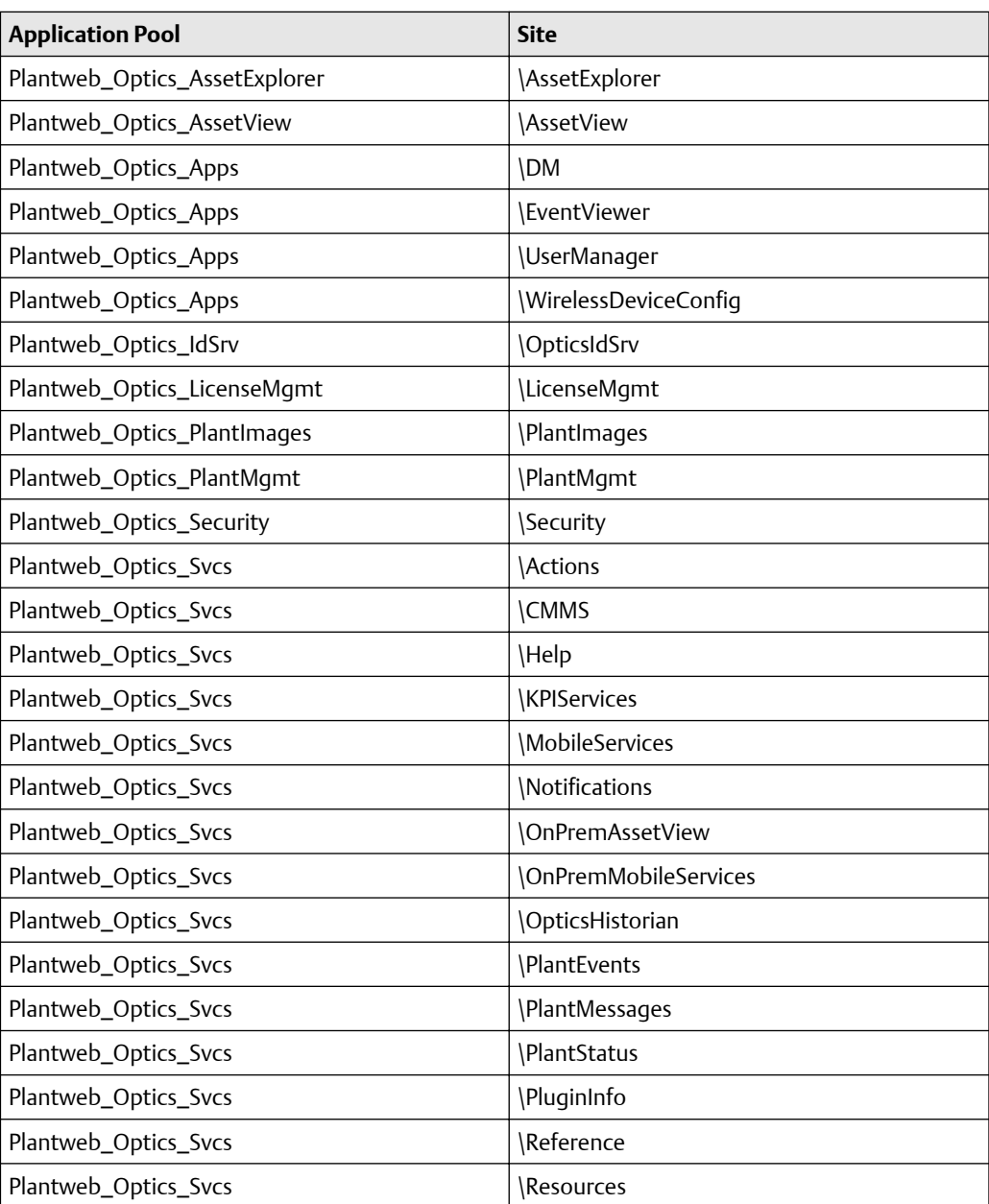

### **Table B-1: IIS Module Plantweb Optics Services (continued)**

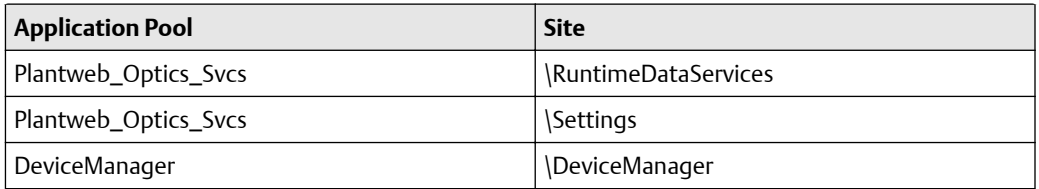

### **Table B-2: IIS Module Emerson Wireless Gateway ASI**

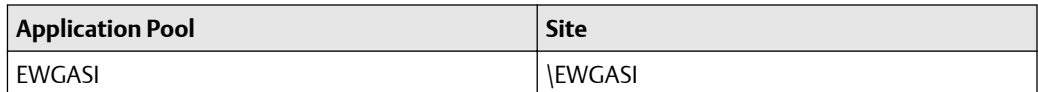

### **Table B-3: IIS Module AMS Asset Monitor Data Collector**

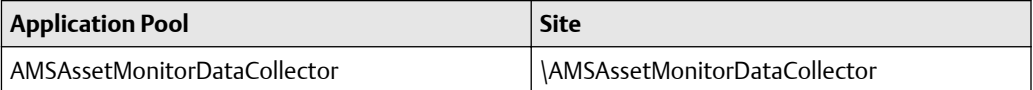

### **Table B-4: IIS Module AMS Device Manager Data Collector**

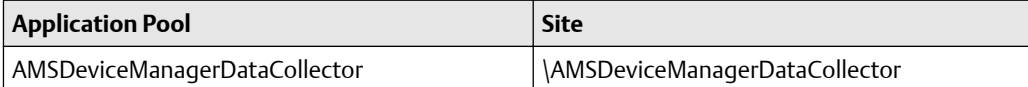

### **Table B-5: IIS Module DeltaV Control Loop Data Collector**

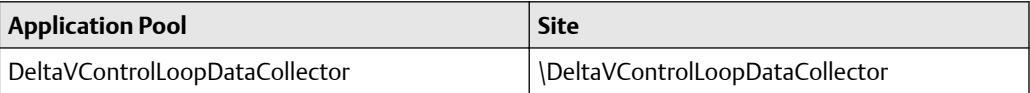

### **Table B-6: IIS Module KNet Data Collector**

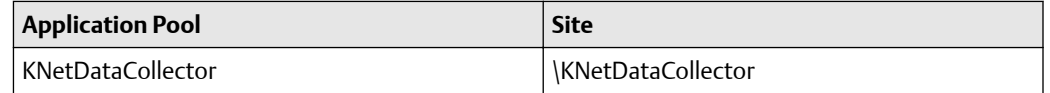

### **Table B-7: IIS Module AMS Machinery Manager ASI**

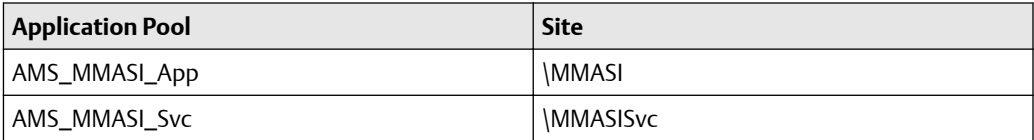

### **Table B-8: IIS Module Plantweb Insight ASI**

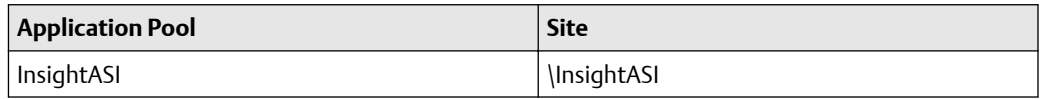

# C Windows services

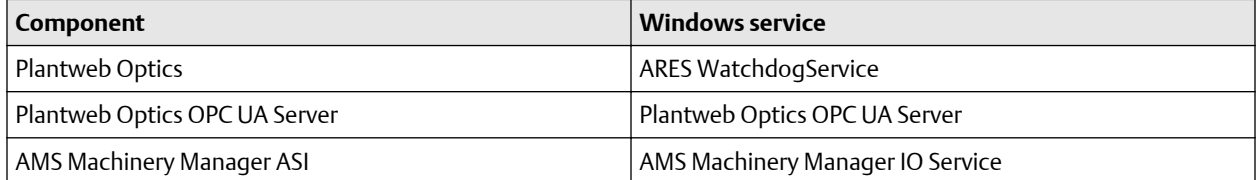
# <span id="page-216-0"></span>D Device compatibility

### **AMS 9420 Wireless Vibration Transmitter**

The following versions of the AMS 9420 are supported.

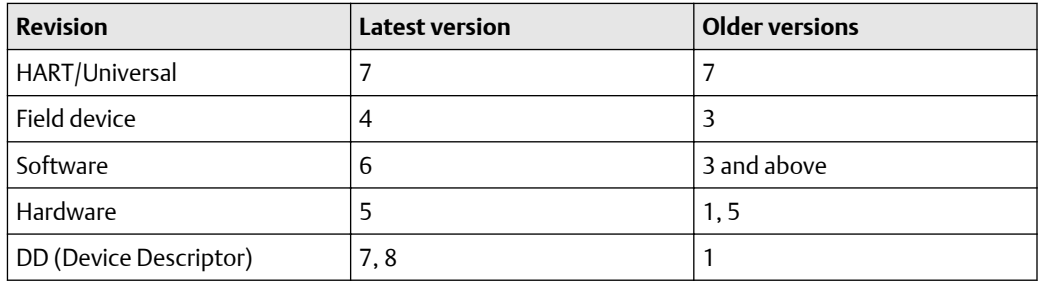

You can view the revision information from a Field Communicator or from AMS Device Manager. See the AMS 9420 Reference Manual for more information.

#### **Emerson Wireless Gateway**

Emerson Wireless Gateway ASI supports Emerson Wireless Gateway version 3.x.x., version 4.x.x., and later versions.

Rosemount 1420 Smart Wireless Gateway hardware versions 3.0 and 4.0 and firmware versions3.9.xx, 4.x.xx, or latest are supported.

Rosemount 1410 Smart Wireless Gateway hardware version 4.0 and firmware versions 4.6.64 or latest are supported.

#### **AMS Device Manager**

AMS Device Manager Data Collector v1.5 supports AMS Device Manager versions 13.5 and 14.0.

AMS Device Manager Data Collector v1.5.1 supports AMS Device Manager versions 13.1.1, 13.5, 14.0, and 14.1.1.

#### **DeltaV Control Loop**

DeltaV Control Loop Data Collector v1.5 supports DeltaV ProfessionalPlus and Application Station versions 12.3.1, 13.3.1, and 14.3.1. ProfessionalPlus requires the Control Performance Statistics (CPS) hotfix.

#### **KNet**

KNet Data Collector v1.5 supports KNet server version 5.1.

#### **AMS Machinery Manager**

AMS Machinery Manager ASI supports AMS Machinery Manager version 6.3 and the supported devices for v6.3.

# <span id="page-218-0"></span>E Component and system compatibility

This appendix shows supported software versions for system compatibility.

#### **Table E-1: Component and system compatibility**

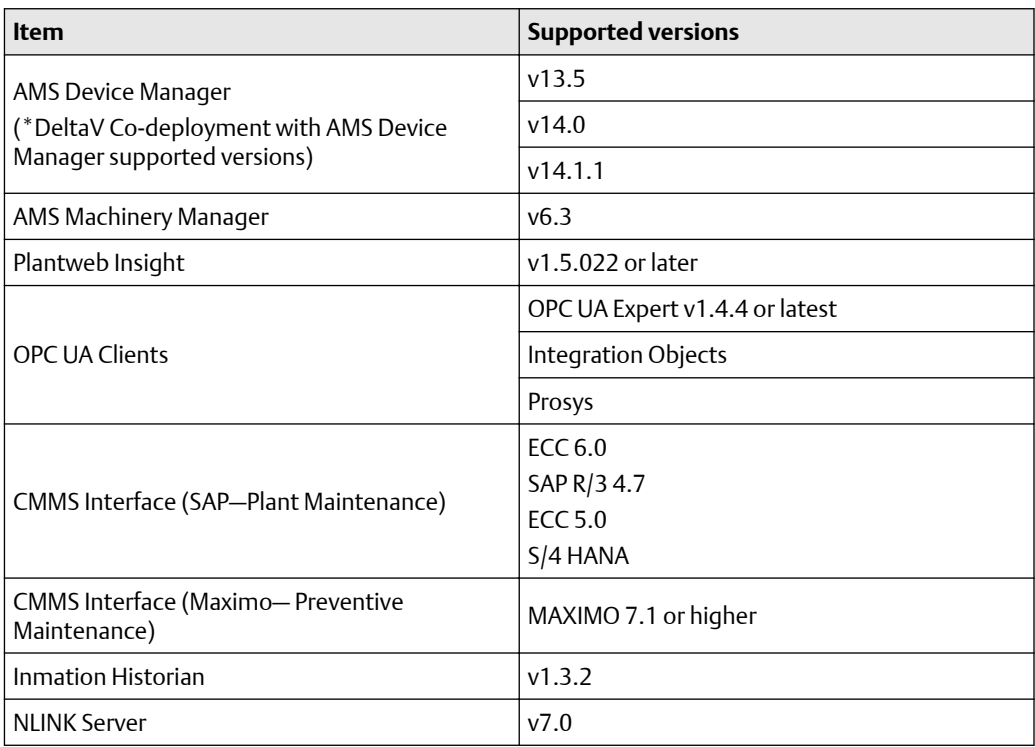

# <span id="page-220-0"></span>F Security compliance

CIS Microsoft IIS benchmarks are applied to Plantweb Optics to establish Microsoft IIS security integrity. For the most current detailed information on security posture and requirements, see *AMS Product Security Documentation, AMS-SEC-PSG 001*, or contact your local Business Partner.

# **Index**

## **A**

Add an AMS ASI asset source [89](#page-88-0) Add an asset source [83,](#page-82-0) [100](#page-99-0), [106](#page-105-0) AMS Asset Monitor ASI installation [82](#page-81-0) AMS Device Manager install launcher [129](#page-128-0) supported versions [217](#page-216-0) AMS Device Manager ASI installation [88](#page-87-0) asset placeholder [162](#page-161-0) Asset Explorer join to a network [159](#page-158-0) site setup utility [159](#page-158-0) Asset Monitor ASI deployment scenarios [80](#page-79-0) asset source location [162](#page-161-0) Asset View [171](#page-170-0)

### **B**

binding [162](#page-161-0)

# **C**

CMMS Interface maintenance configure connection settings [183](#page-182-0) map bulk assets [185](#page-184-0) map individual assets [184](#page-183-0) overview [183](#page-182-0) work notifications, automatic [186](#page-185-0) work notifications, manual [185](#page-184-0) work notifications, undelivered [188](#page-187-0) work notifications, view [187](#page-186-0) CMMS Interface work notifications create automatically [186](#page-185-0) create manually [185](#page-184-0) manage undelivered [188](#page-187-0) view [187](#page-186-0) compatibility component support [219](#page-218-0) devices [217](#page-216-0) Configure a Proxy [73](#page-72-0)

## **D**

databases backup and restore [197](#page-196-0) Tier-1 automatic backup [197,](#page-196-0) [198](#page-197-0) DeltaV ASI deployment scenarios [95](#page-94-0)

# **E**

Event Viewer [175,](#page-174-0) [176](#page-175-0) Export a security certificate [124](#page-123-0) export user list [149](#page-148-0)

### **H**

Historian manage trend data [189](#page-188-0)

# **I**

Import .csv [93](#page-92-0) Install Asset Monitor ASI [79](#page-78-0) install Asset View mobile [133](#page-132-0) Install KNet ASI [102](#page-101-0) Install KNet Data Collector [105](#page-104-0) install OPC UA [116](#page-115-0) Install the Proxy [71](#page-70-0) installation ASI quick start [12](#page-11-0) client procedures [63](#page-62-0), [129](#page-128-0) default [64](#page-63-0) mobile procedures [133](#page-132-0) overview [11](#page-10-0) pre-installation configurations [59](#page-58-0) Tier-2 post-installation setup [208](#page-207-0) Tier-2 separate server pre-installation [211](#page-210-0) Tier-2 separate server requirements [205](#page-204-0) Tier-2 SQL server setup [205](#page-204-0) Tier-2 SQL server setup procedure [208](#page-207-0) Internet IIS reference [213](#page-212-0) system planning [31](#page-30-0) Internet Explorer configuration settings for Data Collector [99](#page-98-0)

# **K**

KNet ASI deployment [103](#page-102-0)

## **L**

launch [169](#page-168-0) launch applications [169](#page-168-0) Location navigator [161](#page-160-0), [162](#page-161-0)

## **M**

Machine fingerprint [67](#page-66-0)

messages Asset View [171](#page-170-0) Mobile App [171](#page-170-0) mobile Plantweb Optics installation procedures [133](#page-132-0) mobile tokens claim [172](#page-171-0) issue to a user [152](#page-151-0)

# **O**

OPC UA certificates, manage [177](#page-176-0) configure security settings [178](#page-177-0) connect OPC UA clients [177](#page-176-0) data tree structure [180](#page-179-0) hierarchy filtering [179](#page-178-0) overview [177](#page-176-0) tag information [180](#page-179-0)

### **P**

param read configuration application [90](#page-89-0)

## **R**

Register AMS Asset Monitor [81](#page-80-0) Register AMS Device Manager ASI [87](#page-86-0) Register DeltaV ASI [97](#page-96-0) Register KNet [104](#page-103-0)

# **S**

security firewall considerations [39](#page-38-0) permissions [57](#page-56-0) responsibilities [57](#page-56-0) SSL/TLS certificates [42](#page-41-0) user management [57](#page-56-0) Security [221](#page-220-0) security settings OPC UA server [178](#page-177-0) site setup Asset Explorer utility [159](#page-158-0) join to an Emerson Wireless Gateway [159](#page-158-0) system planning database deployment [29](#page-28-0) deployment scenarios [19](#page-18-0) guidelines [17](#page-16-0) Internet Information Services (IIS) [31](#page-30-0) overview [17](#page-16-0) system requirements [31](#page-30-0), [37](#page-36-0) system requirements, scalability assessment [37](#page-36-0)

# **T**

Tier-2 post-installation setup [208](#page-207-0) separate server installation [205](#page-204-0) separate server pre-installation [211](#page-210-0) SQL server setup [205](#page-204-0) SQL server setup procedure [208](#page-207-0) trend data asset health charts [192](#page-191-0) backup procedures [194](#page-193-0) disable history collection [193](#page-192-0) Health Details charts [192](#page-191-0) Historian overview [189](#page-188-0) Historian user interface [189](#page-188-0) history collection [192](#page-191-0) quick trend charts [192](#page-191-0) troubleshooting installation [199](#page-198-0) Vibration Analysis [199](#page-198-0)

# **U**

```
uninstall 135
upgrade
    Device Manager Launcher 144
   Emerson Wireless Gateway ASI 141
    OPC UA server 143
   Plantweb Optics 138
   version paths 137
upgrade AMS Device Manager ASI 141
User Manager
   Delete user 146
   Disable user account 146
   export .csv user list 149
   147
```
## **W**

Windows services [215](#page-214-0)

**Emerson** 12001 Technology Drive Eden Prairie, MN 55344 USA T +1 865-675-2400 F +1 865-218-1401 **[www.Emerson.com](http://www.Emerson.com)**

©2020, Emerson.

The contents of this publication are presented for informational purposes only, and while every effort has been made to ensure their accuracy, they are not to be construed as warranties or guarantees, express or implied, regarding the products or services described herein or their use or applicability. All sales are governed by our terms and conditions, which are available on request. We reserve the right to modify or improve the designs or specifications of our products at any time without notice.

All rights reserved. AMS, Plantweb™, and Plantweb™ Optics are marks of one of the Emerson group of companies. The Emerson logo is a trademark and service mark of Emerson Electric Co. All other marks are the property of their respective owners.

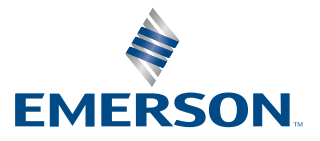